# Novell Gestor de identidades

3.5.1

28 de septiembre de 2007

GUÍA DEL USUARIO DE LA APLICACIÓN DE USUARIO

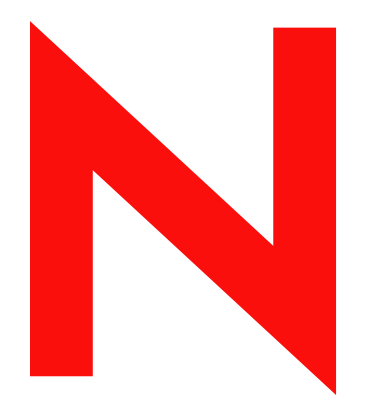

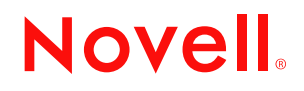

www.novell.com

#### **Información legal**

Novell, Inc. no otorga ninguna garantía respecto al contenido y el uso de esta documentación y, específicamente, renuncia a cualquier garantía explícita o implícita de comercialización o adecuación para un fin determinado. Asimismo, Novell, Inc. se reserva el derecho de revisar esta publicación y realizar cambios en su contenido en cualquier momento, sin obligación de notificar tales cambios a ninguna persona o entidad.

Además, Novell, Inc. no ofrece ninguna garantía con respecto a ningún software, y rechaza específicamente cualquier garantía explícita o implícita de comercialización o adecuación para un fin determinado. Por otra parte, Novell, Inc. se reserva el derecho a realizar cambios en cualquiera de las partes o en la totalidad del software de Novell en cualquier momento, sin obligación de notificar tales cambios a ninguna persona ni entidad.

Los productos o la información técnica que se proporcionan bajo este Acuerdo pueden están sujetos a los controles de exportación de Estados Unidos o a la legislación sobre comercio de otros países. Usted acepta acatar las regulaciones de los controles de exportaciones y obtener todas las licencias necesarias para exportar, reexportar o importar bienes. También se compromete a no exportar ni reexportar el producto a entidades que figuren en las listas de exclusión de exportación de Estados Unidos, ni a países embargados o sospechosos de albergar terroristas, tal y como se especifica en las leyes de exportación de Estados Unidos. Asimismo, se compromete a no usar el producto para fines prohibidos, como la creación de misiles o armas nucleares, químicas o biológicas. Consulte la [página Web de](http://www.novell.com/info/exports/)  [International Trade Services de Novell](http://www.novell.com/info/exports/) (http://www.novell.com/info/exports/) para obtener más información sobre la exportación del software de Novell. Novell no se responsabiliza de la posibilidad de que el usuario no pueda obtener los permisos de exportación necesarios.

Copyright © 1997-2007 Novell, Inc. Reservados todos los derechos. Ninguna parte de esta publicación puede ser reproducida, fotocopiada, almacenada en un sistema de recuperación o transmitida sin la expresa autorización por escrito del editor.

Novell, Inc. posee derechos de propiedad intelectual relacionados con las tecnologías incorporadas al producto descrito en este documento. En particular, pero sin limitación, estos derechos de propiedad intelectual pueden incluir una o más patentes de EE. UU. incluidas en la [página Web de patentes legales de Novell,](http://www.novell.com/company/legal/patents/) (http://www.novell.com/ company/legal/patents/) así como una o más patentes adicionales o aplicaciones pendientes de patente en los EE. UU. u otros países.

Novell, Inc. 404 Wyman Street, Suite 500 Waltham, MA 02451 EE.UU. www.novell.com

*Documentación en línea:* para acceder a la documentación en línea más reciente acerca de este y otros productos de Novell, visite la [página Web de documentación de Novell](http://www.novell.com/documentation) (http://www.novell.com/ documentation).

#### **Marcas comerciales de Novell**

Para obtener información sobre las marcas comerciales de Novell, consulte [la lista de marcas registradas y marcas de](http://www.novell.com/company/legal/trademarks/tmlist.html)  [servicio de Novell](http://www.novell.com/company/legal/trademarks/tmlist.html) (http://www.novell.com/company/legal/trademarks/tmlist.html).

#### **Materiales de otros fabricantes**

Todas las marcas comerciales de otros fabricantes son propiedad de sus propietarios respectivos.

# **Tabla de contenido**

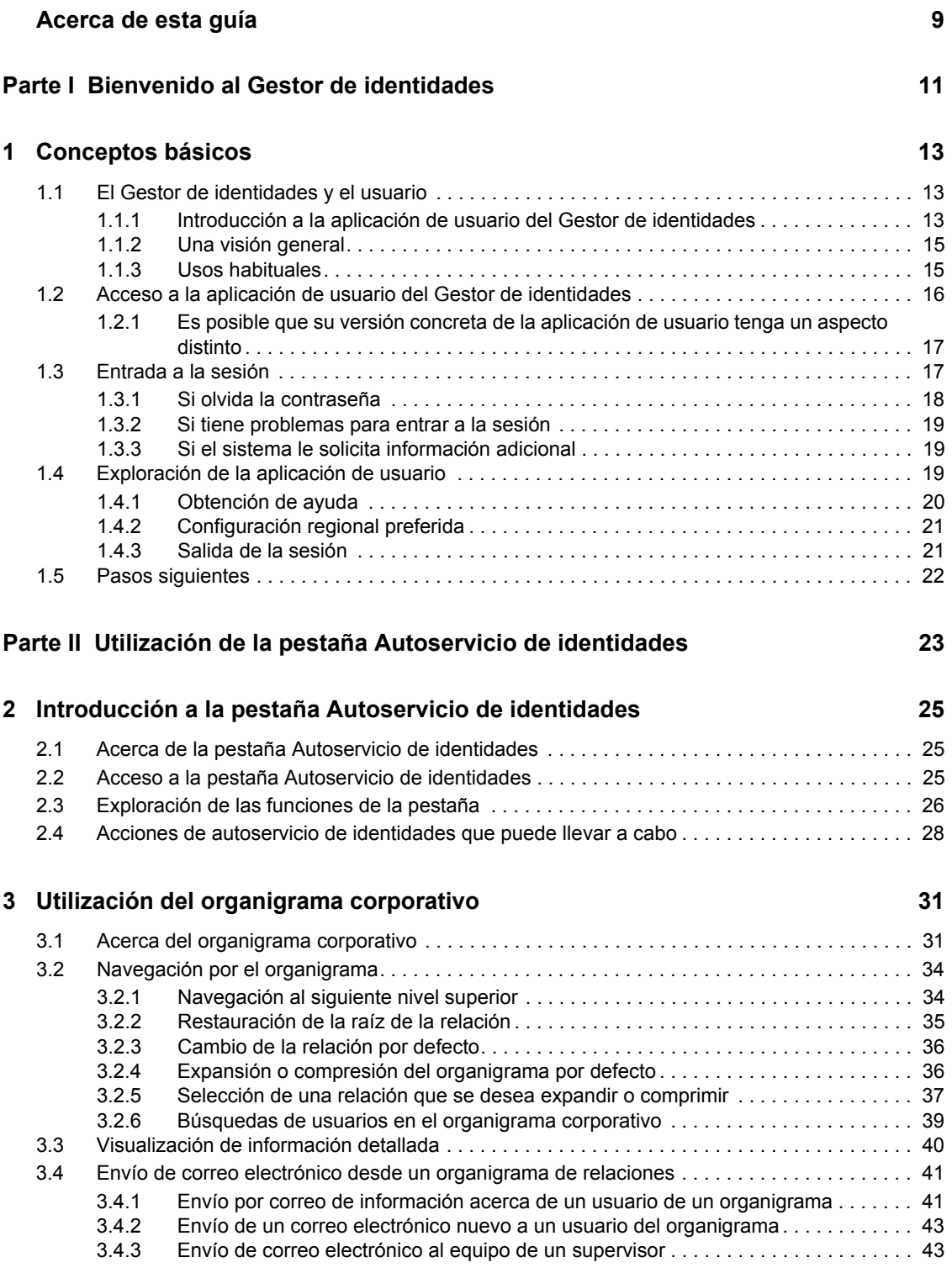

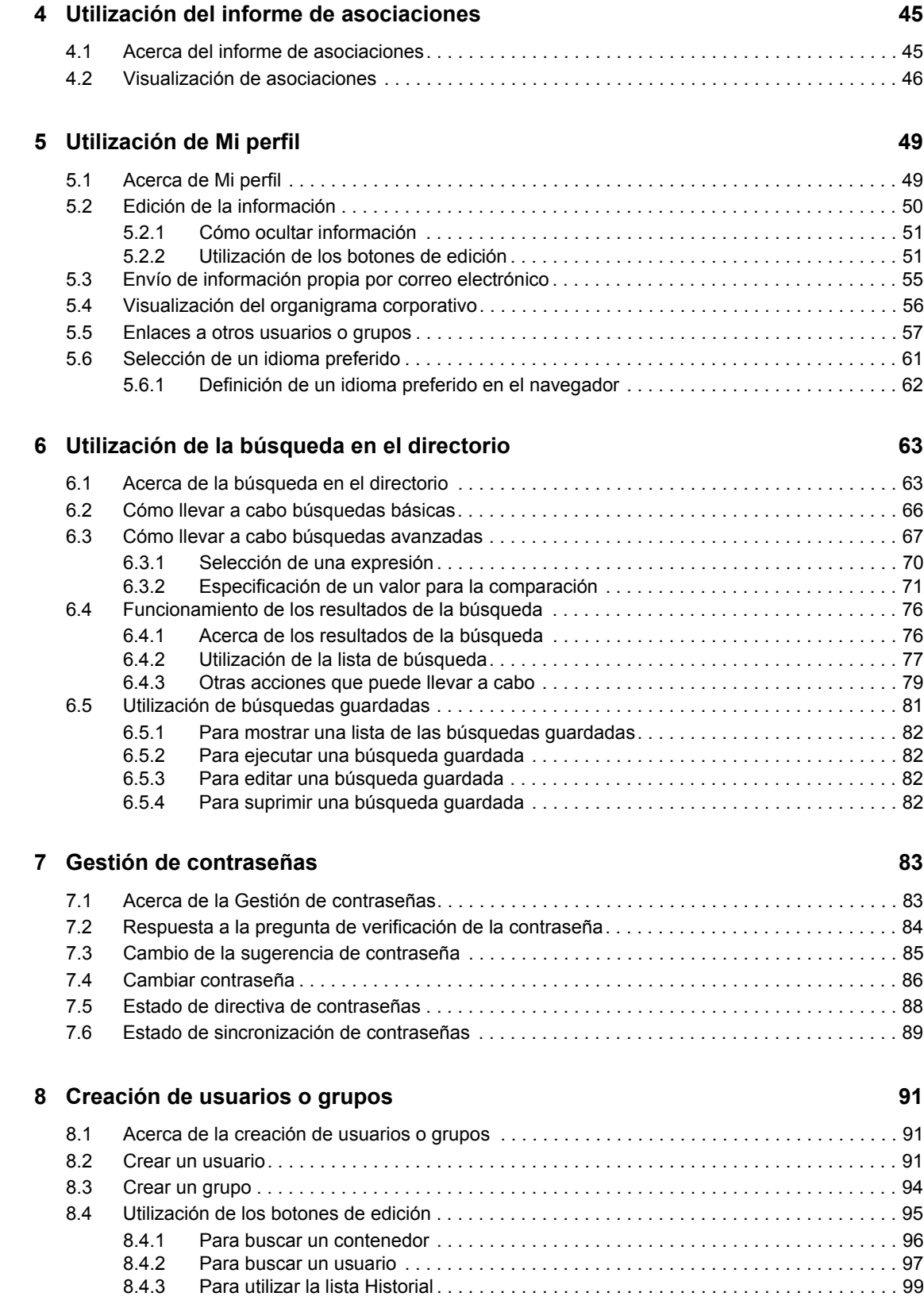

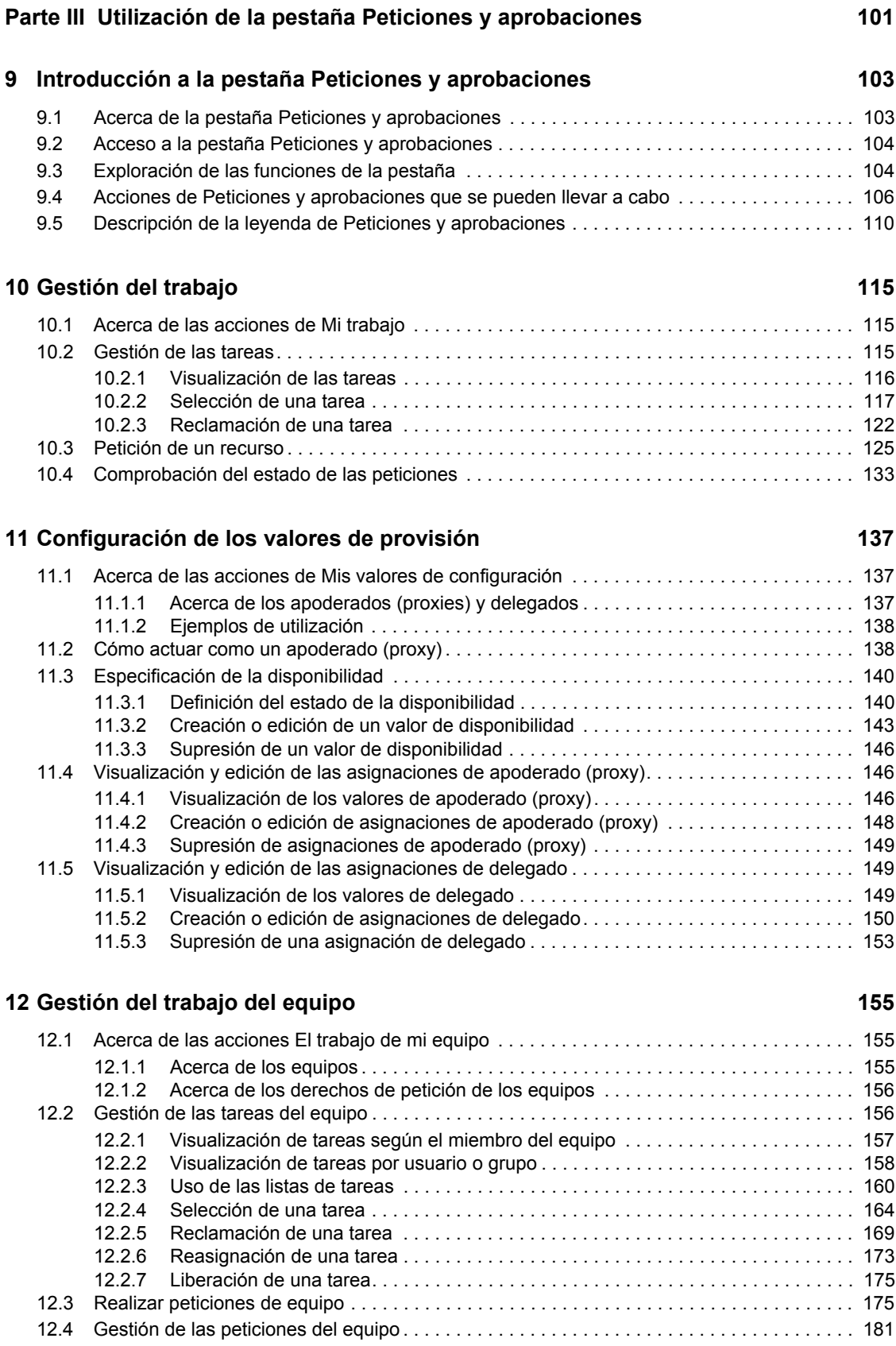

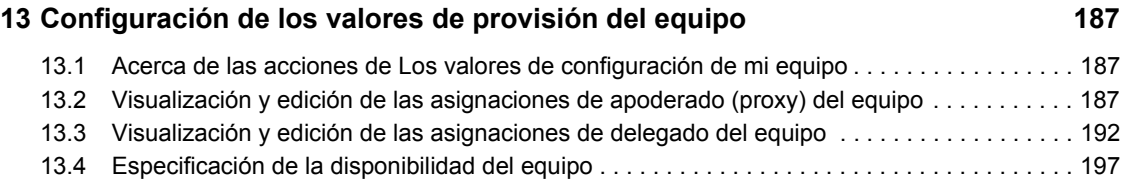

# <span id="page-8-0"></span>**Acerca de esta guía**

En este manual se describe la interfaz de la aplicación de usuario del Gestor de identidades de Novell® y cómo utilizar las funciones que ofrece, entre las que se incluyen:

- Autoservicio de identidades (para la información de usuario, las contraseñas y los directorios)
- Peticiones y aprobaciones (mediante la provisión basada en flujo de tareas): si dispone del módulo de provisión del Gestor de identidades.

#### **Usuarios a los que va dirigida**

La información de este manual va dirigida a los usuarios finales de la interfaz de usuario del Gestor de identidades.

#### **Requisitos previos**

En este manual se presupone que el usuario utiliza la configuración por defecto de la interfaz de usuario del Gestor de identidades. Sin embargo, es posible que se haya personalizado la versión de la interfaz de usuario para obtener un aspecto o un funcionamiento distinto.

Antes de empezar, consulte con el administrador del sistema si es posible que se haya personalizado.

#### **Organización**

A continuación se muestra un resumen de la información que encontrará en este manual:

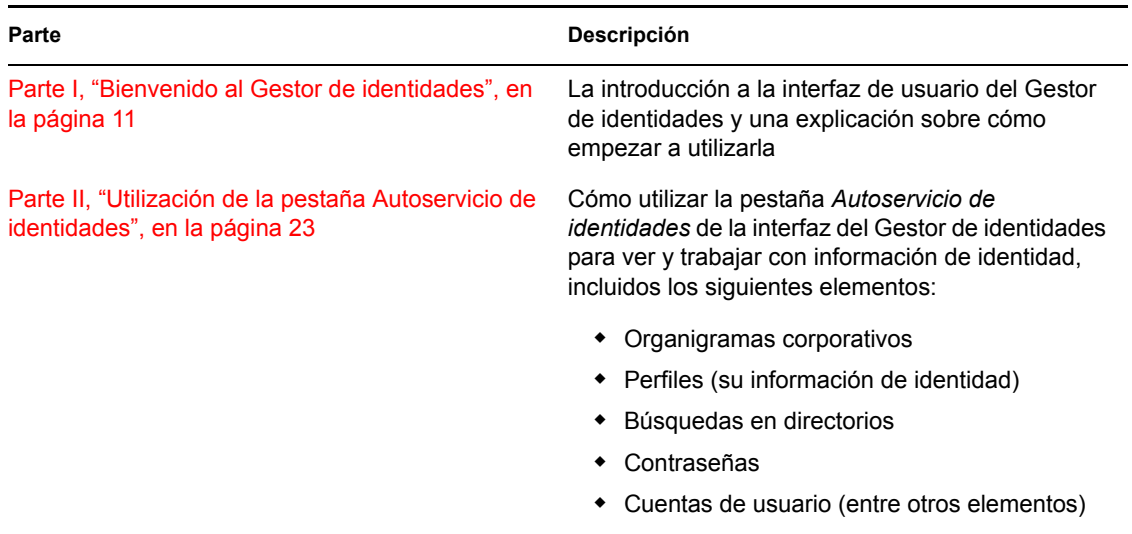

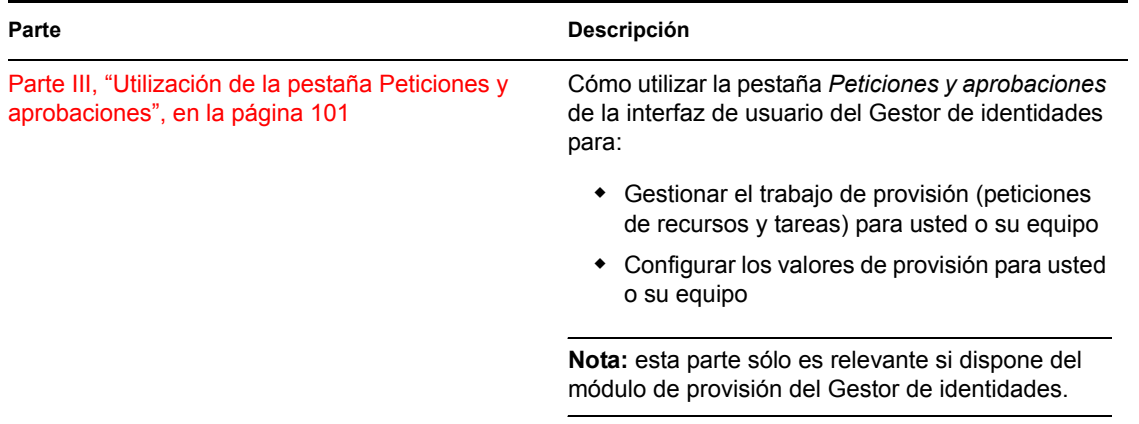

#### **Comentarios**

Nos gustaría recibir sus comentarios y sugerencias acerca de este manual y del resto de la documentación incluida con este producto. Utilice la función de comentarios del usuario situada en la parte inferior de las páginas de la documentación en línea, o bien diríjase a www.novell.com/ documentation/feedback.html e introduzca ahí sus comentarios.

#### **Actualizaciones de la documentación**

Para acceder a la versión más reciente de la *Guía del usuario de la aplicación de usuario de IDM*, visite el [sitio Web del Gestor de identidades](http://www.novell.com/documentation/idm35/) (http://www.novell.com/documentation/idm35/).

#### **Convenciones de la documentación**

En la documentación de Novell, los símbolos mayor que (>) se utilizan para separar acciones dentro de un paso y elementos en una referencia cruzada.

Un símbolo de marca comercial ( $^{\circledR}$ , ™, etc.) indica una marca comercial de Novell. Un asterisco (\*) sirve para identificar una marca comercial de otro fabricante.

Cuando un nombre de vía de acceso se pueda escribir con una barra invertida para algunas plataformas y una barra normal para otras plataformas, el nombre de la vía de acceso aparecerá con una barra invertida. Los usuarios de plataformas que requieran la barra normal, como Linux\* o UNIX\*, deberán emplear la barra normal propia de su software.

# <span id="page-10-0"></span><sup>I</sup>**Bienvenido al Gestor de identidades**

Lea esta parte en primer lugar para obtener información sobre la aplicación de usuario del Gestor de identidades y una explicación sobre cómo empezar a utilizarla.

[Capítulo 1, "Conceptos básicos", en la página 13](#page-12-3)

I

# <span id="page-12-3"></span><span id="page-12-0"></span><sup>1</sup>**Conceptos básicos**

En esta sección se describe el procedimiento para empezar a utilizar la aplicación de usuario del Gestor de identidades. Los temas son los siguientes:

- [Sección 1.1, "El Gestor de identidades y el usuario", en la página 13](#page-12-1)
- [Sección 1.2, "Acceso a la aplicación de usuario del Gestor de identidades", en la página 16](#page-15-0)
- [Sección 1.3, "Entrada a la sesión", en la página 17](#page-16-1)
- [Sección 1.4, "Exploración de la aplicación de usuario", en la página 19](#page-18-2)
- [Sección 1.5, "Pasos siguientes", en la página 22](#page-21-0)

## <span id="page-12-1"></span>**1.1 El Gestor de identidades y el usuario**

El Gestor de identidades de Novell<sup>®</sup> es un producto de software de sistema que la organización utiliza para gestionar con seguridad las necesidades de acceso de su comunidad de usuarios. Si es miembro de esta comunidad de usuarios, se beneficiará del Gestor de identidades de distintas formas. Por ejemplo, el Gestor de identidades permite que su organización:

- Otorgue a los usuarios acceso a información (organigramas corporativos de grupos, informes oficiales del departamento o búsqueda de empleados) y recursos (equipos o cuentas de los sistemas internos) que necesiten a partir del primer día.
- Sincronice varias contraseñas en una única entrada a la sesión para todos los sistemas.
- Modifique o revoque derechos de acceso instantáneamente cuando sea necesario (cuando alguien pasa a otro grupo o deja la organización).
- Cumpla las regulaciones gubernamentales.

Para brindarle a usted y a su equipo directamente estas ventajas, la aplicación de usuario del Gestor de identidades ofrece una interfaz de usuario que podrá utilizar desde el navegador Web.

### <span id="page-12-2"></span>**1.1.1 Introducción a la aplicación de usuario del Gestor de identidades**

La aplicación de usuario del Gestor de identidades se utiliza para ver la información, los recursos y las capacidades del Gestor de identidades. El administrador del sistema determina con detalle la información que podrá ver y las acciones que podrá llevar a cabo en la aplicación de usuario del Gestor de identidades. Generalmente, se permite lo siguiente:

- Autoservicio de identidades, que permite:
	- Visualizar organigramas corporativos
	- Realizar informes de las aplicaciones asociadas a un usuario si se es administrador. (Requiere el módulo de provisión del Gestor de identidades)
	- Editar la información del perfil
	- Realizar búsquedas en un directorio
	- Cambiar la contraseña, la respuesta a la pregunta de verificación de la contraseña y la sugerencia de contraseña
- Revisar el estado de la directiva de contraseñas y de la sincronización de contraseñas
- Crear cuentas para usuarios o grupos nuevos (si está autorizado)
- Peticiones y aprobaciones, que permiten:
	- Emitir peticiones de recursos
	- Comprobar la aprobación de las peticiones de recursos
	- Trabajar en tareas que tenga asignadas para aprobar peticiones de recursos
	- Llevar a cabo peticiones y aprobaciones como un apoderado (proxy) o delegado para otra persona
	- Asignar otra persona para que sea el apoderado (proxy) o delegado (si está autorizado)
	- Gestionar todas las peticiones y las aprobaciones de su equipo (si está autorizado)
	- Proporcionar, si lo desea, una firma digital para cada petición o aprobación

**Nota:** las peticiones y las aprobaciones precisan el módulo de provisión del Gestor de identidades.

## <span id="page-14-0"></span>**1.1.2 Una visión general**

*Figura 1-1 La aplicación de usuario de IDM proporciona la interfaz de usuario del Gestor de identidades*

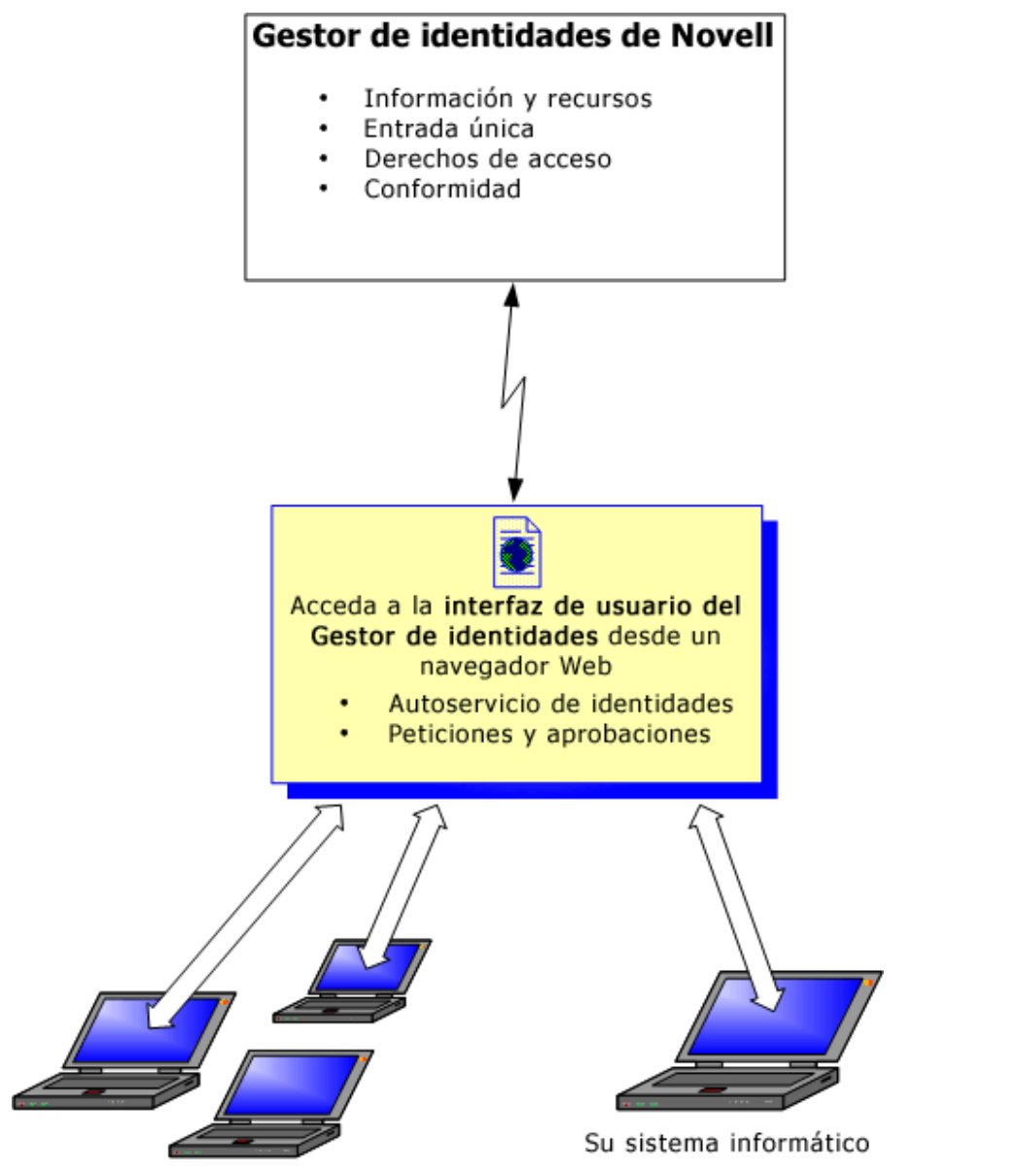

Los sistemas informáticos de su equipo

### <span id="page-14-1"></span>**1.1.3 Usos habituales**

A continuación se muestran ejemplos de cómo se suele utilizar la aplicación de usuario del Gestor de identidades en una organización.

#### **Funcionamiento del Autoservicio de identidades**

 Elena (un usuario final) recupera su contraseña que ha olvidado gracias a las funciones del Autoservicio de identidades cuando entra a la sesión.

- Erik (un usuario final) hace una búsqueda de todos los empleados que hablan alemán en su lugar de trabajo.
- Eduardo (un usuario final) examina el organigrama corporativo, encuentra a Elena y hace clic en el icono de correo electrónico para enviarle un mensaje.

#### **Funcionamiento de las peticiones y las aprobaciones**

- Ernie (un usuario final) examina una lista de recursos que puede utilizar y solicita acceso al sistema Siebel\*.
- Amy (una aprobadora) recibe una notificación de una petición de aprobación por correo electrónico (que contiene una URL). Hace clic en el enlace, obtiene un formulario de aprobación y lo aprueba.
- Ernie comprueba el estado de su petición anterior de acceso a Siebel (que ahora ha pasado a una segunda persona para ser aprobada). Ve que todavía está en curso.
- Amy se va de vacaciones, por lo que indica que no estará disponible temporalmente. Mientras no esté disponible, no se le asignará ninguna nueva tarea de aprobación.
- Amy abre su lista de tareas de aprobación y se da cuenta de que hay demasiadas para poder responderlas con rapidez, así que decide reasignar algunas a otros compañeros.
- Pat (un auxiliar administrativo, que trabaja de usuario apoderado para Amy) abre la lista de tareas de Amy y lleva a cabo una tarea de aprobación en su lugar.
- Max (un supervisor) observa las listas de tareas de los empleados de su departamento. Sabe que Amy está de vacaciones, así que reasigna tareas a otros empleados de su departamento.
- Max inicia una petición de una cuenta de base de datos para alguien de su departamento que depende directamente de él.
- Max asigna a Dan para que sea un delegado autorizado de Amy.
- Dan (ahora un aprobador delegado) recibe las tareas de Amy cuando ella no está disponible.
- Max contrata una persona en prácticas, que no debe introducirse en el sistema de RR.HH. El administrador del sistema crea el registro de usuario de esta persona en prácticas y solicita que se le otorgue acceso a Notes, Active Directory\* y Oracle\*.

## <span id="page-15-0"></span>**1.2 Acceso a la aplicación de usuario del Gestor de identidades**

Cuando esté preparado para empezar a utilizar la aplicación de usuario del Gestor de identidades, sólo necesitará un navegador Web en el equipo. El Gestor de identidades es compatible con las versiones más populares de los navegadores. Solicite al administrador del sistema una lista de los navegadores compatibles o pídale ayuda para instalar uno.

Dado que funciona en un navegador, es tan fácil acceder a la aplicación de usuario del Gestor de identidades como a cualquier página Web.

**Nota:** para utilizar la aplicación de usuario del Gestor de identidades, habilite las cookies (la privacidad de Internet Explorer debe estar configurada al menos con el nivel *Medio*) y JavaScript\* en el navegador Web.

Para acceder a la aplicación de usuario del Gestor de identidades, abra el navegador Web y acceda a la dirección (URL) de la aplicación de usuario del Gestor de identidades (según las indicaciones que le haya proporcionado el administrador del sistema), por ejemplo http:// miservidordeaplicaciones:8080/IDM.

Por defecto, esta operación le llevará a la página de bienvenida de invitado de la aplicación de usuario:

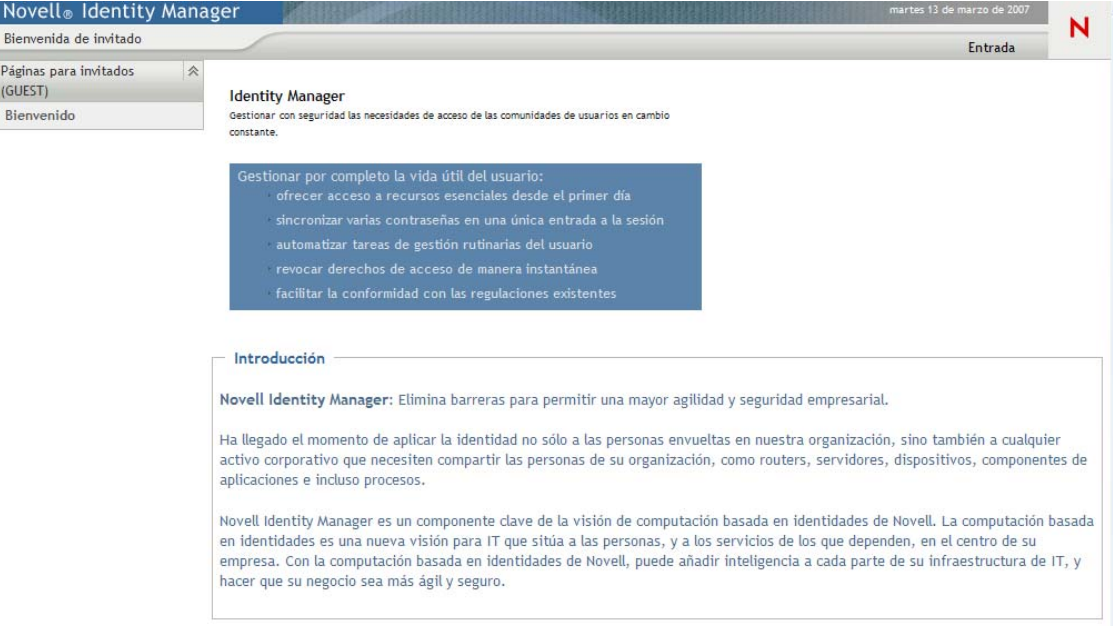

*Figura 1-2 Página de bienvenida de invitado de la aplicación de usuario*

Desde aquí, puede entrar a la sesión de la aplicación de usuario para acceder a sus funciones.

## <span id="page-16-0"></span>**1.2.1 Es posible que su versión concreta de la aplicación de usuario tenga un aspecto distinto**

Si observa una primera página distinta al acceder a la aplicación de usuario del Gestor de identidades, normalmente significa que la organización ha personalizado la aplicación. A medida que trabaje con la aplicación de usuario, observará que otras funciones también se habrán personalizado.

En tal caso, pregunte al administrador del sistema en qué se diferencia la aplicación de usuario personalizada de la configuración por defecto descrita en esta guía.

# <span id="page-16-1"></span>**1.3 Entrada a la sesión**

Para poder entrar a la sesión de la aplicación de usuario del Gestor de identidades desde la página de bienvenida de invitado, debe ser un usuario autorizado. Si necesita ayuda para obtener un nombre de usuario y una contraseña para proporcionarlos al entrar a la sesión, consulte al administrador del sistema.

Para entrar a la aplicación de usuario del Gestor de identidades:

**1** En la página Bienvenida de invitado, haga clic en el enlace *Entrada* (en la esquina superior derecha de la página).

La aplicación de usuario solicita que escriba un nombre de usuario y una contraseña:

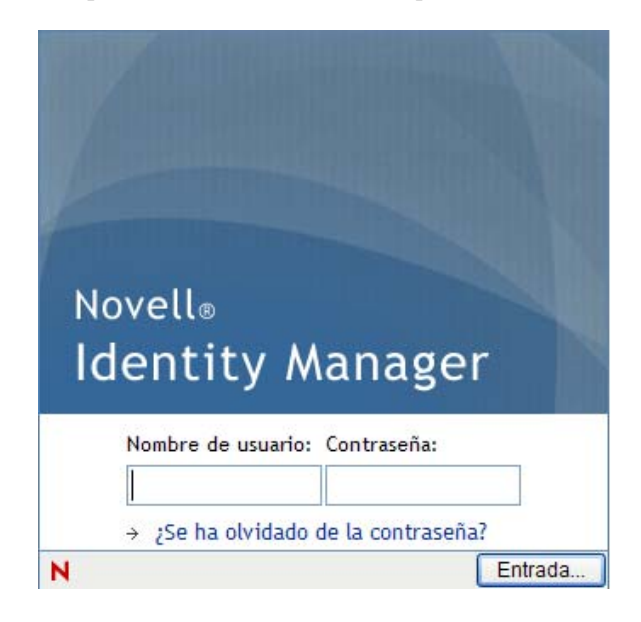

**2** Escriba el nombre de usuario y la contraseña y, a continuación, haga clic en *Entrada*.

#### <span id="page-17-0"></span>**1.3.1 Si olvida la contraseña**

Si ha olvidado la contraseña que debe escribir, puede utilizar el enlace *¿Se ha olvidado de la contraseña?* para obtener ayuda. Cuando el sistema solicita que entre a la sesión, este enlace aparece por defecto en la pantalla. Puede aprovechar este enlace si el administrador del sistema ha configurado una directiva de contraseña adecuada para usted.

Para utilizar la función Contraseña olvidada:

**1** Cuando el sistema solicite que entre a la sesión, haga clic en el enlace *¿Se ha olvidado de la contraseña?*

A continuación, el sistema le solicitará el nombre de usuario:

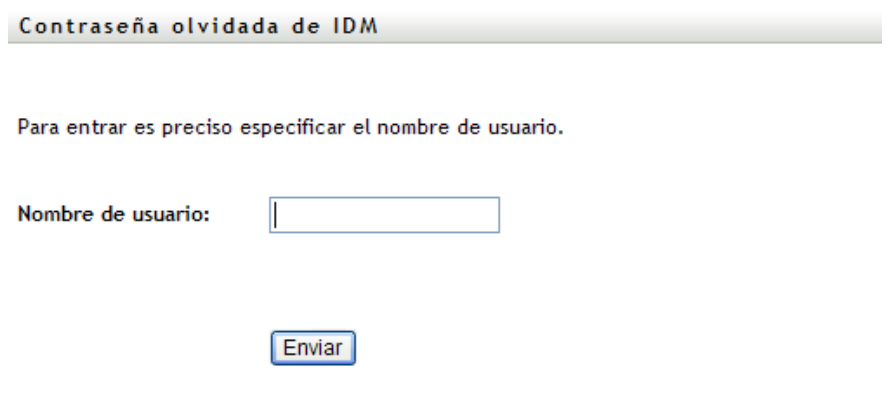

**2** Escriba el nombre de usuario y haga clic en *Enviar*.

Si el Gestor de identidades responde que no encuentra una directiva de contraseñas para usted, pídale ayuda al administrador del sistema.

**3** Conteste todas las preguntas de verificación que aparezcan y haga clic en *Enviar*. Por ejemplo:

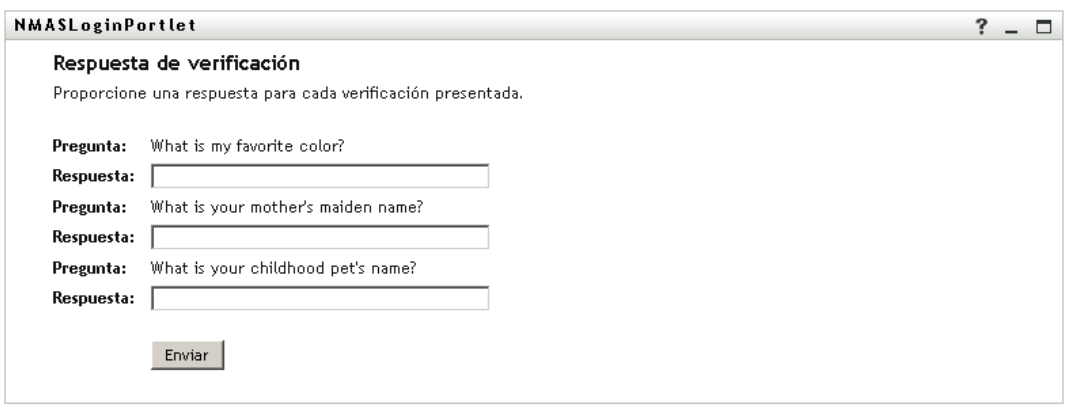

Responda a las preguntas de verificación para obtener ayuda con su contraseña. Dependiendo de cómo haya configurado su directiva de contraseñas el administrador del sistema, podrá ocurrir lo siguiente:

- Que se obtenga una sugerencia de su contraseña en la página
- Que se reciba un mensaje de correo electrónico que contenga la contraseña o una sugerencia de ésta
- Que el programa le solicite que restablezca la contraseña

### <span id="page-18-0"></span>**1.3.2 Si tiene problemas para entrar a la sesión**

Si no puede entrar a la sesión de la aplicación de usuario del Gestor de identidades, asegúrese de que está utilizando el nombre de usuario adecuado y que está escribiendo la contraseña correctamente (ortografía, letras en mayúscula y minúscula, etc.). Si los problemas persisten, póngase en contacto con el administrador del sistema. Si puede proporcionar información sobre el problema que tiene, por ejemplo los mensajes de error, esto servirá de ayuda.

## <span id="page-18-1"></span>**1.3.3 Si el sistema le solicita información adicional**

Es posible que en cuanto entre a la aplicación de usuario del Gestor de identidades, el sistema le solicite otro tipo de información. Depende de cómo haya configurado su directiva de contraseña (si existe) el administrador del sistema. Por ejemplo:

- Si es la primera vez que entra a la sesión, es posible que el sistema le solicite que defina las preguntas y las respuestas de verificación o la sugerencia de su contraseña
- Si la contraseña ha caducado, es posible que el sistema le solicite que la restablezca

# <span id="page-18-2"></span>**1.4 Exploración de la aplicación de usuario**

Después de entrar a la sesión, la aplicación de usuario del Gestor de identidades mostrará las páginas que le permitirán realizar su trabajo:

*Figura 1-3 Al entrar a la sesión, observará pestañas y el organigrama corporativo.*

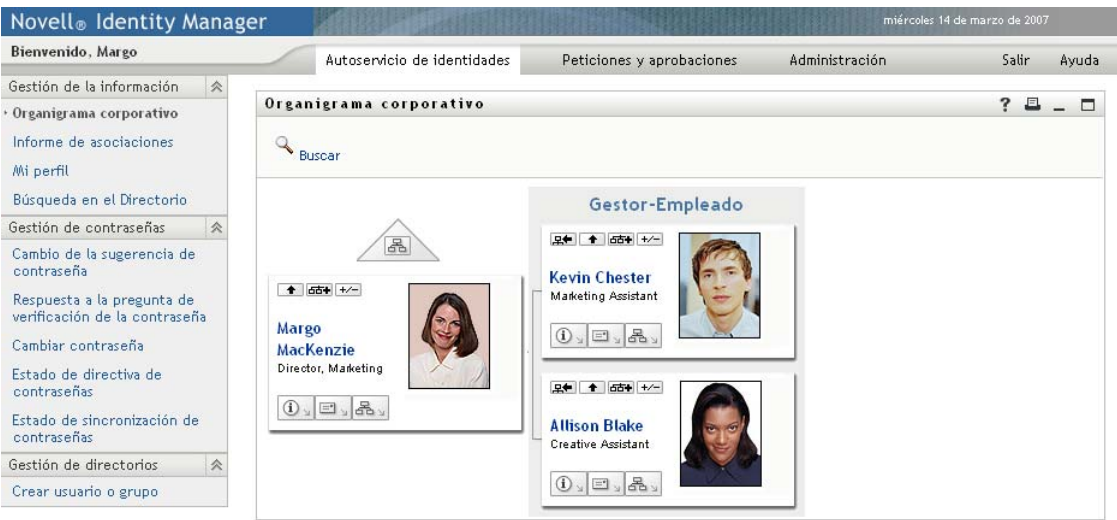

Si observa la parte superior de la aplicación de usuario, encontrará las dos pestañas principales:

*Autoservicio de identidades* (que está abierta por defecto)

Para obtener información sobre esta pestaña y aprender a utilizarla, consulte [Parte II,](#page-22-0)  ["Utilización de la pestaña Autoservicio de identidades", en la página 23](#page-22-0)

*Peticiones y aprobaciones*

Para obtener información sobre esta pestaña y aprender a utilizarla, consulte [Parte III,](#page-100-0)  ["Utilización de la pestaña Peticiones y aprobaciones", en la página 101](#page-100-0)

**Nota:** para habilitar la pestaña *Peticiones y aprobaciones,* la organización debe disponer del módulo de provisión del Gestor de identidades.

Para pasar a una pestaña distinta, basta con hacer clic en la pestaña que desee utilizar.

#### <span id="page-19-0"></span>**1.4.1 Obtención de ayuda**

Mientras trabaja con la aplicación de usuario del Gestor de identidades, puede ver la ayuda en línea para acceder a documentación sobre la pestaña que está utilizando en ese momento.

- **1** Active la pestaña de la que desee obtener información (por ejemplo, *Autoservicio de identidades* o *Peticiones y aprobaciones*).
- **2** Haga clic en el enlace *Ayuda* (situado en la esquina superior derecha de la página).

Aparecerá la página de ayuda de la pestaña activada.

## <span id="page-20-0"></span>**1.4.2 Configuración regional preferida**

Si el administrador no ha definido una configuración regional preferida (idioma), el sistema solicitará que indique una al entrar a una sesión por primera vez.

**1** Cuando el sistema lo solicite, añada una configuración regional. Para ello, abra la lista *Configuraciones regionales disponibles*, seleccione una configuración y haga clic en *Añadir*.

Para obtener más información, consulte la [Sección 5.6, "Selección de un idioma preferido", en](#page-60-1)  [la página 61](#page-60-1).

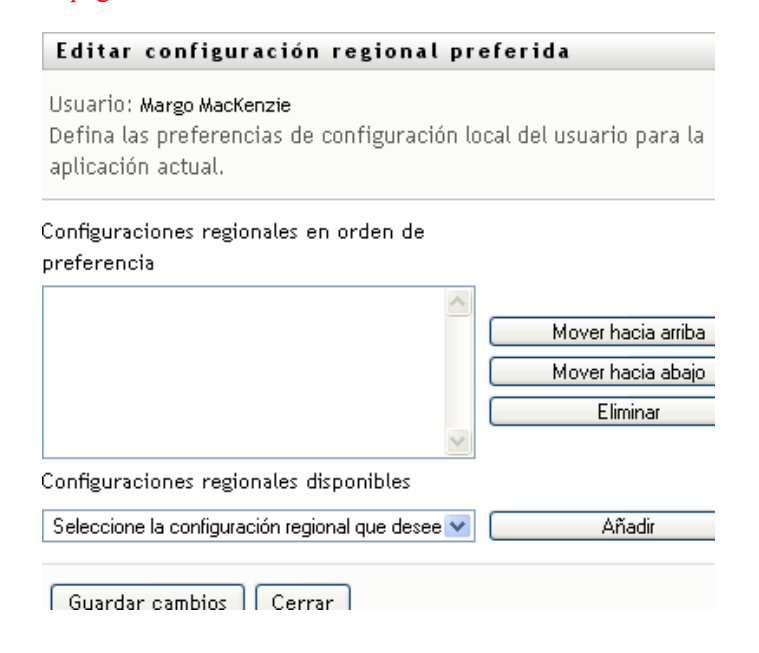

## <span id="page-20-1"></span>**1.4.3 Salida de la sesión**

Cuando haya terminado de trabajar con la aplicación de usuario del Gestor de identidades y desee finalizar la sesión, puede salir de ésta.

**1** Haga clic en el enlace *Salir* (situado en la esquina superior derecha de la página).

La aplicación de usuario muestra por defecto un mensaje de agradecimiento por utilizar el Gestor de identidades de Novell. Haga clic en el enlace rojo *Volver a entrada de Gestor de identidades de Novell* para volver a una pantalla de entrada.

# <span id="page-21-0"></span>**1.5 Pasos siguientes**

Ahora que ya conoce los aspectos fundamentales de la aplicación de usuario del Gestor de identidades, puede empezar a utilizar las pestañas que ofrece para realizar su trabajo.

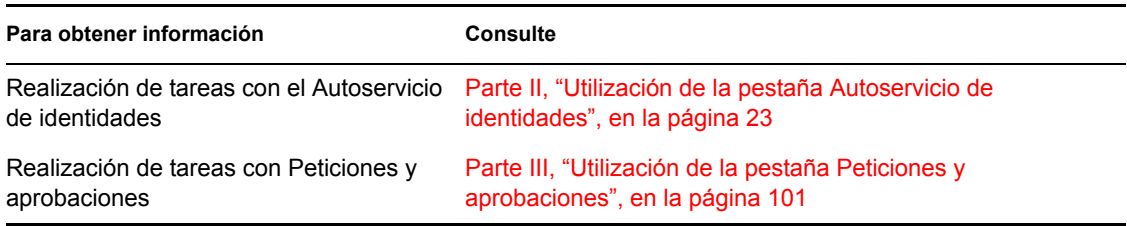

# <span id="page-22-0"></span>II**Utilización de la pestaña Autoservicio de identidades**

En estas secciones se describe cómo utilizar la pestaña *Autoservicio de identidades* de la aplicación de usuario del Gestor de identidades para ver información de identidad y trabajar con ella.

- [Capítulo 2, "Introducción a la pestaña Autoservicio de identidades", en la página 25](#page-24-3)
- [Capítulo 3, "Utilización del organigrama corporativo", en la página 31](#page-30-2)
- [Capítulo 4, "Utilización del informe de asociaciones", en la página 45](#page-44-2)
- [Capítulo 5, "Utilización de Mi perfil", en la página 49](#page-48-2)
- [Capítulo 6, "Utilización de la búsqueda en el directorio", en la página 63](#page-62-2)
- [Capítulo 7, "Gestión de contraseñas", en la página 83](#page-82-2)
- [Capítulo 8, "Creación de usuarios o grupos", en la página 91](#page-90-3)

II

# <span id="page-24-3"></span><span id="page-24-0"></span><sup>2</sup> **Introducción a la pestaña Autoservicio de identidades**

En esta sección se describe cómo empezar a utilizar la pestaña *Autoservicio de identidades* de la aplicación de usuario del Gestor de identidades. Los temas son los siguientes:

- [Sección 2.1, "Acerca de la pestaña Autoservicio de identidades", en la página 25](#page-24-1)
- [Sección 2.2, "Acceso a la pestaña Autoservicio de identidades", en la página 25](#page-24-2)
- [Sección 2.3, "Exploración de las funciones de la pestaña", en la página 26](#page-25-0)
- [Sección 2.4, "Acciones de autoservicio de identidades que puede llevar a cabo", en la](#page-27-0)  [página 28](#page-27-0)

Para obtener más información general sobre cómo acceder a la aplicación de usuario del Gestor de identidades y cómo utilizarla, consulte el [Capítulo 1, "Conceptos básicos", en la página 13](#page-12-0).

## <span id="page-24-1"></span>**2.1 Acerca de la pestaña Autoservicio de identidades**

La pestaña *Autoservicio de identidades* proporciona un método cómodo para mostrar la información de identidad y trabajar con ella. Permite a la organización ofrecer un nivel superior de respuesta, proporcionando acceso a la información siempre que la necesite. Por ejemplo, puede utilizar la pestaña *Autoservicio de identidades* para:

- Gestionar su propia cuenta de usuario directamente
- Buscar otros usuarios o grupos de la organización a pedido
- Visualizar la relación entre los usuarios y los grupos
- Ver listas de las aplicaciones a las que está asociado

El administrador del sistema es el responsable de configurar el contenido de la pestaña *Autoservicio de identidades* para usted y el resto de personas de la organización. Los datos que podrá ver y las operaciones que podrá realizar, normalmente, vienen determinadas por los requisitos de su puesto de trabajo y su nivel de autorización.

## <span id="page-24-2"></span>**2.2 Acceso a la pestaña Autoservicio de identidades**

Por defecto, tras entrar a la sesión de la aplicación de usuario del Gestor de identidades, se abre la pestaña *Autoservicio de identidades* y aparece la página Organigrama corporativo:

*Figura 2-1 Página Organigrama corporativo en la pestaña Autoservicio de identidades*

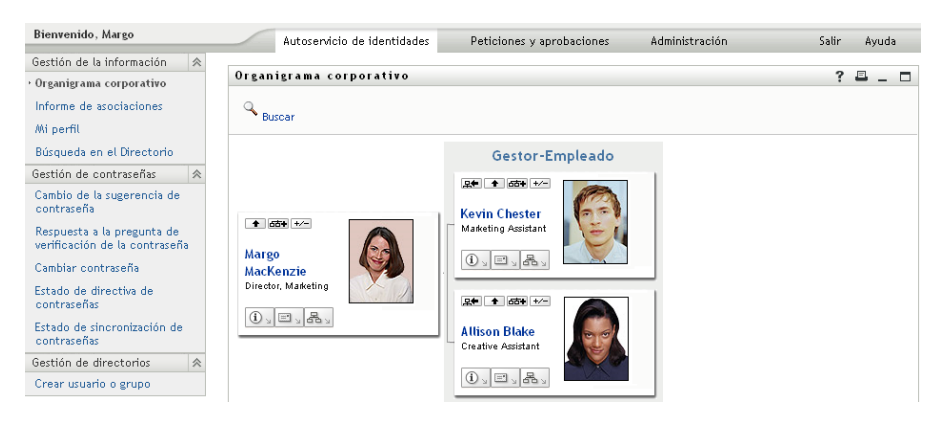

Si pasa a otra pestaña de la aplicación de usuario del Gestor de identidades pero más tarde desea volver, basta con hacer clic en la pestaña *Autoservicio de identidades* para volver a abrirla.

# <span id="page-25-0"></span>**2.3 Exploración de las funciones de la pestaña**

En esta sección se describen las funciones por defecto de la pestaña *Autoservicio de identidades*. (La pestaña puede tener un aspecto distinto debido a las personalizaciones realizadas por la organización, consulte al administrador del sistema).

En la parte izquierda de la pestaña *Autoservicio de identidades* se muestra un menú de las acciones que puede llevar a cabo. Las acciones se enumeran por categorías: *Gestión de la información*, *Gestión de contraseñas* y *Gestión de directorios* (si está autorizado):

*Figura 2-2 Menú de acciones de Autoservicio de identidades*

| Novell® Identity Mana                                       |  |  |  |
|-------------------------------------------------------------|--|--|--|
| Bienvenido, Margo                                           |  |  |  |
| Gestión de la información<br>≪                              |  |  |  |
| · Organigrama corporativo                                   |  |  |  |
| Informe de asociaciones                                     |  |  |  |
| Mi perfil                                                   |  |  |  |
| Búsqueda en el Directorio                                   |  |  |  |
| 会<br>Gestión de contraseñas                                 |  |  |  |
| Cambio de la sugerencia de<br>contraseña                    |  |  |  |
| Respuesta a la pregunta de<br>verificación de la contraseña |  |  |  |
| Cambiar contraseña                                          |  |  |  |
| Estado de directiva de<br>contraseñas                       |  |  |  |
| Estado de sincronización de<br>contraseñas                  |  |  |  |

Al hacer clic en una acción, aparece la página correspondiente en la parte derecha. Normalmente, la página contiene una ventana especial denominada *portlet*, que muestra la información de dicha acción. Por ejemplo, el portlet de la página Organigrama corporativo tiene el aspecto siguiente:

*Figura 2-3 Portlet de la página Organigrama corporativo*

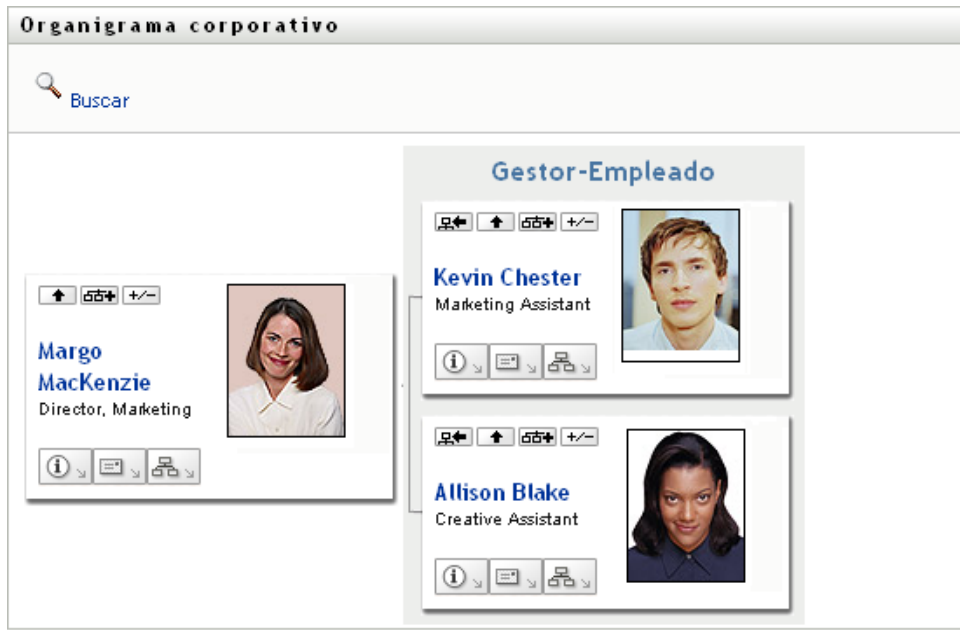

La barra de título del portlet, generalmente, muestra un conjunto de botones en los que se puede hacer clic para llevar a cabo operaciones estándar. Por ejemplo:

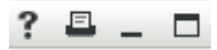

La [Tabla 2-1](#page-26-0) describe el efecto de estos botones:

<span id="page-26-0"></span>*Tabla 2-1 Botones de la barra de título de portlet y sus efectos*

| <b>Botón</b>   | <b>Efecto</b>                     |  |
|----------------|-----------------------------------|--|
| 7.7.7.7.7.7    | Muestra la ayuda del portlet.     |  |
| $\frac{?}{ }$  | Imprime el contenido del portlet. |  |
| $\overline{a}$ | Minimiza el portlet.              |  |
| □              | Maximiza el portlet.              |  |

Si ve otros botones y no está seguro de su función, puede pasar el puntero del ratón por encima de ellos para ver una descripción.

## <span id="page-27-0"></span>**2.4 Acciones de autoservicio de identidades que puede llevar a cabo**

La [Tabla 2-2](#page-27-1) resume las acciones disponibles por defecto en la pestaña *Autoservicio de identidades*:

<span id="page-27-1"></span>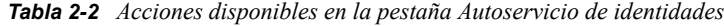

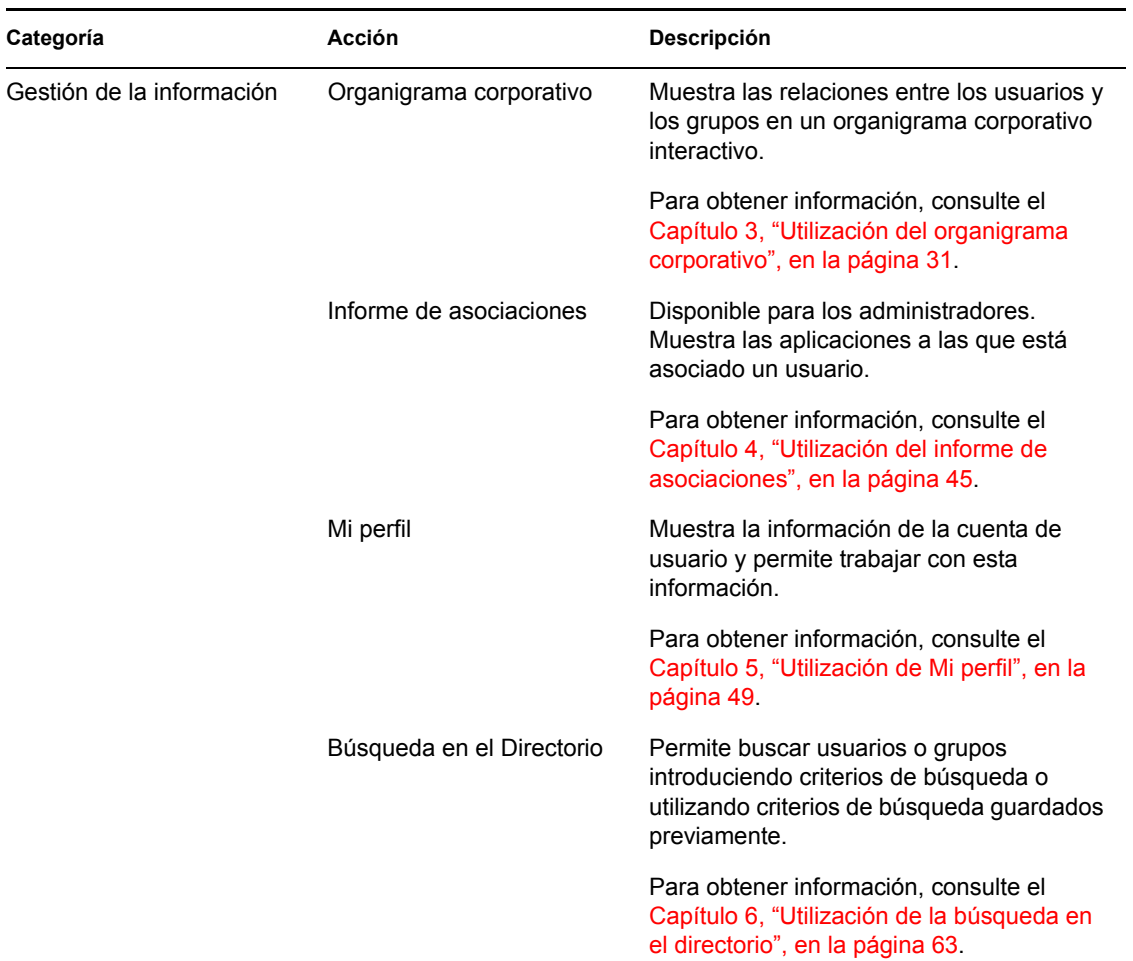

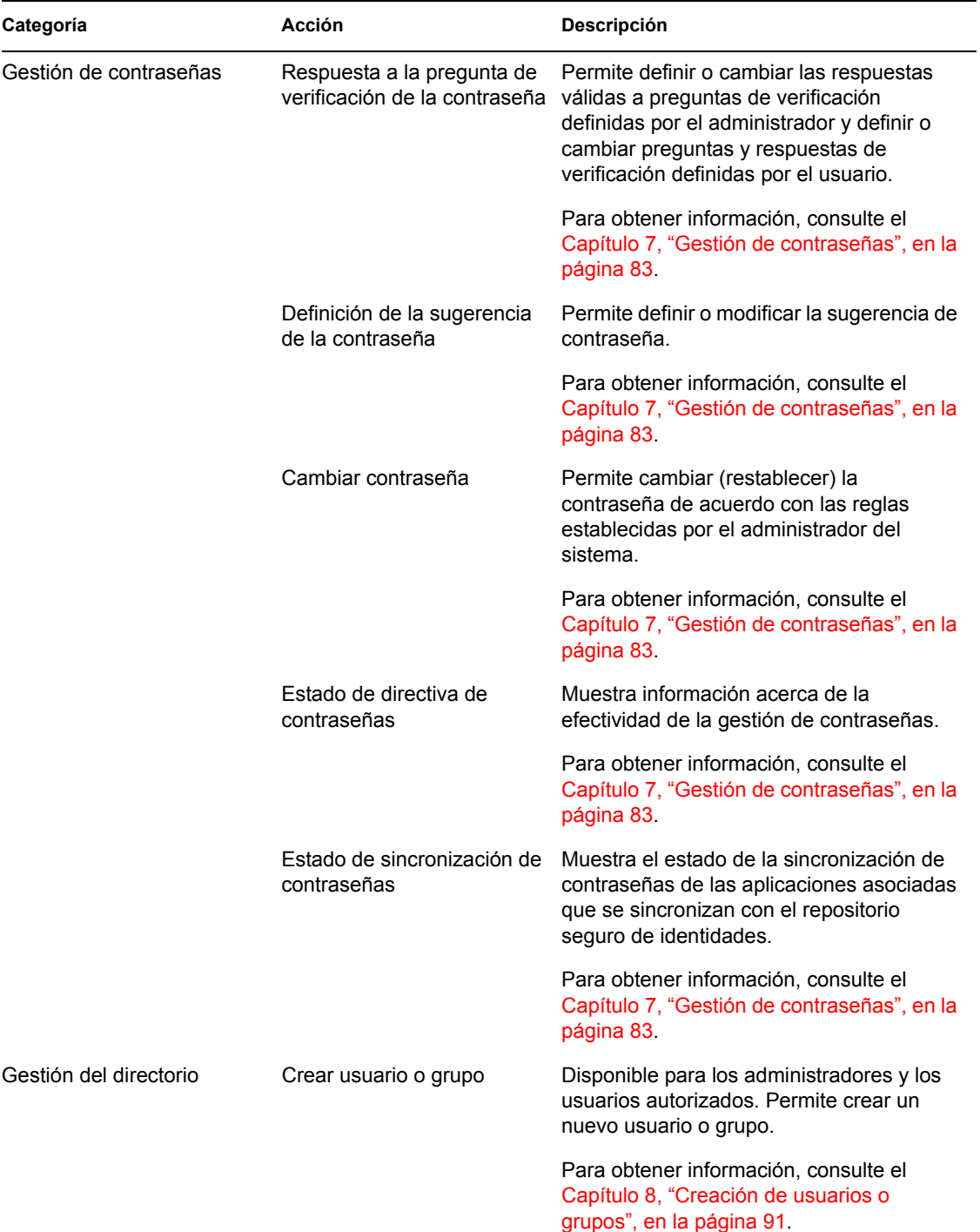

# <span id="page-30-2"></span><span id="page-30-0"></span><sup>3</sup>**Utilización del organigrama corporativo**

En esta sección se describe cómo utilizar la página Organigrama corporativo de la pestaña *Autoservicio de identidades* de la aplicación de usuario del Gestor de identidades. Los temas son los siguientes:

- [Sección 3.1, "Acerca del organigrama corporativo", en la página 31](#page-30-1)
- [Sección 3.2, "Navegación por el organigrama", en la página 34](#page-33-0)
- [Sección 3.3, "Visualización de información detallada", en la página 40](#page-39-0)
- [Sección 3.4, "Envío de correo electrónico desde un organigrama de relaciones", en la página 41](#page-40-0)

**Nota:** en esta sección se describen las funciones por defecto de la página Organigrama corporativo. Es posible que encuentre diferencias a causa de la función de su trabajo, su nivel de autorización y las personalizaciones realizadas para su organización. Para obtener más información, póngase en contacto con el administrador del sistema.

Para obtener más información general sobre cómo acceder a la pestaña *Autoservicio de identidades* y cómo utilizarla, consulte el [Capítulo 2, "Introducción a la pestaña Autoservicio de identidades", en](#page-24-3)  [la página 25](#page-24-3).

# <span id="page-30-1"></span>**3.1 Acerca del organigrama corporativo**

La página Organigrama corporativo muestra relaciones. Puede mostrar relaciones entre directivos, empleados y grupos de usuarios de la empresa, así como otros tipos de relaciones definidas por el administrador. Estas relaciones se muestran en forma de organigrama corporativo. En el organigrama, cada persona, grupo o entidad se muestra en un formato similar al de una tarjeta de visita. La tarjeta de visita que funciona como punto de inicio o de orientación del organigrama corporativo es la tarjeta *raíz*.

El organigrama corporativo es interactivo. Puede:

- Seleccionar y mostrar un tipo de relación
- Definir el tipo preferido de relación por defecto (empleado y supervisor, grupos de usuarios o cualquier otro tipo proporcionado por el administrador)
- Definir la ubicación por defecto de un organigrama de relaciones a la izquierda o a la derecha de la tarjeta raíz
- Añadir a la presentación del organigrama hasta dos niveles sobre la tarjeta raíz
- Hacer que otro usuario sea la raíz del organigrama
- Cerrar (comprimir) o abrir (expandir) un organigrama bajo una tarjeta
- Buscar un usuario para visualizarlo en el organigrama
- Visualizar información (página Perfil) de un usuario seleccionado
- Enviar información del usuario (en forma de enlace) a otra persona por correo electrónico
- Enviar correo electrónico nuevo a un usuario seleccionado o al equipo de un supervisor

En el siguiente ejemplo se muestra la utilización del organigrama corporativo. Al acceder por primera vez a la página Organigrama corporativo, se muestran las relaciones entre supervisores y empleados del usuario. Por ejemplo, Margo MacKenzie (directora de marketing) entra a la sesión y observa la siguiente página Organigrama corporativo por defecto:

*Figura 3-1 Vista por defecto al entrar a la sesión*

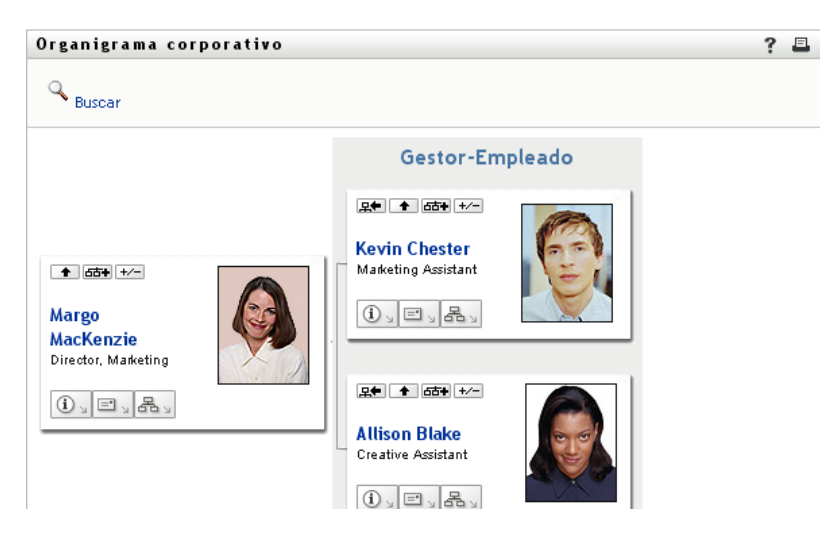

En su tarjeta de visita, Margo MacKenzie hace clic en el botón de icono para subir un nivel  $\blacksquare$  para expandir el organigrama de modo que aparezca su supervisor:

*Figura 3-2 Margo hace clic en el botón para subir un nivel, de modo que aparezca su supervisor*

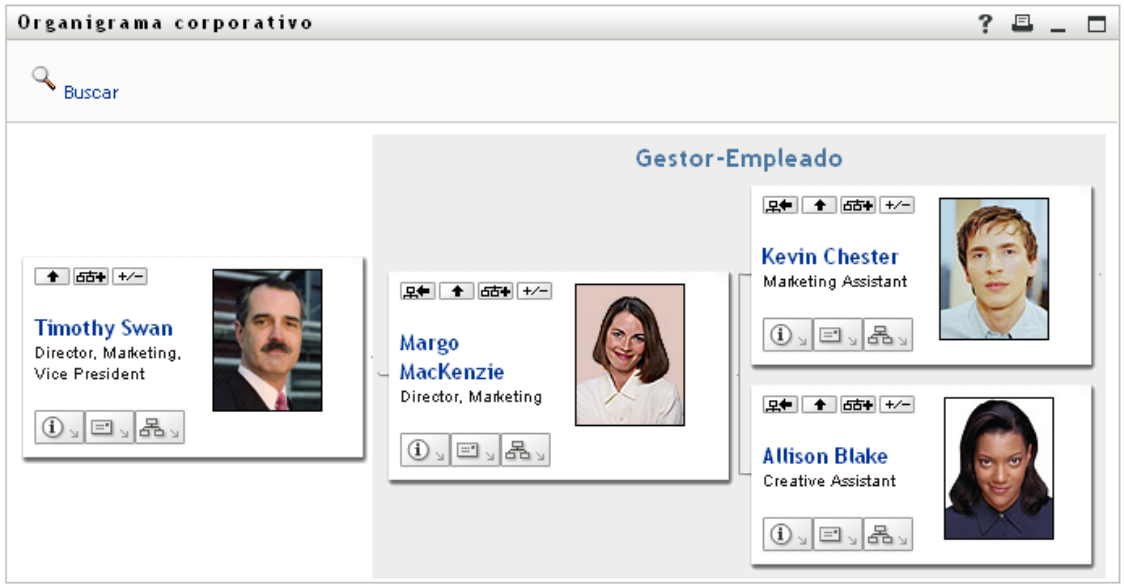

A continuación, Margo hace clic en el botón de icono para subir un nivel  $\blacksquare$  en la tarjeta de su supervisor, a fin de que aparezca el supervisor de su supervisor:

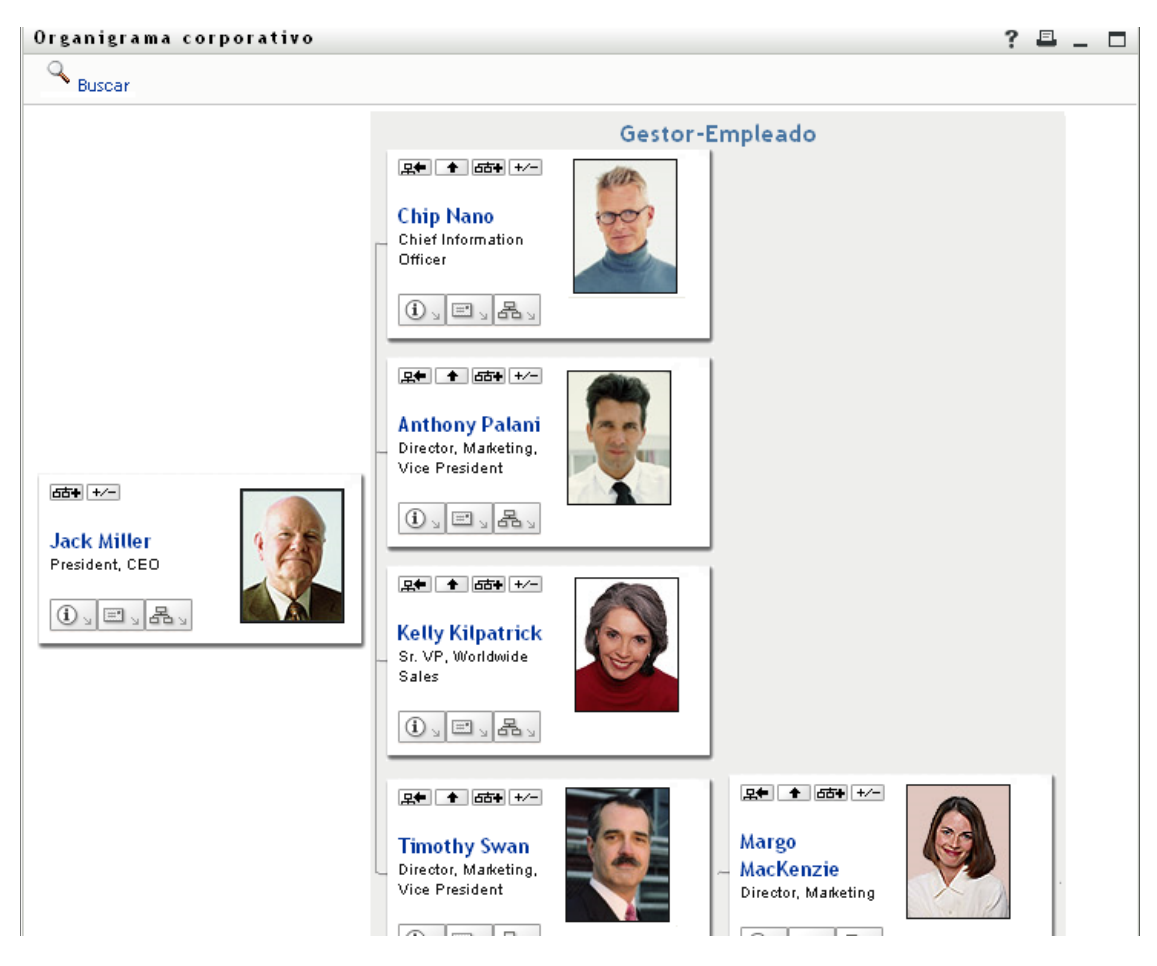

*Figura 3-3 Margo hace clic por segunda vez en el botón para subir un nivel, de modo que aparezca el supervisor de su supervisor*

A continuación, Margo hace clic en *Hacer que esta entidad sea la nueva raíz* <sup>et</sup> en su propia tarjeta. De este modo, su tarjeta vuelve a ser la raíz del organigrama:

*Figura 3-4 Margo hace clic en Hacer que esta entidad sea la nueva raíz en su tarjeta*

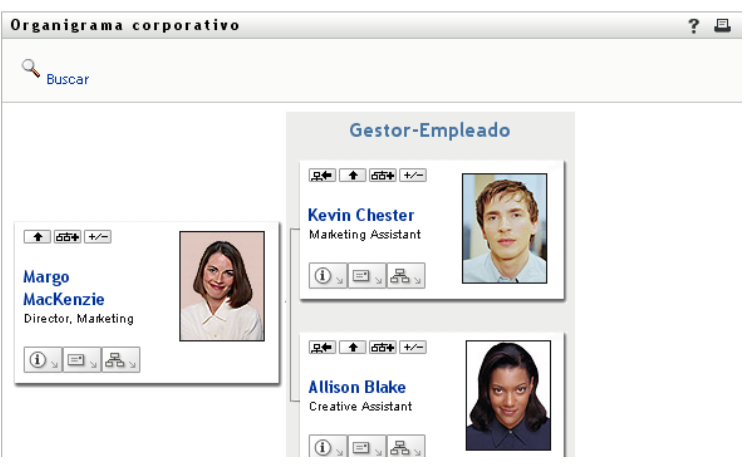

## <span id="page-33-0"></span>**3.2 Navegación por el organigrama**

En esta sección se describe cómo desplazarse por un organigrama de relaciones a través de los siguientes métodos:

- [Sección 3.2.1, "Navegación al siguiente nivel superior", en la página 34](#page-33-1)
- [Sección 3.2.2, "Restauración de la raíz de la relación", en la página 35](#page-34-0)
- [Sección 3.2.3, "Cambio de la relación por defecto", en la página 36](#page-35-0)
- [Sección 3.2.4, "Expansión o compresión del organigrama por defecto", en la página 36](#page-35-1)
- [Sección 3.2.5, "Selección de una relación que se desea expandir o comprimir", en la página 37](#page-36-0)
- [Sección 3.2.6, "Búsquedas de usuarios en el organigrama corporativo", en la página 39](#page-38-0)

#### <span id="page-33-1"></span>**3.2.1 Navegación al siguiente nivel superior**

Para desplazarse al siguiente nivel superior en el árbol de relaciones:

**1** Haga clic en el icono para subir un nivel  $\bullet$  en la tarjeta de nivel superior actual.

Por ejemplo, supongamos que Margo hace clic en el icono para subir un nivel en esta vista:

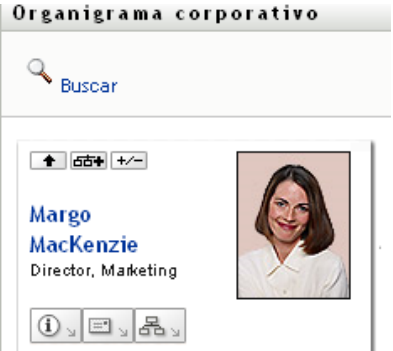

Su vista se expande para incluir el nivel por encima de ella:

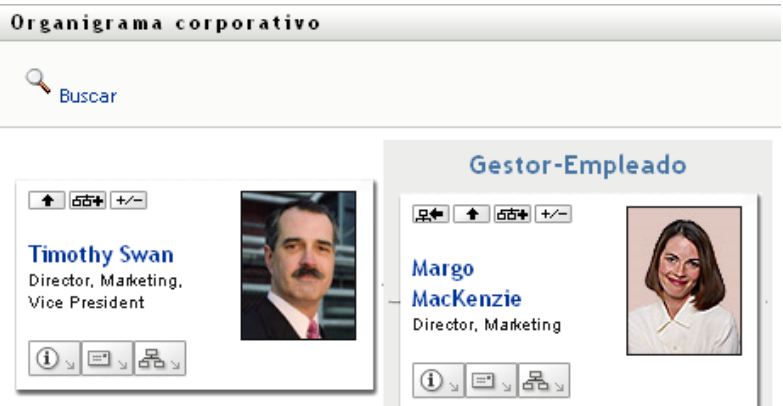

El icono para subir un nivel sólo está disponible si el usuario de la tarjeta tiene asignado un supervisor. Si esta función no está disponible, consulte al administrador.

Puede subir de nivel dos veces en una tarjeta.

### <span id="page-34-0"></span>**3.2.2 Restauración de la raíz de la relación**

Para restaurar la raíz de la vista del organigrama de relaciones:

- **1** Busque la tarjeta del usuario que desea que funcione como la nueva raíz.
- **2** Haga clic en *Hacer que esta entidad sea la nueva raíz*  $\mathbb{R}$  o en el nombre del usuario (el nombre es un enlace) en la tarjeta. La tarjeta elegida se convertirá en la raíz del organigrama corporativo.

Por ejemplo, supongamos que Margo Mackenzie hace clic en el icono Hacer que esta entidad sea la nueva raíz en su propia tarjeta en esta vista:

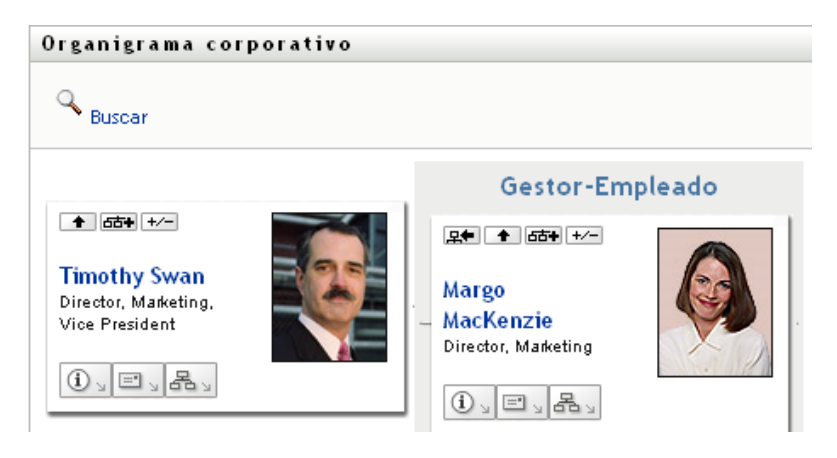

Su tarjeta se convierte en la nueva raíz y ahora está en el nivel superior del organigrama:

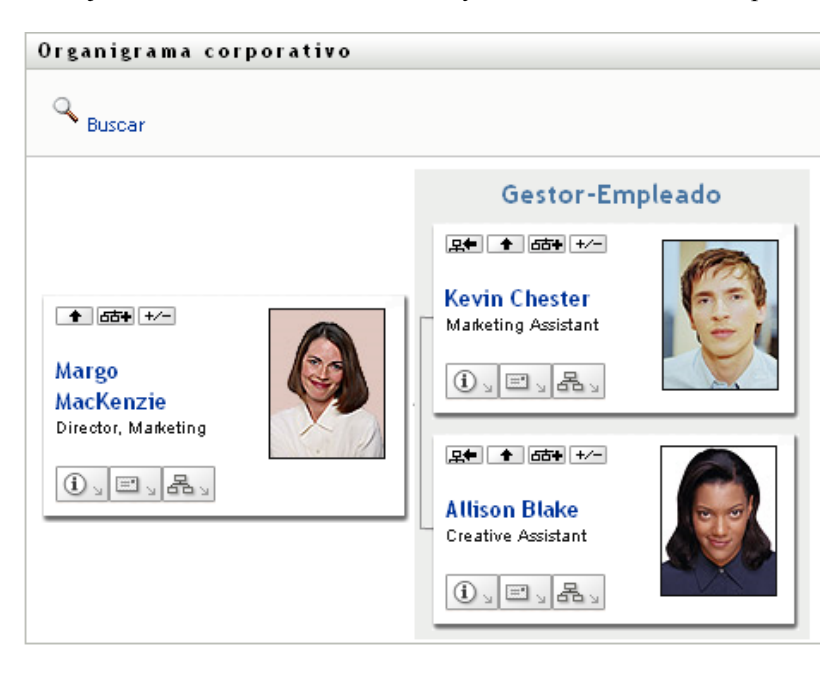

### <span id="page-35-0"></span>**3.2.3 Cambio de la relación por defecto**

- **1** Haga clic en *Pasar a un organigrama*  $\frac{d^2y}{dx^2}$  para cambiar la relación por defecto.
- **2** Seleccione el tipo de relación que desee mostrar. El administrador puede utilizar las relaciones proporcionadas por Novell (consulte la [Tabla 3-1](#page-35-2)) o definir relaciones personalizadas.

<span id="page-35-2"></span>*Tabla 3-1 Tipos de relaciones de organigramas corporativos proporcionados por Novell*

| Tipo de organigrama corporativo | <b>Descripción</b>                                                                 |
|---------------------------------|------------------------------------------------------------------------------------|
| Gestor - Empleado               | Muestra la estructura de dependencia entre los<br>supervisores y los subordinados. |
| Grupos de usuarios              | Muestra los usuarios y los grupos en los que<br>participan.                        |

Margo Mackenzie cambia su relación por defecto a Grupos de usuarios:

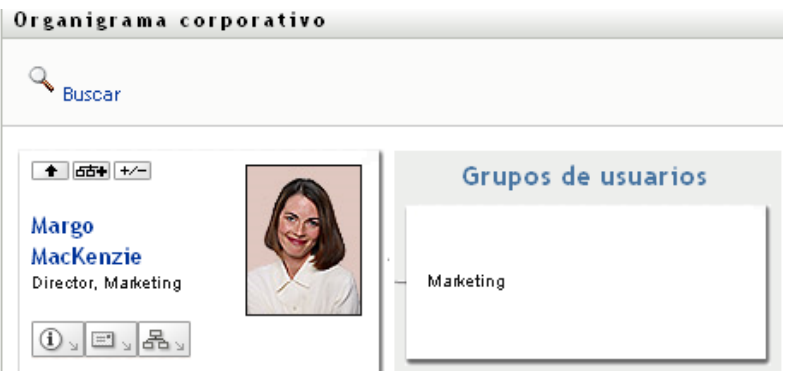

### <span id="page-35-1"></span>**3.2.4 Expansión o compresión del organigrama por defecto**

El organigrama de relaciones por defecto es de supervisor y empleado, a menos que el administrador o el usuario definan otro tipo. Para expandir o comprimir el organigrama por defecto:

- **1** Busque una tarjeta cuya relación por defecto desee expandir o comprimir.
- **2** Haga clic en el botón conmutador *Expandir/comprimir relación actual* .
El organigrama se expandirá o comprimirá para mostrar u ocultar las tarjetas secundarias relacionadas con la elegida. Por ejemplo, las siguientes dos vistas muestran la vista expandida y la comprimida.

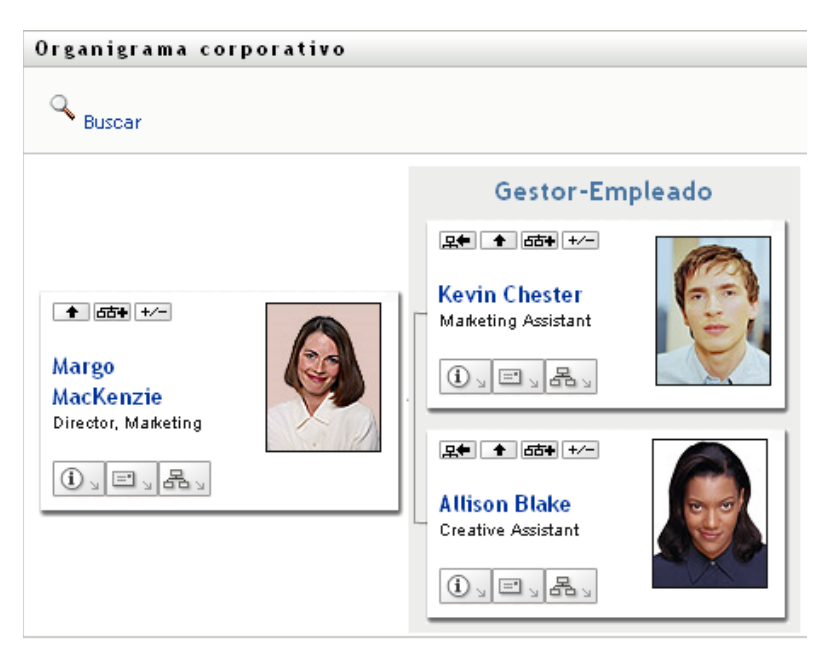

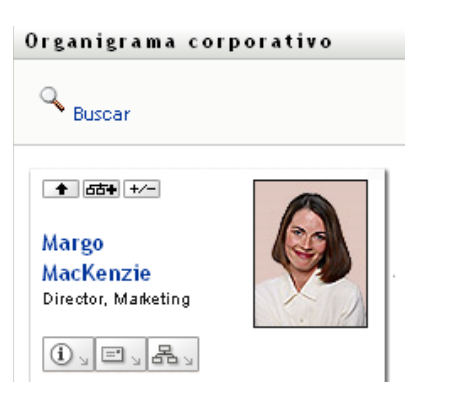

### **3.2.5 Selección de una relación que se desea expandir o comprimir**

- **1** Identifique una tarjeta cuyas relaciones desee ver.
- 2 Haga clic en *Seleccione la relación que desee expandir o comprimir*  $\overline{ab}$  en esa tarjeta. Se abrirá una lista desplegable.
- **3** Seleccione una relación y una acción en la lista desplegable:

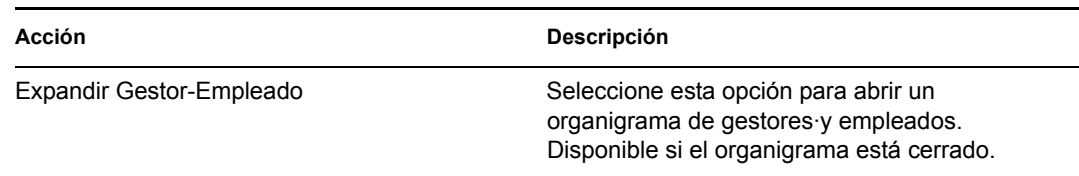

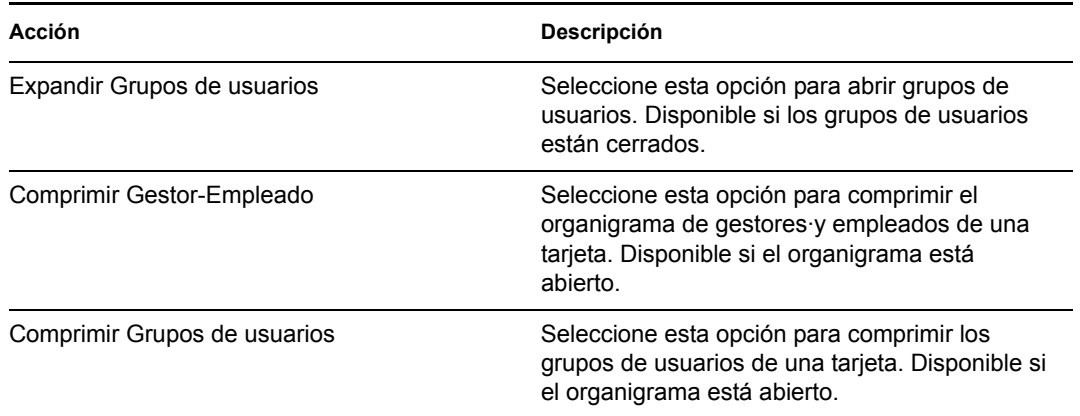

Si el administrador las ha definido, en la lista aparecerán las relaciones adicionales disponibles.

En el ejemplo que sigue, Margo MacKenzie hace clic en *Seleccione la relación que desee expandir o comprimir* y selecciona *Expandir Grupos de usuarios:*

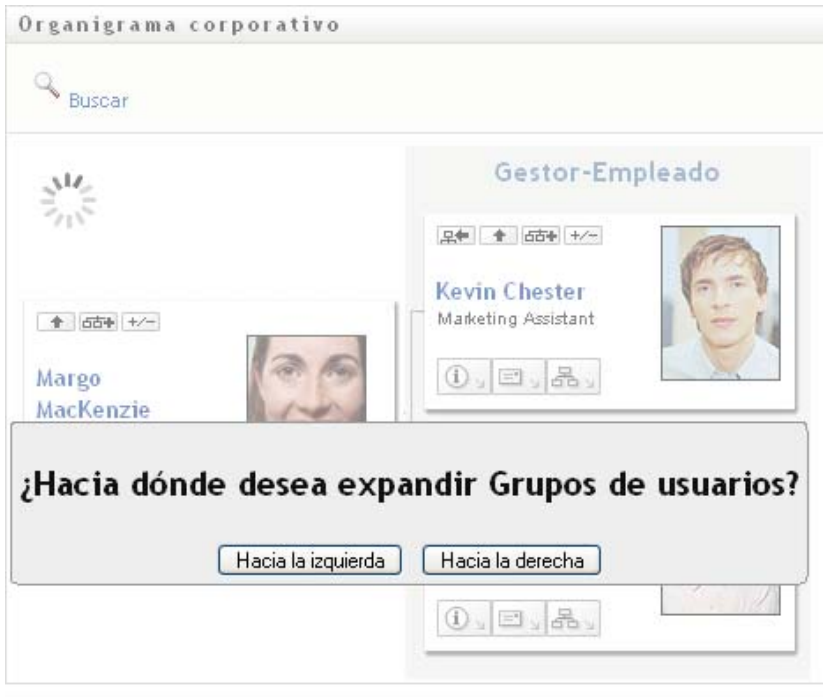

Después hace clic en *Hacia la izquierda* y ve lo siguiente:

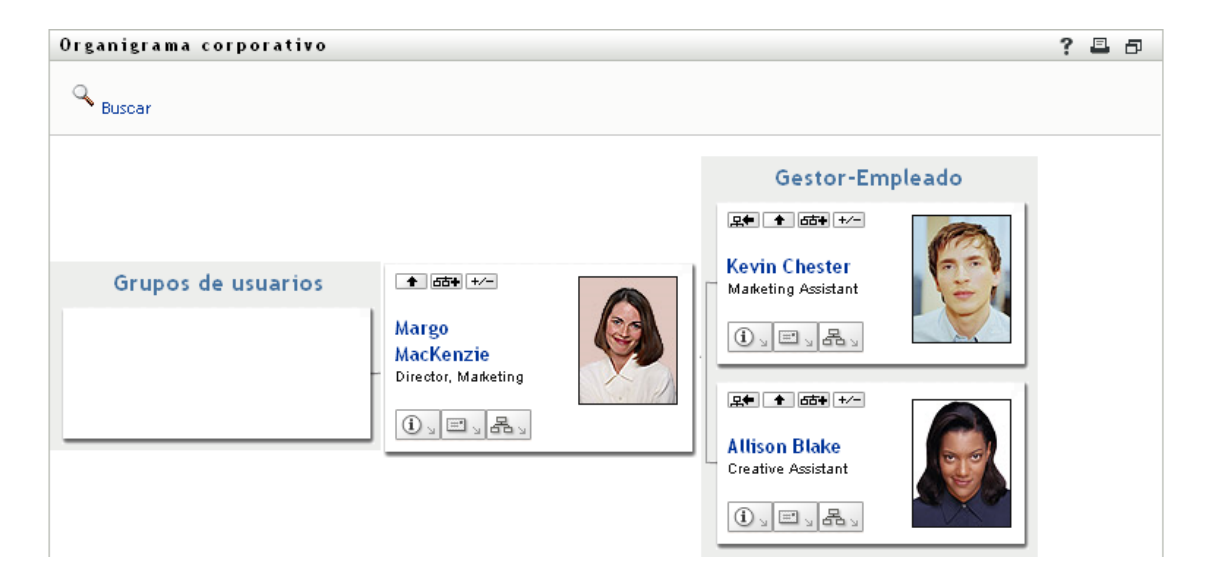

### **3.2.6 Búsquedas de usuarios en el organigrama corporativo**

Puede buscar usuarios en el organigrama corporativo. Este tipo de búsqueda es una manera rápida de encontrar a un usuario que no está en la vista o el organigrama de relaciones actual. El usuario objeto de la búsqueda se convierte en la nueva raíz de la vista.

**1** Haga clic en el enlace *Buscar* de la esquina superior izquierda del organigrama.

Aparecerá la página Buscar:

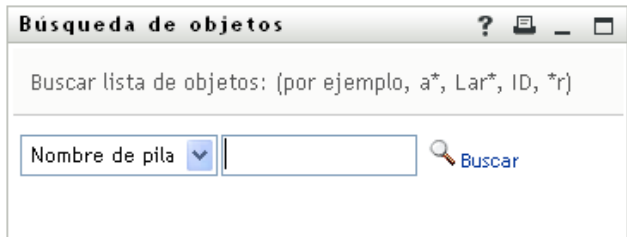

- <span id="page-38-0"></span>**2** Especifique los criterios de búsqueda de usuario que desee:
	- **2a** Utilice la lista desplegable para decidir si la búsqueda se realiza según el *Nombre* o el *Apellido*.
	- **2b** En el recuadro de texto situado junto a la lista desplegable, escriba el nombre completo que desee buscar o una parte de él.

La búsqueda encontrará todos los nombres que empiecen por el texto que haya escrito. No distingue entre mayúsculas y minúsculas. Opcionalmente, puede utilizar el asterisco (\*) como un comodín en el texto para representar la ausencia o presencia de otros caracteres.

Por ejemplo, todos los ejemplos siguientes encontrarán el nombre Chip:

Chip chip c c\* \*p

\*h\*

**3** Haga clic en *Buscar*.

En la página Buscar aparecerán los resultados de la búsqueda:

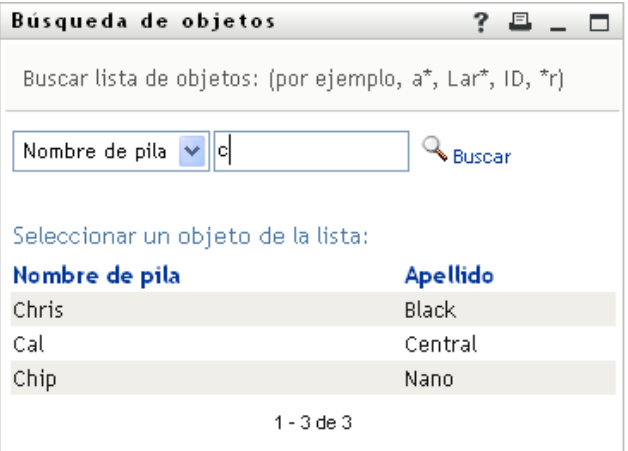

Si obtiene una lista de usuarios que incluye el que usted desea, vaya al [Paso 4](#page-39-0). De lo contrario, regrese al [Paso 2.](#page-38-0)

Puede ordenar los resultados de la búsqueda en orden ascendente o descendente haciendo clic en los encabezados de la columna.

<span id="page-39-0"></span>**4** Seleccione el usuario que desea de la lista.

La página de búsqueda se cerrará y el usuario será la nueva raíz de la vista del organigrama.

## **3.3 Visualización de información detallada**

Es posible visualizar información detallada (la página Perfil) de un usuario seleccionado del organigrama:

- **1** Busque la tarjeta de un usuario cuya información desea visualizar.
- **2** Haga clic en *Acciones de identidad*  $\boxed{0}$   $\boxed{0}$  en la tarjeta:

Aparecerá una lista desplegable.

**3** Haga clic en *Mostrar información* en la lista desplegable. Si el administrador las define, aparecerán opciones adicionales.

Aparecerá la página Perfil, en la que se muestra información detallada acerca del usuario elegido.

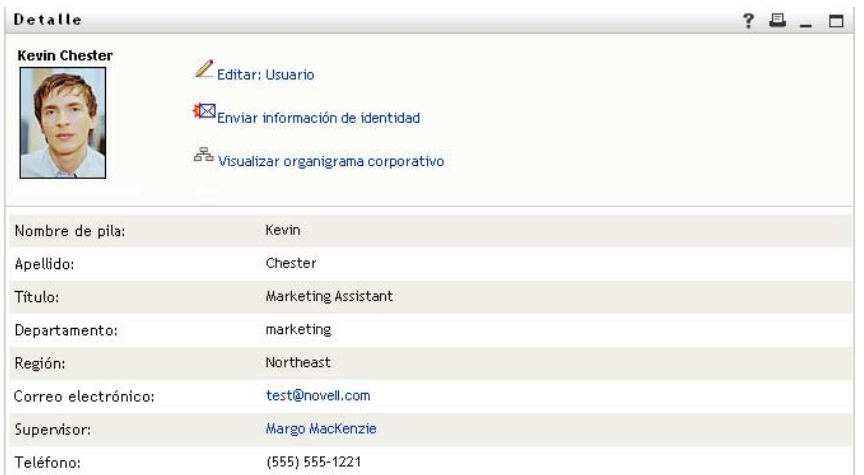

Esta página es similar a la página Mi perfil del usuario en la pestaña *Autoservicio de identidades*. No obstante, dado que está viendo información de otro usuario, es posible que no esté autorizado para ver algunos de los datos o realizar algunas de las acciones de la página. Solicite ayuda al administrador del sistema.

Para obtener información sobre cómo utilizar las funciones de la página Perfil, consulte el [Capítulo 5, "Utilización de Mi perfil", en la página 49](#page-48-0).

**4** Una vez que haya terminado con la página Perfil, puede cerrar la ventana correspondiente.

## **3.4 Envío de correo electrónico desde un organigrama de relaciones**

En esta sección se describe lo siguiente:

- [Sección 3.4.1, "Envío por correo de información acerca de un usuario de un organigrama", en](#page-40-0)  [la página 41](#page-40-0)
- [Sección 3.4.2, "Envío de un correo electrónico nuevo a un usuario del organigrama", en la](#page-42-0)  [página 43](#page-42-0)
- [Sección 3.4.3, "Envío de correo electrónico al equipo de un supervisor", en la página 43](#page-42-1)

### <span id="page-40-0"></span>**3.4.1 Envío por correo de información acerca de un usuario de un organigrama**

- **1** Busque la tarjeta de un usuario cuya información desea enviar por correo electrónico a otra persona.
- **2** Haga clic en el icono de correo electrónico  $\boxed{\equiv}$  de la tarjeta:

Aparecerá un menú emergente.

**3** Seleccione *Enviar información por correo electrónico*.

Se creará un mensaje nuevo en el cliente de correo electrónico por defecto. Las partes siguientes del mensaje ya aparecen completadas:

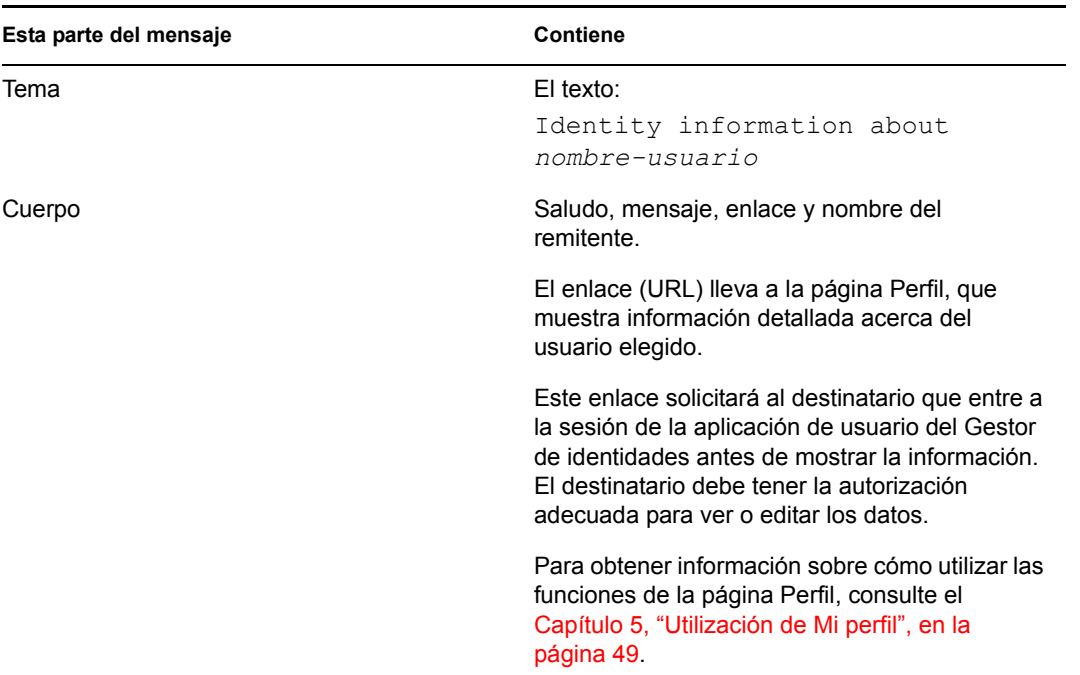

Por ejemplo:

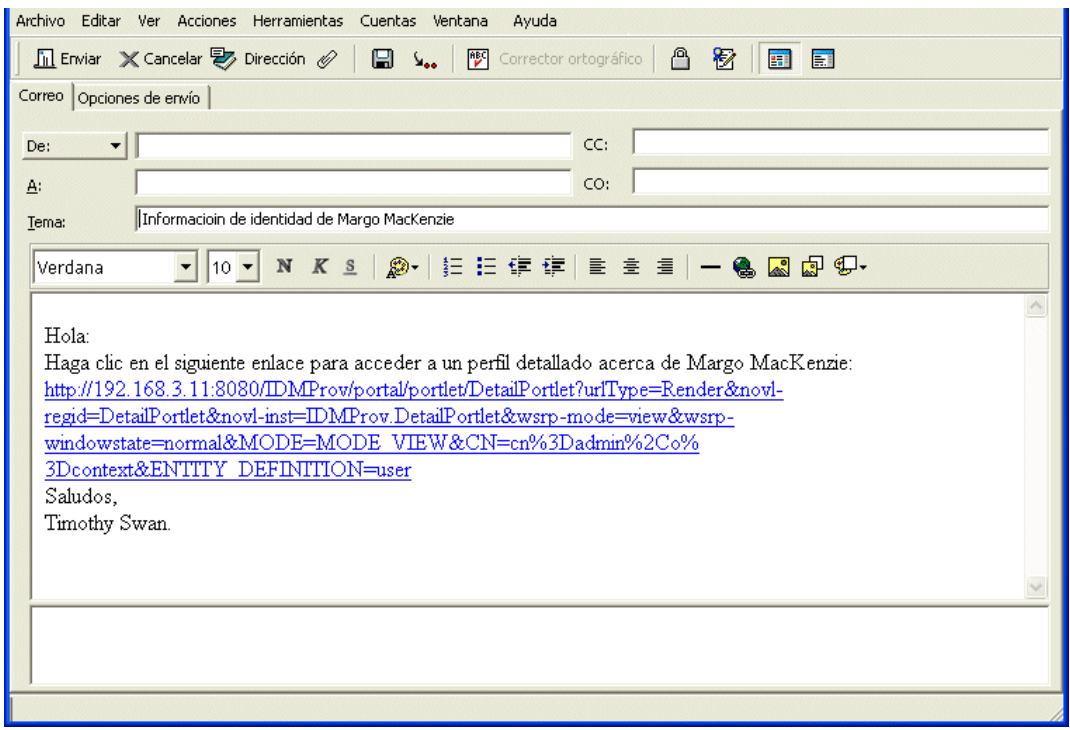

- **4** Especifique los destinatarios del mensaje (y el contenido adicional que desee).
- **5** Envíe el mensaje.

### <span id="page-42-0"></span>**3.4.2 Envío de un correo electrónico nuevo a un usuario del organigrama**

- **1** Busque la tarjeta de un usuario al que desea enviar el mensaje de correo electrónico.
- **2** Haga clic en el icono de correo electrónico  $\boxed{\square}$  de la tarjeta.

Aparecerá un menú emergente.

**3** Seleccione *Nuevo correo electrónico*.

Se creará un mensaje nuevo en el cliente de correo electrónico por defecto. El mensaje está vacío, salvo la lista *A*, que especifica el usuario elegido como destinatario.

- **4** Rellene el contenido del mensaje.
- **5** Envíe el mensaje.

### <span id="page-42-1"></span>**3.4.3 Envío de correo electrónico al equipo de un supervisor**

- **1** Busque la tarjeta de un usuario que dirige un equipo al que desea enviar correo electrónico.
- **2** Haga clic en el icono de correo electrónico  $\boxed{\square}$  de la tarjeta:

Aparecerá un menú emergente.

**3** Seleccione *Enviar por correo electrónico al equipo*.

Se creará un mensaje nuevo en el cliente de correo electrónico por defecto. El mensaje está vacío, salvo la lista *A*, que especifica todos los subordinados inmediatos del usuario elegido (supervisor) como un destinatario.

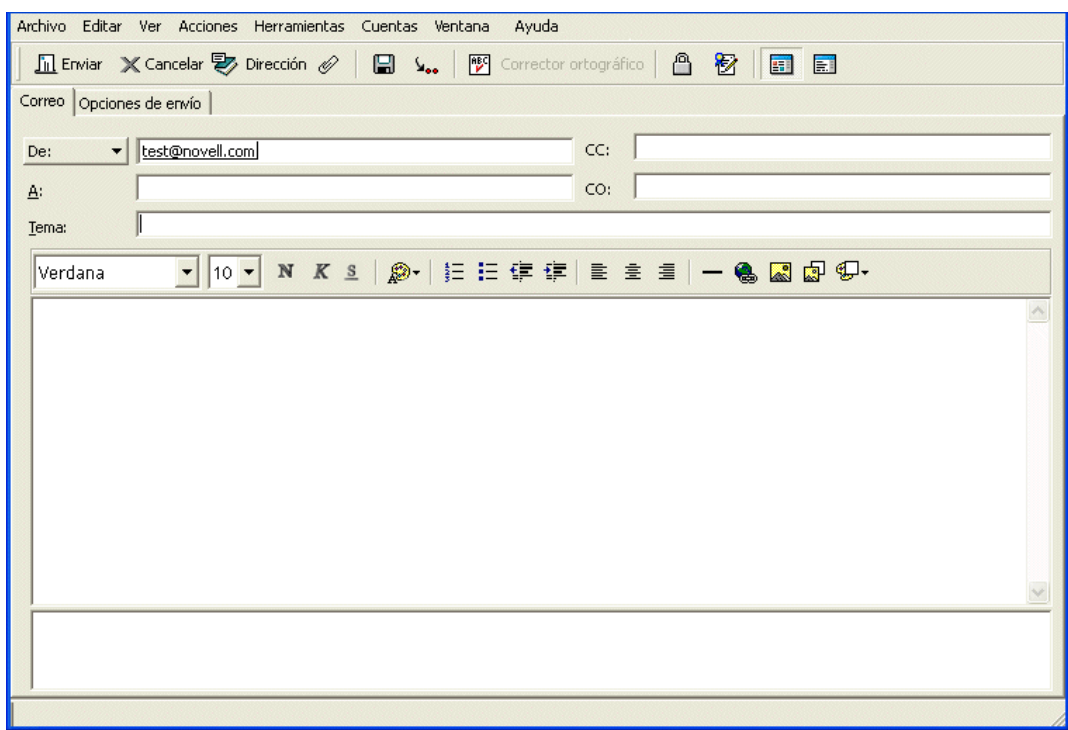

- **4** Rellene el contenido del mensaje.
- **5** Envíe el mensaje.

# <sup>4</sup>**Utilización del informe de asociaciones**

En esta sección se describe cómo utilizar la página de informe de asociaciones de la pestaña *Autoservicio de identidades* de la aplicación de usuario del Gestor de identidades. Los temas son los siguientes:

- [Sección 4.1, "Acerca del informe de asociaciones", en la página 45](#page-44-0)
- [Sección 4.2, "Visualización de asociaciones", en la página 46](#page-45-0)

**Nota:** en esta sección se describen las funciones por defecto de la página de informe de asociaciones. Es posible que encuentre diferencias a causa de la función de su trabajo, su nivel de autorización y las personalizaciones realizadas para su organización. Para obtener más información, póngase en contacto con el administrador del sistema.

Para obtener más información general sobre cómo acceder a la pestaña *Autoservicio de identidades* y cómo utilizarla, consulte el [Capítulo 2, "Introducción a la pestaña Autoservicio de identidades", en](#page-24-0)  [la página 25](#page-24-0).

# <span id="page-44-0"></span>**4.1 Acerca del informe de asociaciones**

Como administrador, puede utilizar la página de informe de asociaciones para acceder a una lista de asociaciones provistas a los usuarios y resolver problemas relacionados con ellas. La tabla de aplicaciones muestra los siguientes elementos:

- Nombres de aplicaciones o sistemas con los que el usuario tiene una asociación en la tabla DirXML-Associations en el repositorio seguro de identidades. (La tabla de asociaciones se completa cuando el repositorio seguro de identidades sincroniza una cuenta de usuario con un sistema conectado mediante una directiva o un derecho).
- Instancia de la asociación.
- Estado de la asociación. Consulte la [Tabla 4-1](#page-44-1) para conocer las descripciones de los estados.

| Estado       | Indica                                                                                                    |
|--------------|----------------------------------------------------------------------------------------------------|
| Procesado    | Un controlador reconoce al usuario en la aplicación de destino del<br>controlador. Puede que los usuarios deban comprobar si necesitan emitir una<br>petición de provisión para una aplicación o un sistema que no aparezca en<br>sus listas de asociaciones. O, si una aplicación aparece en sus listas, pero no<br>pueden acceder a ella, puede que deban consultar a los administradores de<br>aplicaciones para determinar el problema. |
| Inhabilitado | Probablemente la aplicación no esté disponible para el usuario.                                                                                                    |
| Pendiente    | La asociación está en espera de que se cumpla algún requisito.                                                                                                    |
| Manual       | Se requiere un proceso manual para implementar la asociación.                                                                                                    |

<span id="page-44-1"></span>*Tabla 4-1 Tabla de estado de asociaciones*

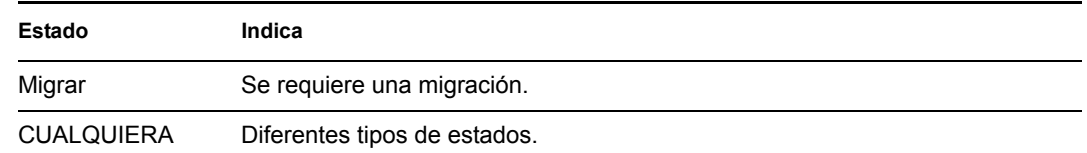

No todos los recursos aprovisionados están representados en el repositorio seguro de identidades.

La [Figura 4-1 en la página 46](#page-45-1) muestra un ejemplo de la página de informe de asociaciones.

<span id="page-45-1"></span>*Figura 4-1 Página Informe de asociaciones*

| Bienvenido, Margo                                           | Autoservicio de identidades                                                                          | Peticiones y aprobaciones             | Administración |  |  |
|-------------------------------------------------------------|----------------------------------------------------------------------------------------------------|---------------------------------------|----------------|--|--|
| 会<br>Gestión de la información.                             |                                                                                                    |                                       |                |  |  |
| Organigrama corporativo                                     | Informe de asociaciones                                                                              |                                       | ?              |  |  |
| · Informe de asociaciones                                   | <b>Buscar</b>                                                                                        |                                       |                |  |  |
| Mi perfil                                                   |                                                                                                    |                                       |                |  |  |
| Búsqueda en el Directorio                                   |                                                                                                    |                                       |                |  |  |
| Gestión de contraseñas<br>仌                                 | Margo MacKenzie                                                                                      |                                       |                |  |  |
| Cambio de la sugerencia de                                  |                                                                                                    |                                       |                |  |  |
| contraseña                                                  | Nombre                                                                                               | Instancia                             | Estado         |  |  |
| Respuesta a la pregunta de<br>verificación de la contraseña | Controlador de servicio de aplicación                                                                | <b>UserApplication</b>                | Inhabilitado   |  |  |
| Cambiar contraseña                                          | de usuario con flujo de trabajo                                                                      |                                       |                |  |  |
| Estado de directiva de<br>contraseñas                       | Controlador de servicio de derechos                                                                  | <b>Entitlements Service</b><br>Driver | Inhabilitado   |  |  |
| Estado de sincronización de<br>contraseñas                  |                                                                                                    |                                       |                |  |  |
| 会<br>Gestión de directorios                                 | Controlador del Identity Manager para<br><b>Active Directory</b><br>Active Directory y Exchange 2000 |                                       | Inhabilitado   |  |  |

# <span id="page-45-0"></span>**4.2 Visualización de asociaciones**

Al hacer clic en *Informe de asociaciones*, las primeras asociaciones que se muestran son las propias. Para ver las asociaciones de otro usuario:

- **1** En la sección *Gestión de la información* de la pestaña *Autoservicio de identidades*, haga clic en *Informe de asociaciones*.
- **2** Sobre la tabla de asociaciones, haga clic en *Buscar*.

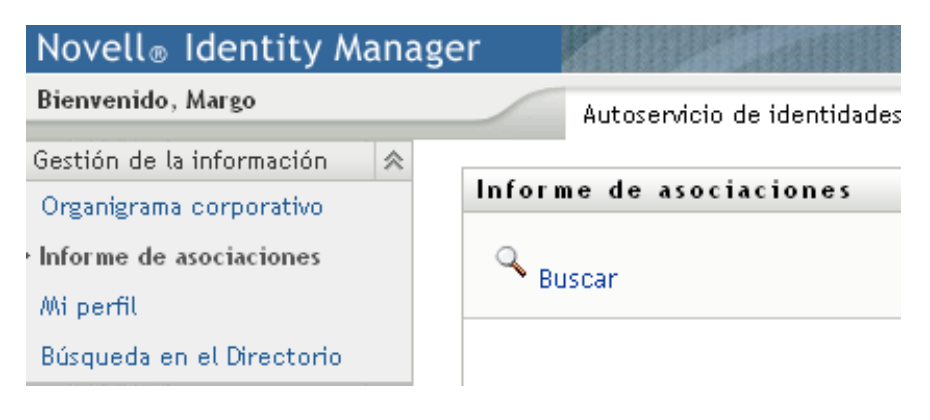

**3** En la ventana de búsqueda de objetos, seleccione *Nombre* o *Apellido* en el menú desplegable y especifique una cadena de búsqueda. La ventana de búsqueda de objetos muestra tanto el *Nombre* como el *Apellido*.

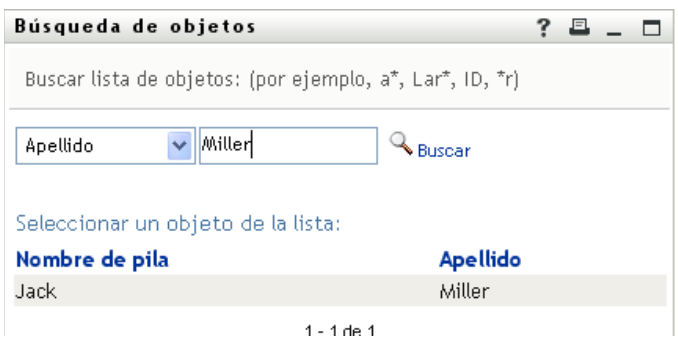

**4** Seleccione un nombre. La tabla de asociaciones mostrará las asociaciones correspondientes a ese nombre.

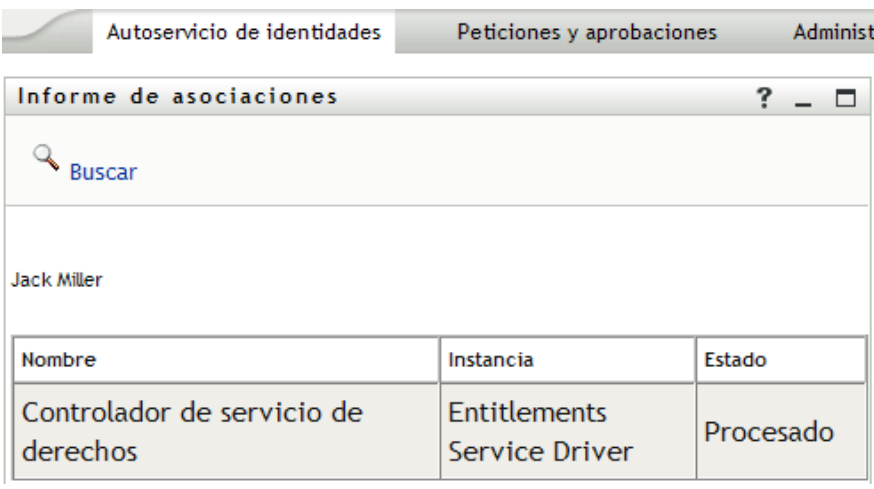

# <span id="page-48-0"></span><sup>5</sup>**Utilización de Mi perfil**

En esta sección se describe cómo utilizar la página Mi perfil de la pestaña *Autoservicio de identidades* de la aplicación de usuario del Gestor de identidades. Los temas son los siguientes:

- [Sección 5.1, "Acerca de Mi perfil", en la página 49](#page-48-1)
- [Sección 5.2, "Edición de la información", en la página 50](#page-49-0)
- [Sección 5.3, "Envío de información propia por correo electrónico", en la página 55](#page-54-0)
- [Sección 5.4, "Visualización del organigrama corporativo", en la página 56](#page-55-0)
- [Sección 5.5, "Enlaces a otros usuarios o grupos", en la página 57](#page-56-0)

**Nota:** en esta sección se describen las funciones por defecto de la página Mi perfil. Es posible que encuentre diferencias a causa de la función de su trabajo, su nivel de autorización y las personalizaciones realizadas para su organización. Para obtener más información, póngase en contacto con el administrador del sistema.

Para obtener más información general sobre cómo acceder a la pestaña *Autoservicio de identidades* y cómo utilizarla, consulte el [Capítulo 2, "Introducción a la pestaña Autoservicio de identidades", en](#page-24-0)  [la página 25](#page-24-0).

# <span id="page-48-1"></span>**5.1 Acerca de Mi perfil**

Puede utilizar la página Mi perfil para visualizar la información de la cuenta de usuario y trabajar con esta información, según sea necesario. Por ejemplo, esto es lo que Kevin Chester (ayudante de marketing) observa cuando accede a la página Mi perfil:

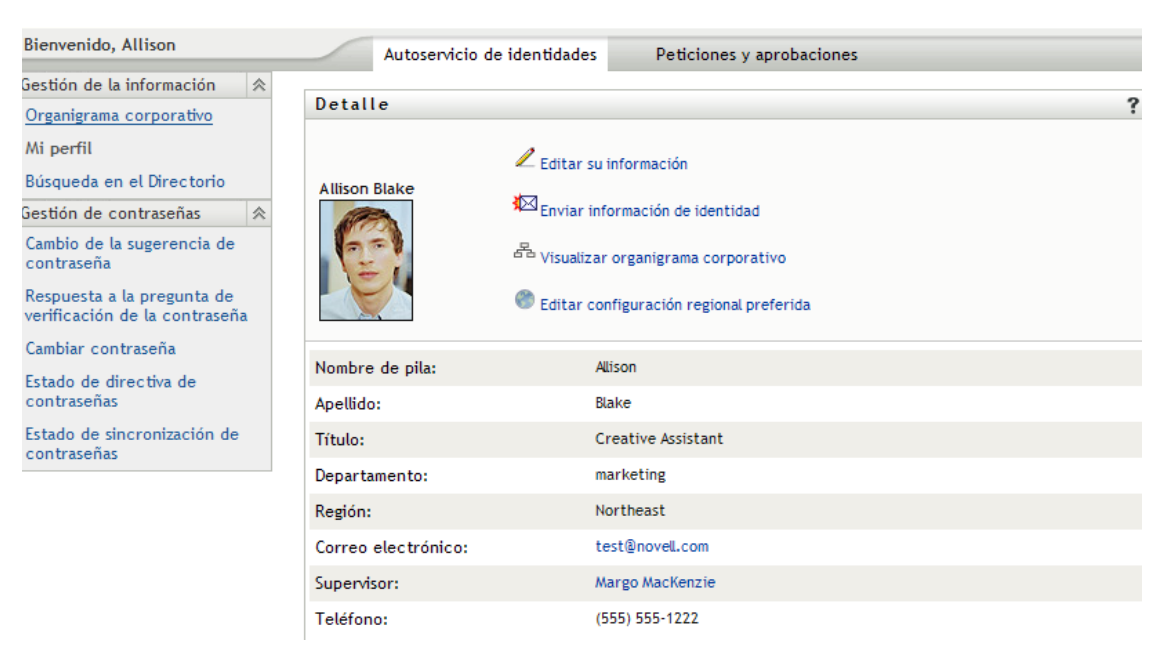

*Figura 5-1 Página de información Mi perfil*

Si desea cambiar alguno de estos datos, puede editar la información (aunque el administrador del sistema es el encargado de determinar exactamente cuál es la información que está autorizado a editar). Por ejemplo, supongamos que Kevin Chester hace clic en *Editar su información*. Observará una página que le permitirá editar su información de perfil si el administrador le ha proporcionado los privilegios necesarios para ello:

*Figura 5-2 Página de edición de perfil*

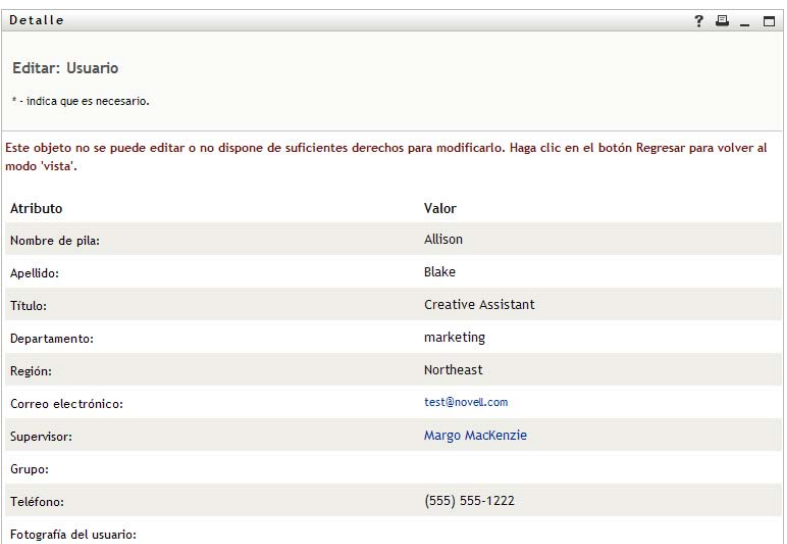

En la página principal (de visualización), Mi perfil proporciona enlaces para llevar a cabo otras acciones útiles en su información. Puede:

- Enviar su información (en un enlace) a otra persona por correo electrónico
- Cambiar al organigrama corporativo en lugar de su información
- Seleccionar otro usuario o grupo del organigrama corporativo para ver su información (si está autorizado)
- Hacer clic en una dirección de correo electrónico para enviar un mensaje a esa cuenta
- Especificar una configuración regional (un idioma) para la versión de la aplicación de usuario que utilice

## <span id="page-49-0"></span>**5.2 Edición de la información**

Mi perfil proporciona una página de edición a la que puede acceder cuando desee realizar cambios.

Es posible que algunos valores no se puedan editar. Estos valores aparecen en la página de edición como de sólo lectura o como enlaces. Si tiene dudas sobre cuál es la información que está autorizado a editar, póngase en contacto con el administrador del sistema.

Para editar la información:

- **1** Haga clic en el enlace *Editar su información* situado en la parte superior de la página Mi perfil.
- **2** Cuando aparezca la página de edición, realice los cambios que crea convenientes. Utilice los botones de edición de la [Tabla 5-1.](#page-50-0)

**3** Cuando haya terminado la edición, haga clic en *Guardar cambios* y, a continuación, en *Regresar*.

### **5.2.1 Cómo ocultar información**

Si oculta parte de su información, la está ocultando a todos los usuarios que utilizan la aplicación de usuario del Gestor de identidades, salvo a usted mismo y al administrador del sistema.

- **1** Haga clic en el enlace *Editar su información* situado en la parte superior de la página Mi perfil.
- **2** En la página de edición, busque un elemento que desee ocultar.
- **3** Haga clic en *Ocultar* junto al elemento.

La opción *Ocultar* puede estar desactivada para algunos elementos. El administrador del sistema puede activar la función para elementos específicos.

### **5.2.2 Utilización de los botones de edición**

La [Tabla 5-1](#page-50-0) muestra los botones de edición que puede utilizar para editar los detalles del perfil.

#### <span id="page-50-0"></span>*Tabla 5-1 Botones de edición*

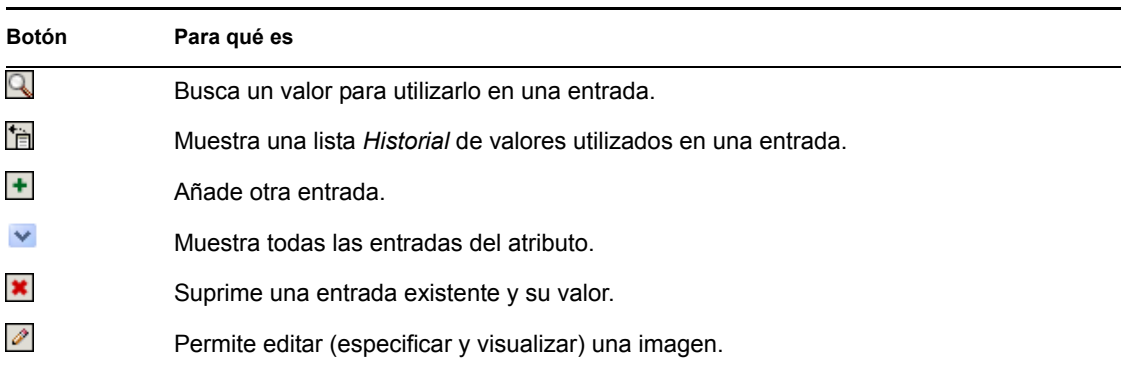

**Nota:** permite añadir y suprimir grupos en distintas operaciones de edición. Si elimina y añade grupos en la misma operación de edición, el nombre del grupo que se ha eliminado vuelve a aparecer al hacer clic en el botón + (añadir).

Las siguientes secciones ofrecen más información sobre cómo utilizar algunos de estos botones de edición:

- ["Búsquedas de usuarios" en la página 51](#page-50-1)
- ["Búsquedas de grupos" en la página 53](#page-52-0)
- ["Utilización de la lista de historial" en la página 54](#page-53-0)
- ["Edición de una imagen" en la página 55](#page-54-1)

#### <span id="page-50-1"></span>**Búsquedas de usuarios**

**1** Haga clic en el botón *Buscar* **a** la derecha de una entrada (de la que desea buscar un usuario).

Aparecerá la página Buscar:

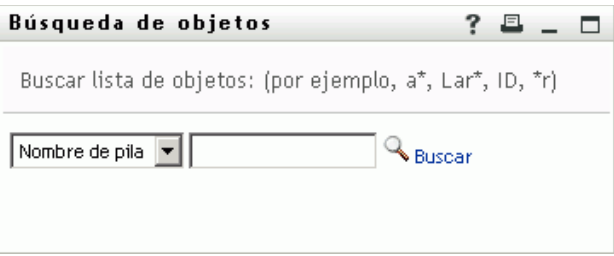

- <span id="page-51-0"></span>**2** Especifique los criterios de búsqueda de usuario que desee:
	- **2a** Utilice la lista desplegable para decidir si la búsqueda se realiza según el *Nombre* o el *Apellido*.
	- **2b** En el recuadro de texto situado junto a la lista desplegable, escriba el nombre completo que desee buscar o una parte de él.

La búsqueda encontrará todos los nombres que empiecen por el texto que haya escrito. No distingue entre mayúsculas y minúsculas. Opcionalmente, puede utilizar el asterisco (\*) como un comodín en el texto para representar la ausencia o presencia de otros caracteres.

Por ejemplo, todos los ejemplos siguientes encontrarán el nombre Chip:

```
Chip
chip
c
c*
*p
*h*
```
En una búsqueda de supervisores se buscarán únicamente los usuarios que sean supervisores.

**3** Haga clic en *Buscar*.

En la página Buscar aparecerán los resultados de la búsqueda:

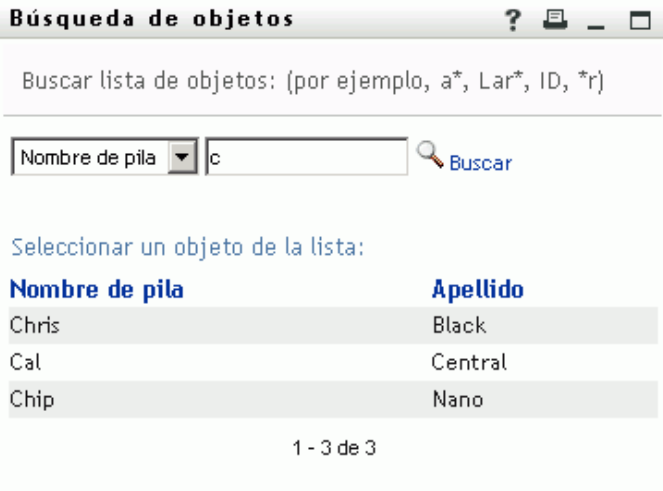

Si obtiene una lista de usuarios que incluye el que usted desea, vaya al [Paso 4](#page-52-1). De lo contrario, regrese al [Paso 2.](#page-51-0)

Puede ordenar los resultados de la búsqueda en orden ascendente o descendente haciendo clic en los encabezados de la columna.

<span id="page-52-1"></span>**4** Seleccione el usuario que desea de la lista.

Se cierra la página Buscar y el nombre de ese usuario se inserta en la entrada adecuada de la página de edición.

#### <span id="page-52-0"></span>**Búsquedas de grupos**

**1** Haga clic en el botón *Buscar* **a** la derecha de una entrada (de la que desea buscar un grupo).

Aparecerá la página Buscar:

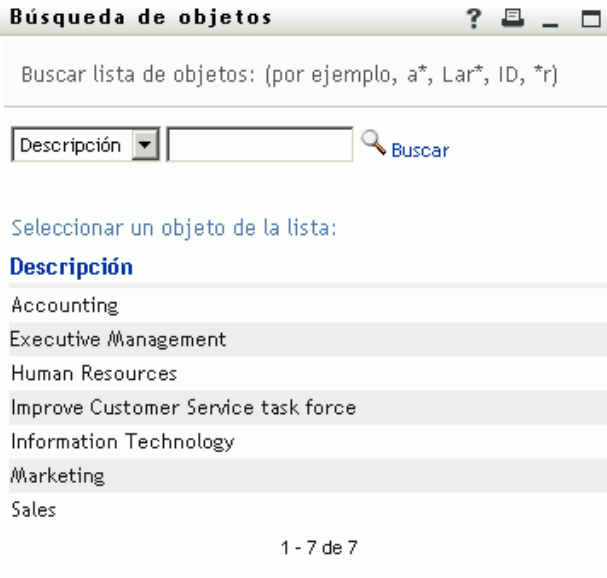

- <span id="page-52-2"></span>**2** Especifique los criterios de búsqueda de grupo que desee:
	- **2a** En la lista desplegable, la única opción de búsqueda posible es según la *Descripción*.
	- **2b** En el recuadro de texto situado junto a la lista desplegable, escriba la descripción que desee buscar o una parte de ella.

La búsqueda encontrará todas las descripciones que empiecen por el texto que haya escrito. No distingue entre mayúsculas y minúsculas. Opcionalmente, puede utilizar el asterisco (\*) como un comodín en el texto para representar la ausencia o presencia de otros caracteres.

Por ejemplo, todos los ejemplos siguientes encontrarán la descripción Marketing:

```
Marketing
marketing
m
m*
*g
*k*
```
**3** Haga clic en *Buscar*.

En la página Buscar aparecerán los resultados de la búsqueda:

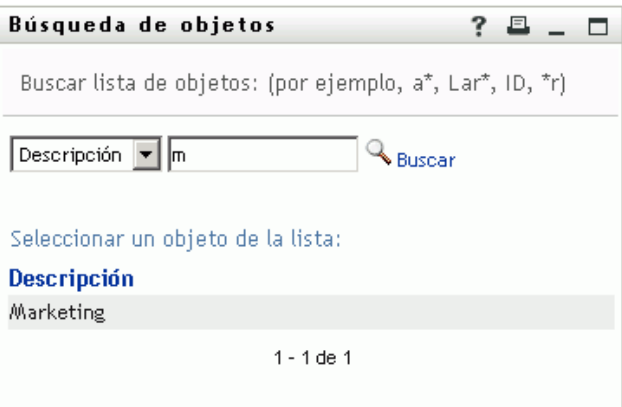

Si obtiene una lista de grupos que incluye el que usted desea, diríjase al [Paso 4](#page-53-1). De lo contrario, regrese al [Paso 2.](#page-52-2)

Puede ordenar los resultados de la búsqueda en orden ascendente o descendente haciendo clic en los encabezados de la columna.

<span id="page-53-1"></span>**4** Seleccione el grupo que desea de la lista.

Se cierra la página Buscar y el nombre de ese grupo se inserta en la entrada adecuada de la página de edición.

#### <span id="page-53-0"></span>**Utilización de la lista de historial**

**1** Haga clic en el icono *Historial* a la derecha de una entrada (cuyos valores anteriores desea ver).

Se mostrará la lista *Historial*. Los valores aparecen en orden alfabético.

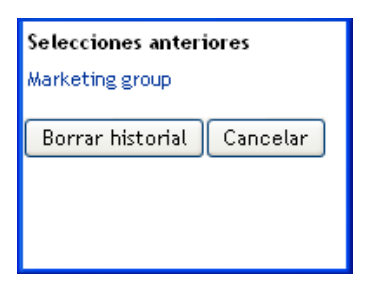

**2** Realice uno de los siguientes pasos:

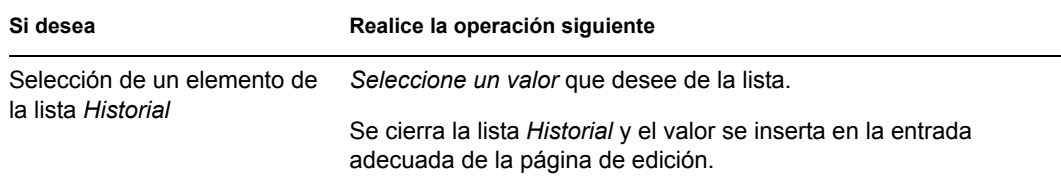

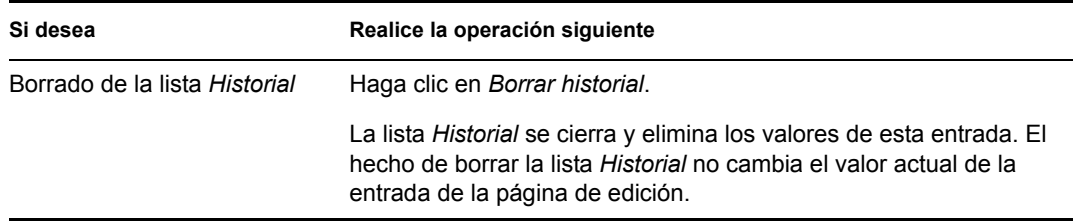

#### <span id="page-54-1"></span>**Edición de una imagen**

La edición de la información puede implicar la adición, sustitución o visualización de una imagen:

- **1** En la página de edición, haga clic en *Visualizar* para ver una imagen.
- **2** Haga clic en el icono del signo más **+** Añadir imagen para añadir una imagen.

Si la imagen ya existe, puede hacer clic en el icono del lápiz  $\frac{1}{\text{sup}}$ Reemplazar o para sustituirla o eliminarla.

**3** Haga clic en este botón para visualizar la página Carga de archivo:

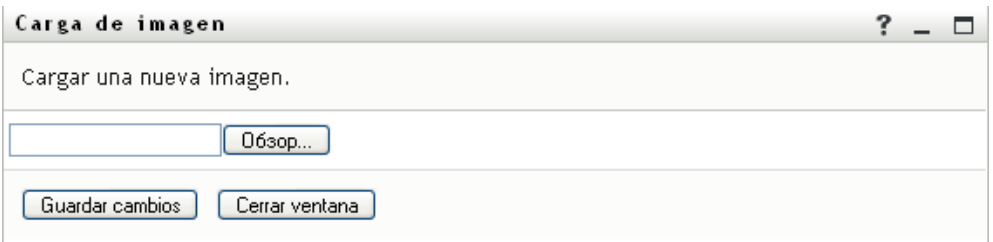

Si este elemento ya contiene una imagen, ésta se muestra aquí.

- **4** Para añadir una imagen o para sustituir la imagen actual:
	- **4a** Haga clic en *Examinar* y seleccione un archivo de imagen apropiado (por ejemplo, GIF o JPG).
	- **4b** Haga clic en *Guardar cambios* para cargar el archivo de imagen seleccionado en el servidor.
- **5** Haga clic en *Cerrar ventana* para regresar a la página de edición.

### <span id="page-54-0"></span>**5.3 Envío de información propia por correo electrónico**

La página Mi perfil permite enviar información por correo electrónico en forma de enlaces:

**1** Haga clic en el enlace *Enviar información de identidad* situado en la parte superior de la página Mi perfil.

Se creará un mensaje nuevo en el cliente de correo electrónico por defecto. Las partes siguientes del mensaje ya aparecen completadas:

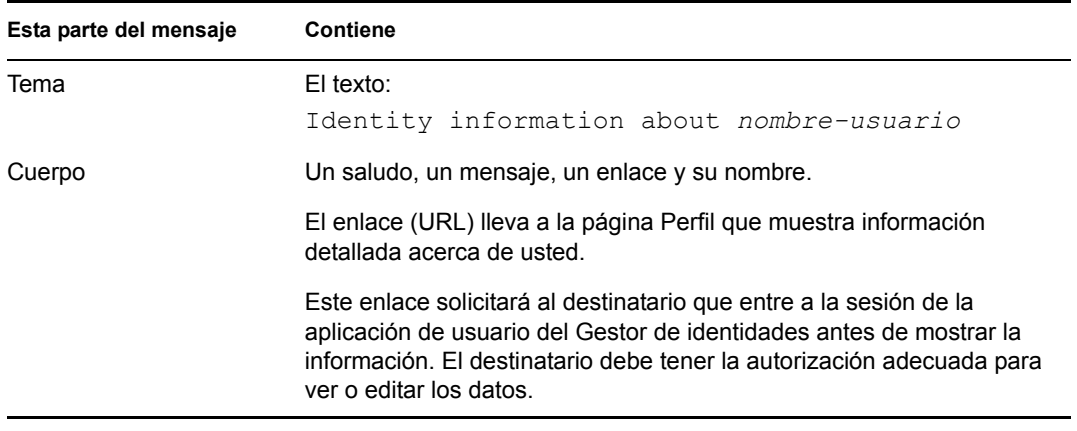

Por ejemplo:

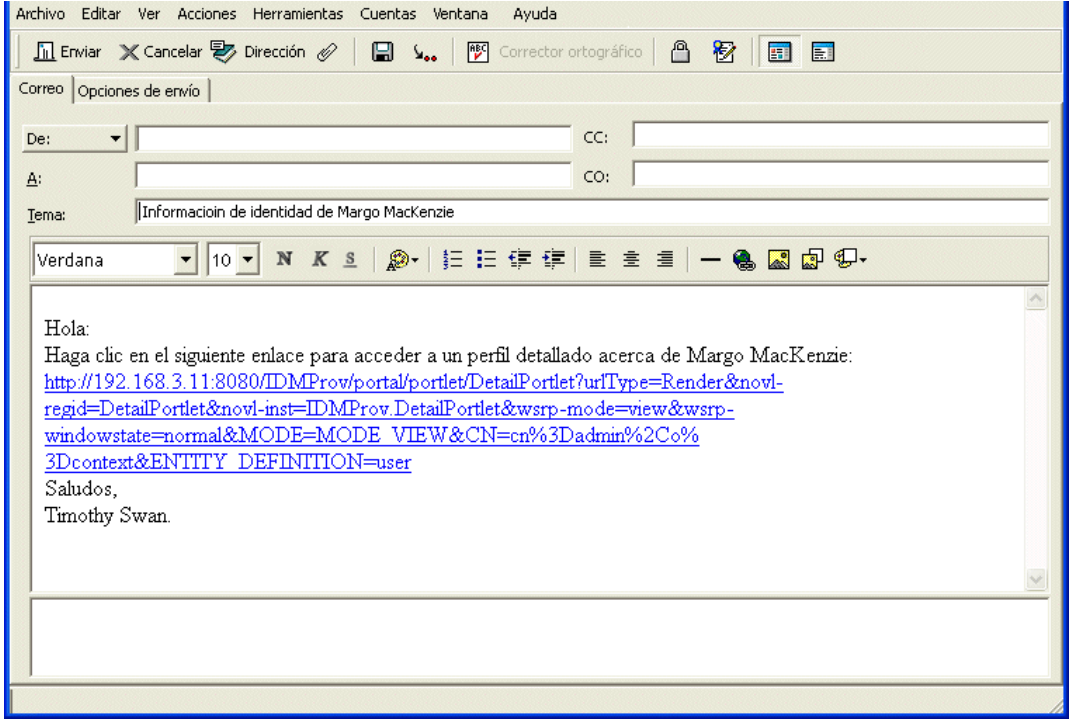

- **2** Especifique los destinatarios del mensaje (y el contenido adicional que desee).
- **3** Envíe el mensaje.

# <span id="page-55-0"></span>**5.4 Visualización del organigrama corporativo**

Para cambiar de Mi perfil al Organigrama corporativo, haga clic en el enlace *Visualizar organigrama corporativo* en el centro de la página Mi perfil.

Aparecerá el organigrama corporativo. Por ejemplo:

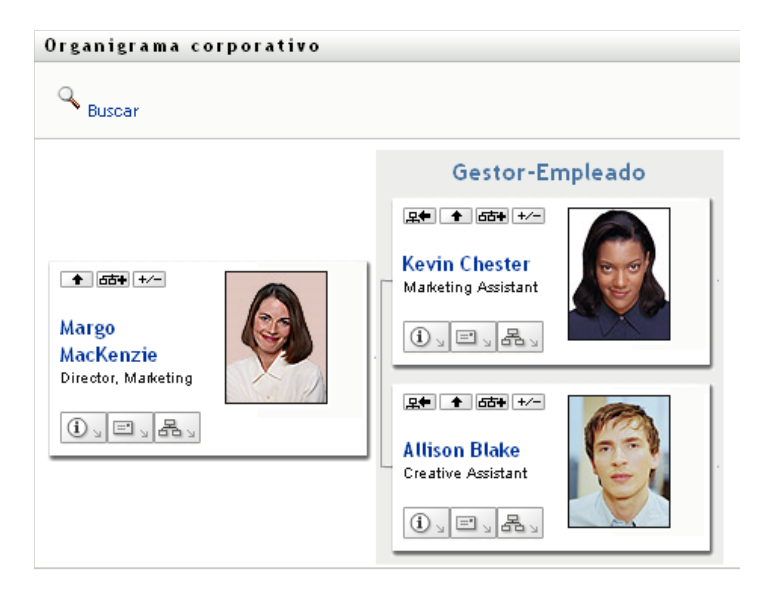

Para obtener información sobre cómo utilizar las funciones de esta página, consulte el [Capítulo 3,](#page-30-0)  ["Utilización del organigrama corporativo", en la página 31](#page-30-0).

# <span id="page-56-0"></span>**5.5 Enlaces a otros usuarios o grupos**

La página de información del perfil puede incluir enlaces a otros usuarios o grupos. Puede ver la información (página Perfil) de cualquier otro usuario o grupo que aparezca como un enlace en su información.

Para ver información detallada de otro usuario o grupo:

- **1** Mientras ve o edita información en la página Mi perfil, busque los enlaces que hacen referencia a los nombres de usuarios o grupos. Mueva el cursor del ratón sobre el texto para revelar el subrayado distintivo de los enlaces.
- **2** Haga clic en el enlace para ver la información de ese usuario o grupo (en una ventana independiente).
- **3** Una vez que haya terminado con esa página de información, puede cerrarla.

A continuación se muestra una situación en la que se muestra cómo alguien puede enlazar con información de otro usuario y de otro grupo. Timothy Swan (vicepresidente de marketing) entra en la aplicación de usuario del Gestor de identidades y accede a la página Mi perfil:

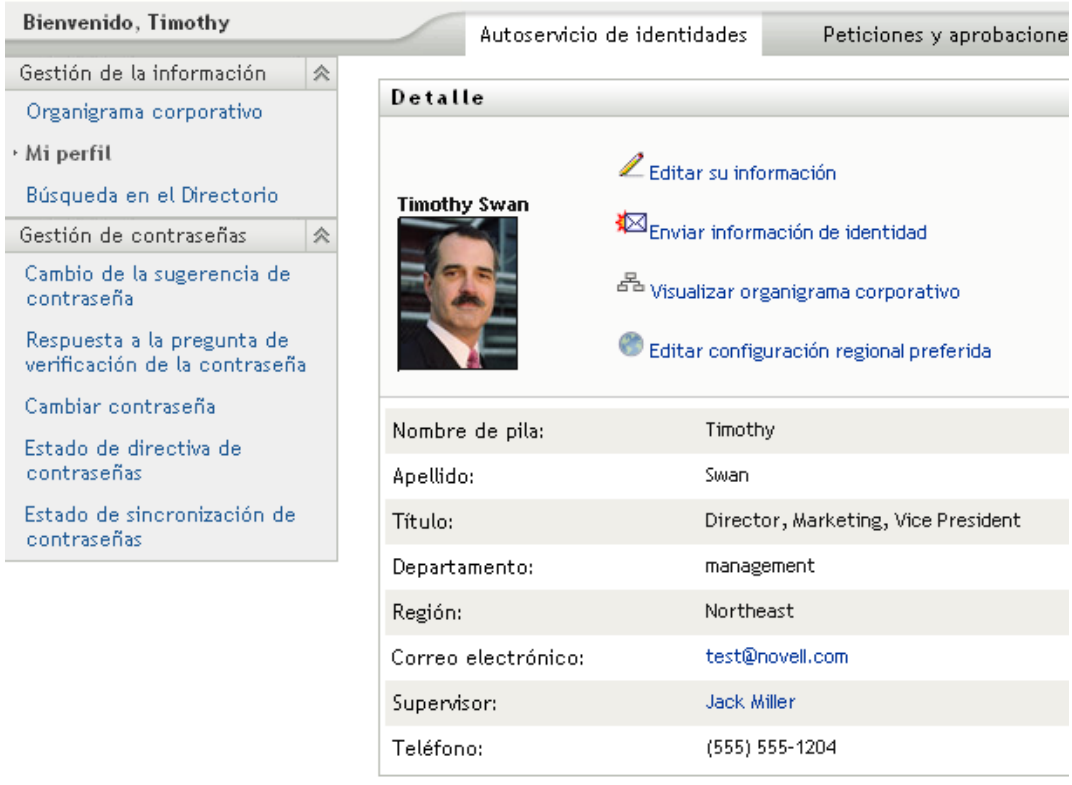

*Figura 5-3 La página Mi perfil muestra información del perfil y acciones relacionadas*

Hace clic en *Editar su información*.

*Figura 5-4 Página de edición de información*

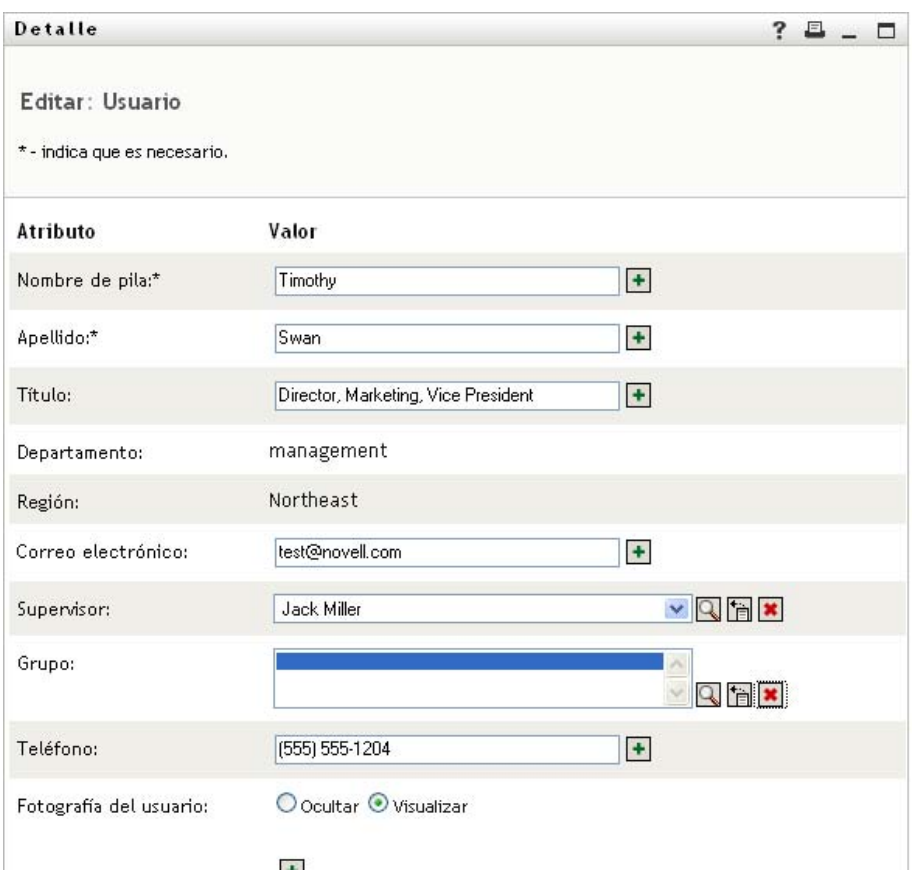

Observa que los nombre de usuarios (Terry Mellon) y de grupos (Gestión ejecutiva, Marketing, Grupo de trabajo de mejora del servicio al cliente) aparecen como enlaces. Hace clic en *Marketing* y accede a otra ventana:

*Figura 5-5 Página de información de grupo*

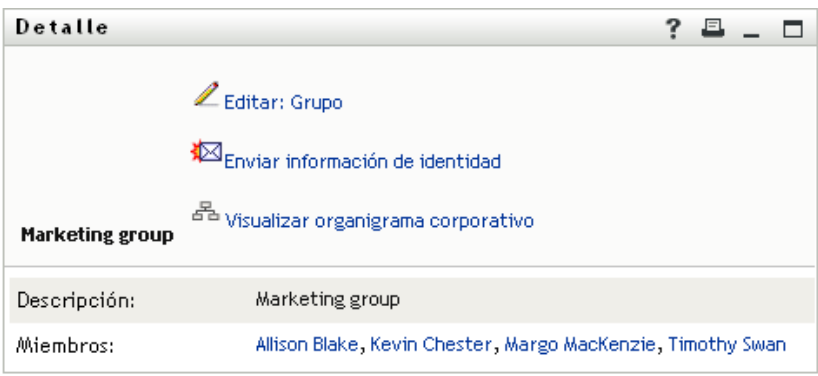

En ella aparece la información detallada del grupo Marketing. Si tiene permiso, puede hacer clic en *Editar: Grupo* y utilizar la página de edición para añadir o eliminar miembros del grupo, modificar la descripción o incluso suprimir el grupo.

Los nombres de los miembros del grupo Marketing también son enlaces. Hace clic en *Allison Blake* y observa lo siguiente:

*Figura 5-6 Enlaces a los perfiles de los miembros en la página de información de grupo*

| <b>Detalle</b>       |                                                                                                    | ? |
|----------------------|----------------------------------------------------------------------------------------------------|---|
| <b>Allison Blake</b> | Editar Usuario<br>∛⊠Enviar información de identidad<br><sup>조</sup> Visualizar organigrama corporativo |   |
| Nombre de pila:      | Allison                                                                                                |   |
| Apellido:            | Blake                                                                                                  |   |
| Cargo:               | Creative Assistant                                                                                     |   |
| Departamento:        | Marketing                                                                                              |   |
| Región:              | Northeast                                                                                              |   |
| Correo electrónico:  | ablake@whateverco.com                                                                                  |   |
| Supervisor:          | Margo MacKenzie                                                                                        |   |
| Teléfono:            | (555) 555-1222                                                                                         |   |

Esta es la información detallada del usuario Allison Blake (una de sus empleadas).

Puede hacer clic en *Editar: Usuario* y, si el administrador del sistema le ha proporcionado la capacidad para ello, editar los detalles del usuario (excepto los atributos Departamento y Región) o suprimir el usuario.

La dirección de correo electrónico de Allison es un enlace. Al hacer clic en éste, el cliente de correo electrónico crea un nuevo mensaje para ella:

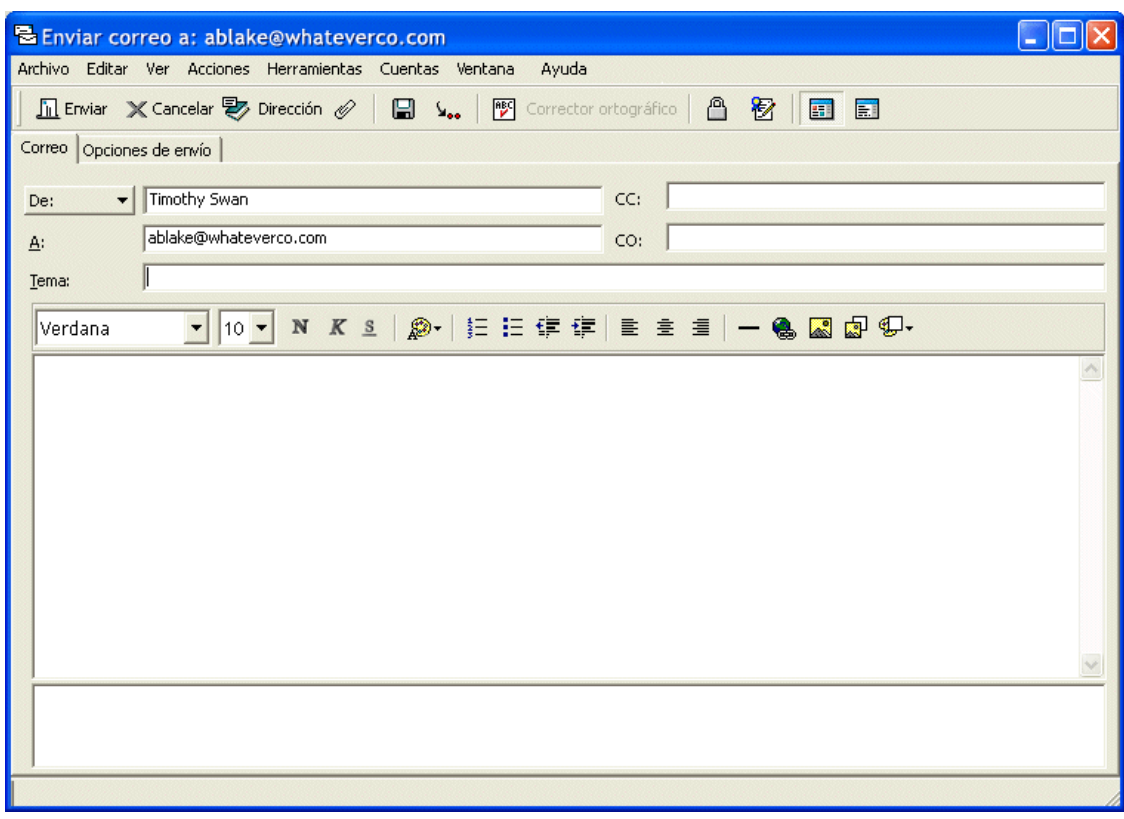

*Figura 5-7 Mensaje de correo electrónico a un usuario desde la página de perfil del usuario*

Ahora puede escribir el contenido del mensaje y enviarlo.

# **5.6 Selección de un idioma preferido**

Puede seleccionar la configuración regional (el idioma) que prefiera utilizar en la aplicación de usuario del Gestor de identidades. Puede definir la configuración regional preferida en cualquier momento en *Mi perfil*.

- **1** Haga clic en *Autoservicio de identidades > Gestión de la información > Mi perfil > Editar configuración regional preferida*. Se abrirá la página *Editar configuración regional preferida*.
- **2** Añada una configuración regional. Para ello, abra la lista *Configuraciones regionales disponibles*, seleccione una configuración y haga clic en *Añadir*.
- **3** Cambie el orden de preferencia seleccionando una configuración en la lista de configuraciones regionales en orden de preferencia y seleccionando *Subir*, *Bajar* o *Eliminar*.
- **4** Haga clic en *Guardar cambios*.

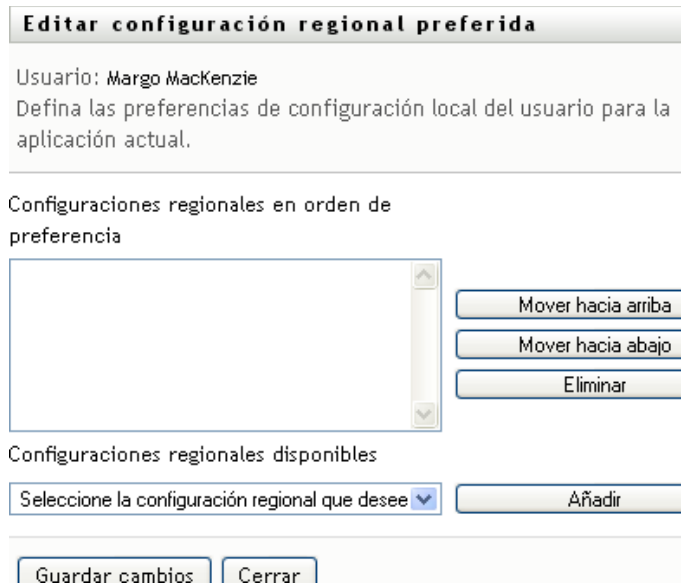

Las páginas de la aplicación de usuario del Gestor de identidades se muestran en uno o varios de los idiomas (configuraciones regionales) preferidos según las siguientes reglas:

- 1. La aplicación de usuario utiliza la configuraciones regionales definidas en la aplicación de usuario, según el orden de la lista de configuraciones regionales preferidas.
- 2. Si no hay ninguna configuración preferida definida para la aplicación de usuario, se utiliza el idioma preferido para el navegador en el orden que aparezcan.
- 3. Si no hay ninguna configuración regional preferida definida para la aplicación de usuario ni para el navegador, se utiliza el valor por defecto de la aplicación de usuario.

### **5.6.1 Definición de un idioma preferido en el navegador**

En Firefox\* puede añadir idiomas mediante *Herramientas > General > Idiomas > Idiomas*. Mueva el idioma preferido a la parte superior de la lista. En Internet Explorer, defina el idioma mediante *Ver > Codificación*.

# <sup>6</sup>**Utilización de la búsqueda en el directorio**

En esta sección se describe cómo utilizar la página Búsqueda en el Directorio de la pestaña *Autoservicio de identidades* de la aplicación de usuario del Gestor de identidades. Los temas son los siguientes:

- [Sección 6.1, "Acerca de la búsqueda en el directorio", en la página 63](#page-62-0)
- [Sección 6.2, "Cómo llevar a cabo búsquedas básicas", en la página 66](#page-65-0)
- [Sección 6.3, "Cómo llevar a cabo búsquedas avanzadas", en la página 67](#page-66-0)
- [Sección 6.4, "Funcionamiento de los resultados de la búsqueda", en la página 76](#page-75-0)
- [Sección 6.5, "Utilización de búsquedas guardadas", en la página 81](#page-80-0)

**Nota:** en esta sección se describen las funciones por defecto de la página Búsqueda en el Directorio. Es posible que encuentre diferencias a causa de la función de su trabajo, su nivel de autorización y las personalizaciones realizadas para su organización. Para obtener más información, póngase en contacto con el administrador del sistema.

Para obtener más información general sobre cómo acceder a la pestaña *Autoservicio de identidades* y cómo utilizarla, consulte el [Capítulo 2, "Introducción a la pestaña Autoservicio de identidades", en](#page-24-0)  [la página 25](#page-24-0).

# <span id="page-62-0"></span>**6.1 Acerca de la búsqueda en el directorio**

Puede utilizar la página Búsqueda en el Directorio para buscar usuarios, grupos o equipos introduciendo criterios de búsqueda o utilizando criterios de búsqueda guardados previamente.

Por ejemplo, supongamos que Timothy Swan (director de marketing) precisa buscar información sobre una persona de su organización. Accede a la página Búsqueda en el Directorio y por defecto observa lo siguiente:

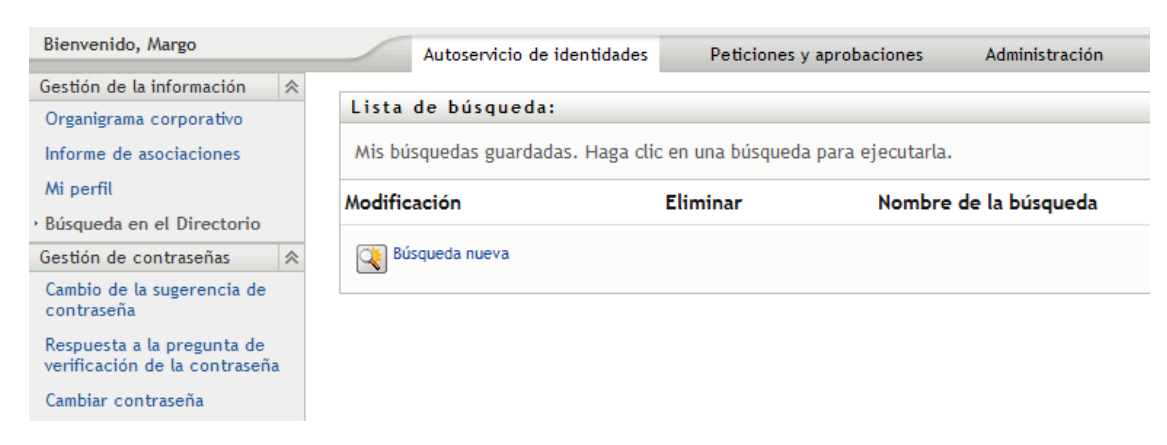

*Figura 6-1 Página Búsqueda en el Directorio*

Aún no ha guardado ninguna búsqueda que pueda seleccionar, por lo que selecciona *Búsqueda nueva*.

Hay un usuario con el que desea ponerse en contacto. Sabe que su nombre empieza por la letra C, pero no recuerda el nombre completo. Sólo tiene que especificar una búsqueda básica con el siguiente criterio:

*Figura 6-2 Especificación de un criterio de búsqueda en la página Lista de búsqueda*

| Lista de búsqueda:                                       | ? | 부티 |  |
|----------------------------------------------------------|---|----|--|
| Búsqueda básica.                                         |   |    |  |
| Usuario<br>Buscar:  <br>×                                |   |    |  |
| Categoría de elemento Expresión<br><b>Buscar término</b> |   |    |  |
| ×.<br>IC<br>empieza por<br>Nombre de pila<br>v           |   |    |  |
| <b>Buscar</b>                                            |   |    |  |
| Mis búsquedas<br>Búsqueda avanzada<br>guardadas          |   |    |  |

Aparecerán los resultados de la búsqueda y Timothy podrá examinar y trabajar con la información que ha solicitado. La información de la pestaña *Identidad* se muestra por defecto:

*Figura 6-3 Resultados de búsqueda*

```
Lista de búsqueda:
```
? 8 \_ C

Resultados de la búsqueda. Utilice las pestañas que aparecen más abajo para acceder a las distintas vistas del conjunto de resultados.

```
Usuario: (Nombre de pila empieza por C)
Ordenado por: Apellido
Coincidencias totales: 3
```
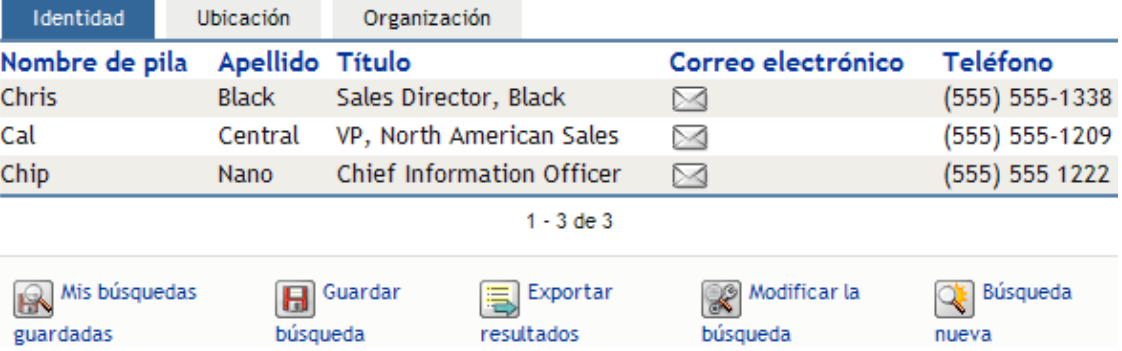

Timothy hace clic en la pestaña *Organización* en los resultados de la búsqueda para obtener otra vista de la información. Recuerda que la persona que está buscando trabaja para Kip Keller, así que restringe la búsqueda a Cal Central:

*Figura 6-4 Utilización de las pestañas para cambiar las vistas de los resultados de la búsqueda*

| Lista de búsqueda:                                                                                                    |                |                                       |          |                                   | 7        |
|----------------------------------------------------------------------------------------------------|----------------|---------------------------------------|----------|-----------------------------------|----------|
| Resultados de la búsqueda. Utilice las pestañas que aparecen más abajo para acceder a las<br>distintas vistas del conjunto de resultados. |                |                                       |          |                                   |          |
| Usuario: (Nombre de pila empieza por C)<br>Ordenado por: Departamento<br>Coincidencias totales: 3                                         |                |                                       |          |                                   |          |
| Identidad                                                                                                    | Ubicación      | Organización                          |          |                                   |          |
| Nombre de                                                                                                    |                |                                       |          |                                   | Correo   |
| pila                                                                                                    | ApellidoTítulo |                                       |          | DepartamentoSupervisorelectrónico |          |
| Chip                                                                                                    | Nano           | <b>Chief Information Officer</b>      |          | Jack Miller                       | M        |
| Cal                                                                                                    |                | Central VP, North American Salessales |          |                                   |          |
| Chris                                                                                                    | Black          | Sales Director, Black                 | sales    |                                   | ↘⊲       |
| $1 - 3$ de $3$                                                                                                    |                |                                       |          |                                   |          |
| Mis búsquedas                                                                                                    |                | Guardar                               | Exportar | Modificar la                      | Búsqueda |
| guardadas                                                                                                    | búsqueda       | resultados                            |          | búsqueda                          | nueva    |

Además de las pestañas que ofrecen distintas vistas, la página de resultados de la búsqueda proporciona enlaces y botones para llevar a cabo otras acciones en la información. Puede:

- Ordenar las filas de información haciendo clic en el encabezado de las columnas
- Ver información (página Perfil) de un usuario o grupo haciendo clic en la fila correspondiente
- Enviar correo electrónico nuevo a un usuario haciendo clic en el icono de correo electrónico en la fila del usuario
- Guardar la búsqueda para volver a utilizarla en el futuro
- Exportar los resultados a un archivo de texto
- Modificar la búsqueda cambiando los criterios

Al generar resultados de una búsqueda, en ocasiones, es posible que no sea suficiente con llevar a cabo una búsqueda básica para describir la información que desea. Para especificar criterios complejos, puede utilizar una búsqueda avanzada.

Si hay una búsqueda avanzada que es posible que precise volver a realizar, puede conservarla como una búsqueda guardada. Las búsquedas guardadas incluso son útiles para las búsquedas básicas que ejecuta con frecuencia. Por ejemplo, Timothy Swan ha añadido un par de búsquedas guardadas que utiliza a menudo:

*Figura 6-5 Búsquedas guardadas en la página Lista de búsqueda*

| Lista de búsqueda:                                                  |                   |                       |  |  |
|---------------------------------------------------------------------|-------------------|-----------------------|--|--|
| Mis búsquedas guardadas. Haga clic en una búsqueda para ejecutarla. |                   |                       |  |  |
| Modificación                                                        | <b>Eliminar</b>   | Nombre de la búsqueda |  |  |
| $\mathbb Z$ Editar                                                  | $x_{Suprimir}$    | Marketing             |  |  |
| $\mathbb{Z}$ Editar                                                 | $x_{Suprimir}$    | Search on B           |  |  |
| $\mathbb Z$ Editar                                                  | $x_{Suprimir}$    | search a              |  |  |
| $\mathbb Z$ Editar                                                  | $\times$ Suprimir | advsearch             |  |  |
| Búsqueda nueva                                                      |                   |                       |  |  |

# <span id="page-65-0"></span>**6.2 Cómo llevar a cabo búsquedas básicas**

**1** Acceda a la página Búsqueda en el Directorio y haga clic en *Búsqueda nueva*. Por defecto, aparecerá la página Búsqueda básica:

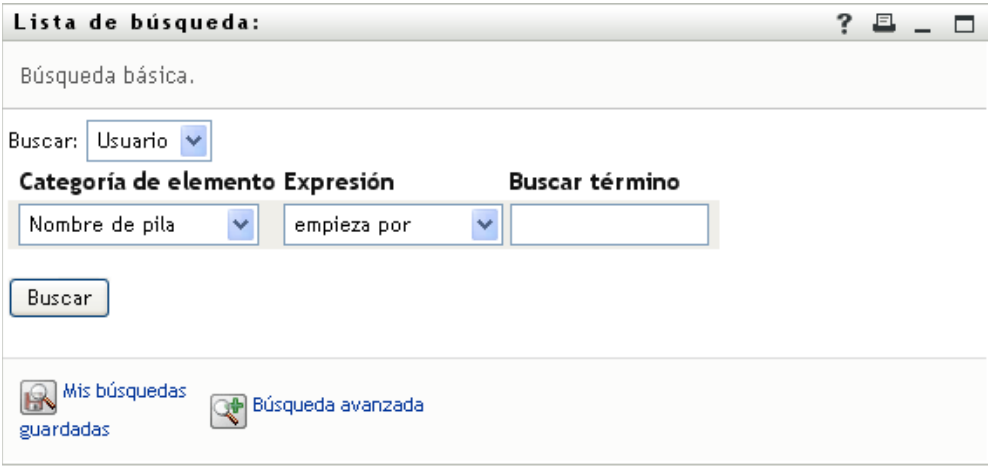

- **2** En la lista desplegable *Buscar*, especifique el tipo de información que desea encontrar seleccionando *Grupo* o *Usuario*.
- **3** En la lista desplegable *Categoría de elemento*, seleccione un atributo en el que realizar la búsqueda. Por ejemplo:

Last Name

La lista de atributos disponibles está determinada por lo que esté buscando (usuarios o grupos).

**4** En la lista desplegable *Expresión*, seleccione una operación de comparación que desee llevar a cabo con el atributo seleccionado. Por ejemplo:

equals

Para obtener más información, consulte la [Sección 6.3.1, "Selección de una expresión", en la](#page-69-0)  [página 70](#page-69-0).

**5** En el recuadro *Buscar término*, especifique un valor que desee comparar con el atributo seleccionado. Por ejemplo:

Smith

Para obtener más información, consulte la [Sección 6.3.2, "Especificación de un valor para la](#page-70-0)  [comparación", en la página 71.](#page-70-0)

**6** Haga clic en *Buscar*.

Aparecerán los resultados de la búsqueda.

Para conocer las operaciones que puede realizar a continuación, consulte la [Sección 6.4,](#page-75-0)  ["Funcionamiento de los resultados de la búsqueda", en la página 76](#page-75-0).

## <span id="page-66-0"></span>**6.3 Cómo llevar a cabo búsquedas avanzadas**

Si necesita especificar varios criterios al realizar una búsqueda de usuarios o grupos, puede utilizar una búsqueda avanzada. Por ejemplo:

Last Name *equals* Smith *AND* Title *contains* Rep

Si especifica varias agrupaciones de criterios (para controlar el orden en el que se evalúan los criterios), deberá utilizar las mismas operaciones lógicas para conectarlas. Por ejemplo, para efectuar una búsqueda avanzada con los criterios siguientes (dos agrupaciones de criterios conectadas mediante un or):

```
(Last Name equals Smith AND Title contains Rep) OR (First Name starts 
with k AND Department equals Sales)
```
especifique lo siguiente que aparece en la [Figura 6-6 en la página 67](#page-66-1):

<span id="page-66-1"></span>*Figura 6-6 Especificación de una búsqueda avanzada en la página Lista de búsqueda*

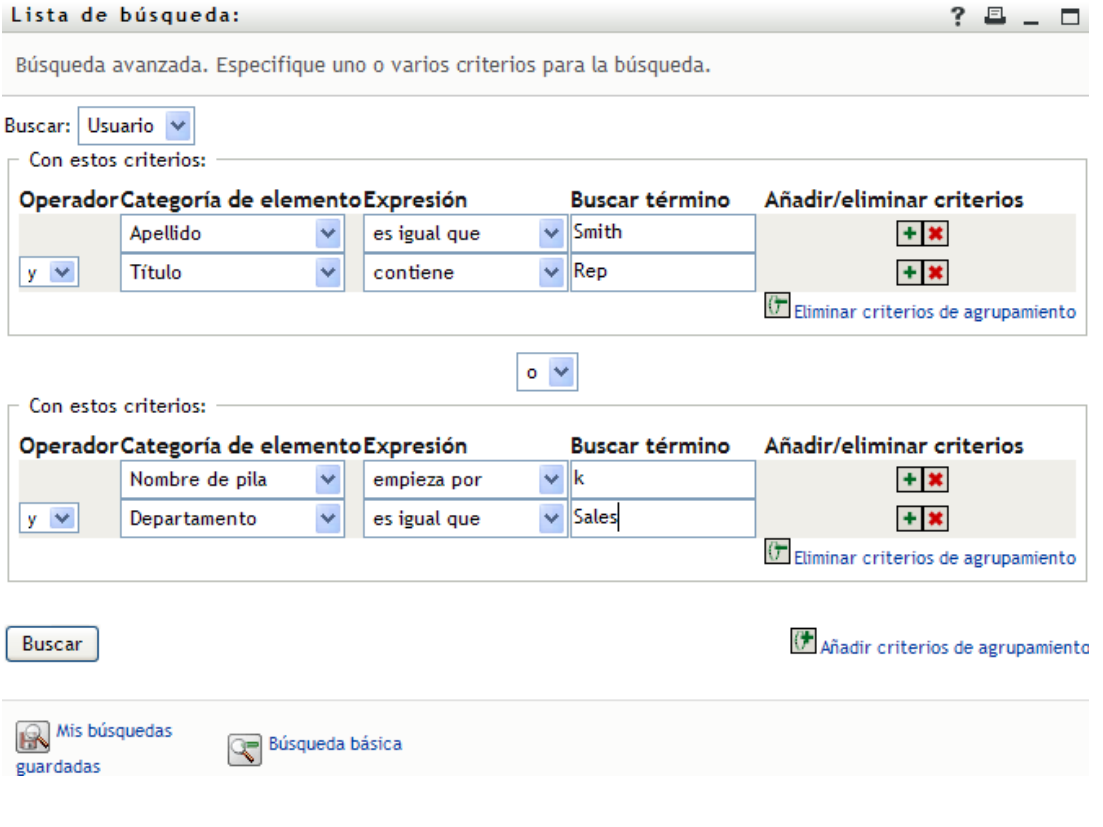

El resultado de esta búsqueda aparece en la [Figura 6-7 en la página 68.](#page-67-0)

<span id="page-67-0"></span>*Figura 6-7 Resultado de la búsqueda avanzada*

Lista de búsqueda:

Resultados de la búsqueda. Utilice las pestañas que aparecen más abajo para acceder a las distintas vistas del conjunto de resultados.

 $?$   $-$ 

Usuario: (Apellido es igual que Smith y Título contiene Rep) -o- (Nombre de pila empieza por k y Departamento es igual que Sales) Ordenado por: Departamento

Coincidencias totales: 4

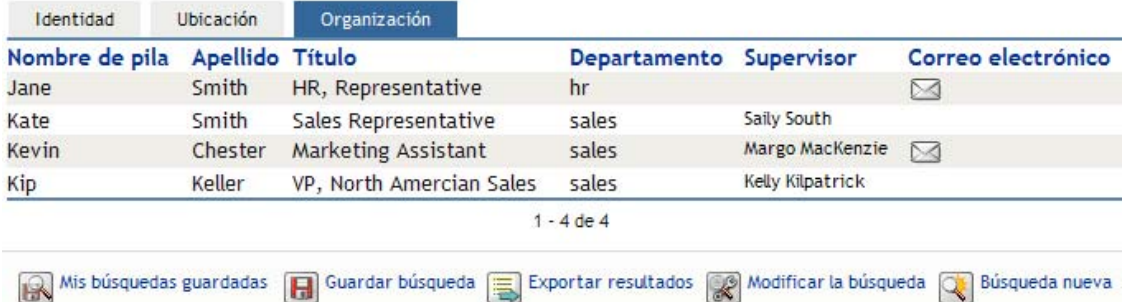

Para llevar a cabo búsquedas avanzadas:

- **1** Acceda a la página Búsqueda en el Directorio y haga clic en *Búsqueda nueva*. Por defecto, aparecerá la página Búsqueda básica.
- **2** Haga clic en *Búsqueda avanzada*. Aparecerá la página Búsqueda avanzada:

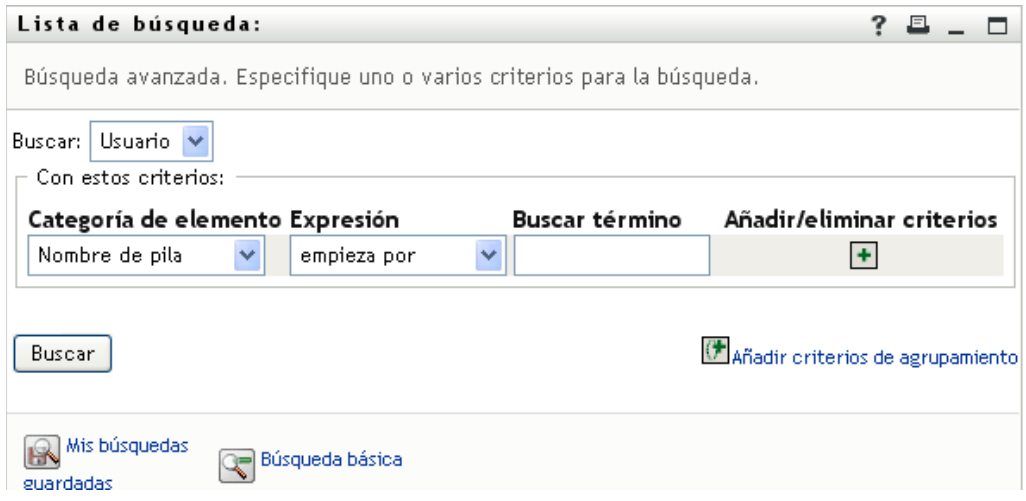

- **3** En la lista desplegable *Buscar*, especifique el tipo de información que desea encontrar seleccionando una de las opciones siguientes:
	- Grupo
	- Usuario

Ahora puede rellenar la sección *Con estos criterios*.

<span id="page-67-1"></span>**4** Especifique un criterio de un grupo de criterios:

**4a** Utilice la lista desplegable *Categoría de elemento* para seleccionar un atributo en el que realizar la búsqueda. Por ejemplo:

Last Name

La lista de atributos disponibles está determinada por lo que esté buscando (usuarios o grupos).

**4b** Utilice la lista desplegable *Expresión* para seleccionar una operación de comparación que desee llevar a cabo con el atributo seleccionado. Por ejemplo:

equals

Para obtener más información, consulte la [Sección 6.3.1, "Selección de una expresión", en](#page-69-0)  [la página 70](#page-69-0).

**4c** Utilice la entrada *Buscar término* para especificar un valor que desee comparar con el atributo seleccionado. Por ejemplo:

Smith

Para obtener más información, consulte la [Sección 6.3.2, "Especificación de un valor para](#page-70-0)  [la comparación", en la página 71](#page-70-0).

- **5** Si desea especificar otro criterio de un grupo de criterios:
	- **5a** Haga clic en el botón *Añadir criterios* situado a la derecha del grupo de criterios:

 $\ddot{\bullet}$ 

- **5b** En la parte izquierda del criterio nuevo, utilice la lista desplegable *Operador lógico de criterios* para conectar este criterio con el anterior; seleccione *and* u *or*. Sólo puede utilizar uno de los dos tipos de operadores lógicos en cada grupo de criterios.
- **5c** Repita este procedimiento, empezando por el [Paso 4.](#page-67-1)

Para suprimir un criterio, haga clic en *Eliminar criterios* a la derecha del criterio:

- **6** Si desea especificar otro grupo de criterios:
	- **6a** Haga clic en *Añadir grupo de criterios*:

() Añadir grupo de criterios

- **6b** Utilice la lista desplegable *Operador lógico de grupo de criterios*, que se encuentra en la parte superior del grupo de criterios nuevo, para conectar este grupo con el anterior; seleccione *and* u *or*.
- **6c** Repita este procedimiento, empezando por el [Paso 4.](#page-67-1)

Para suprimir un criterio de agrupamiento, haga clic en *Eliminar criterios de agrupamiento* directamente sobre el grupo: ( $\bigtriangledown$  Eliminar grupo de criterios

**7** Haga clic en *Buscar*.

Aparecerán los resultados de la búsqueda.

Para conocer las operaciones que puede realizar a continuación, consulte la [Sección 6.4,](#page-75-0)  ["Funcionamiento de los resultados de la búsqueda", en la página 76](#page-75-0).

### <span id="page-69-0"></span>**6.3.1 Selección de una expresión**

Haga clic en *Expresión* para seleccionar un criterio de comparación para la búsqueda. La lista de operaciones de comparación (relacionales) que tendrá a su disposición en un criterio depende del tipo de atributo especificado en dicho criterio:

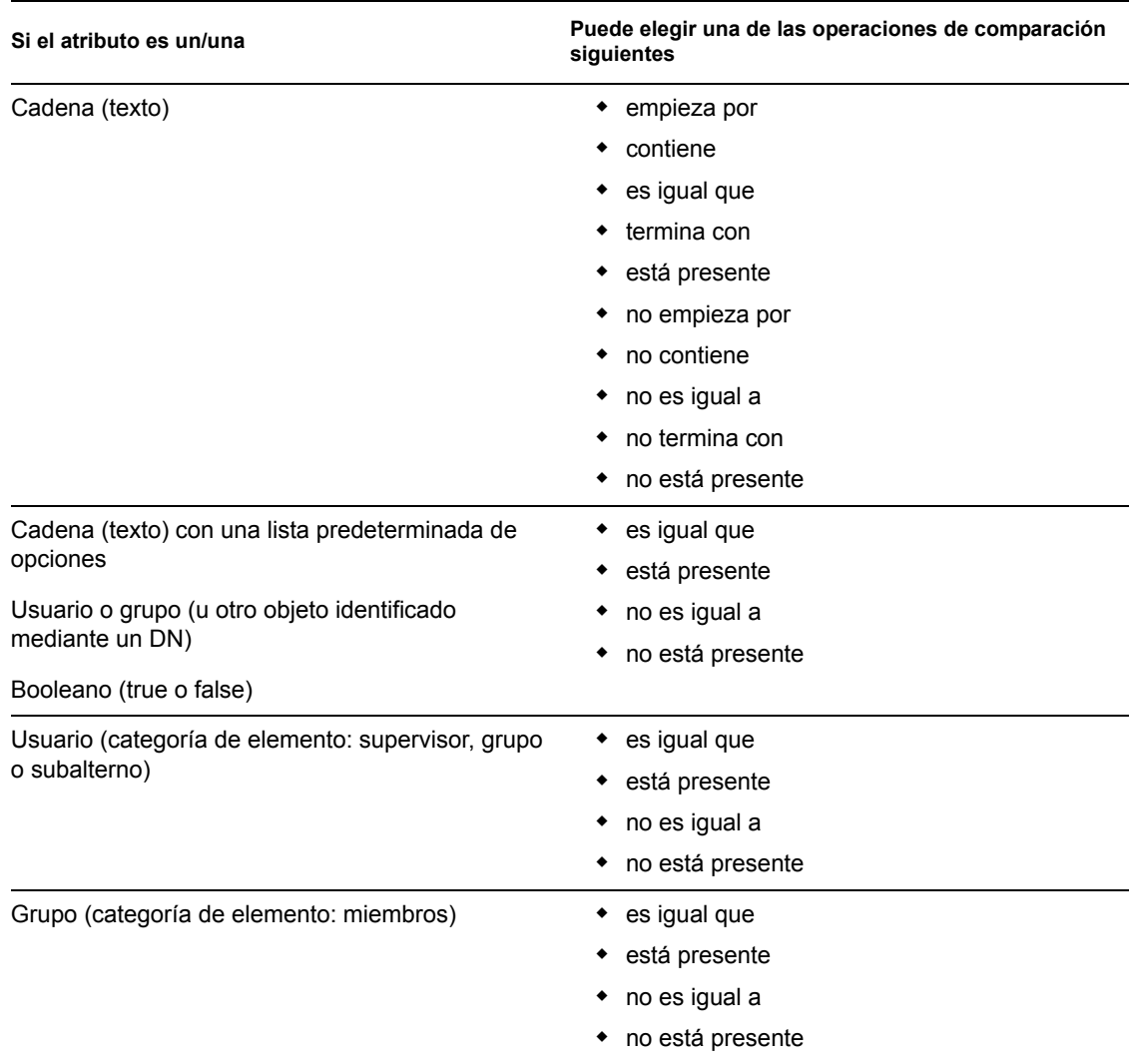

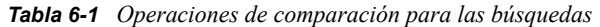

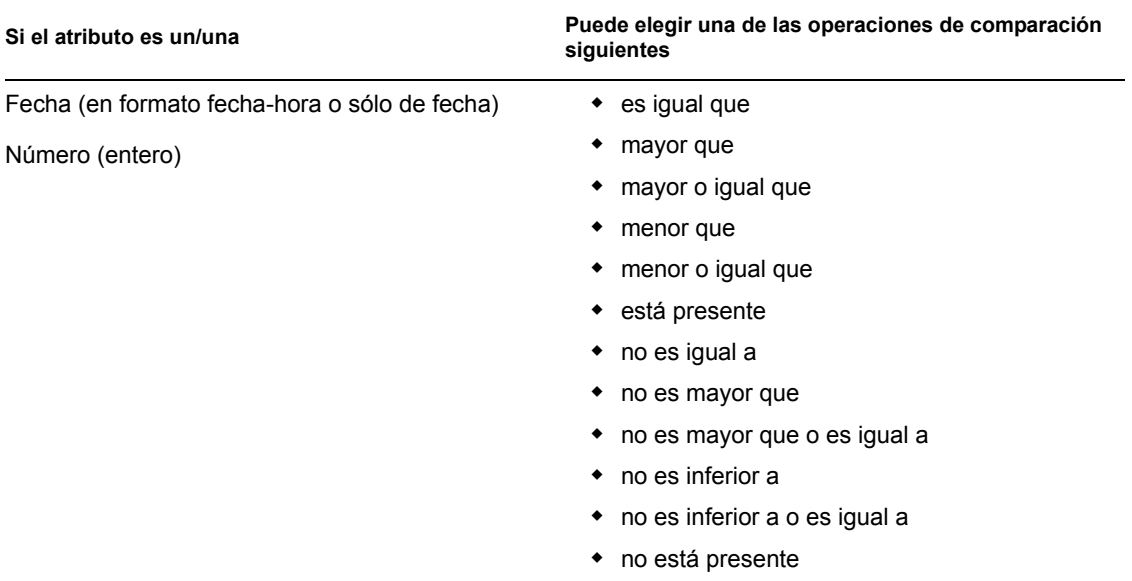

### <span id="page-70-0"></span>**6.3.2 Especificación de un valor para la comparación**

El tipo de atributo especificado en un criterio también determina cómo se especifica el valor de una comparación en dicho criterio:

| Si el atributo es un/una                                       | Para especificar el valor, se realiza la operación<br>siguiente                 |
|----------------------------------------------------------------|---------------------------------------------------------------------------------|
| Cadena (texto)                                                 | Escriba el texto en el recuadro de texto que<br>aparece a la derecha.           |
| Cadena (texto) con una lista predeterminada de<br>selecciones  | Seleccione una opción de la lista desplegable que<br>aparece a la derecha.      |
| Usuario o grupo (u otro objeto identificado<br>mediante un DN) | Utilice los botones Buscar, Historial y Reajustar que<br>aparecen a la derecha. |
| Fecha (en formato fecha-hora o sólo de fecha)                  | Utilice los botones Calendario y Reajustar que<br>aparecen a la derecha.        |
| Número (entero)                                                | Escriba el número en el recuadro de texto que<br>aparece a la derecha.          |
| Booleano (true o false)                                        | Escriba true o false en el recuadro de texto que<br>aparece a la derecha.       |

*Tabla 6-2 Método para introducir el valor de la comparación*

No especifique ningún valor cuando la operación de comparación sea una de las siguientes:

- está presente
- no está presente

#### **Mayúsculas y minúsculas en el texto**

Las búsquedas de texto no distinguen entre mayúsculas y minúsculas. Obtendrá los mismos resultados tanto si utiliza mayúsculas como si utiliza minúsculas en el valor. Por ejemplo, los siguientes elementos son equivalentes:

McDonald mcdonald MCDONALD

#### **Comodines en el texto**

Opcionalmente, puede utilizar el asterisco (\*) como un comodín en el texto para representar la ausencia o presencia de otros caracteres. Por ejemplo:

Mc\* \*Donald \*Don\* McD\*d

#### **Utilización de los botones Buscar, Historial y Reajustar**

Algunos criterios de búsqueda muestran los botones Buscar, Historial y Reajustar. En esta sección se describe cómo utilizar estos botones:

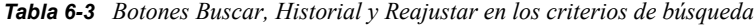

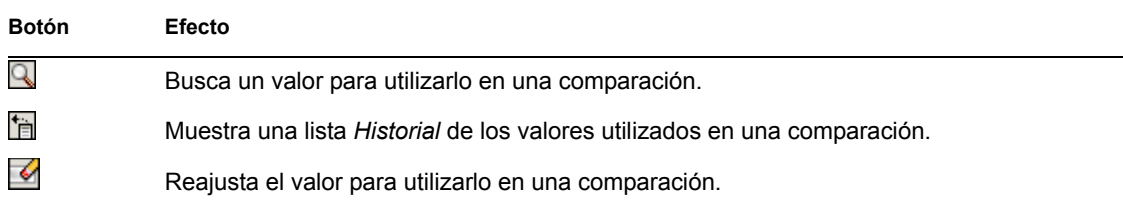

Para buscar un usuario:

**1** Haga clic en el botón *Buscar* situado a la derecha de una entrada (de la que desea buscar un usuario):

### Q

Aparecerá la página Buscar:

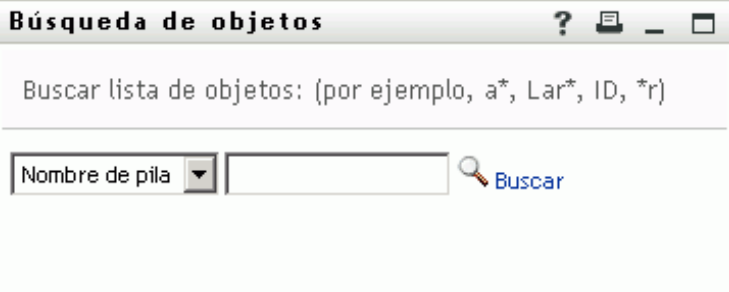
- <span id="page-72-1"></span>**2** Especifique los criterios de búsqueda de usuario que desee:
	- **2a** Utilice la lista desplegable para decidir si la búsqueda se debe realizar según el *Nombre* o el *Apellido*.
	- **2b** En el recuadro de texto situado junto a la lista desplegable, escriba el nombre completo que desee buscar o una parte de él.

La búsqueda encontrará todos los nombres que empiecen por el texto que haya escrito. No distingue entre mayúsculas y minúsculas. Opcionalmente, puede utilizar el asterisco (\*) como un comodín en el texto para representar la ausencia o presencia de otros caracteres.

Por ejemplo, todos los ejemplos siguientes encontrarán el nombre Chip:

Chip chip c c\* \*p \*h\*

**3** Haga clic en *Buscar*.

En la página Buscar aparecerán los resultados de la búsqueda:

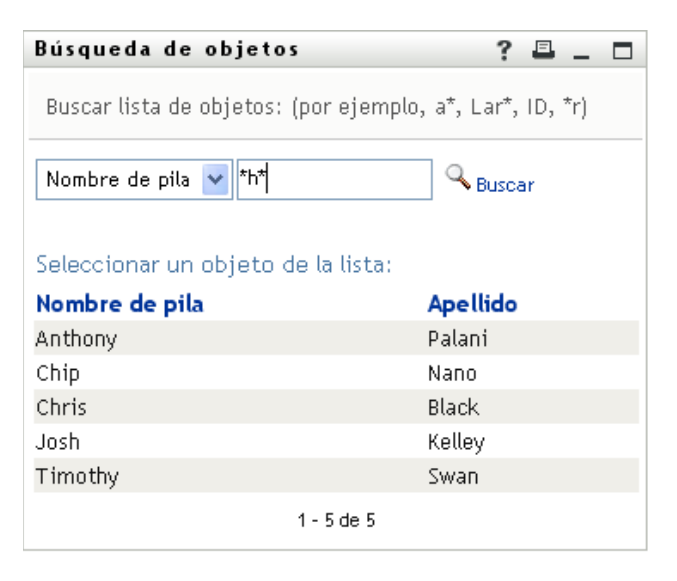

Si obtiene una lista de usuarios que incluye el que usted desea, vaya al [Paso 4](#page-72-0). De lo contrario, regrese al [Paso 2.](#page-72-1)

Puede ordenar los resultados de la búsqueda en orden ascendente o descendente haciendo clic en los encabezados de la columna.

<span id="page-72-0"></span>**4** Seleccione el usuario que desea de la lista.

Se cierra la página Buscar y el nombre de ese usuario se inserta en la entrada adecuada como el valor que se utilizará en la comparación.

Para buscar un grupo como criterio de búsqueda para un usuario:

**1** Añada *Grupo* como criterio de búsqueda y haga clic en *Buscar*  $\Box$  a la derecha del campo *Buscar término*:

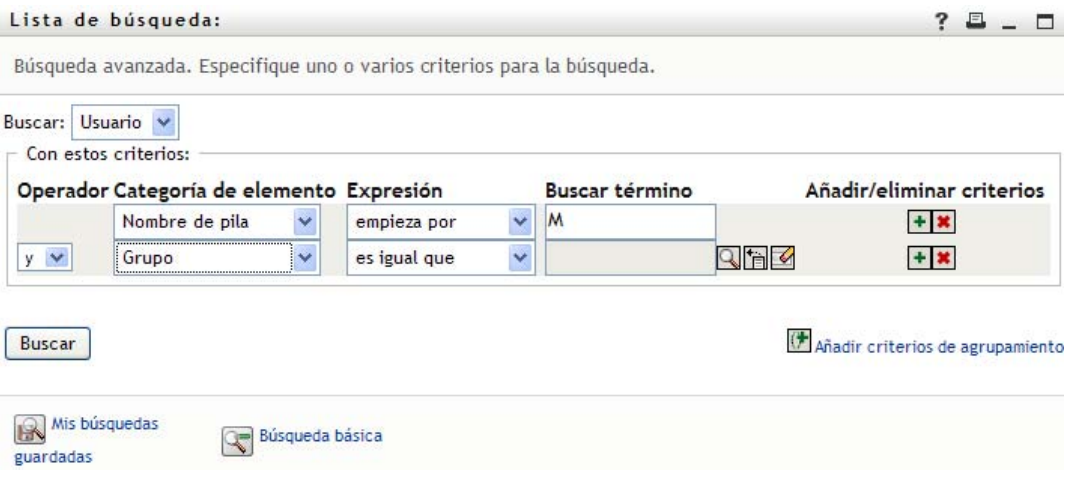

La página de búsqueda muestra los resultados de la búsqueda:

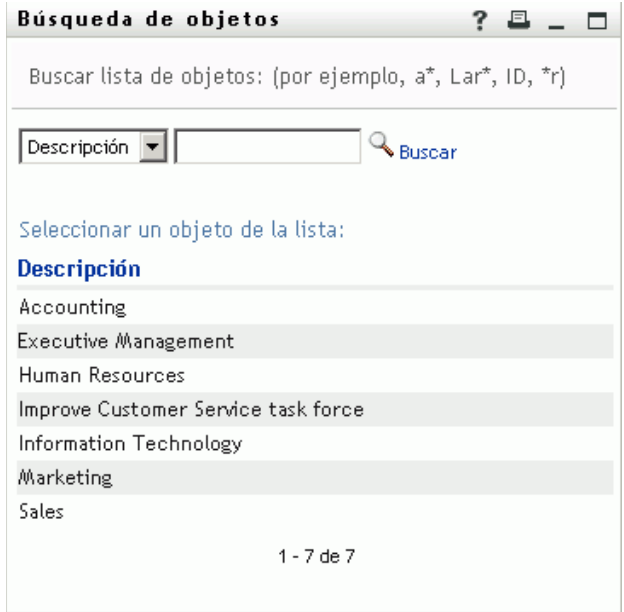

- <span id="page-73-0"></span>**2** Especifique los criterios de búsqueda de grupo que desee:
	- **2a** En la lista desplegable, la única opción de búsqueda posible es según la *Descripción*.
	- **2b** En el recuadro de texto situado junto a la lista desplegable, escriba la descripción que desee buscar o una parte de ella.

La búsqueda encontrará todas las descripciones que empiecen por el texto que haya escrito. No distingue entre mayúsculas y minúsculas. Opcionalmente, puede utilizar el asterisco (\*) como un comodín en el texto para representar la ausencia o presencia de otros caracteres.

Por ejemplo, todos los ejemplos siguientes encontrarán la descripción Marketing:

```
Marketing
marketing
m
m*
*g
*_{k*}
```
**3** Haga clic en *Buscar*.

En la página Buscar aparecerán los resultados de la búsqueda:

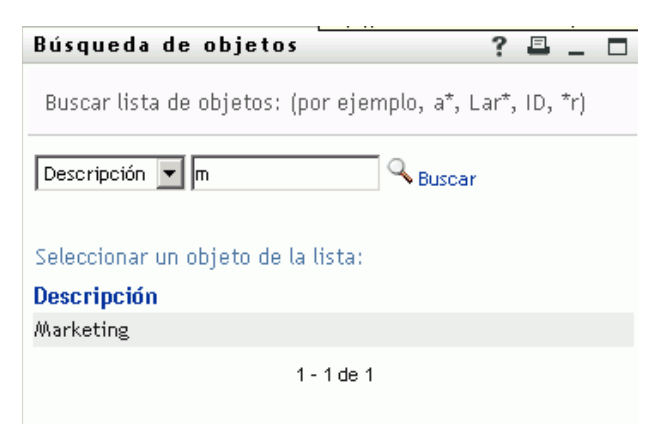

Si obtiene una lista de grupos que incluye el que usted desea, vaya al [Paso 4.](#page-74-0) De lo contrario, regrese al [Paso 2.](#page-73-0)

Puede ordenar los resultados de la búsqueda en orden ascendente o descendente haciendo clic en los encabezados de la columna.

<span id="page-74-0"></span>**4** Seleccione el grupo que desea de la lista.

Se cierra la página Buscar y la descripción de ese grupo se inserta en la entrada adecuada como el valor que se utilizará en la comparación.

Para utilizar una lista *Historial*:

**1** Haga clic en *Historial* **in** a la derecha de una entrada (cuyos valores anteriores desea ver):

La lista *Historial* muestra los valores anteriores de este criterio en orden alfabético:

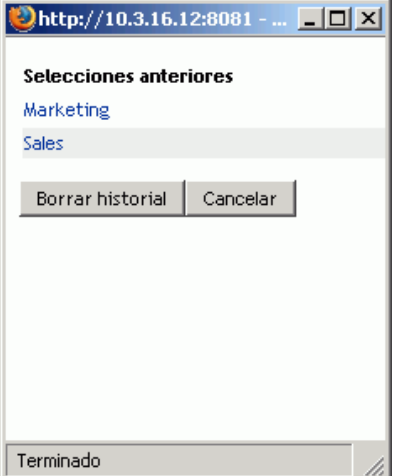

**2** Realice uno de los siguientes pasos:

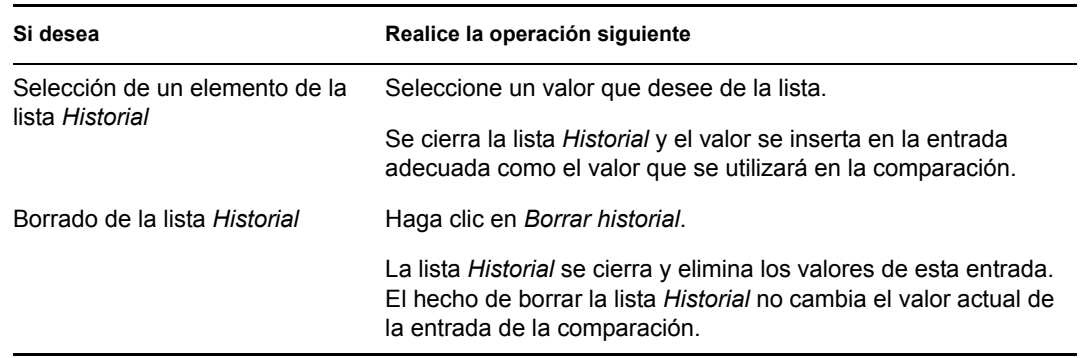

## <span id="page-75-2"></span>**6.4 Funcionamiento de los resultados de la búsqueda**

En esta sección se describe cómo utilizar los resultados que aparecen tras una búsqueda con éxito:

- [Sección 6.4.1, "Acerca de los resultados de la búsqueda", en la página 76](#page-75-0)
- [Sección 6.4.2, "Utilización de la lista de búsqueda", en la página 77](#page-76-0)
- [Sección 6.4.3, "Otras acciones que puede llevar a cabo", en la página 79](#page-78-0)

### <span id="page-75-0"></span>**6.4.1 Acerca de los resultados de la búsqueda**

El contenido de los resultados de la búsqueda depende del tipo de búsqueda efectuada:

- ["En una búsqueda de usuarios" en la página 76](#page-75-1)
- ["En una búsqueda de grupos" en la página 77](#page-76-1)

En cualquier página de resultados de búsqueda, puede seleccionar lo siguiente:

- Mis búsquedas guardadas
- Guardar búsqueda
- Modificar la búsqueda
- Exportar resultados
- Iniciar una nueva búsqueda

#### <span id="page-75-1"></span>**En una búsqueda de usuarios**

En los resultados de una búsqueda de usuarios, la lista de usuarios proporciona pestañas para tres vistas de la información:

- *Identidad* (información del contacto)
- *Ubicación* (información geográfica)
- *Organización* (información administrativa)

#### *Figura 6-8 Resultados de búsqueda de usuarios*

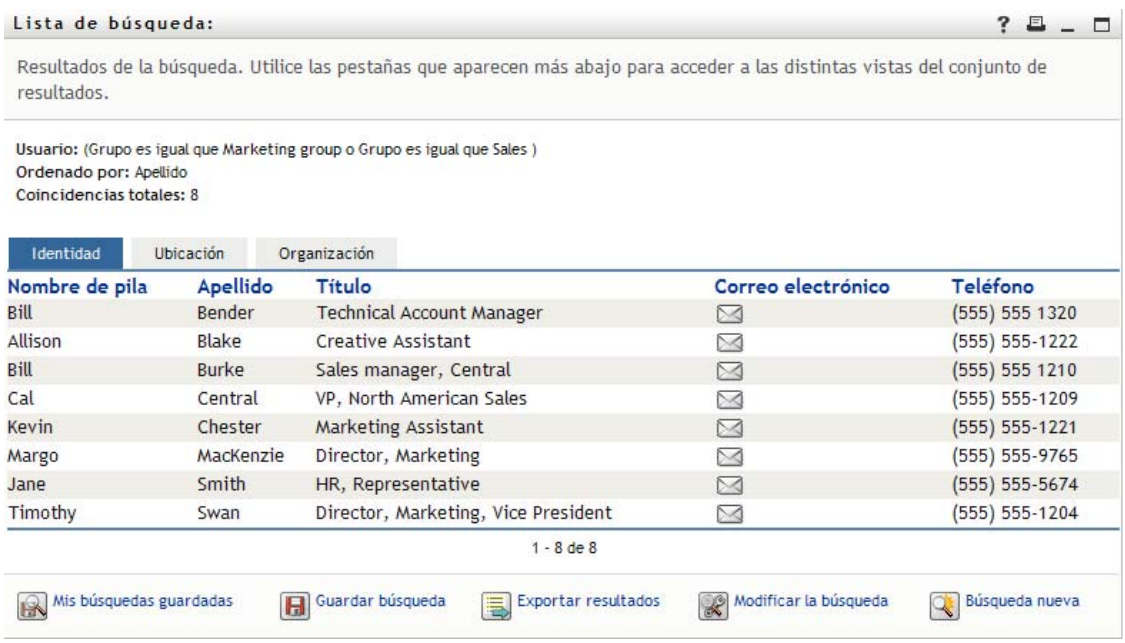

#### <span id="page-76-1"></span>**En una búsqueda de grupos**

Los resultados de las búsquedas de grupos sólo proporcionan la vista Organización de la información correspondiente:

#### *Figura 6-9 Resultados de búsqueda de grupos*

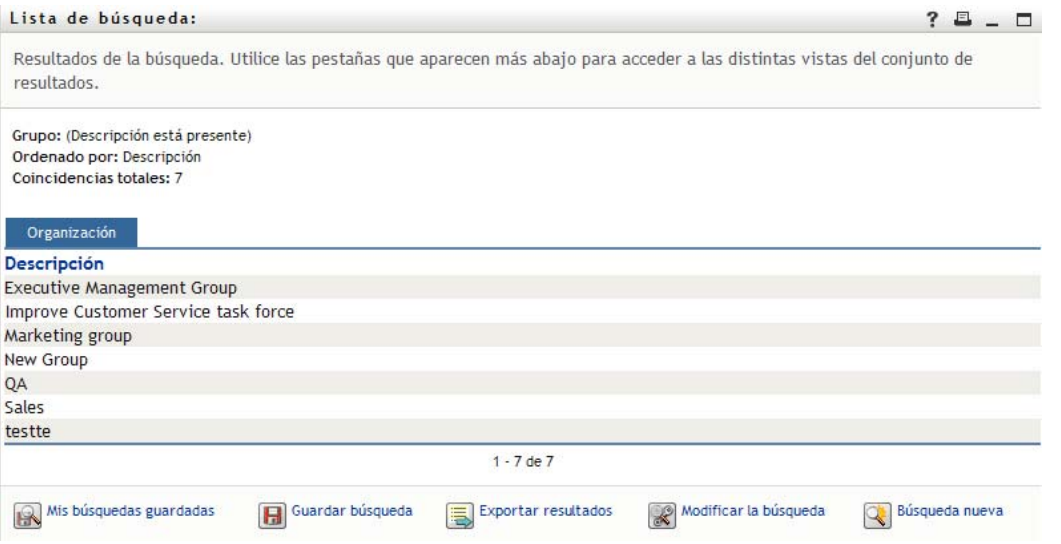

### <span id="page-76-0"></span>**6.4.2 Utilización de la lista de búsqueda**

Con la lista de filas que aparecen en los resultados, puede llevar a cabo las operaciones siguientes:

- ["Para cambiar a otra vista" en la página 78](#page-77-0)
- ["Para ordenar las filas de información" en la página 78](#page-77-1)
- ["Para ver la información de un usuario o un grupo" en la página 78](#page-77-2)
- ["Para enviar un correo electrónico a un usuario de la lista de búsqueda" en la página 78](#page-77-3)

#### <span id="page-77-0"></span>**Para cambiar a otra vista**

**1** Haga clic en la pestaña de la vista que desea mostrar.

#### <span id="page-77-1"></span>**Para ordenar las filas de información**

**1** Haga clic en el encabezado de la columna que desea ordenar.

El orden inicial es ascendente.

**2** Puede cambiar entre orden ascendente y descendente haciendo clic de nuevo en el encabezado de la columna (tantas veces como desee).

#### <span id="page-77-2"></span>**Para ver la información de un usuario o un grupo**

**1** Haga clic en la fila del usuario o grupo cuya información desee ver (pero no haga clic directamente en un icono de correo electrónico a menos que desee enviar un mensaje).

Aparecerá la página Perfil, en la que se muestra información detallada acerca del usuario o grupo elegido:

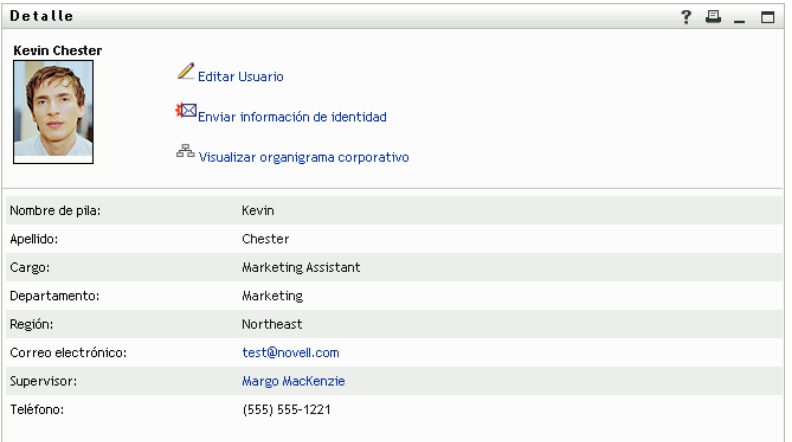

Esta página es similar a la página Mi perfil de la pestaña *Autoservicio de identidades*. La única diferencia es que, cuando esté consultando información de otro usuario o grupo (en lugar de información propia), es posible que no esté autorizado a ver algunos datos o a llevar a cabo algunas acciones en la página. Solicite ayuda al administrador del sistema.

Para obtener información sobre cómo utilizar las funciones de la página Perfil, consulte el [Capítulo 5, "Utilización de Mi perfil", en la página 49](#page-48-0).

**2** Una vez que haya terminado con la página Perfil, puede cerrar la ventana correspondiente.

#### <span id="page-77-3"></span>**Para enviar un correo electrónico a un usuario de la lista de búsqueda**

- **1** Busque la fila de un usuario al que desea enviar el mensaje de correo electrónico.
- **2** Haga clic en *Enviar correo electrónico* en la fila del usuario:

Se creará un mensaje nuevo en el cliente de correo electrónico por defecto. El mensaje está vacío, salvo la lista *A*, que especifica el usuario elegido como destinatario.

- **3** Rellene el contenido del mensaje.
- **4** Envíe el mensaje.

### <span id="page-78-0"></span>**6.4.3 Otras acciones que puede llevar a cabo**

Mientras visualiza resultados de la búsqueda, también puede:

- ["Guardar una búsqueda" en la página 79](#page-78-1)
- ["Exportar los resultados de la búsqueda" en la página 79](#page-78-2)
- ["Modificar los criterios de búsqueda" en la página 81](#page-80-0)

#### <span id="page-78-1"></span>**Guardar una búsqueda**

Para guardar el conjunto actual de criterios de búsqueda para utilizarlos en el futuro:

- **1** Haga clic en *Guardar búsqueda* (en la parte inferior de la página).
- **2** Cuando el sistema lo solicite, especifique un nombre para esa búsqueda.

Si está visualizando los resultados de una búsqueda guardada, el nombre de esa búsqueda aparecerá por defecto. De esta forma podrá actualizar una búsqueda guardada con los cambios de criterios que haya efectuado.

En cambio, si escribe un nombre de búsqueda que entre en conflicto con el nombre de una búsqueda guardada, se añade un número de versión automáticamente al final del nombre al guardar la nueva búsqueda.

**3** Haga clic en *Aceptar* para guardar la búsqueda.

La página Lista de búsqueda muestra una lista de Mis búsquedas guardadas.

Para obtener más información sobre cómo utilizar las búsquedas guardadas, consulte la [Sección 6.5, "Utilización de búsquedas guardadas", en la página 81](#page-80-1).

#### <span id="page-78-2"></span>**Exportar los resultados de la búsqueda**

Para exportar los resultados de la búsqueda a un archivo de texto:

**1** Haga clic en *Exportar resultados* (en la parte inferior de la página).

#### Aparecerá la página Exportar:

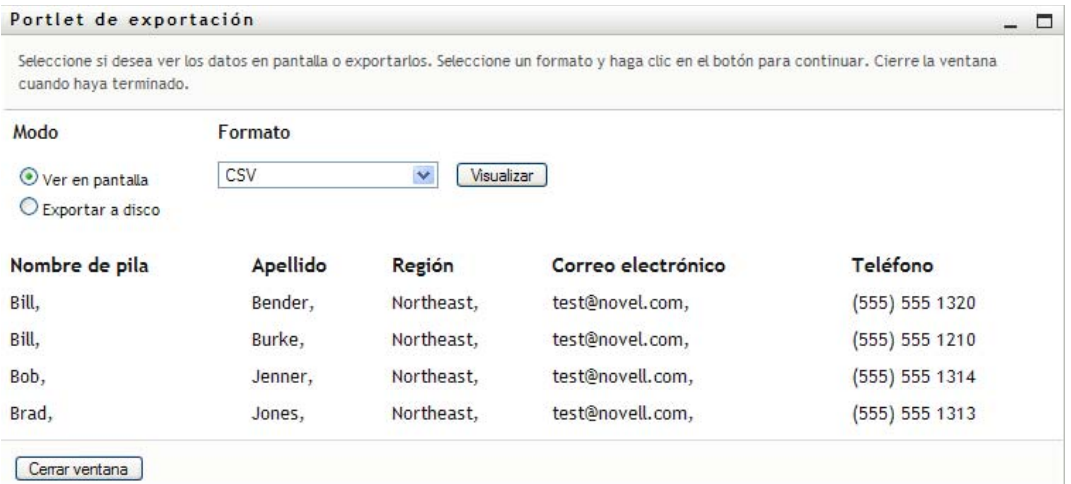

Por defecto, se selecciona *Ver en pantalla* y *CSV* en la lista desplegable de formato. Así pues, la página Exportar muestra los resultados de la búsqueda en formato CSV (valor separado por comas).

- **2** Si desea ver los resultados de esa búsqueda con formato delimitado por tabuladores, seleccione *Delimitado por tabuladores* en la lista desplegable y, a continuación, haga clic en el botón *Continuar*.
- **3** Cuando esté preparado para exportar los resultados de la búsqueda a un archivo de texto, seleccione *Exportar a disco*.

Portlet de exportación  $\overline{\phantom{0}}$ Seleccione si desea ver los datos en pantalla o exportarlos. Seleccione un formato y haga clic en el botón para continuar. Cierre la ventana cuando haya terminado. Modo Formato Delimitado por tabuladores  $\vee$ Exportar  $\bigcirc$  Ver en pantalla Exportar a disco Cerrar ventana

Aparecerá la página Exportar:

**4** Utilice la lista desplegable *Formato* para seleccionar un formato de exportación para los resultados de la búsqueda:

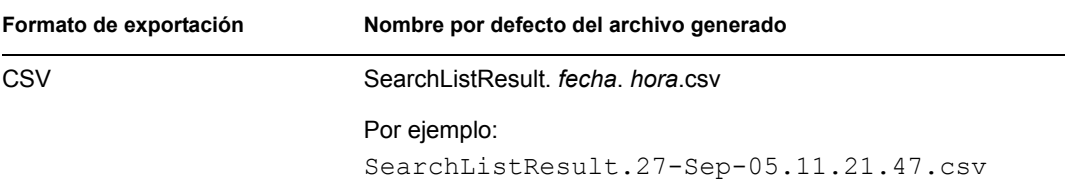

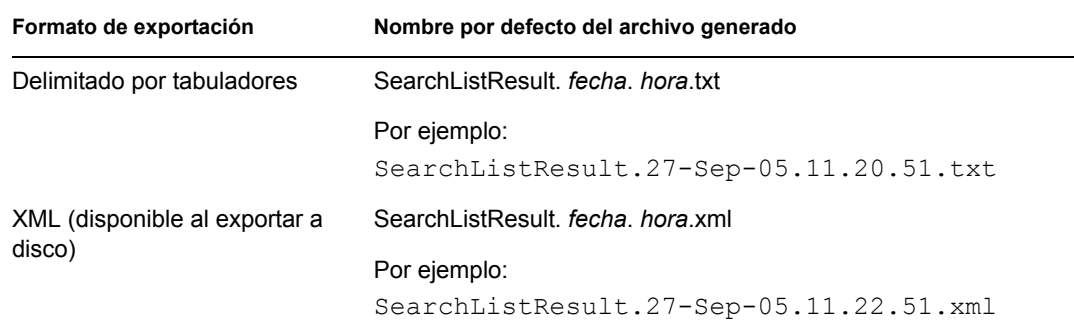

- **5** Haga clic en *Exportar.*
- **6** Cuando el sistema lo solicite, especifique dónde desea guardar el archivo de resultados de búsqueda exportados.
- **7** Cuando haya terminado de realizar la exportación, haga clic en *Cerrar ventana*.

#### <span id="page-80-0"></span>**Modificar los criterios de búsqueda**

**1** Haga clic en *Modificar la búsqueda* (en la parte inferior de la página).

De este modo, volverá a la página de búsqueda anterior para editar los criterios de búsqueda.

- **2** Efectúe modificaciones en los criterios de búsqueda siguiendo las instrucciones que se describen en estas secciones:
	- [Sección 6.2, "Cómo llevar a cabo búsquedas básicas", en la página 66](#page-65-0)
	- [Sección 6.3, "Cómo llevar a cabo búsquedas avanzadas", en la página 67](#page-66-0)

## <span id="page-80-1"></span>**6.5 Utilización de búsquedas guardadas**

Al acceder a la página Búsqueda en el Directorio, por defecto, aparece la página Mis búsquedas guardadas. En esta sección se describen las acciones que se pueden llevar a cabo con las búsquedas guardadas:

- [Sección 6.5.1, "Para mostrar una lista de las búsquedas guardadas", en la página 82](#page-81-0)
- [Sección 6.5.2, "Para ejecutar una búsqueda guardada", en la página 82](#page-81-1)
- [Sección 6.5.3, "Para editar una búsqueda guardada", en la página 82](#page-81-2)
- [Sección 6.5.4, "Para suprimir una búsqueda guardada", en la página 82](#page-81-3)

### <span id="page-81-0"></span>**6.5.1 Para mostrar una lista de las búsquedas guardadas**

**1** Haga clic en el botón *Mis búsquedas guardadas* situado en la parte inferior de la página Búsqueda en el Directorio. Aparecerá la página Mis búsquedas guardadas. La [Figura 6-10 en la](#page-81-4)  [página 82](#page-81-4) muestra un ejemplo.

<span id="page-81-4"></span>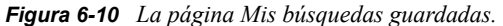

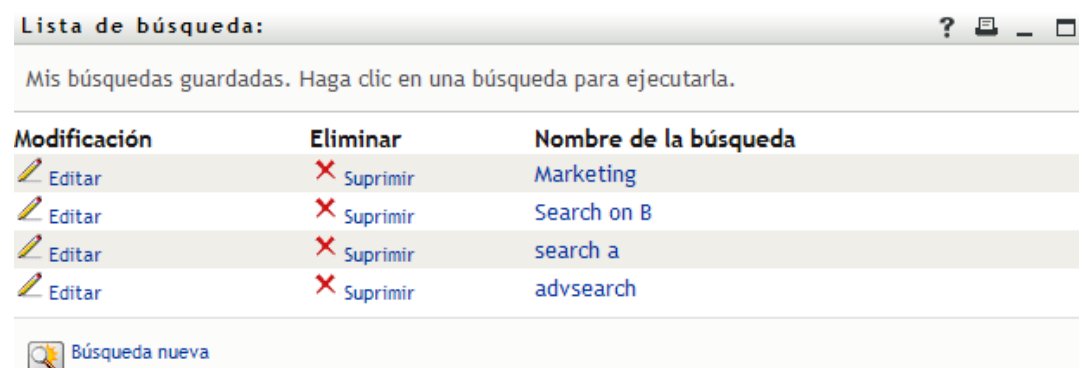

### <span id="page-81-1"></span>**6.5.2 Para ejecutar una búsqueda guardada**

- **1** En la lista *Mis búsquedas guardadas*, busque una búsqueda guardada que desee efectuar.
- **2** Haga clic en el nombre de la búsqueda guardada (o en el principio de la fila correspondiente). Aparecerán los resultados de la búsqueda.

Para conocer las operaciones que puede realizar a continuación, consulte la [Sección 6.4,](#page-75-2)  ["Funcionamiento de los resultados de la búsqueda", en la página 76](#page-75-2).

### <span id="page-81-2"></span>**6.5.3 Para editar una búsqueda guardada**

- **1** En la lista *Mis búsquedas guardadas*, busque una búsqueda guardada que desee modificar.
- **2** Haga clic en *Editar* en la fila de dicha búsqueda guardada.

De este modo, accederá a la página de búsqueda para editar los criterios de búsqueda.

- **3** Efectúe modificaciones en los criterios de búsqueda siguiendo las instrucciones que se describen en estas secciones:
	- [Sección 6.2, "Cómo llevar a cabo búsquedas básicas", en la página 66](#page-65-0)
	- [Sección 6.3, "Cómo llevar a cabo búsquedas avanzadas", en la página 67](#page-66-0)
- **4** Para guardar los cambios en la búsqueda, consulte la [Sección 6.4, "Funcionamiento de los](#page-75-2)  [resultados de la búsqueda", en la página 76](#page-75-2).

### <span id="page-81-3"></span>**6.5.4 Para suprimir una búsqueda guardada**

- **1** En la lista *Mis búsquedas guardadas*, busque una búsqueda guardada que desee suprimir.
- **2** Haga clic en *Suprimir* en la fila de dicha búsqueda guardada.
- **3** Cuando el sistema lo solicite, haga clic en *Aceptar* para confirmar la supresión.

# <sup>7</sup>**Gestión de contraseñas**

En este capítulo se describe cómo utilizar las páginas Gestión de contraseñas de la pestaña *Autoservicio de identidades* de la aplicación de usuario del Gestor de identidades. Los temas son los siguientes:

- [Sección 7.1, "Acerca de la Gestión de contraseñas", en la página 83](#page-82-0)
- [Sección 7.2, "Respuesta a la pregunta de verificación de la contraseña", en la página 84](#page-83-0)
- [Sección 7.3, "Cambio de la sugerencia de contraseña", en la página 85](#page-84-0)
- [Sección 7.4, "Cambiar contraseña", en la página 86](#page-85-0)
- [Sección 7.5, "Estado de directiva de contraseñas", en la página 88](#page-87-0)
- [Sección 7.6, "Estado de sincronización de contraseñas", en la página 89](#page-88-0)

**Nota:** en este capítulo se describen las funciones por defecto de las páginas Gestión de contraseñas. Es posible que encuentre diferencias a causa de la función de su trabajo, su nivel de autorización y las personalizaciones realizadas para su organización. Para obtener más información, póngase en contacto con el administrador del sistema.

Para obtener más información general sobre cómo acceder a la pestaña *Autoservicio de identidades* y cómo utilizarla, consulte el [Capítulo 2, "Introducción a la pestaña Autoservicio de identidades", en](#page-24-0)  [la página 25](#page-24-0).

## <span id="page-82-0"></span>**7.1 Acerca de la Gestión de contraseñas**

Puede utilizar las páginas Gestión de contraseñas para ejecutar cualquiera de las funciones indicadas en la [Tabla 7-1:](#page-82-1)

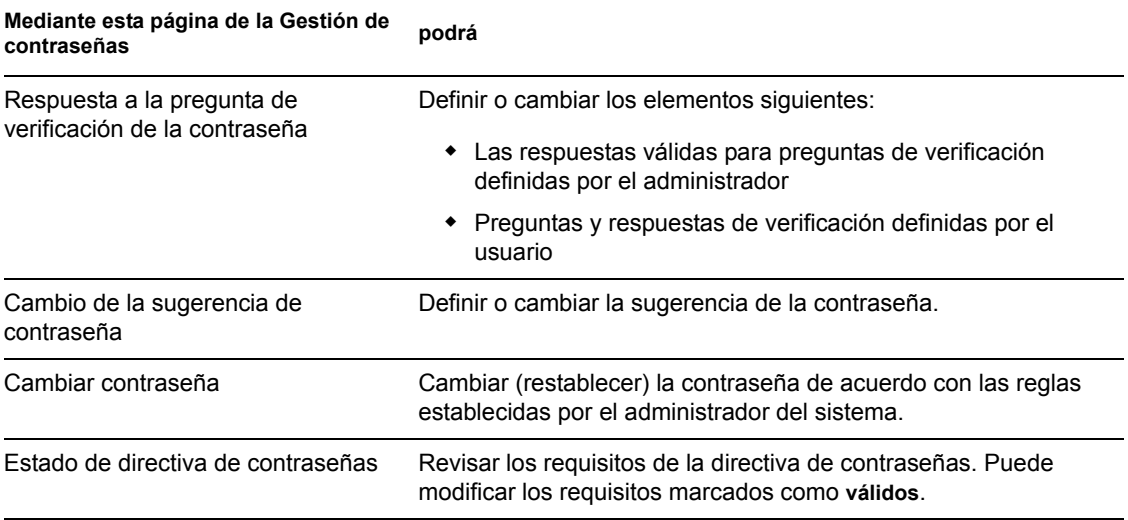

<span id="page-82-1"></span>*Tabla 7-1 Funciones de Gestión de contraseñas*

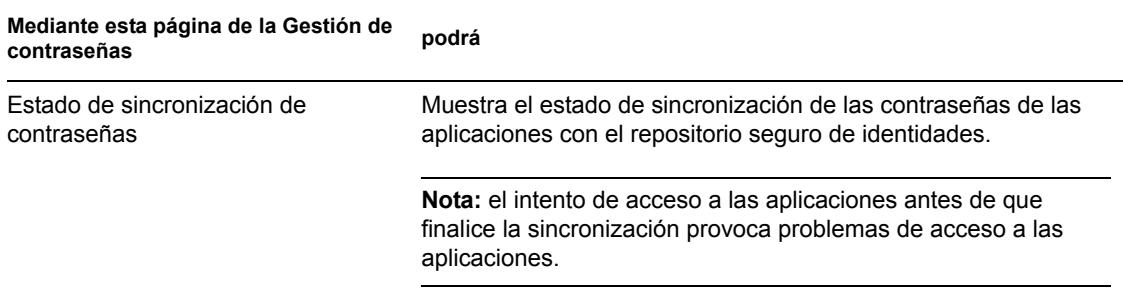

## <span id="page-83-0"></span>**7.2 Respuesta a la pregunta de verificación de la contraseña**

Las preguntas de verificación se utilizan para comprobar la identidad durante la entrada a la sesión si ha olvidado la contraseña. Si el administrador del sistema ha configurado una directiva de contraseñas que habilite esta función para usted, podrá utilizar la página Respuesta a la pregunta de verificación de la contraseña para:

- Especificar respuestas que se considerarán válidas para usted cuando conteste las preguntas definidas por el administrador
- Especificar sus propias preguntas y las respuestas válidas a éstas (si su directiva de contraseña lo permite)

Para utilizar la página Respuesta a la pregunta de verificación de la contraseña:

**1** En la pestaña *Autoservicio de identidades,* haga clic en *Respuesta a la pregunta de verificación de la contraseña* del menú (en *Gestión de contraseñas*).

Aparecerá la página Respuesta a la pregunta de verificación de la contraseña. Por ejemplo:

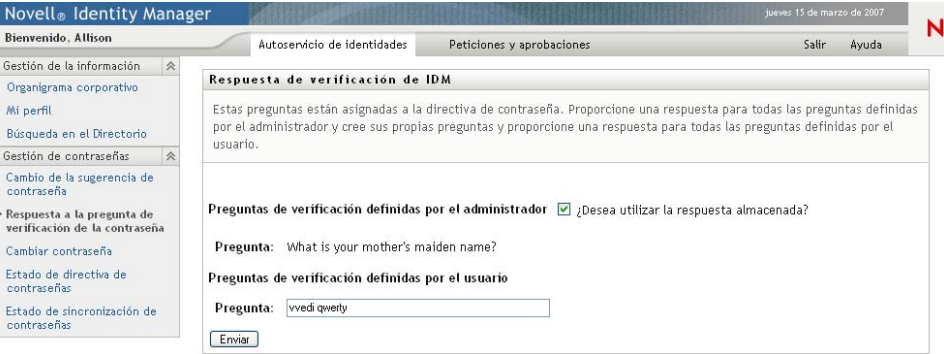

Los recuadros de texto *Respuesta* se muestran en blanco (aunque haya definido las respuestas previamente).

**2** Escriba una respuesta adecuada en cada recuadro de texto *Respuesta* (todos son obligatorios) o utilice la respuesta almacenada previamente.

Asegúrese de especificar respuestas que pueda recordar más adelante.

- **3** Especifique o cambie las preguntas definidas por el usuario necesarias. No podrá utilizar la misma pregunta más de una vez.
- **4** Haga clic en *Enviar*.

Aparecerá el estado de la petición. Por ejemplo:

```
Respuesta de verificación de IDM
                                                                                                             ? - \BoxRespuesta de verificación
Finalizar: Las respuestas de verificación se han guardado correctamente
Cambiar de nuevo
```
## <span id="page-84-0"></span>**7.3 Cambio de la sugerencia de contraseña**

Una sugerencia de contraseña se utiliza durante la entrada a la sesión para ayudarle a recordar la contraseña si la ha olvidado. Utilice la página Cambio de la sugerencia de contraseña para definir o cambiar la sugerencia de la contraseña.

**1** En la pestaña *Autoservicio de identidades,* haga clic en *Cambio de la sugerencia de contraseña* del menú (en *Gestión de contraseñas*).

Aparecerá la página Definición de la sugerencia de la contraseña:

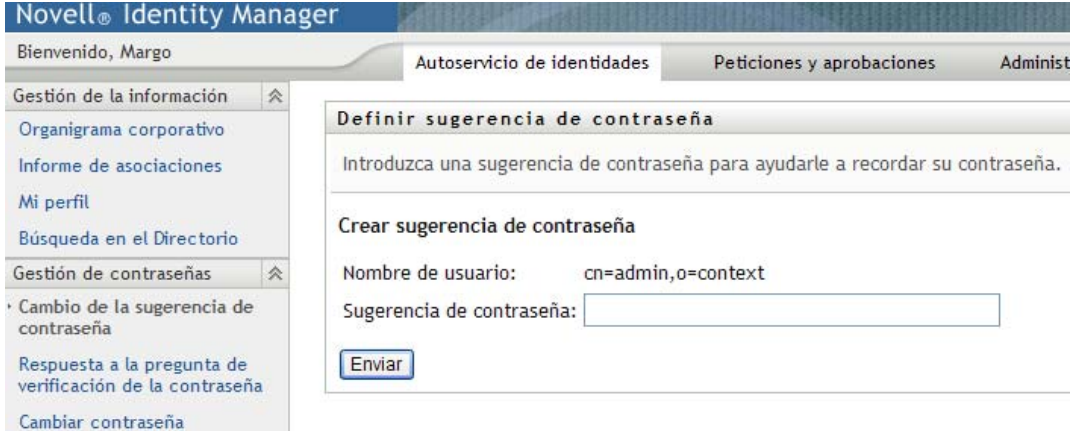

**2** Escriba el texto nuevo de la sugerencia.

La contraseña no debe aparecer en el texto de la sugerencia.

**3** Haga clic en *Enviar*.

Aparecerá el estado de la petición. Por ejemplo:

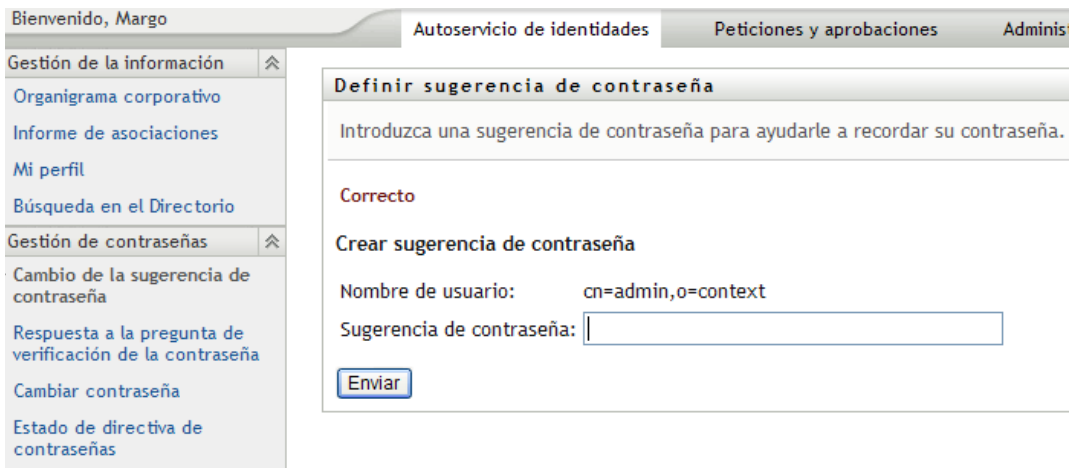

## <span id="page-85-0"></span>**7.4 Cambiar contraseña**

Puede utilizar esta página siempre que precise cambiar la contraseña (siempre y cuando el administrador del sistema le otorgue la capacidad para ello).

**1** En la pestaña *Autoservicio de identidades,* haga clic en *Cambiar contraseña* en el menú (en *Gestión de contraseñas*).

Aparecerá la página Cambiar contraseña. Si el administrador del sistema ha configurado una directiva de contraseña para usted, la página Cambiar contraseña, normalmente, proporciona

información sobre cómo especificar una contraseña que satisfaga los requisitos de la directiva. Por ejemplo:

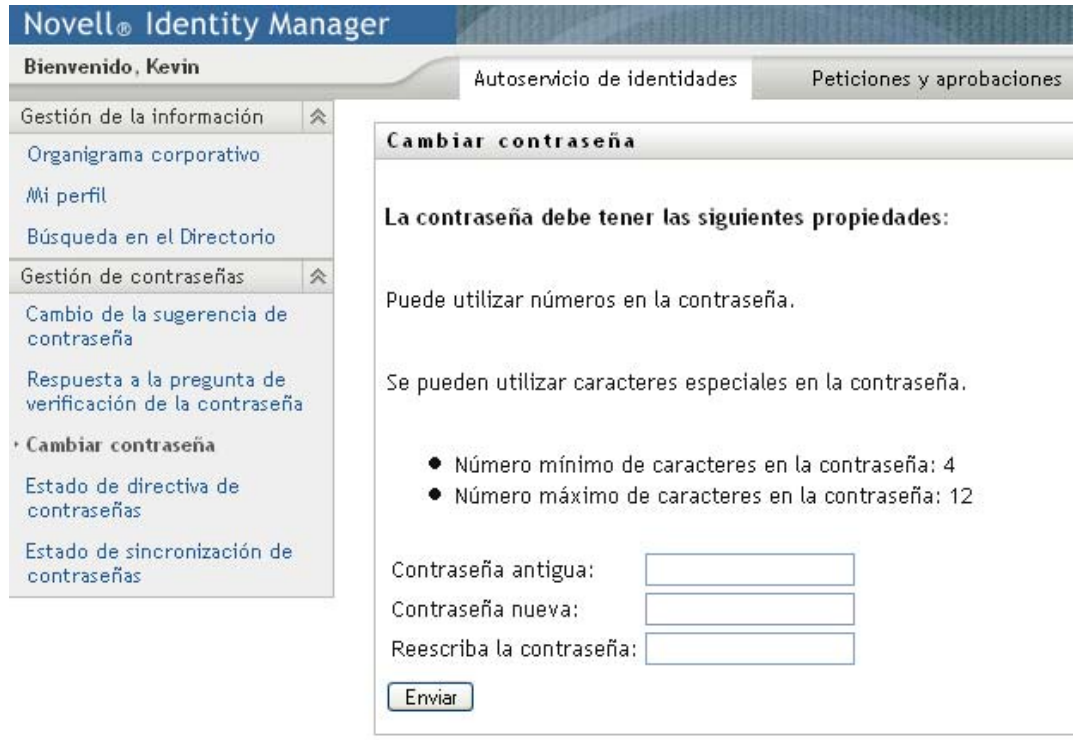

Si no existe ninguna directiva de contraseña, accederá a la página Cambiar contraseña básica:

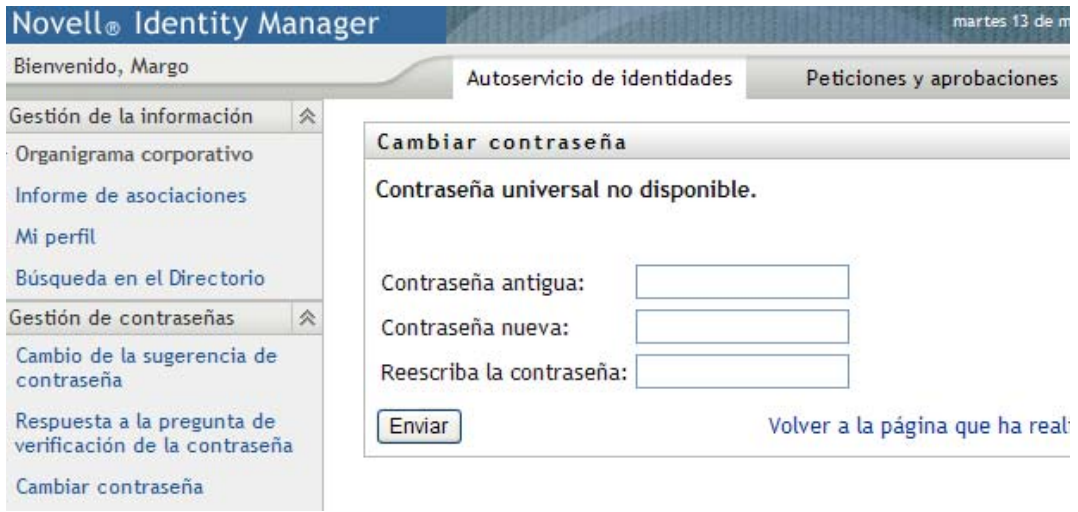

- **2** Escriba la contraseña actual en el recuadro de texto *Contraseña antigua*.
- **3** Escriba la contraseña nueva en el recuadro de texto *Contraseña nueva*.
- **4** Vuelva a escribir la contraseña nueva en el recuadro de texto *Reescriba la contraseña*.
- **5** Haga clic en *Enviar*.
- **6** Puede que el sistema solicite que proporcione una sugerencia de contraseña si el administrador ha configurado la directiva de seguridad para ello. Si es así, consulte la [Sección 7.3, "Cambio](#page-84-0)  [de la sugerencia de contraseña", en la página 85](#page-84-0).
- **7** Se mostrará el estado de la petición. Por ejemplo:

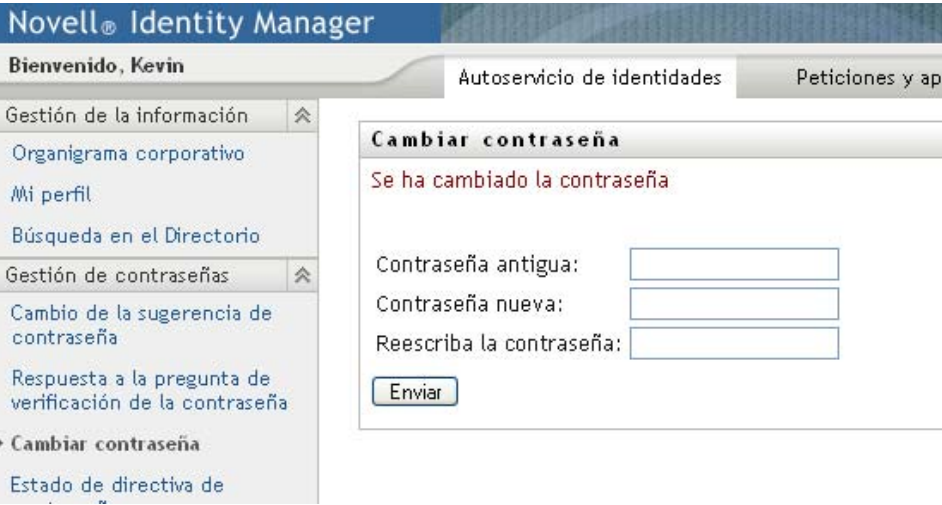

## <span id="page-87-0"></span>**7.5 Estado de directiva de contraseñas**

El administrador asigna una directiva de contraseñas a cada usuario. La directiva determina las medidas de seguridad asociadas a su contraseña. Puede comprobar los requisitos de la directiva de contraseñas del modo siguiente:

**1** En la pestaña *Autoservicio de identidades,* haga clic en *Estado de directiva de contraseñas* en el menú (en *Gestión de contraseñas*). Aparecerá la página *Estado de directiva de contraseñas.* Por ejemplo:

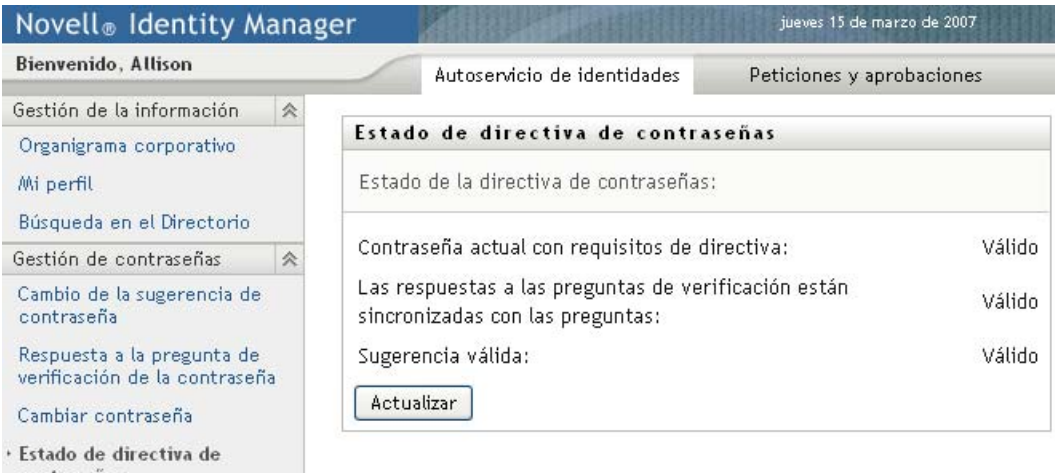

Los elementos etiquetados como no válidos no se pueden modificar.

## <span id="page-88-0"></span>**7.6 Estado de sincronización de contraseñas**

Utilice la página Estado de sincronización de contraseñas para determinar si la contraseña se ha sincronizado entre las aplicaciones. Acceda a otra aplicación sólo después de sincronizar las contraseñas. El intento de acceso a las aplicaciones antes de que finalice la sincronización provoca problemas de acceso a las aplicaciones.

**1** En la pestaña *Autoservicio de identidades,* haga clic en *Estado de sincronización de contraseñas* en el menú (en *Gestión de contraseñas*). Aparecerá la página *Estado de sincronización de contraseñas.* Los iconos en color indican las aplicaciones cuyas contraseñas están sincronizadas. Los iconos atenuados indican las aplicaciones cuyas contraseñas aún no están sincronizadas. Por ejemplo:

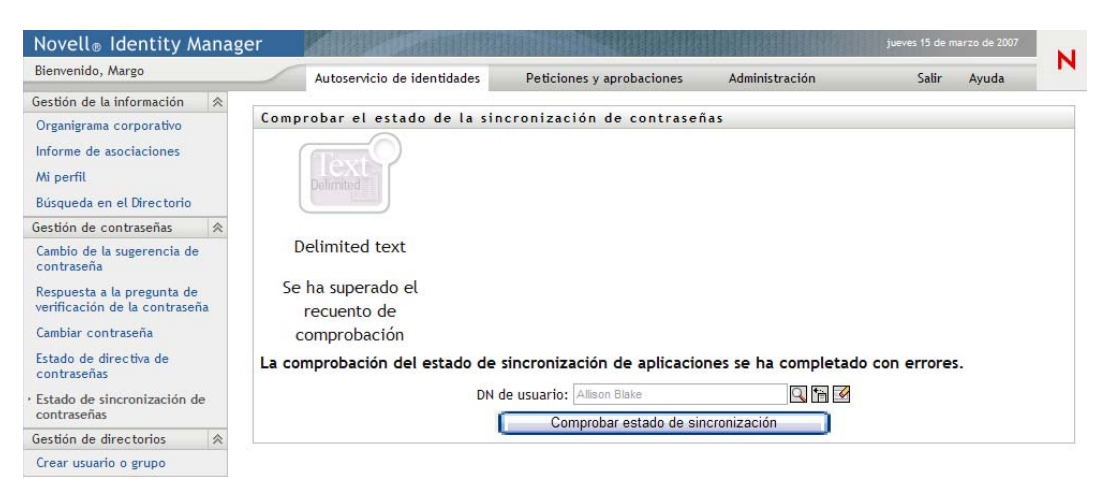

# <sup>8</sup>**Creación de usuarios o grupos**

En esta sección se describe cómo utilizar la página Crear usuario o grupo de la pestaña *Autoservicio de identidades* de la aplicación de usuario del Gestor de identidades. Los temas son los siguientes:

- [Sección 8.1, "Acerca de la creación de usuarios o grupos", en la página 91](#page-90-0)
- [Sección 8.2, "Crear un usuario", en la página 91](#page-90-1)
- [Sección 8.3, "Crear un grupo", en la página 94](#page-93-0)
- [Sección 8.4, "Utilización de los botones de edición", en la página 95](#page-94-0)

Para obtener más información general sobre cómo acceder a la pestaña *Autoservicio de identidades* y cómo utilizarla, consulte el [Capítulo 2, "Introducción a la pestaña Autoservicio de identidades", en](#page-24-0)  [la página 25](#page-24-0).

## <span id="page-90-0"></span>**8.1 Acerca de la creación de usuarios o grupos**

Los administradores del sistema pueden utilizar la página Crear usuario o grupo para crear usuarios y grupos. El administrador del sistema puede proporcionar acceso a esta página a otros usuarios (normalmente, personal seleccionado de puestos de administración o gestión).

Es posible que detecte algunas diferencias en las funciones documentadas en esta sección a causa de la función de su trabajo, su nivel de autorización y las personalizaciones realizadas para su organización. Para obtener más información, póngase en contacto con el administrador del sistema.

La información sobre cómo habilitar el acceso a la página Crear usuario o grupo se encuentra en la sección "Administración de páginas" de la *[Guía de administración de la aplicación de usuario del](http://www.novell.com/documentation/idm35/index.html)  [Gestor de identidades](http://www.novell.com/documentation/idm35/index.html)*(http://www.novell.com/documentation/idm35/index.html). Para permitir el acceso, abra iManager, añada al usuario como Trustee y añádale el derecho asignado denominado Crear.

Para comprobar los usuarios y grupos existentes, utilice la página Búsqueda en el Directorio. Consulte el [Capítulo 6, "Utilización de la búsqueda en el directorio", en la página 63.](#page-62-0)

## <span id="page-90-1"></span>**8.2 Crear un usuario**

**1** En la pestaña *Autoservicio de identidades,* haga clic en *Crear usuario o grupo* en el menú (en *Gestión de directorios,* si aparece).

Aparecerá el panel *Seleccionar el objeto que desea crear*.

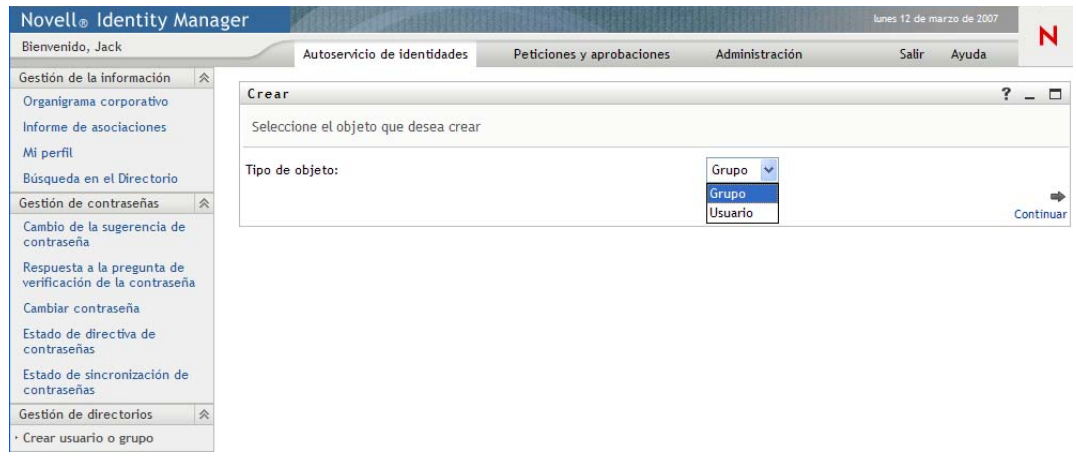

**2** Utilice la lista desplegable *Tipo de objeto* para seleccionar *Usuario* y, a continuación, haga clic en *Continuar*.

Crear  $? - \Box$ Usuario - Definir atributos \* - indica que es necesario. ID de usuario:\* Contenedor:\*  $Q \uparrow$ Nombre de pila:\*  $\ddot{}$ Apellido:\*  $\ddot{}$ Título:  $+$ Departamento:  $+$ Región:  $\div$ Correo electrónico:  $\ddot{\bullet}$ vQhx Supervisor: Teléfono:  $\ddot{\mathbf{r}}$  $\Leftarrow$ Atrás Continuar

Aparecerá el panel para definir atributos de usuario:

**3** Especifique valores para los siguientes atributos obligatorios:

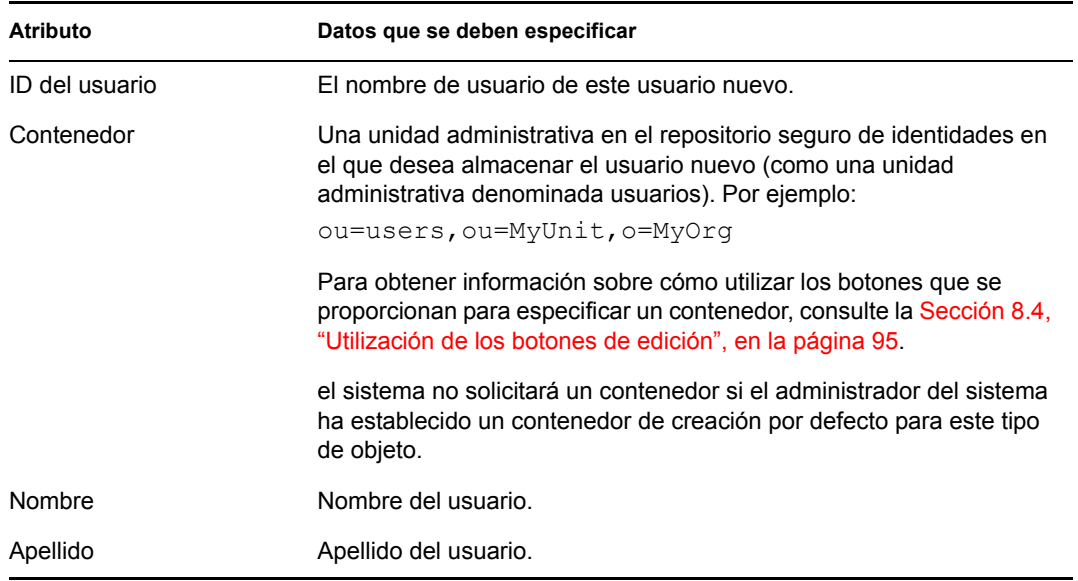

**4** Especifique detalles opcionales acerca de este nuevo usuario, como Título, Departamento, Región, Correo electrónico, Supervisor o Teléfono.

Para obtener información sobre cómo utilizar los botones que se proporcionan para especificar valores para algunos atributos, consulte la [Sección 8.2, "Crear un usuario", en la página 91](#page-90-1).

**5** Haga clic en *Continuar.*

Aparecerá el panel *Crear contraseña*:

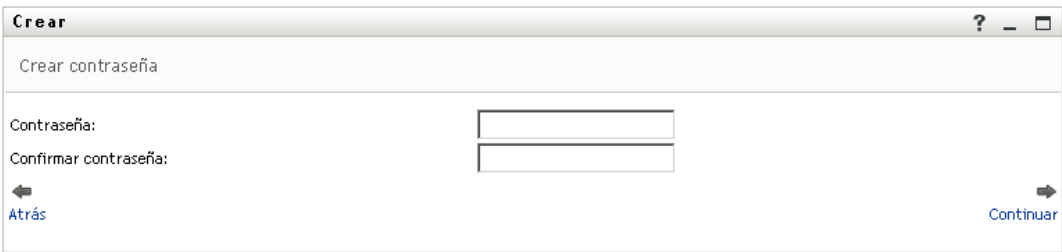

Si para este contenedor de destino está en vigor una directiva de contraseña, este panel proporcionará información sobre cómo especificar una contraseña que satisfaga los requisitos de la directiva. La contraseña también se valida siguiendo la directiva.

**6** Escriba una contraseña para el usuario nuevo en los recuadros de texto *Contraseña* y *Confirmar contraseña* y, a continuación, haga clic en *Continuar*.

De este modo, queda definida la contraseña inicial del nuevo usuario. Cuando el usuario entre a una sesión por primera vez, la aplicación de usuario del Gestor de identidades le solicitará que modifique la contraseña.

Una vez creados el usuario y la contraseña, aparece el panel *Revisar*, en el que se resume el resultado:

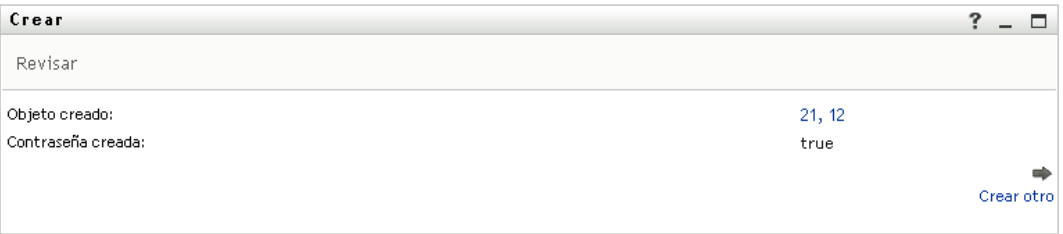

El panel *Revisar* ofrece enlaces opcionales que le pueden resultar prácticos:

- Haga clic en el nombre del usuario nuevo para ver la página Perfil que contiene información detallada de este usuario. En la página Perfil puede editar la información del usuario para realizar cambios o suprimir el usuario.
- Haga clic en *Crear otro* para regresar al panel inicial de la página Crear usuario o grupo.

## <span id="page-93-0"></span>**8.3 Crear un grupo**

**1** En la pestaña *Autoservicio de identidades*, haga clic en *Crear usuario o grupo* del menú (en *Gestión de directorios*, si aparece).

Aparecerá el panel *Seleccionar el objeto que desea crear*.

**2** Utilice la lista desplegable *Tipo de objeto* para seleccionar *Grupo* y, a continuación, haga clic en *Continuar*.

Aparecerá el panel *Definir atributos para este grupo*:

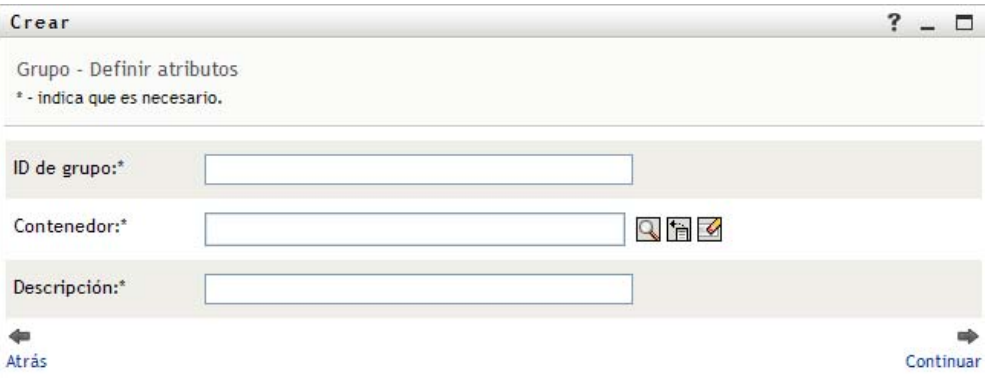

**3** Especifique valores para los siguientes atributos obligatorios:

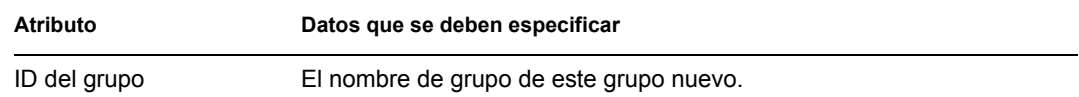

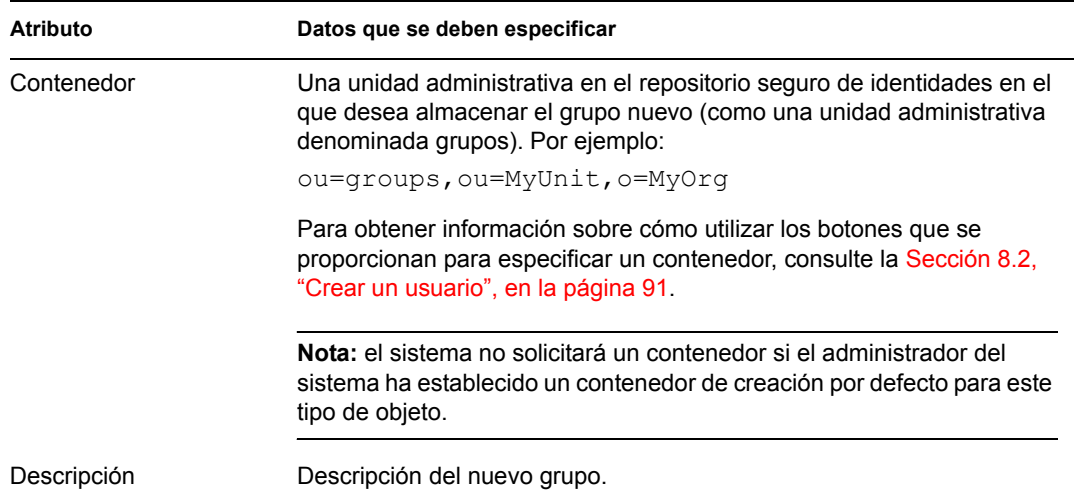

#### **4** Haga clic en *Continuar*.

Una vez creado el grupo, aparece el panel *Revisar*, en el que se resume el resultado:

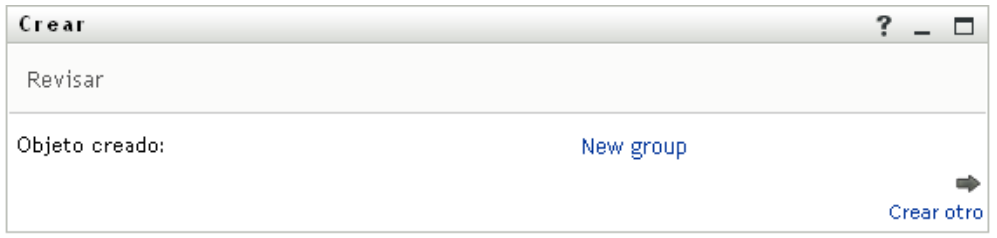

El panel *Revisar* ofrece enlaces opcionales que le pueden resultar prácticos:

 Haga clic en el nombre del grupo nuevo para visualizar la página Perfil que contiene información detallada de este grupo.

En la página Perfil puede editar la información del grupo para realizar cambios o suprimir el grupo.

Haga clic en *Crear otro* para regresar al panel inicial de la página Crear usuario o grupo.

## <span id="page-94-0"></span>**8.4 Utilización de los botones de edición**

La [Tabla 8-1](#page-94-1) muestra los botones de edición que puede utilizar para especificar valores para los atributos.

| <b>Botón</b>          | <b>Efecto</b>                                                            |
|-----------------------|--------------------------------------------------------------------------|
| Q                     | Busca un valor para utilizarlo en una entrada.                           |
| ħ                     | Muestra una lista <i>Historial</i> de valores utilizados en una entrada. |
| $\blacktriangleright$ | Restaura el valor de una entrada seleccionada.                           |
| $\ddot{\phantom{1}}$  | Añade una entrada nueva. Puede añadir más de una entrada.                |

<span id="page-94-1"></span>*Tabla 8-1 Botones de edición para especificar usuarios y grupos*

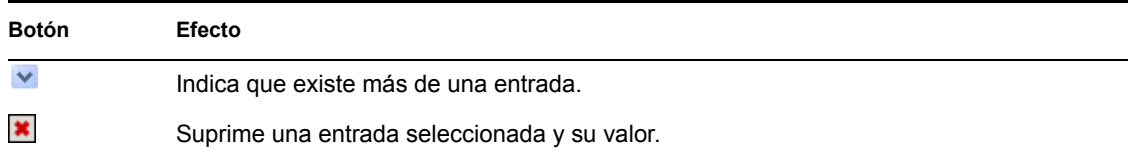

**Importante:** existe la posibilidad de utilizar la página Editar usuario de la pestaña *Autoservicio de identidades* para romper la estructura jerárquica. Por ejemplo, puede añadir un subordinado directo a un supervisor aunque el subordinado tenga asignado otro supervisor, o hacer que un supervisor sea subordinado de otra persona de su propia organización.

### **8.4.1 Para buscar un contenedor**

**1** Haga clic en el botón *Buscar* situado a la derecha de una entrada de la que desea buscar un contenedor:

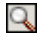

En la página Buscar aparecerá un árbol de contenedores:

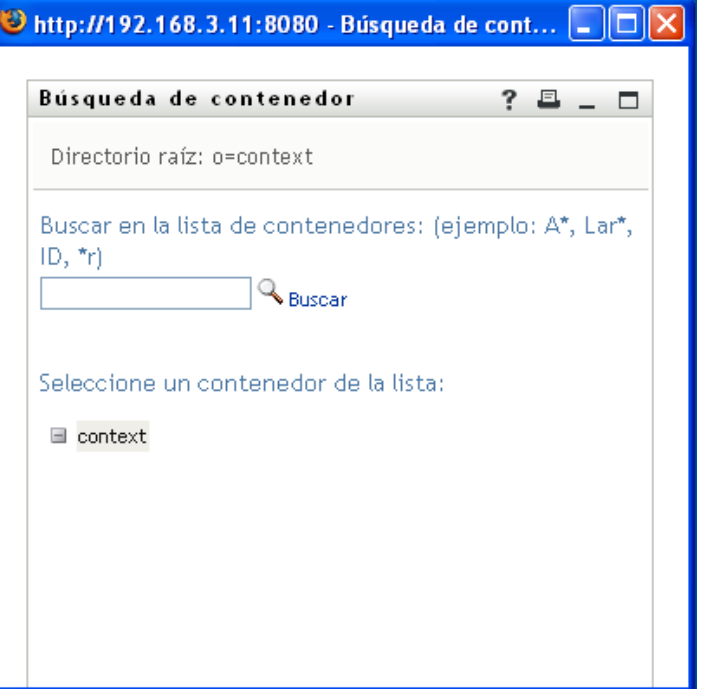

Puede expandir o comprimir los nodos de este árbol (haga clic en los botones + o -) para buscar el contenedor que desea encontrar.

**2** Si es necesario, especifique los criterios de búsqueda del contenedor que desee:

En el recuadro de texto, escriba el nombre completo del contenedor que desee buscar o una parte de él. La búsqueda encontrará todos los nombres de contenedor que empiecen por el texto que haya escrito. No distingue entre mayúsculas y minúsculas. Opcionalmente, puede utilizar el asterisco (\*) como un comodín en el texto para representar la ausencia o presencia de otros caracteres.

Por ejemplo, todos los ejemplos siguientes encontrarán al contenedor denominado Usuarios:

- Users users u u\* \*s \*r\*
- **3** Haga clic en *Buscar*.

En la página Buscar aparecerán los resultados de la búsqueda:

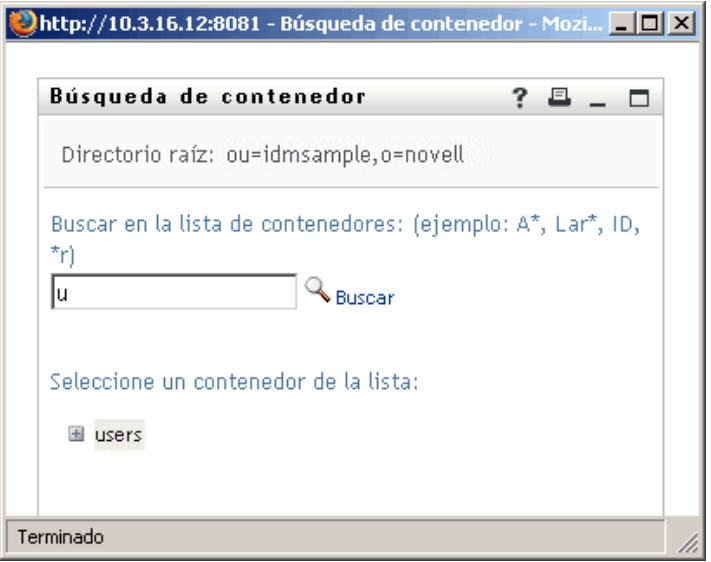

**4** Seleccione el contenedor que desee del árbol. Se cierra la página Buscar y el nombre de ese contenedor se inserta en la entrada adecuada.

### **8.4.2 Para buscar un usuario**

**1** Haga clic en el botón *Buscar* situado a la derecha de una entrada (de la que desea buscar un usuario):

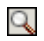

Aparecerá la página Buscar:

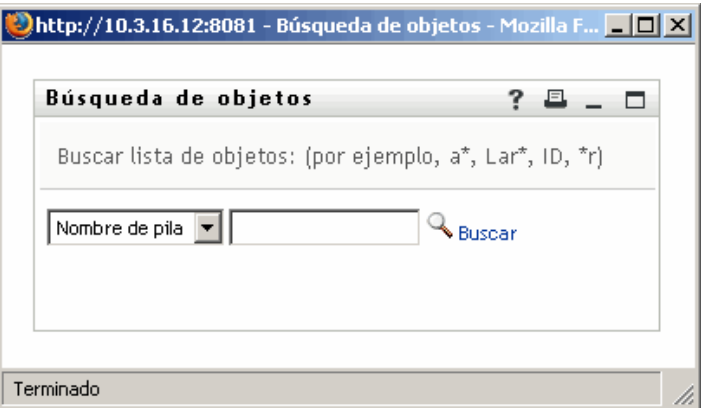

- <span id="page-97-0"></span>**2** Especifique los criterios de búsqueda de usuario que desee:
	- **2a** Utilice la lista desplegable para decidir si la búsqueda se debe realizar según el *Nombre* o el *Apellido*.
	- **2b** En el recuadro de texto situado junto a la lista desplegable, escriba el nombre completo que desee buscar o una parte de él.

La búsqueda encontrará todos los nombres que empiecen por el texto que haya escrito. No distingue entre mayúsculas y minúsculas. Opcionalmente, puede utilizar el asterisco (\*) como un comodín en el texto para representar la ausencia o presencia de otros caracteres.

Por ejemplo, todos los ejemplos siguientes encontrarán el nombre Chip:

Chip chip c c\* \*p \*h\*

En una búsqueda de supervisores se buscarán únicamente los usuarios que sean supervisores.

**3** Haga clic en *Buscar*.

En la página Buscar aparecerán los resultados de la búsqueda:

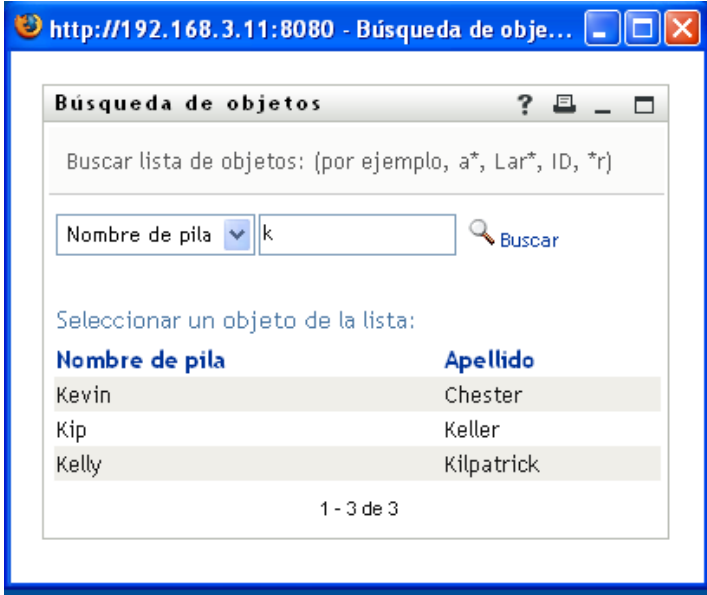

Si obtiene una lista de usuarios que incluye el que usted desea, vaya al [Paso 4](#page-98-0). De lo contrario, regrese al [Paso 2.](#page-97-0)

Puede ordenar los resultados de la búsqueda en orden ascendente o descendente haciendo clic en los encabezados de la columna.

<span id="page-98-0"></span>**4** Seleccione el usuario que desea de la lista.

Se cierra la página Buscar y el nombre de ese usuario se inserta en la entrada adecuada.

### **8.4.3 Para utilizar la lista Historial**

**1** Haga clic en el botón *Historial* situado a la derecha de una entrada (cuyos valores anteriores desea ver):

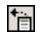

Aparecerá la lista *Historial* con los valores ordenados alfabéticamente:

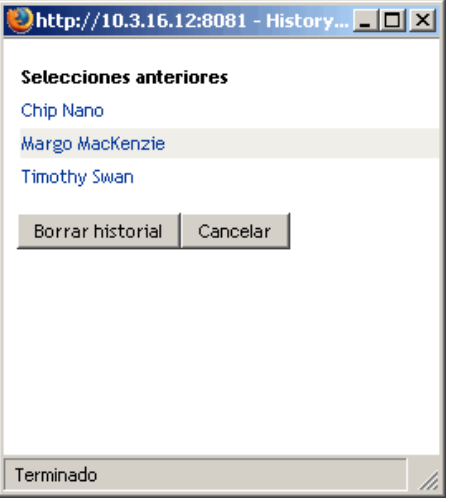

**2** Realice uno de los siguientes pasos:

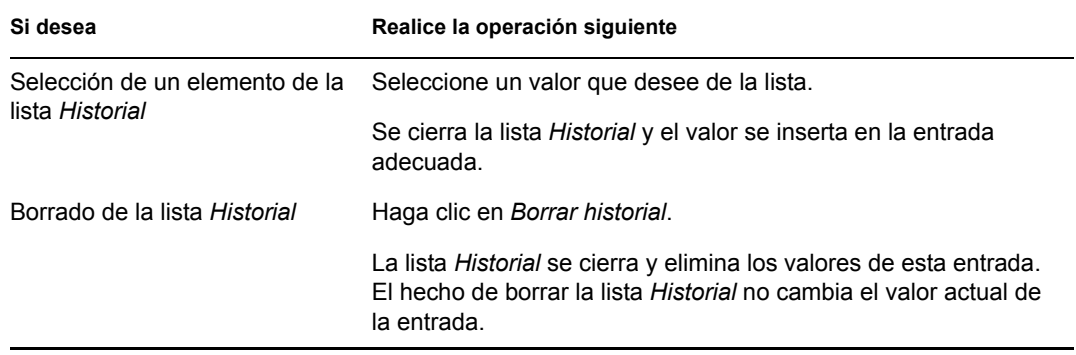

# II**Utilización de la pestaña Peticiones y aprobaciones**

En estas secciones se describe cómo utilizar la pestaña *Peticiones y aprobaciones* de la aplicación de usuario del Gestor de identidades.

- [Capítulo 9, "Introducción a la pestaña Peticiones y aprobaciones", en la página 103](#page-102-0)
- [Capítulo 10, "Gestión del trabajo", en la página 115](#page-114-0)
- [Capítulo 11, "Configuración de los valores de provisión", en la página 137](#page-136-0)
- [Capítulo 12, "Gestión del trabajo del equipo", en la página 155](#page-154-0)
- [Capítulo 13, "Configuración de los valores de provisión del equipo", en la página 187](#page-186-0)

III

Guía del usuario de la aplicación de usuario del Gestor de identidades 3.5.1

# <span id="page-102-0"></span><sup>9</sup> **Introducción a la pestaña Peticiones y aprobaciones**

En esta sección se ofrece una descripción general de la pestaña *Peticiones y aprobaciones*. Los temas son los siguientes:

- [Sección 9.1, "Acerca de la pestaña Peticiones y aprobaciones", en la página 103](#page-102-1)
- [Sección 9.2, "Acceso a la pestaña Peticiones y aprobaciones", en la página 104](#page-103-0)
- [Sección 9.3, "Exploración de las funciones de la pestaña", en la página 104](#page-103-1)
- [Sección 9.4, "Acciones de Peticiones y aprobaciones que se pueden llevar a cabo", en la](#page-105-0)  [página 106](#page-105-0)
- [Sección 9.5, "Descripción de la leyenda de Peticiones y aprobaciones", en la página 110](#page-109-0)

Para obtener más información general sobre cómo acceder a la interfaz de usuario del Gestor de identidades y cómo utilizarla, consulte el [Capítulo 1, "Conceptos básicos", en la página 13](#page-12-0).

## <span id="page-102-1"></span>**9.1 Acerca de la pestaña Peticiones y aprobaciones**

La finalidad de la pestaña *Peticiones y aprobaciones* es ofrecerle una forma práctica de realizar operaciones de provisión basadas en flujos de trabajo. Estas operaciones permiten gestionar el acceso de los usuarios con el fin de proteger los recursos de su organización. Entre estos recursos se pueden incluir entidades digitales tales como las cuentas de usuario, equipos y bases de datos. Por ejemplo, puede utilizar la pestaña *Peticiones y aprobaciones* para:

- Realizar peticiones de provisión para usted o su equipo
- Gestionar el trabajo de provisión (peticiones de recursos y tareas) para usted o su equipo
- Configurar los valores de provisión para usted o su equipo

Cuando una petición de provisión requiere permiso de una o varias personas de una organización, la petición inicia un flujo de trabajo. El flujo de trabajo coordina las aprobaciones necesarias para cumplir la petición. Algunas peticiones de recursos requieren la aprobación de una sola persona, mientras que otras requieren la aprobación de varias personas. En algunos casos, una petición se puede cumplir sin ningún tipo de aprobación.

Cuando se inicia una petición de provisión, el Sistema de provisión realiza un seguimiento del iniciador y del destinatario. El iniciador es la persona que ha realizado la petición. El destinatario es la persona para la que se ha realizado la petición.

El administrador del sistema y el diseñador del flujo de trabajo son los responsables de configurar el contenido de la pestaña *Peticiones y aprobaciones* para usted y el resto de personas de la organización. El flujo de control de un flujo de trabajo de provisión, así como el aspecto de los formularios, puede variar en función del modo en que se haya definido la petición de provisión en el Diseñador para el Gestor de identidades. Además, los datos que podrá ver y las operaciones que podrá realizar normalmente vienen determinadas por los requisitos de su puesto de trabajo y su nivel de autorización.

Para obtener más información acerca de la personalización de un flujo de trabajo de provisión, consulte la *[Identity Manager User Application: Design Guide](http://www.novell.com/documentation/idm35/index.html)* (http://www.novell.com/ documentation/idm35/index.html) (Guía de diseño de la aplicación de usuario del Gestor de identidades). Para obtener información acerca de la administración del flujo de trabajo, consulte la *[Identity Manager User Application: Administration Guide](http://www.novell.com/documentation/idm35/index.html)* (http://www.novell.com/documentation/ idm35/index.html) (Guía de administración de la aplicación de usuario del Gestor de identidades).

**Nota:** la pestaña *Peticiones y aprobaciones* sólo estará disponible si dispone del módulo de provisión del Gestor de identidades.

## <span id="page-103-0"></span>**9.2 Acceso a la pestaña Peticiones y aprobaciones**

Por defecto, tras entrar a la sesión de la interfaz del Gestor de identidades, se abre la pestaña *Peticiones y aprobaciones* y aparece la página Mis tareas:

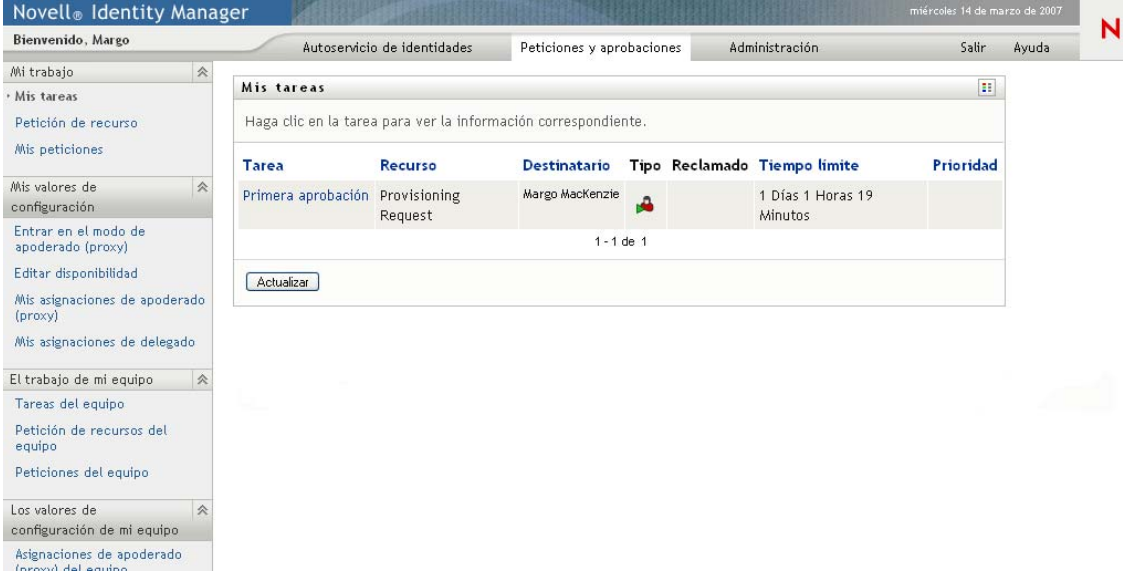

Si pasa a otra pestaña de la interfaz de usuario del Gestor de identidades pero más tarde desea volver atrás, simplemente debe hacer clic en la pestaña *Peticiones y aprobaciones* para volver a abrirla.

## <span id="page-103-1"></span>**9.3 Exploración de las funciones de la pestaña**

En esta sección se describen las funciones por defecto de la pestaña *Peticiones y aprobaciones*. (La pestaña puede tener un aspecto distinto debido a las personalizaciones realizadas por la organización, consulte al administrador del sistema o al diseñador del flujo de trabajo).

En la parte izquierda de la pestaña *Peticiones y aprobaciones* se muestra un menú de las acciones que puede llevar a cabo. Las acciones se muestran·por categoría (*Mi trabajo, Mis valores de configuración, El trabajo de mi equipo* y *Los valores de configuración de mi equipo*):

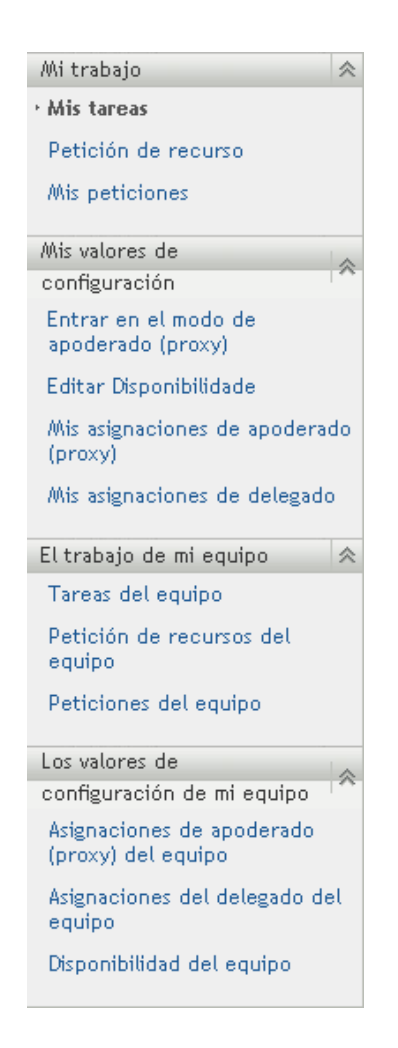

Las acciones *El trabajo de mi equipo* y *Los valores de configuración de mi equipo* sólo se muestran a los supervisores de equipos.

Al hacer clic en una acción, aparece la página correspondiente en la parte derecha. Normalmente, la página contiene una ventana que muestra la información de dicha acción. Por ejemplo, puede mostrar una lista o un formulario en el que se puedan introducir datos o se pueda realizar una selección, tal como se muestra a continuación:

*Figura 9-1 Página que se muestra para una acción*

| Bienvenido, Margo                                      |                                                                | Autoservicio de identidades       |  | Peticiones y aprobaciones |           | <b>Administración</b> | Salir<br>Avuda                            | N                                              |
|--------------------------------------------------------|----------------------------------------------------------------|-----------------------------------|--|---------------------------|-----------|-----------------------|-------------------------------------------|------------------------------------------------|
| 会<br>Mi trabajo                                        |                                                                |                                   |  |                           |           |                       |                                           |                                                |
| Mis tareas                                             | Mis tareas                                                     |                                   |  |                           |           |                       |                                           | $\begin{bmatrix} 0 & 0 \\ 0 & 0 \end{bmatrix}$ |
| Petición de recurso.                                   | Haga clic en la tarea para ver la información correspondiente. |                                   |  |                           |           |                       |                                           |                                                |
| Mis peticiones                                         | <b>Tarea</b>                                                   | Recurso                           |  |                           |           |                       | Destinatario Tipo Reclamado Tiempo límite | Prioridad                                      |
| Mis valores de<br>会<br>configuración                   | Aprobación única                                               | Enable Active Directory account   |  | <b>Allison Blake</b>      | ÷         |                       | 1 Días 22 Horas 37 Minutos                |                                                |
| Entrar en el modo de                                   | Aprobación única                                               | Enable Active Directory account   |  | <b>Allison Blake</b>      | <b>SB</b> | $\odot$               | 1 Días 23 Horas 29 Minutos                |                                                |
| apoderado (proxy)                                      | Aprobación única                                               | Enable Active Directory account   |  | <b>Allison Blake</b>      | <b>BR</b> |                       | 1 Días 23 Horas 56 Minutos                |                                                |
| Editar disponibilidad<br>Mis asignaciones de apoderado | Primera aprobación                                             | QourumApprover                    |  | <b>Allison Blake</b>      | ه         |                       | 1 Días 22 Horas 51 Minutos                |                                                |
| (proxy)                                                |                                                                | Segunda aprobación QourumApprover |  | Allison Blake             | ٠A        |                       | 1 Días 22 Horas 51 Minutos                |                                                |
| Mis asignaciones de delegado                           | 140 年                                                          |                                   |  | $11 - 15$ de 19           |           |                       |                                           | 中学                                             |
| El trabajo de mi equipo<br>会                           | Actualizar                                                     |                                   |  |                           |           |                       |                                           |                                                |
| Tareas del equipo                                      |                                                                |                                   |  |                           |           |                       |                                           |                                                |
| Petición de recursos del<br>equipo                     |                                                                |                                   |  |                           |           |                       |                                           |                                                |
| Peticiones del equipo                                  |                                                                |                                   |  |                           |           |                       |                                           |                                                |
| Los valores de<br>会                                    |                                                                |                                   |  |                           |           |                       |                                           |                                                |
| configuración de mi equipo                             |                                                                |                                   |  |                           |           |                       |                                           |                                                |
| Asignaciones de apoderado<br>(proxy) del equipo        |                                                                |                                   |  |                           |           |                       |                                           |                                                |
| Asignaciones del delegado del<br>equipo                |                                                                |                                   |  |                           |           |                       |                                           |                                                |
| Disponibilidad del equipo                              |                                                                |                                   |  |                           |           |                       |                                           |                                                |

La mayoría de páginas que se utilizan en la pestaña *Peticiones y aprobaciones* incluyen un botón en la esquina superior derecha que permite ver la leyenda de *Peticiones y aprobaciones*:

### 丰

Para obtener información sobre la leyenda de *Peticiones y aprobaciones*, consulte la [Sección 9.5,](#page-109-0)  ["Descripción de la leyenda de Peticiones y aprobaciones", en la página 110](#page-109-0).

### <span id="page-105-0"></span>**9.4 Acciones de Peticiones y aprobaciones que se pueden llevar a cabo**

A continuación se ofrece un resumen de las acciones disponibles por defecto en la pestaña *Peticiones y aprobaciones*:

#### *Tabla 9-1 Acciones de Peticiones y aprobaciones*

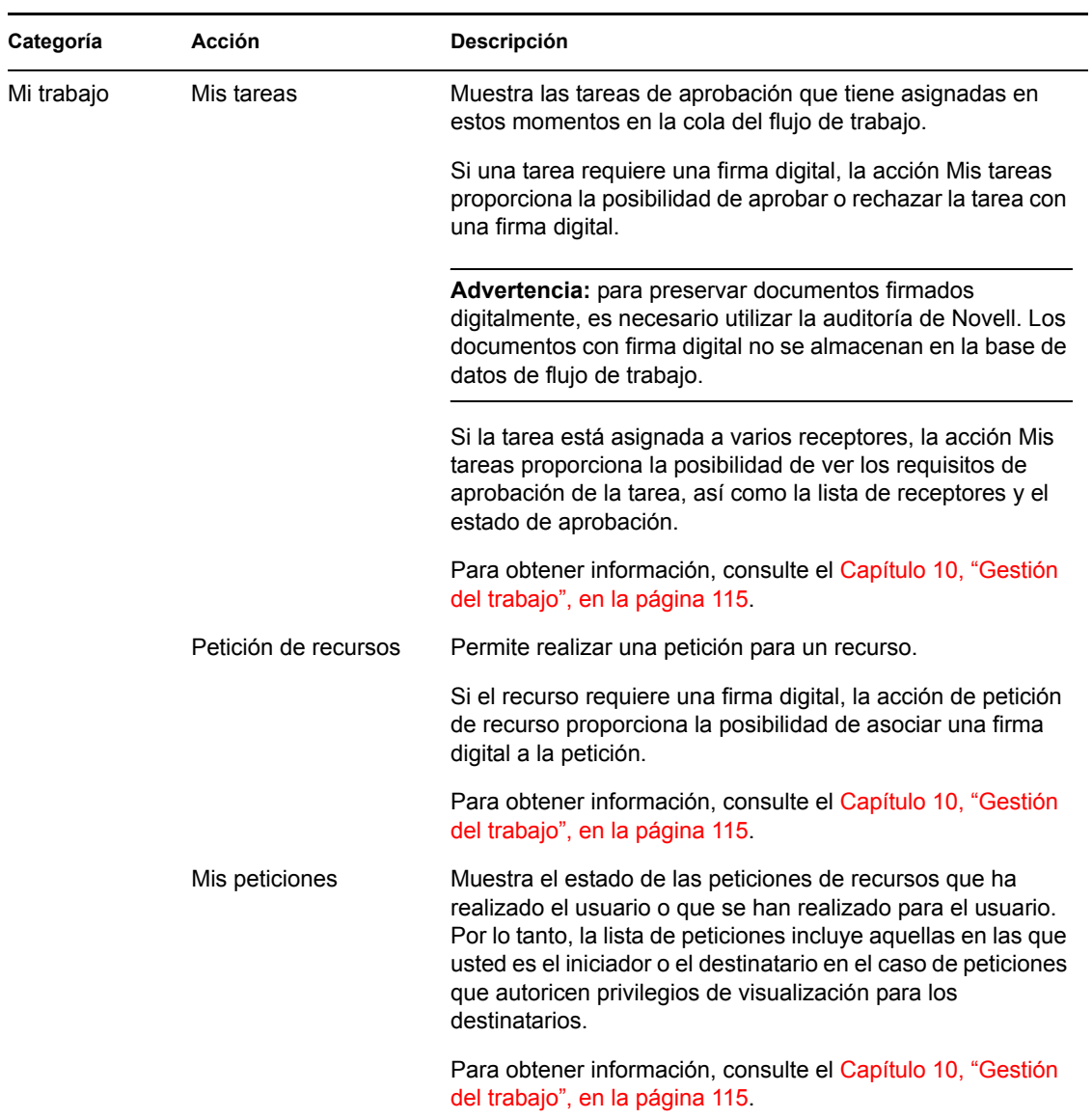

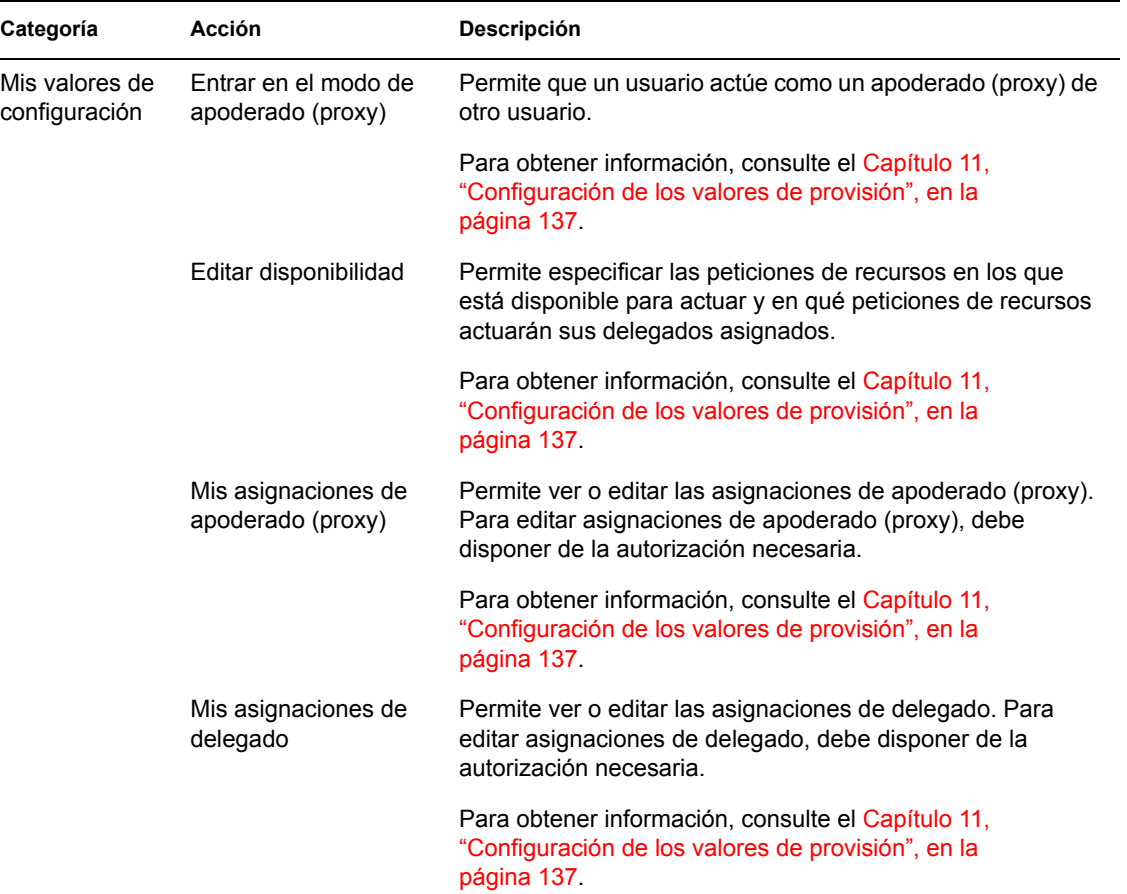
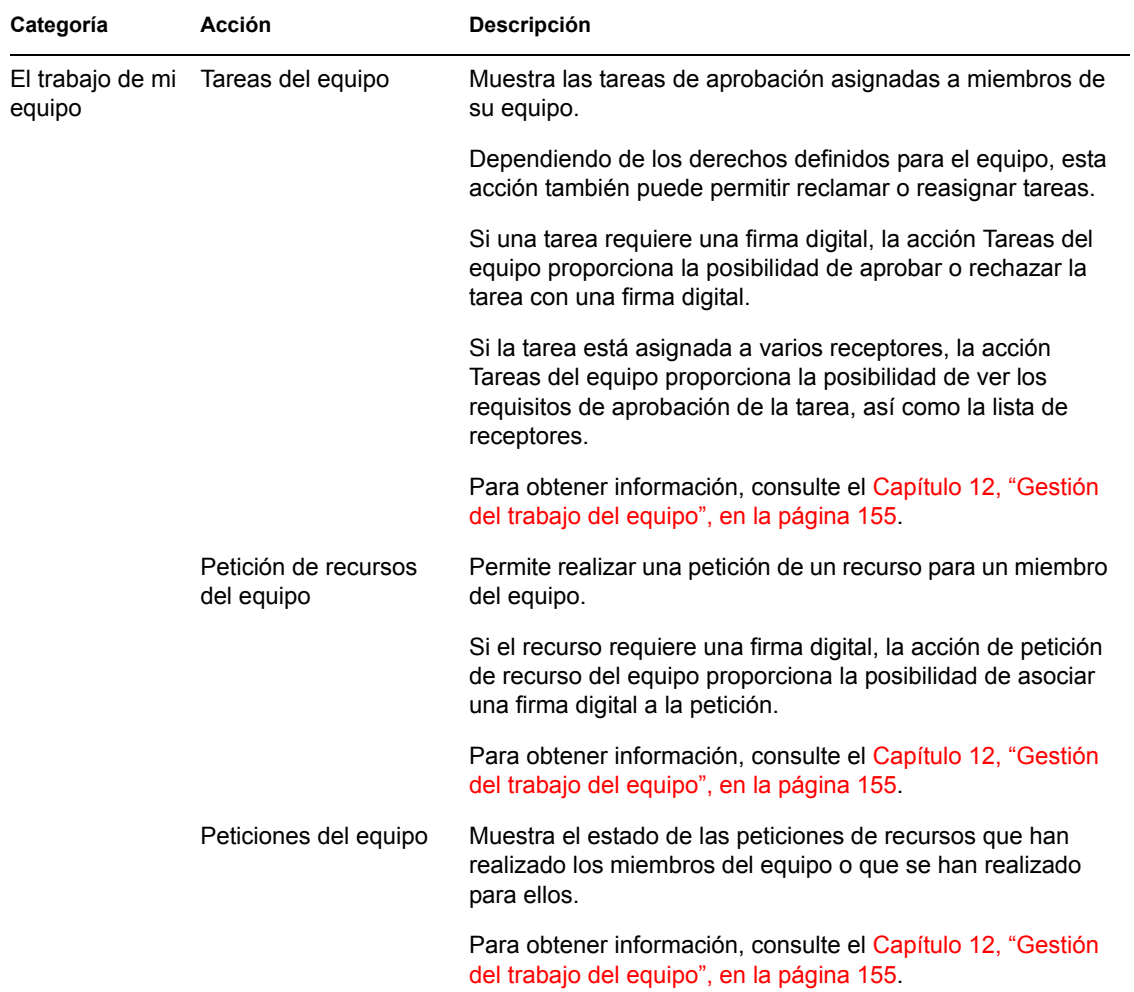

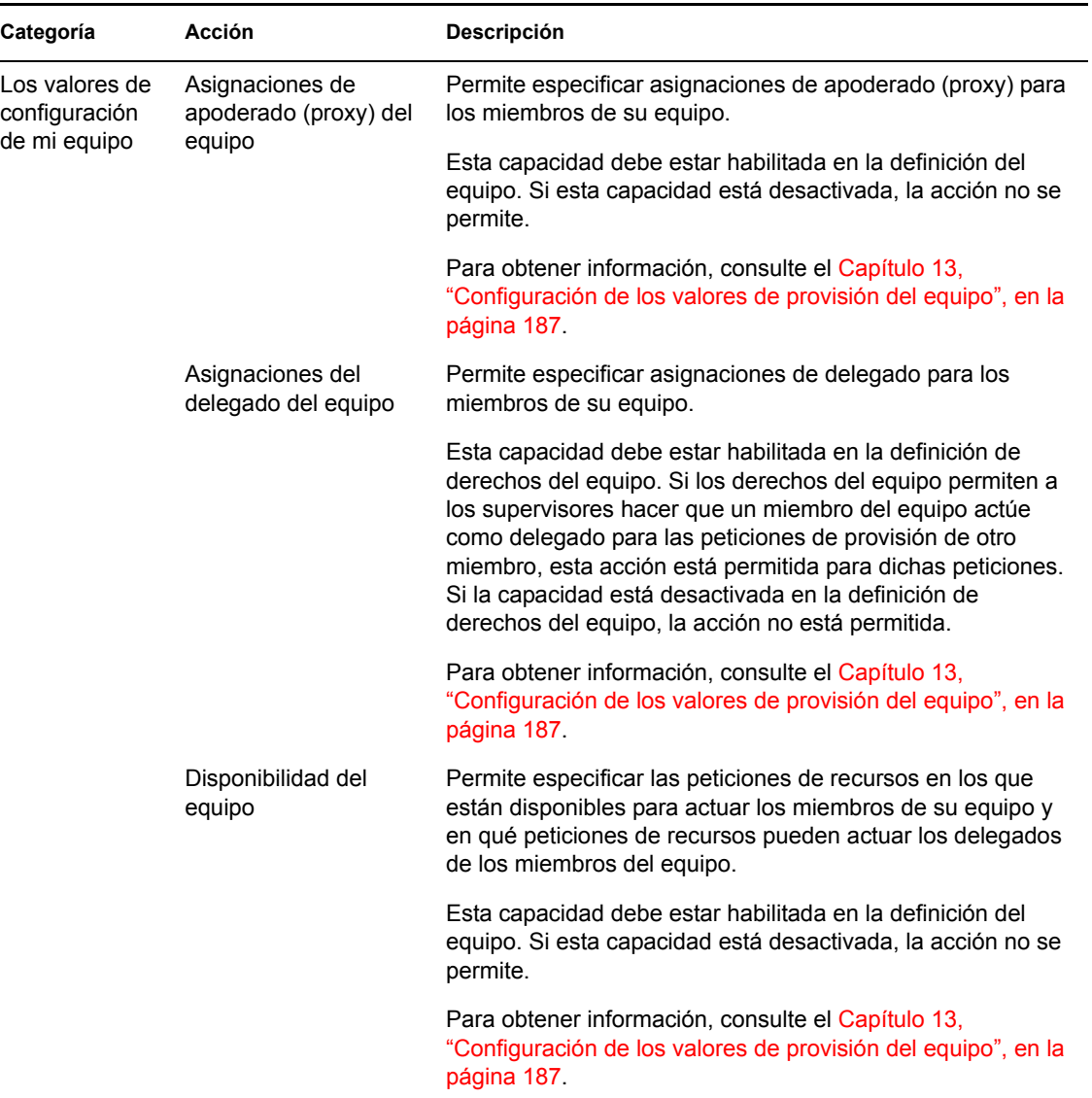

## **9.5 Descripción de la leyenda de Peticiones y aprobaciones**

La mayoría de páginas que se utilizan en la pestaña *Peticiones y aprobaciones* incluyen un botón en la esquina superior derecha que permite ver la leyenda de *Peticiones y aprobaciones*. Para mostrar la leyenda, haga clic en el botón Leyenda que se muestra en la [Figura 9-2:](#page-109-0)

<span id="page-109-0"></span>*Figura 9-2 Botón Leyenda*

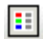

La leyenda ofrece una breve descripción de los iconos utilizados en la pestaña *Peticiones y aprobaciones.* La [Figura 9-3 en la página 111](#page-110-0) muestra la leyenda.

<span id="page-110-0"></span>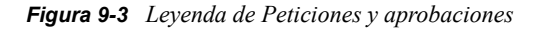

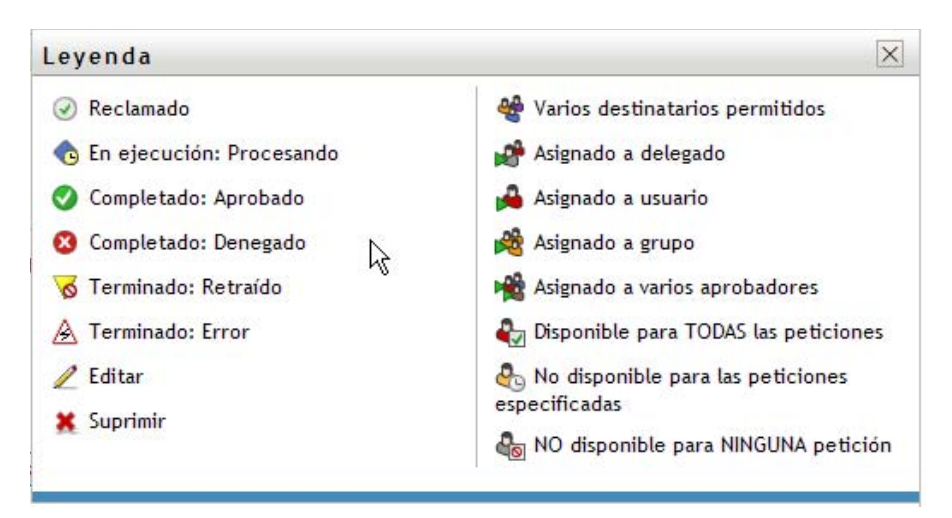

En la tabla siguiente se proporcionan descripciones detalladas de los iconos de la leyenda.

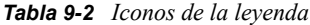

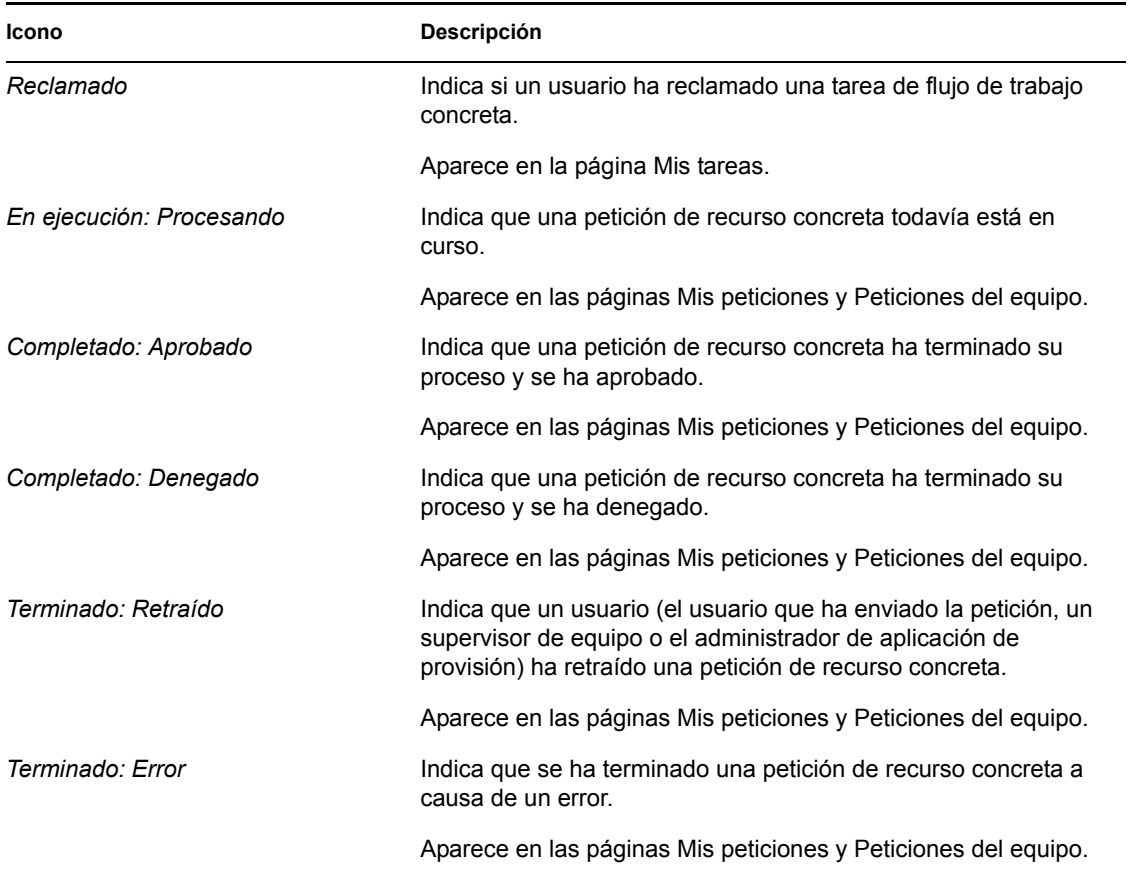

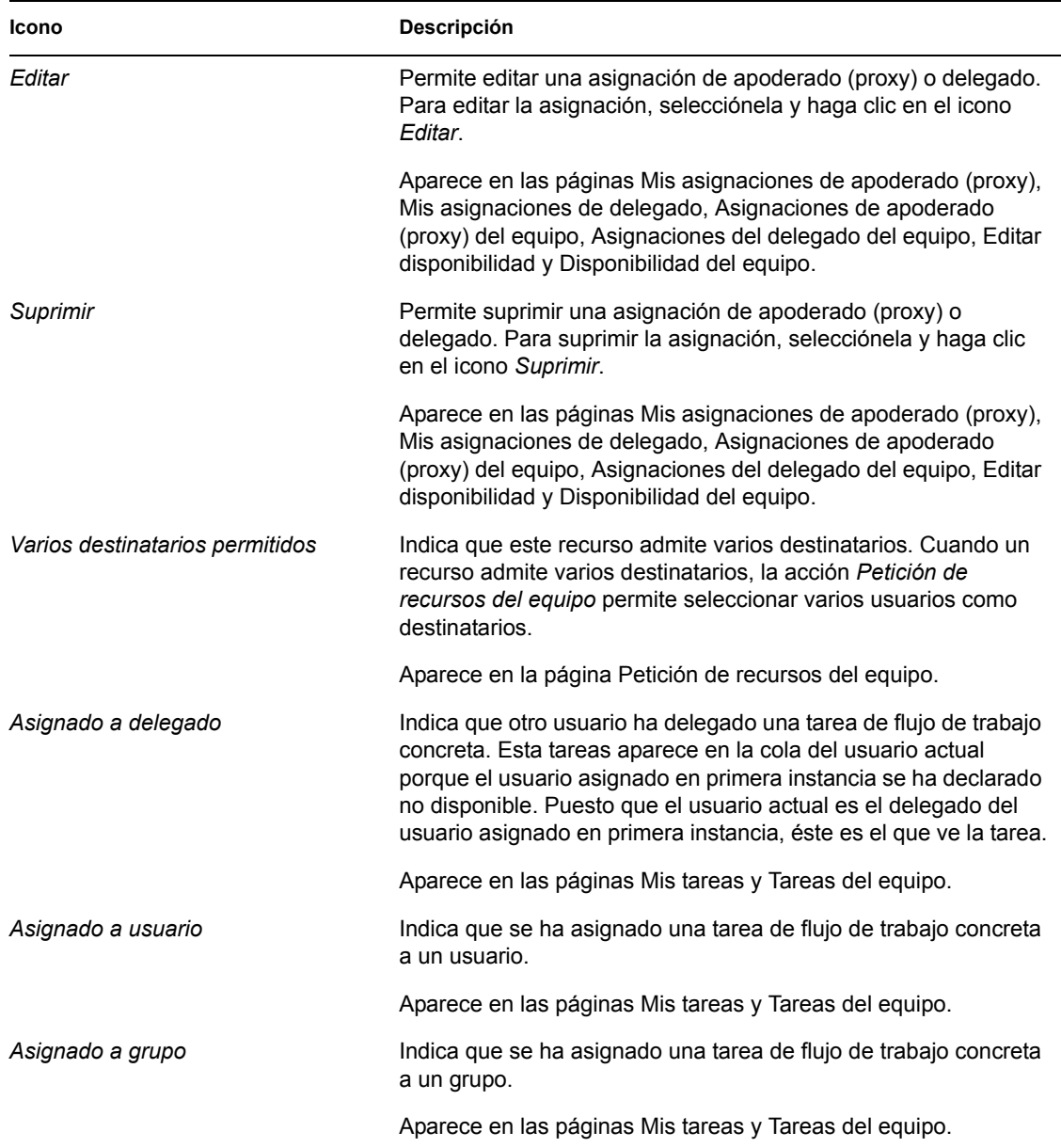

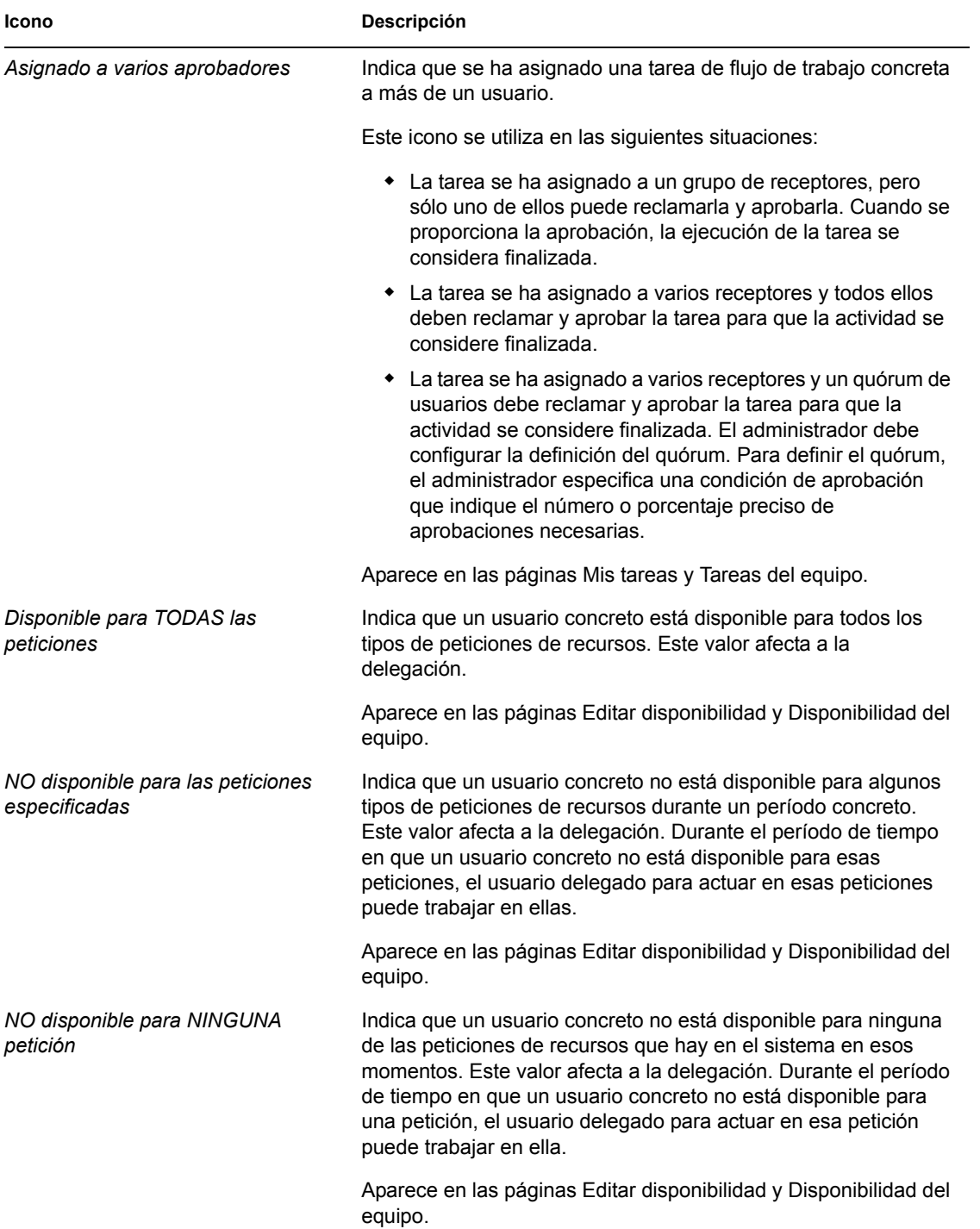

Guía del usuario de la aplicación de usuario del Gestor de identidades 3.5.1

# <sup>10</sup>**Gestión del trabajo**

# 10

En esta sección se ofrecen instrucciones para gestionar el trabajo de provisión. Los temas son los siguientes:

- [Sección 10.1, "Acerca de las acciones de Mi trabajo", en la página 115](#page-114-0)
- [Sección 10.2, "Gestión de las tareas", en la página 115](#page-114-1)
- [Sección 10.3, "Petición de un recurso", en la página 125](#page-124-0)
- [Sección 10.4, "Comprobación del estado de las peticiones", en la página 133](#page-132-0)

# <span id="page-114-0"></span>**10.1 Acerca de las acciones de Mi trabajo**

La pestaña *Peticiones y aprobaciones* de la interfaz de usuario del Gestor de identidades incluye un grupo de acciones denominado *Mi trabajo*. Las acciones de *Mi trabajo* le ofrecen la capacidad de realizar peticiones de recursos, comprobar el estado de las peticiones que ha efectuado y llevar a cabo tareas que se la han asignado a usted o al grupo al que pertenece.

Las acciones de *Mi trabajo* también permiten llevar a cabo tareas en calidad de delegado de otro usuario. En su cola encontrará una tarea delegada si el usuario asignado en primera instancia para la tarea se ha declarado no disponible y le ha designado a usted como delegado.

**Nota:** el flujo de control de un flujo de trabajo de provisión, así como el aspecto de los formularios, puede variar en función del modo en que se haya definido la petición de provisión en el Diseñador para el Gestor de identidades. Para obtener más información acerca de la personalización de un flujo de trabajo de provisión, consulte la *[Identity Manager User Application: Design Guide](http://www.novell.com/documentation/idm35/index.html)*(http:// www.novell.com/documentation/idm35/index.html) (Guía de diseño de la aplicación de usuario del Gestor de identidades).

## <span id="page-114-1"></span>**10.2 Gestión de las tareas**

La acción *Mis tareas* permite comprobar la cola de flujo de trabajo de tareas que le han sido asignadas. Cuando hay una tarea en su cola, debe efectuar una de las acciones siguientes:

- Reclamar la tarea para empezar a trabajar en ella
- Reasignar la tarea a otro usuario

**Nota:** para reasignar tareas, debe disponer de la autorización necesaria. Para reasignar una tarea, debe ser administrador de aplicación de provisión o supervisor de equipo con el permiso adecuado en la definición de derechos del equipo.

Una vez reclamada la tarea en la que debe trabajar, tendrá la capacidad de llevar a cabo una acción que remitirá el elemento de trabajo a la actividad siguiente del flujo de trabajo. A continuación se describen las acciones que se pueden llevar a cabo en una tarea reclamada:

#### *Tabla 10-1 Acciones para remitir*

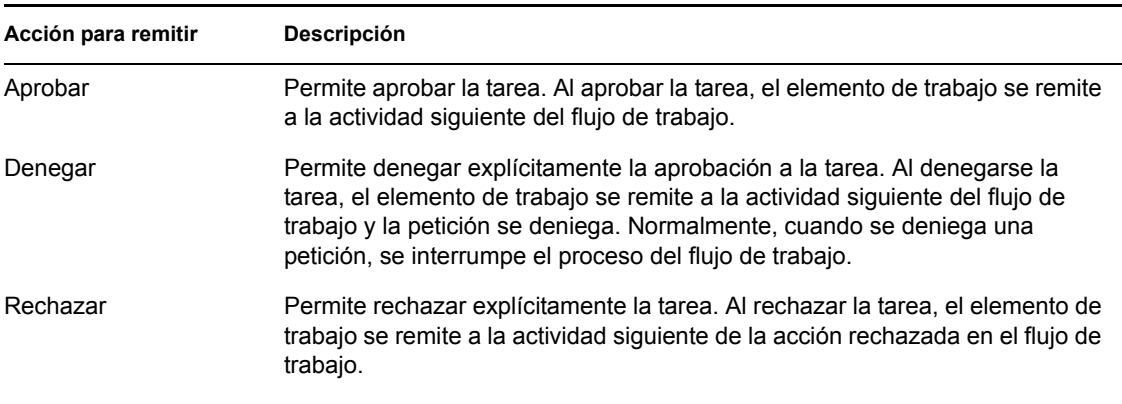

#### **10.2.1 Visualización de las tareas**

Para ver las tareas que se le han asignado:

**1** Haga clic en *Mis tareas* en el grupo de acciones *Mi trabajo*.

Aparecerá la lista de tareas de su cola.

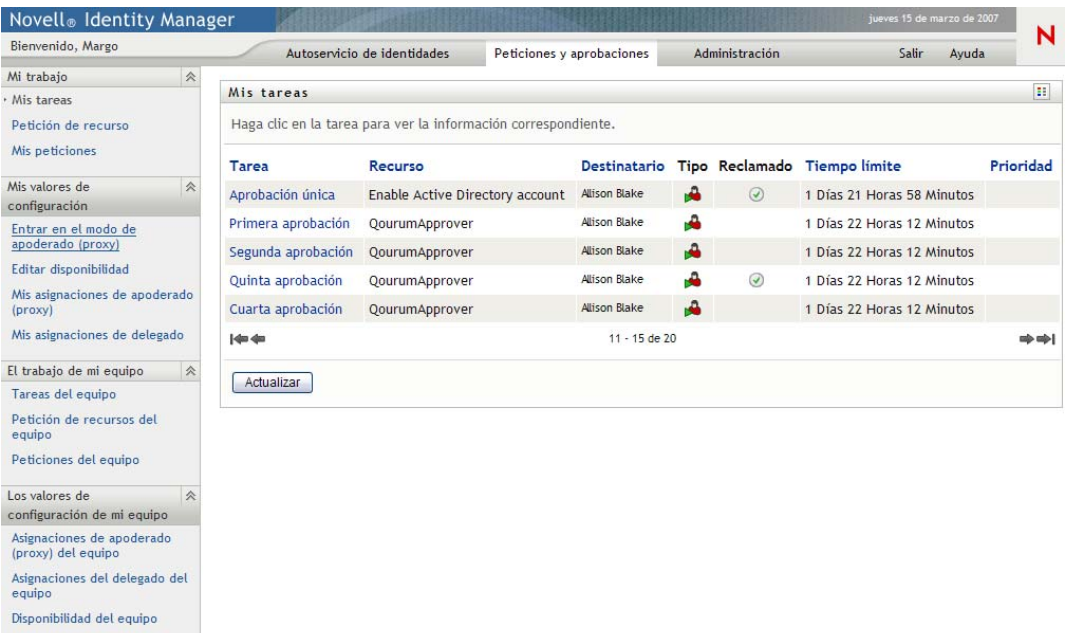

La columna *Tipo* de la lista de tareas incluye un icono que indica si la tarea está asignada en ese momento a un usuario, un grupo, un delegado o varios aprobadores. El tipo *Asignado a varios aprobadores* se aplica en las siguientes situaciones:

- La tarea se ha asignado a un grupo de receptores, pero sólo uno de ellos puede reclamarla y aprobarla. Cuando se proporciona la aprobación, la ejecución de la tarea se considera finalizada.
- La tarea se ha asignado a varios receptores y todos ellos deben reclamar y aprobar la tarea para que la actividad se considere finalizada.

 La tarea se ha asignado a varios receptores y un quórum de usuarios debe reclamar y aprobar la tarea para que la actividad se considere finalizada. El administrador debe configurar la definición del quórum. Para definir el quórum, el administrador especifica una condición de aprobación que indique el número o porcentaje preciso de aprobaciones necesarias.

El sistema de flujo de trabajo lleva a cabo una *evaluación de cortocircuito* para optimizar los quórums. Cuando una condición de aprobación de quórum alcanza el punto en que el quórum no es posible, la actividad se deniega y la tarea se elimina de las colas de todos los receptores.

La columna *Prioridad* muestra un indicador para las tareas de alta prioridad. Puede ordenar la lista de tareas según la prioridad haciendo clic en la columna *Prioridad*.

#### **10.2.2 Selección de una tarea**

Para seleccionar una tarea de la lista de cola:

**1** Haga clic en el nombre de la tarea de la cola.

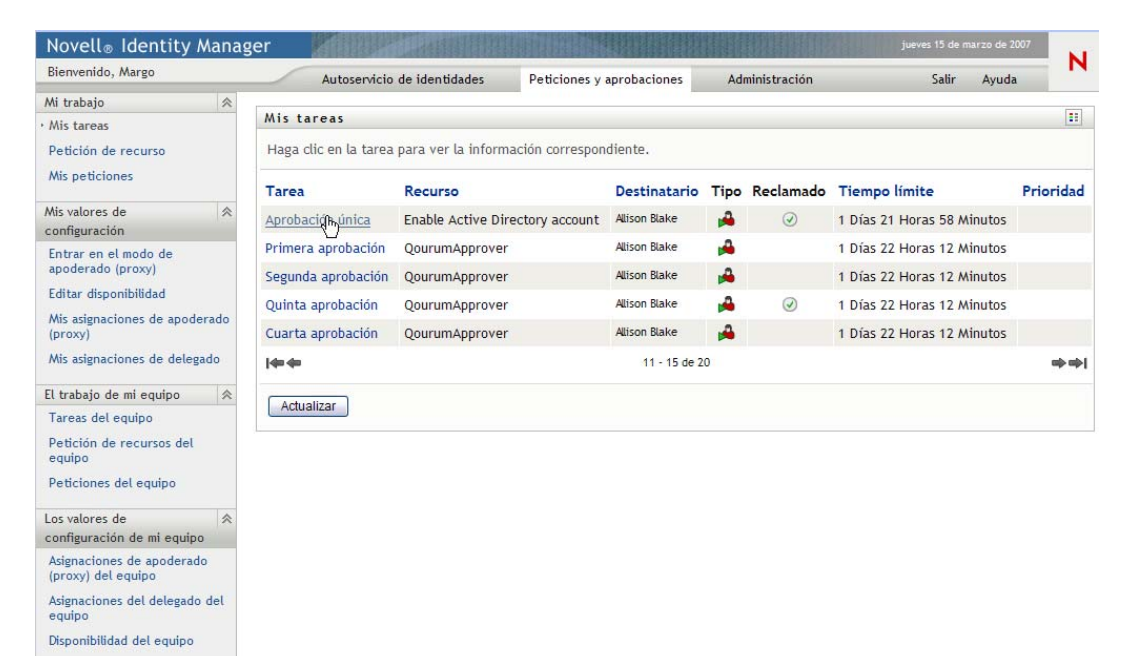

Aparecerá el formulario Información de la tarea.

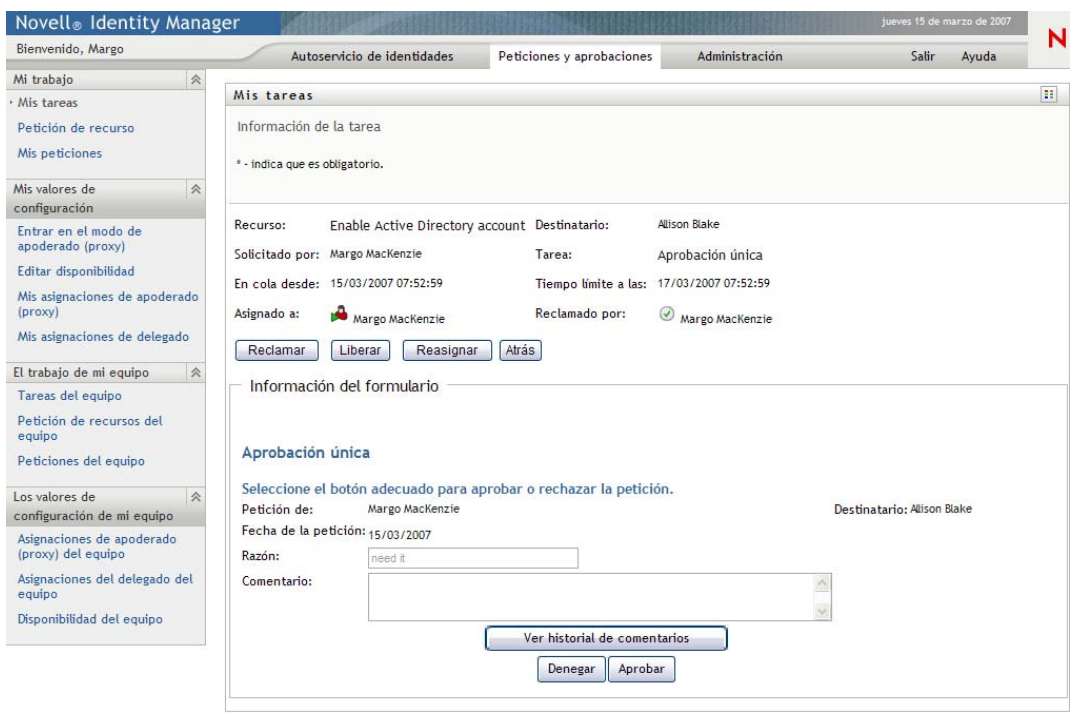

Cuando una tarea se asigna a varios aprobadores, el formulario de información de la tarea muestra el icono*Varios aprobadores* junto al campo *Asignado a* y muestra texto bajo el icono que indica que se necesitan varias aprobaciones.

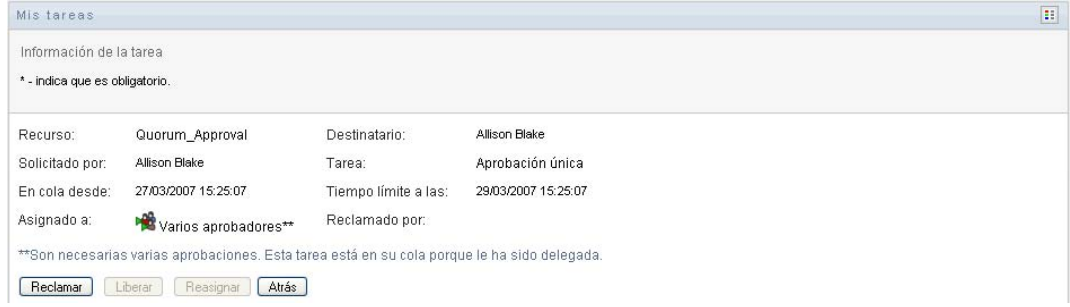

**2** Para mostrar más información acerca de una tarea asignada a varios aprobadores, haga clic en el texto bajo el icono *Varios aprobadores*:

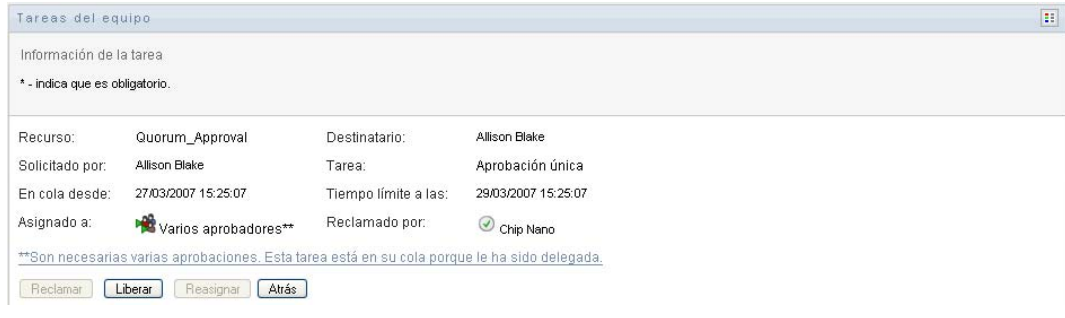

Aparecerá una ventana emergente que indica la cantidad de aprobaciones necesarias, quiénes son los receptores actuales y cuál es el estado de aprobación actual.

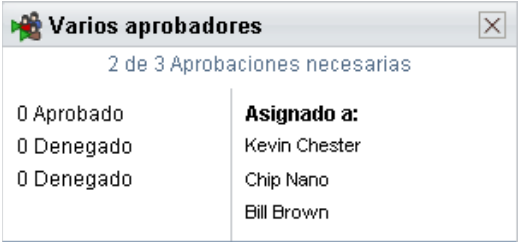

Los requisitos de la tarea dependen del modo en el que el administrador la haya configurado:

- Si el tipo de aprobación es de *grupo*, la tarea se ha asignado a varios usuarios de un grupo, pero sólo uno de ellos debe reclamarla y aprobarla.
- Si el tipo de aprobación es de *varios aprobadores*, la tarea se ha asignado a varios receptores y todos ellos deben reclamarla y aprobarla.
- Si el tipo de aprobación es de *quórum*, la tarea se ha asignado a varios receptores y un quórum de ellos es suficiente para aprobarla. El administrador debe configurar la definición del quórum. Para definir el quórum, el administrador especifica una condición de aprobación que indique el número o porcentaje preciso de aprobaciones necesarias.

El sistema de flujo de trabajo lleva a cabo una *evaluación de cortocircuito* para optimizar los quórums. Cuando una condición de aprobación de quórum alcanza el punto en que el quórum no es posible, la actividad se deniega y la tarea se elimina de las colas de todos los receptores.

- **3** Para reclamar una tarea, siga las instrucciones que se describen en la [Sección 10.2.3,](#page-121-0)  ["Reclamación de una tarea", en la página 122.](#page-121-0)
- **4** Para ver el historial de comentarios de la tarea, haga clic en *Ver historial de comentarios*.

Una ventana emergente le permitirá ver los comentarios de los usuarios y del sistema. El orden en que aparecen los comentarios está determinado por la marca horaria asociada a cada uno de ellos. Los comentarios introducidos en primer lugar se muestran primero. En los flujos de aprobación en paralelo, el orden de las actividades que se llevan a cabo simultáneamente puede ser impredecible.

**4a** Para mostrar los comentarios de los usuarios, haga clic en *Mostrar comentarios de los usuarios*.

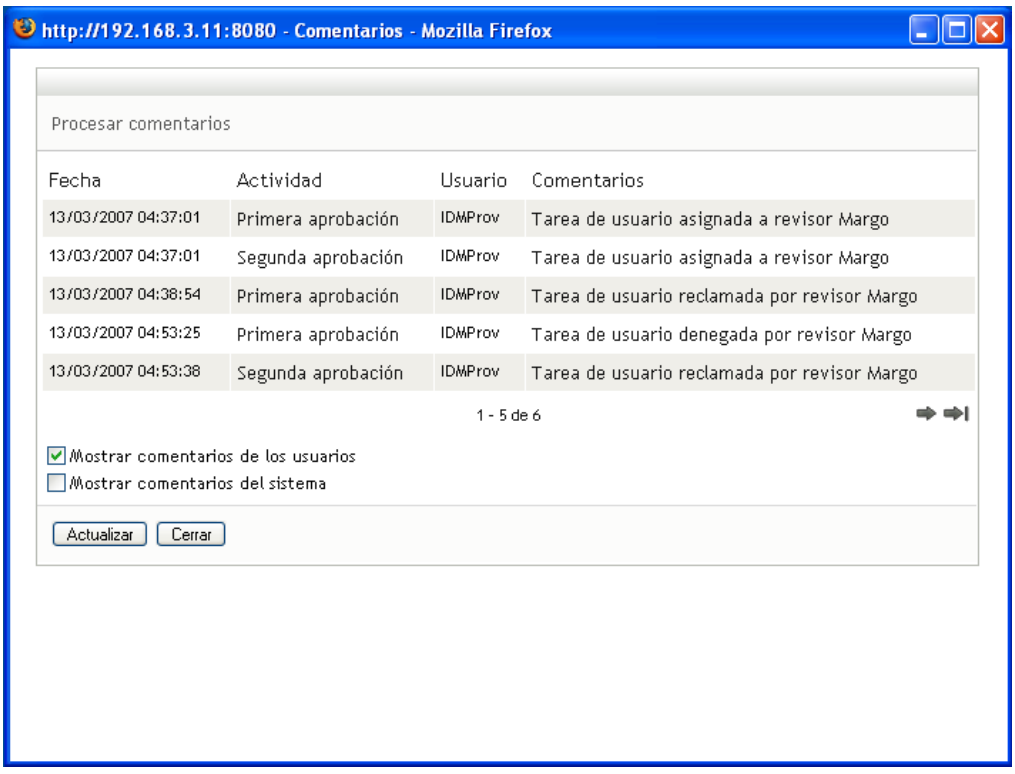

Los comentarios de los usuarios incluyen los siguientes tipos de información:

- La fecha y la hora de adición del comentario.
- El nombre de la actividad a la que se aplica cada comentario. La lista de actividades mostradas incluye las actividades de usuario y de provisión que se han procesado o se están procesando en ese momento.
- El nombre del usuario que ha realizado el comentario. Si el comentario se ha generado en el sistema de flujo de trabajo, el nombre de la aplicación (por ejemplo, IDMProv) es el nombre de usuario. Los comentarios generados por el sistema de flujo de trabajo se traducen automáticamente.
- El texto del comentario, que incluye el nombre del usuario asignado actualmente a cada actividad.

El diseñador del flujo de trabajo puede desactivar la generación de comentarios de los usuarios para un flujo de trabajo. Para obtener más información, consulte la *[Identity](http://www.novell.com/documentation/idm35/index.html)  [Manager User Application: Design Guide](http://www.novell.com/documentation/idm35/index.html)* (http://www.novell.com/documentation/idm35/ index.html) (Guía de diseño de la aplicación de usuario del Gestor de identidades).

**4b** Para mostrar los comentarios del sistema, haga clic en *Mostrar comentarios del sistema*.

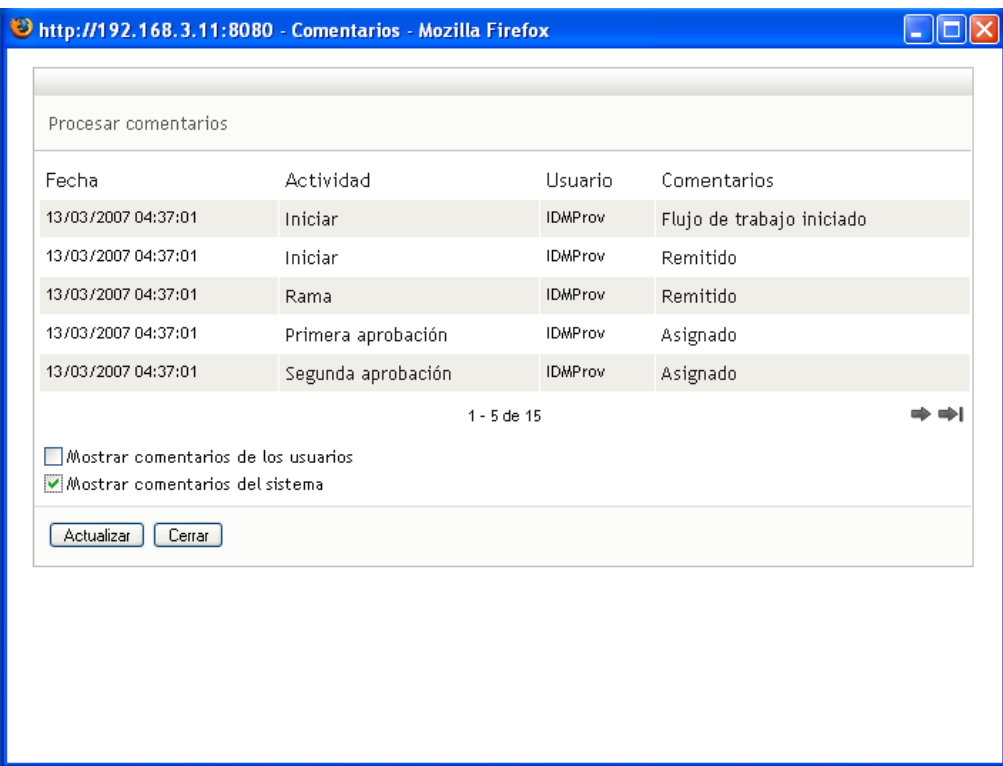

Los comentarios del sistema incluyen los siguientes tipos de información:

- La fecha y la hora de adición del comentario.
- El nombre de la actividad a la que se aplica cada comentario. Al ver los comentarios del sistema, se muestran todas las actividades del flujo de trabajo. La lista de actividades incluye las que se han procesado o se están procesando en ese momento.
- El nombre del usuario que ha realizado el comentario. Si el comentario se ha generado en el sistema de flujo de trabajo, el nombre de la aplicación (por ejemplo, IDMProv) es el nombre de usuario. Los comentarios generados por el sistema de flujo de trabajo se traducen automáticamente.
- El texto del comentario, que indica la acción que se ha llevado a cabo para la actividad.

La función principal de los comentarios es la de servir como ayuda para tareas de depuración. La mayoría de los usuarios de la empresa no necesitarán consultar los comentarios del sistema de un flujo de trabajo.

**4c** Para desplazarse por una lista de comentarios larga, haga clic en las flechas de la parte inferior de la pantalla. Por ejemplo, para pasar a la página siguiente, haga clic en la flecha *Siguiente*.

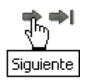

**4d** Haga clic en *Cerrar* para cerrar la ventana.

**5** Para regresar a la lista de tareas, haga clic en *Atrás*.

#### <span id="page-121-0"></span>**10.2.3 Reclamación de una tarea**

Para reclamar una tarea en la que trabajar:

**1** Haga clic en *Reclamar*.

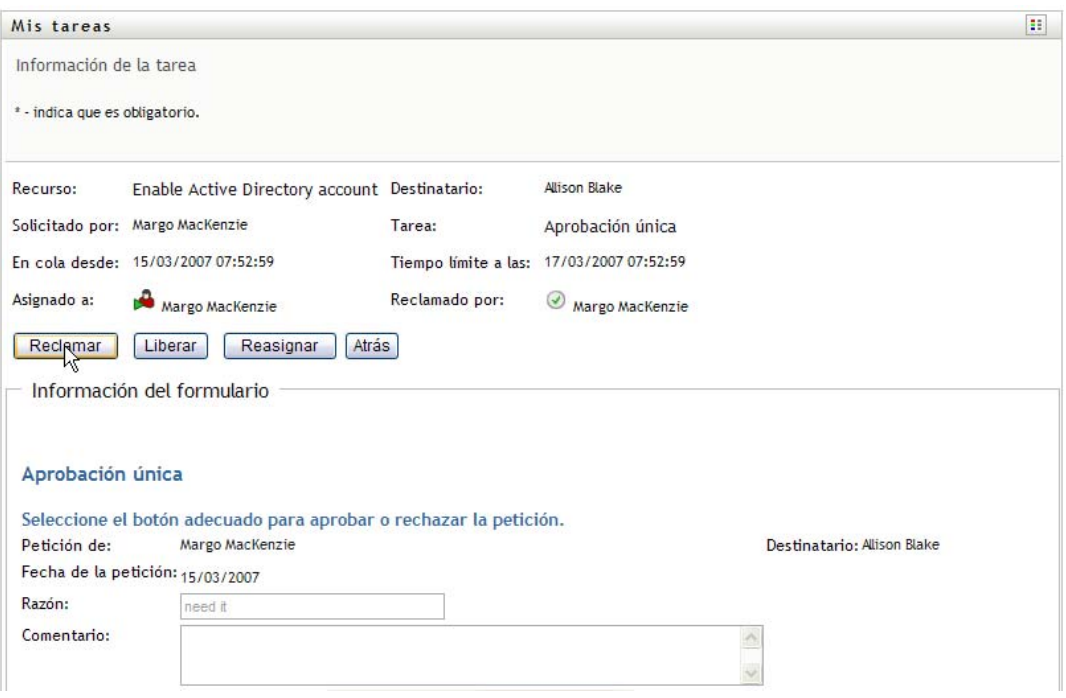

La sección *Información del formulario* de la página se actualiza para incluir los botones *Denegar* y *Aprobar*, así como cualquier otro botón de acción incluido en la definición de flujo, y los campos adecuados se convierten en editables.

Si el recurso que ha solicitado requiere una firma digital, el icono *Firma digital requerida* aparecerá en la esquina superior derecha de la página.

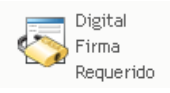

Además, en Internet Explorer aparecerá un mensaje que indica que se debe pulsar la barra espaciadora o la tecla Intro para activar el applet de firma digital.

Pulse la BARRA ESPACIADORA o INTRO para activar y utilizar este control

- **2** Si está trabajando en una tarea que requiere una firma digital, lleve a cabo los pasos siguientes:
	- **2a** Si utiliza una tarjeta inteligente, introdúzcala en el lector de tarjetas inteligentes.
	- **2b** En Internet Explorer, pulse la barra espaciadora o la tecla Intro para activar el applet.

En este momento, es posible que el navegador muestre un mensaje de advertencia de seguridad.

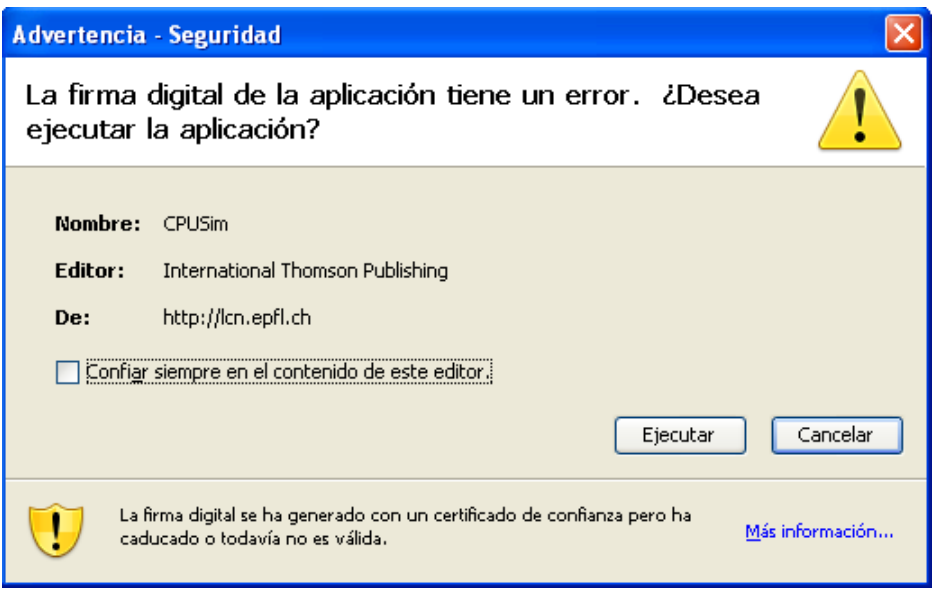

- **2c** Haga clic en *Ejecutar* para continuar.
- **2d** Complete los campos del formulario de aprobación. Los campos del formulario varían en función del recurso que se ha solicitado.
- **2e** Haga clic en la casilla de verificación situada junto al mensaje de confirmación de firma digital para indicar que está preparado para firmar.

El mensaje de confirmación de firma digital variará en función del modo en que el administrador haya configurado el recurso de provisión.

A continuación, el applet muestra una ventana emergente que permite seleccionar un certificado. La ventana emergente muestra los certificados importados al navegador, así como los certificados importados a la tarjeta inteligente (si hay alguna conectada en ese momento).

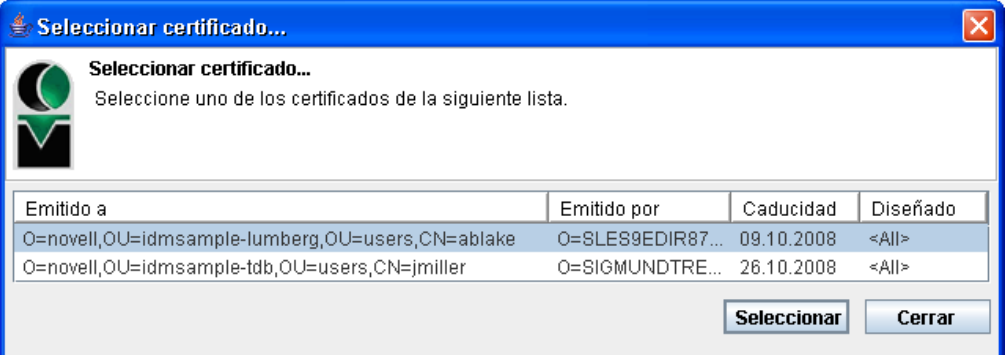

**2f** Seleccione el certificado que desee utilizar y haga clic en *Seleccionar*.

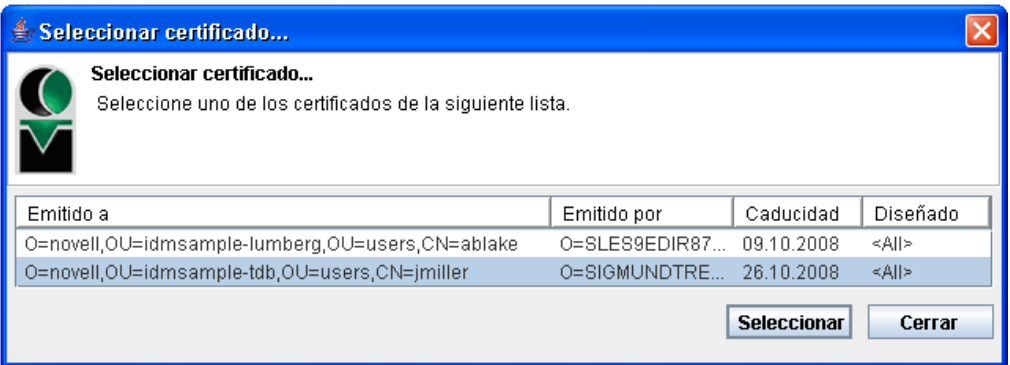

- **2g** Si selecciona un certificado importado al navegador, escriba la contraseña del certificado en el campo *Contraseña* del formulario de petición.
- **2h** Si selecciona un certificado importado a la tarjeta inteligente, escriba el número de identificación (PIN) de la tarjeta inteligente y haga clic en *Aceptar*.

No es necesario que escriba la contraseña del certificado si utiliza una tarjeta inteligente, dado que la contraseña del certificado ya se habrá transmitido a la tarjeta.

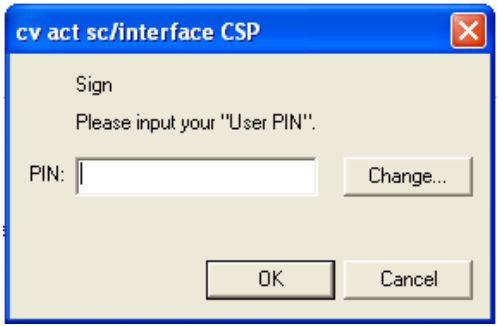

Si el administrador ha habilitado la capacidad de acceder a una vista previa del acuerdo de usuario, el botón *Vista previa* estará habilitado.

**2i** Haga clic en *Vista previa* para ver el acuerdo de usuario.

Si el tipo de firma digital está definido como Formulario, se mostrará un documento PDF. Si el tipo de firma digital está definido como datos, se mostrará un documento XML.

**3** Para denegar una petición, haga clic en *Denegar*.

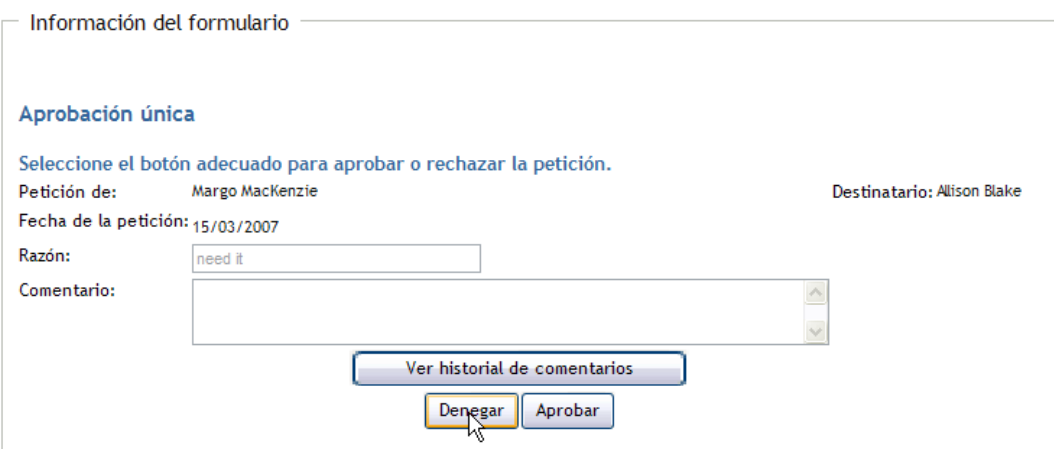

**4** Para aprobar una petición, haga clic en *Aprobar*.

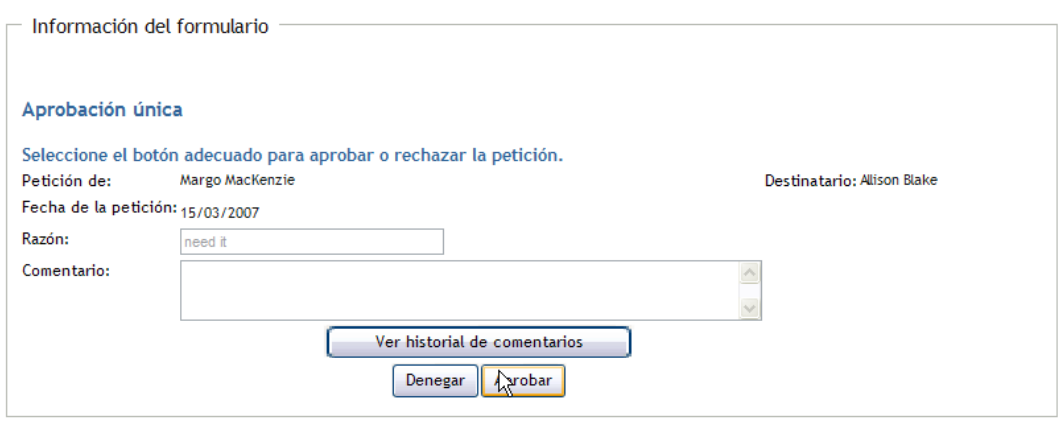

La aplicación de usuario muestra un mensaje que indica si la acción se ha efectuado correctamente.

## <span id="page-124-0"></span>**10.3 Petición de un recurso**

La acción *Petición de recurso* permite efectuar la petición de un recurso. Al iniciar la petición, la aplicación de usuario muestra el formulario de petición inicial. En este formulario es posible especificar toda la información necesaria para la petición.

Cuando se envía una petición de recurso, la petición inicia un flujo de trabajo. El flujo de trabajo coordina las aprobaciones necesarias para cumplir la petición. Algunas peticiones de recursos requieren la aprobación de una sola persona, mientras que otras requieren la aprobación de varias personas. En algunos casos, una petición se puede cumplir sin ningún tipo de aprobación.

Para solicitar un recurso:

**1** Haga clic en *Petición de recurso* en el grupo de acciones *Mi trabajo*.

Aparecerá la página Petición de recurso.

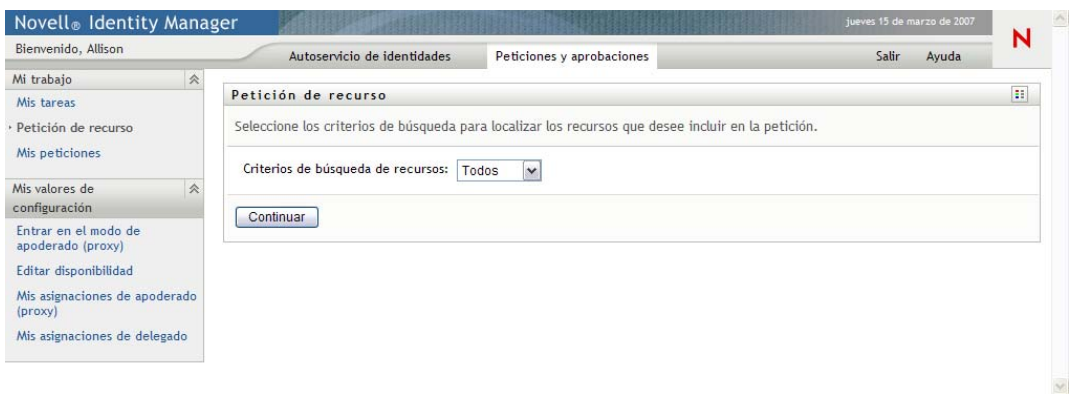

- **2** Seleccione la categoría del recurso en la lista desplegable *Criterios de búsqueda de recursos*. Seleccione *Todos* para incluir recursos de todas las categorías disponibles.
- **3** Haga clic en *Continuar*.

La página Petición de recurso muestra una lista de los recursos disponibles para el usuario actual.

La aplicación de usuario aplica restricciones de seguridad para garantizar que sólo visualiza los tipos de petición para los que dispone derechos de acceso.

**4** Seleccione el recurso deseado haciendo clic en el nombre del recurso.

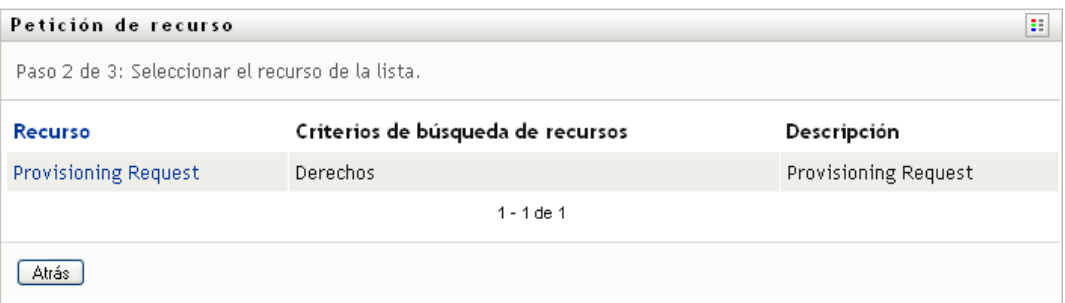

La página Petición de recurso muestra el formulario de petición inicial.

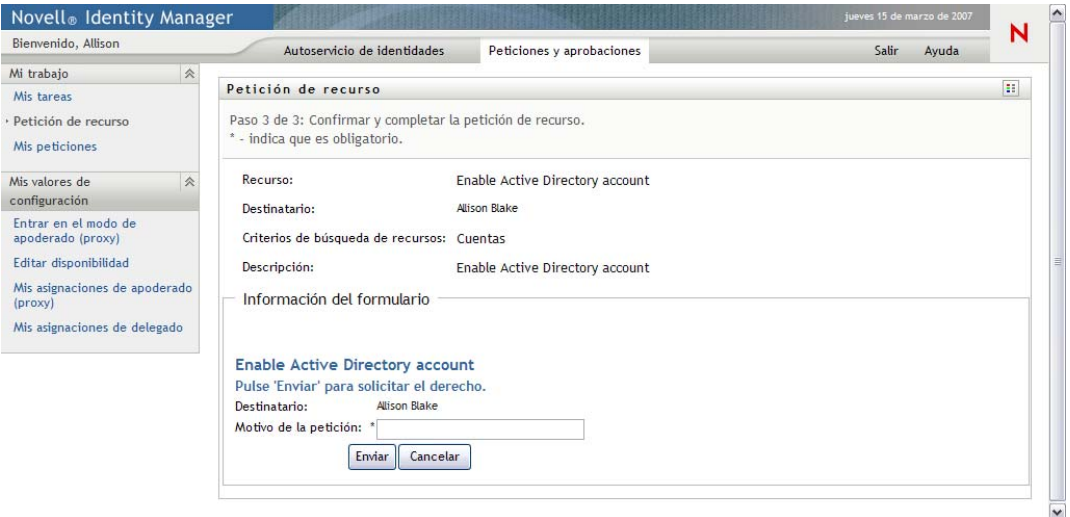

Si el recurso que ha solicitado requiere una firma digital, el icono *Firma digital requerida* aparecerá en la esquina superior derecha de la página. Además, en Internet Explorer aparecerá un mensaje que indica que se debe pulsar la barra espaciadora o la tecla Intro para activar el applet de firma digital:

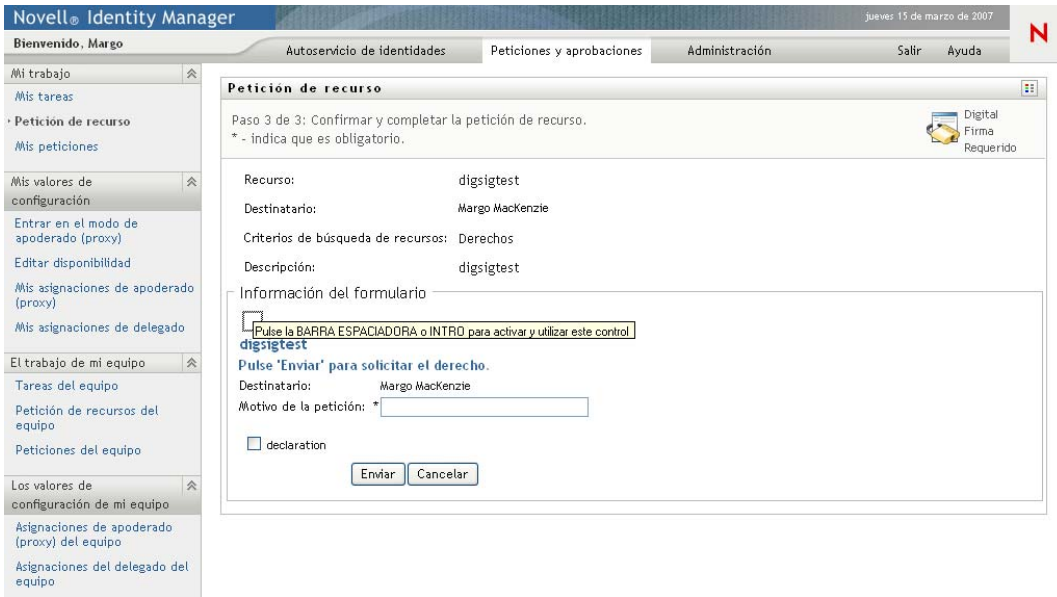

- **5** Si está trabajando en una tarea que requiere una firma digital, lleve a cabo los pasos siguientes:
	- **5a** Si utiliza una tarjeta inteligente, introdúzcala en el lector de tarjetas inteligentes.
	- **5b** En Internet Explorer, pulse la barra espaciadora o la tecla Intro para activar el applet.

En este momento, es posible que el navegador muestre un mensaje de advertencia de seguridad.

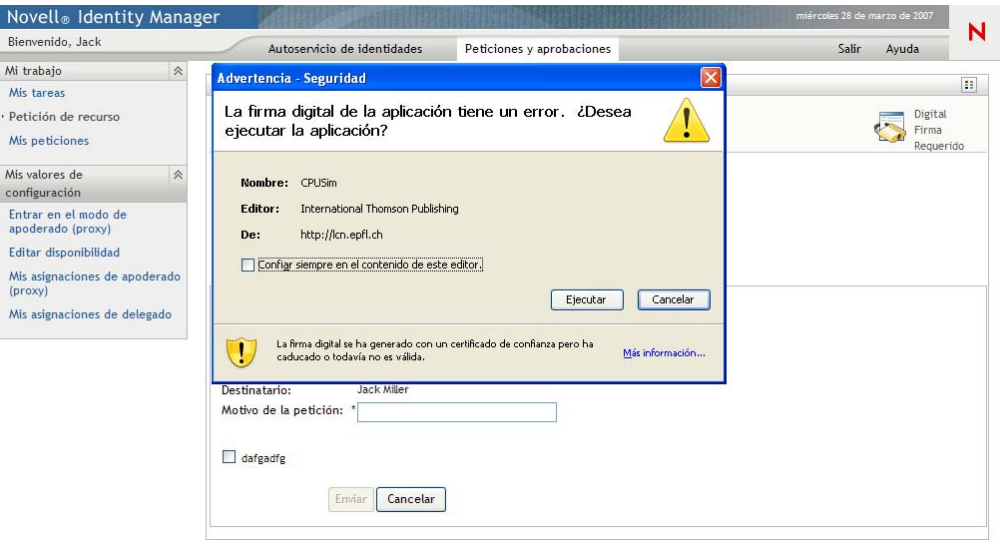

- **5c** Haga clic en *Ejecutar* para continuar.
- **5d** Complete los campos del formulario de petición inicial. Los campos del formulario varían en función del recurso que se ha solicitado.
- **5e** Haga clic en la casilla de verificación situada junto al mensaje de confirmación de firma digital para indicar que está preparado para firmar.

El mensaje de confirmación de firma digital variará en función del modo en que el administrador haya configurado el recurso de provisión.

A continuación, el applet muestra una ventana emergente que permite seleccionar un certificado. La ventana emergente muestra los certificados importados al navegador, así como los certificados importados a la tarjeta inteligente (si hay alguna conectada en ese momento).

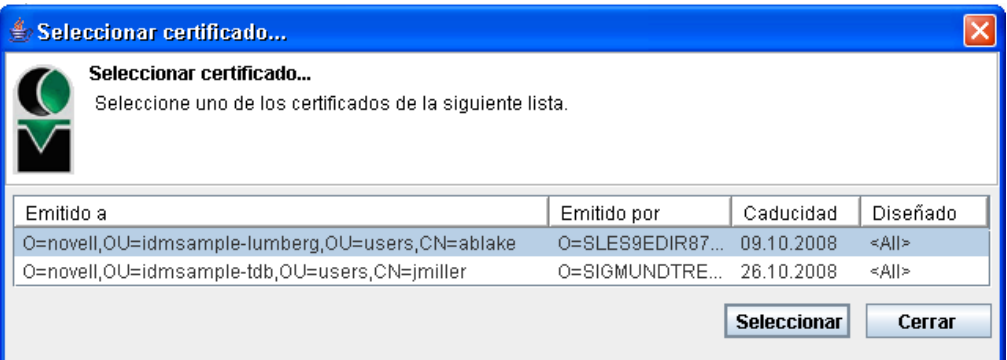

**5f** Seleccione el certificado que desee utilizar y haga clic en *Seleccionar*.

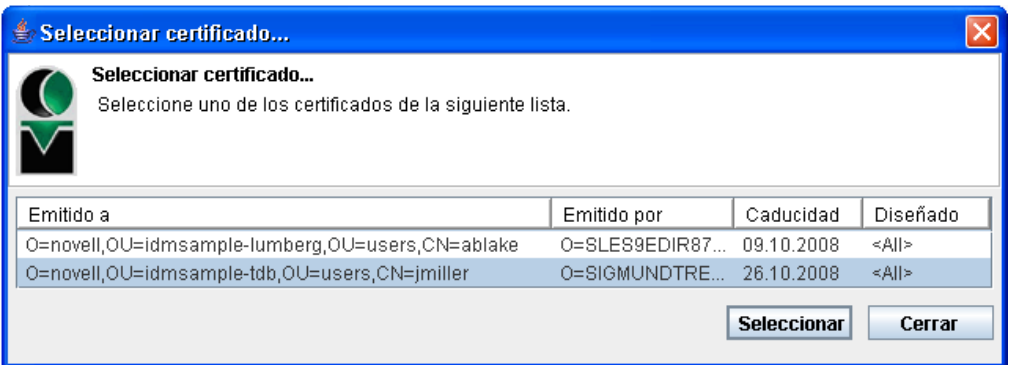

- **5g** Si selecciona un certificado importado al navegador, deberá escribir la contraseña del certificado en el campo *Contraseña* del formulario de petición.
- **5h** Si selecciona un certificado importado a la tarjeta inteligente, escriba el número de identificación (PIN) de la tarjeta inteligente y haga clic en *Aceptar*.

No es necesario que escriba la contraseña del certificado si utiliza una tarjeta inteligente, dado que la contraseña del certificado ya se habrá transmitido a la tarjeta.

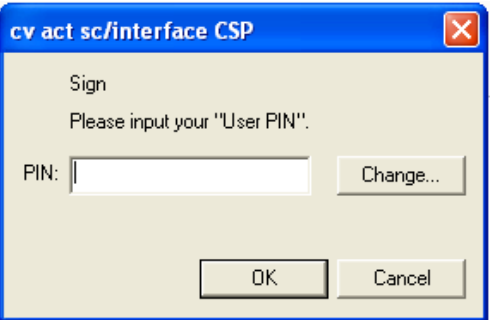

Si el administrador ha habilitado la capacidad de acceder a una vista previa del acuerdo de usuario, el botón *Vista previa* estará habilitado.

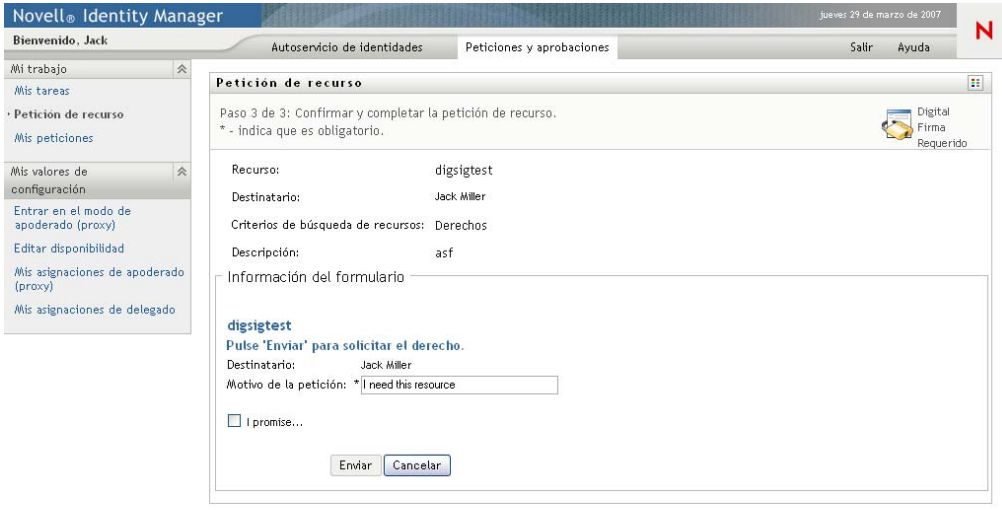

**5i** Haga clic en *Vista previa* para ver el acuerdo de usuario.

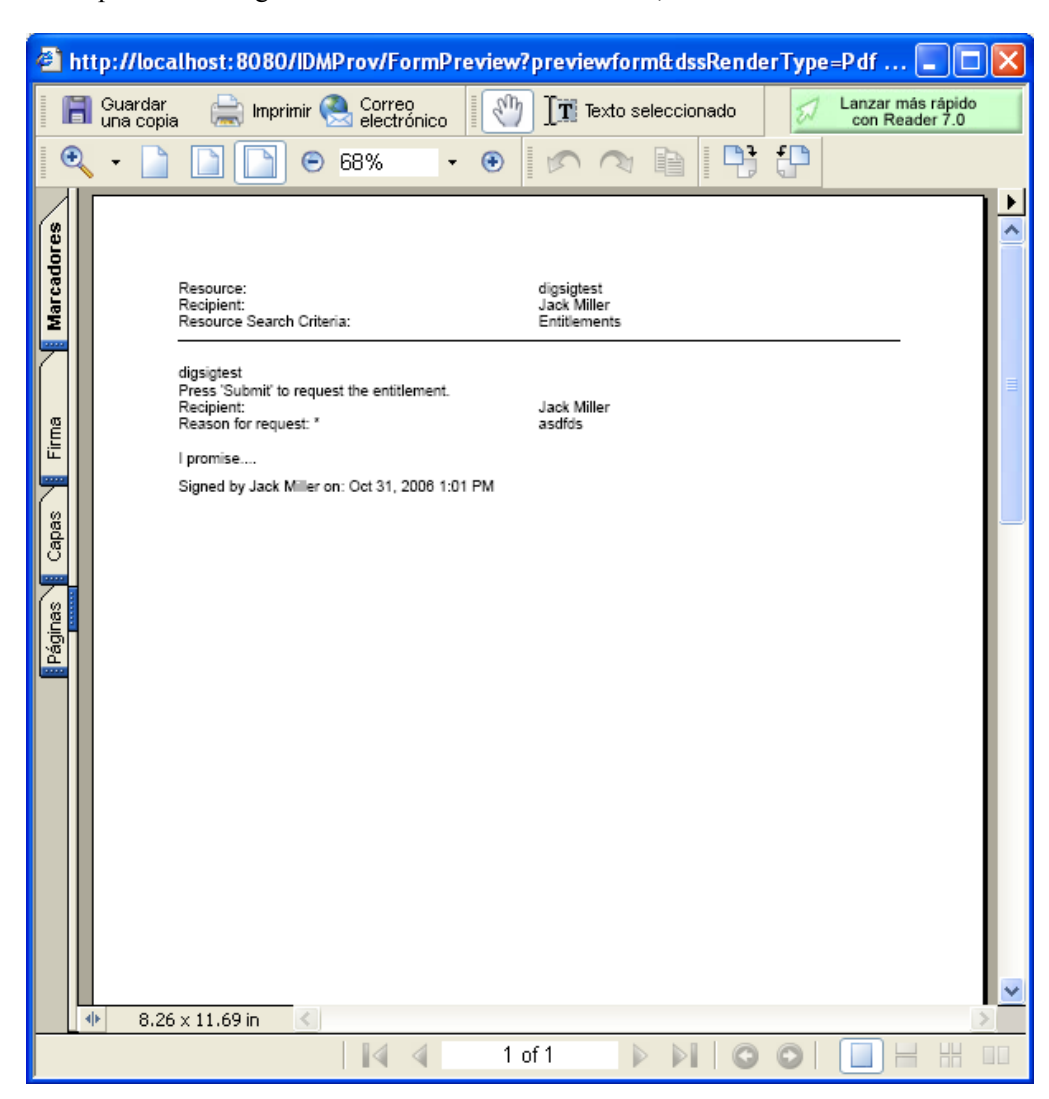

Si el tipo de firma digital está definido como Formulario, se mostrará un documento PDF.

Si el tipo de firma digital está definido como datos, se mostrará un documento XML.

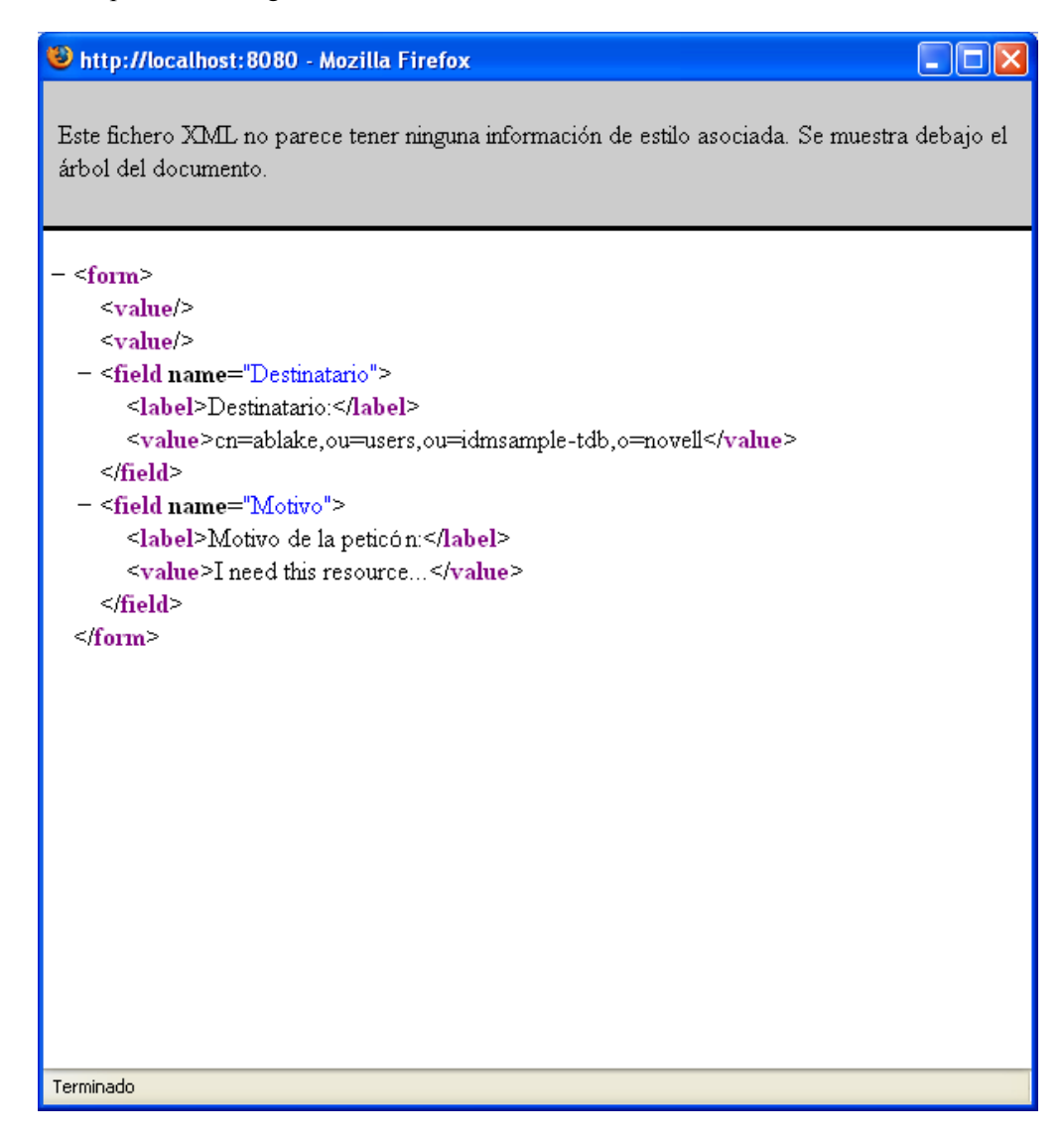

- **6** Si la petición que está realizando no requiere una firma digital, basta con completar los campos del formulario de petición inicial. Los campos del formulario varían en función del recurso que se ha solicitado.
- **7** Haga clic en *Enviar*.

La página Petición de recurso muestra un mensaje de estado que indica si la petición se ha remitido correctamente.

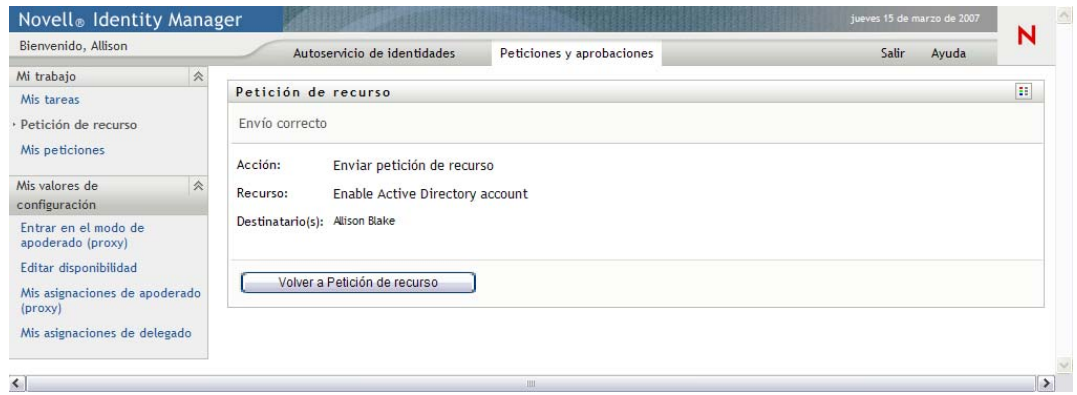

## <span id="page-132-0"></span>**10.4 Comprobación del estado de las peticiones**

La acción *Mis peticiones* permite ver el estado de las peticiones de recursos que ha efectuado. Permite ver el historial y el estado actual de cada una de las peticiones. Además, ofrece la opción de retraer una petición que todavía esté en curso en caso de que cambie de opinión y no desee completar la petición.

Para ver una lista de sus peticiones:

**1** Haga clic en *Mis peticiones* en el grupo de acciones *Mi trabajo*.

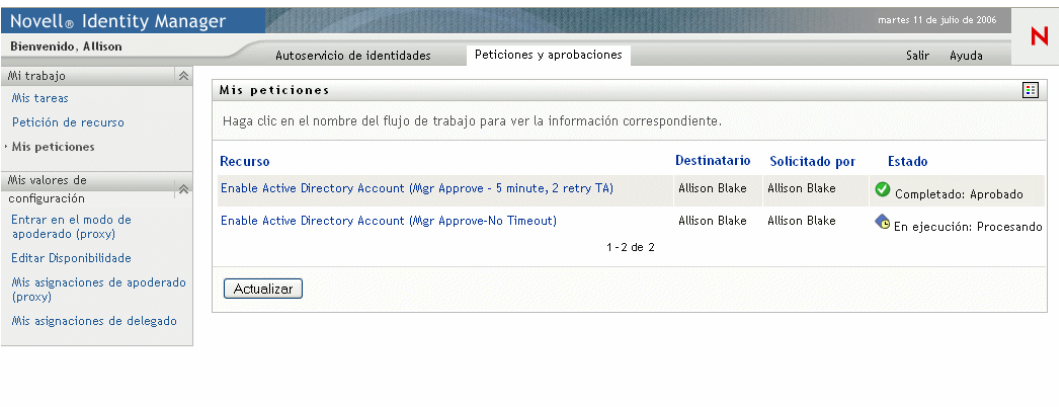

- **2** Seleccione la categoría del recurso en la lista desplegable *Criterios de búsqueda de recursos*. Seleccione *Todos* para incluir recursos de todas las categorías disponibles.
- **3** Si lo desea, filtre la lista de peticiones por fechas seleccionando *en*, *antes* o *después* y completando el campo *Fecha de la petición*. Para incluir todas las peticiones de los criterios de búsqueda de recursos seleccionados, deje en blanco el campo *Fecha de la petición*.

**4** Haga clic en *Continuar*.

La página Petición de recurso muestra sus peticiones. En la lista se incluyen las peticiones activas, las que se han aprobado y las que se han denegado. El administrador puede controlar el tiempo que se conservan los resultados de los flujos de trabajo. El sistema conserva por defecto los resultados del flujo de trabajo durante 120 días.

**5** Para ver la información de una petición de recurso concreta, seleccione la petición haciendo clic en su nombre:

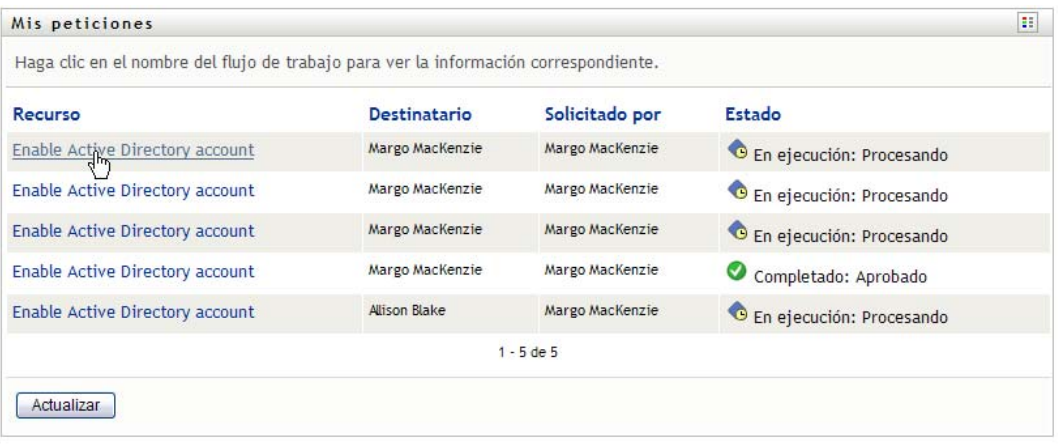

En la página Petición de recurso se muestra información como, por ejemplo, el momento en que se inició la petición y el estado actual del flujo de trabajo.

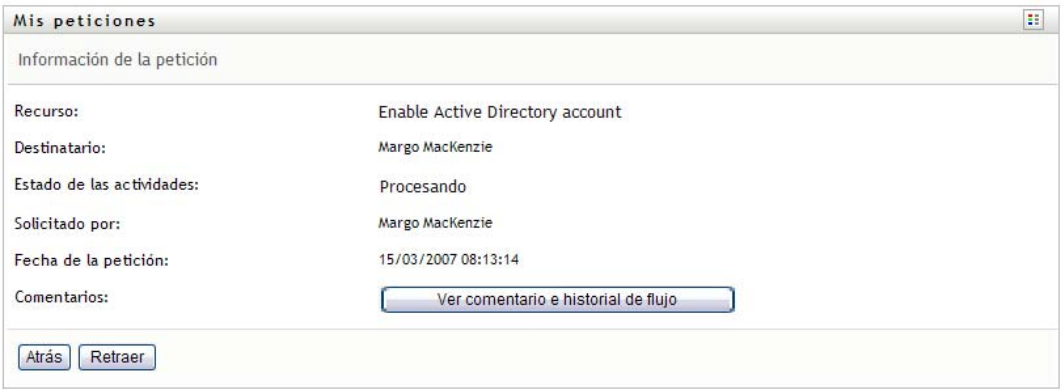

- **6** Para retraer una petición, haga clic en *Retraer*.
- **7** Para ver el historial de comentarios de la petición, haga clic en *Ver comentario e historial de flujo*.

Una ventana emergente le permitirá ver los comentarios de los usuarios y del sistema. El orden en que aparecen los comentarios está determinado por la marca horaria asociada a cada uno de ellos. Los comentarios introducidos en primer lugar se muestran primero. En los flujos de aprobación en paralelo, el orden de las actividades que se llevan a cabo simultáneamente puede ser impredecible.

**7a** Para mostrar los comentarios de los usuarios, haga clic en *Mostrar comentarios de los usuarios*.

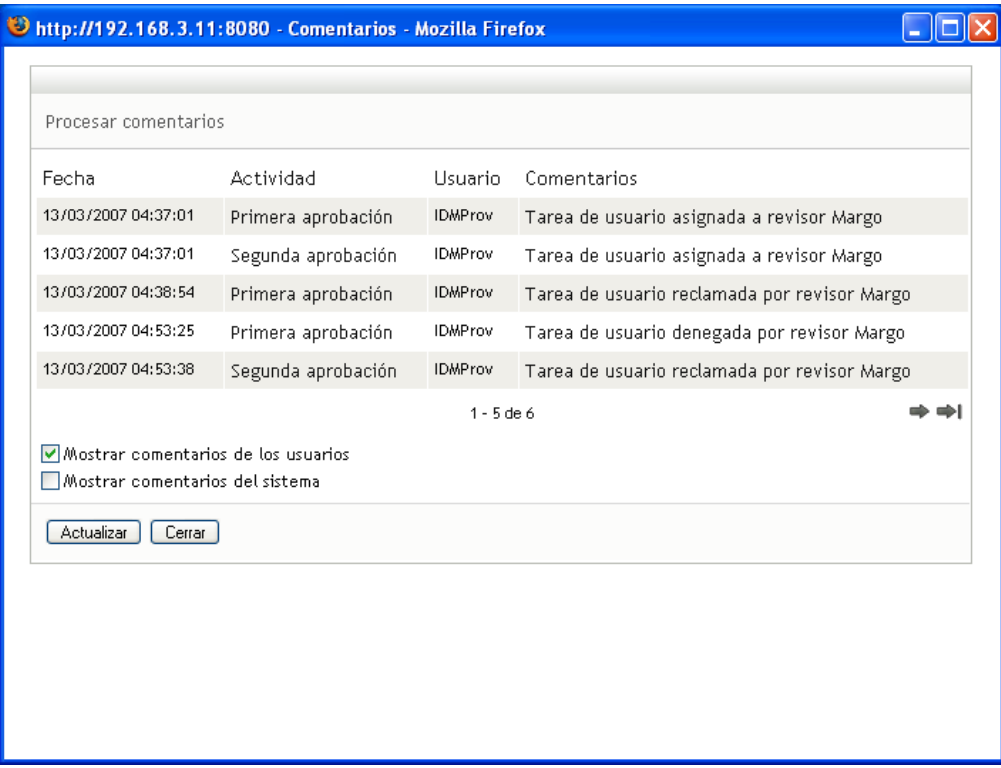

Los comentarios de los usuarios incluyen los siguientes tipos de información:

- La fecha y la hora de adición del comentario.
- El nombre de la actividad a la que se aplica cada comentario. La lista de actividades mostradas incluye las actividades de usuario y de provisión que se han procesado o se están procesando en ese momento.
- El nombre del usuario que ha realizado el comentario. Si el comentario se ha generado en el sistema de flujo de trabajo, el nombre de la aplicación (por ejemplo, IDMProv) es el nombre de usuario. Los comentarios generados por el sistema de flujo de trabajo se traducen automáticamente.
- El texto del comentario, que incluye el nombre del usuario asignado actualmente a cada actividad.

El diseñador del flujo de trabajo puede desactivar la generación de comentarios de los usuarios para un flujo de trabajo. Para obtener más información, consulte la *[Identity](http://www.novell.com/documentation/idm35/index.html)  [Manager User Application: Design Guide](http://www.novell.com/documentation/idm35/index.html) (http://www.novell.com/documentation/idm35/ index.html)* (Guía de diseño de la aplicación de usuario del Gestor de identidades).

**7b** Para mostrar los comentarios del sistema, haga clic en *Mostrar comentarios del sistema*.

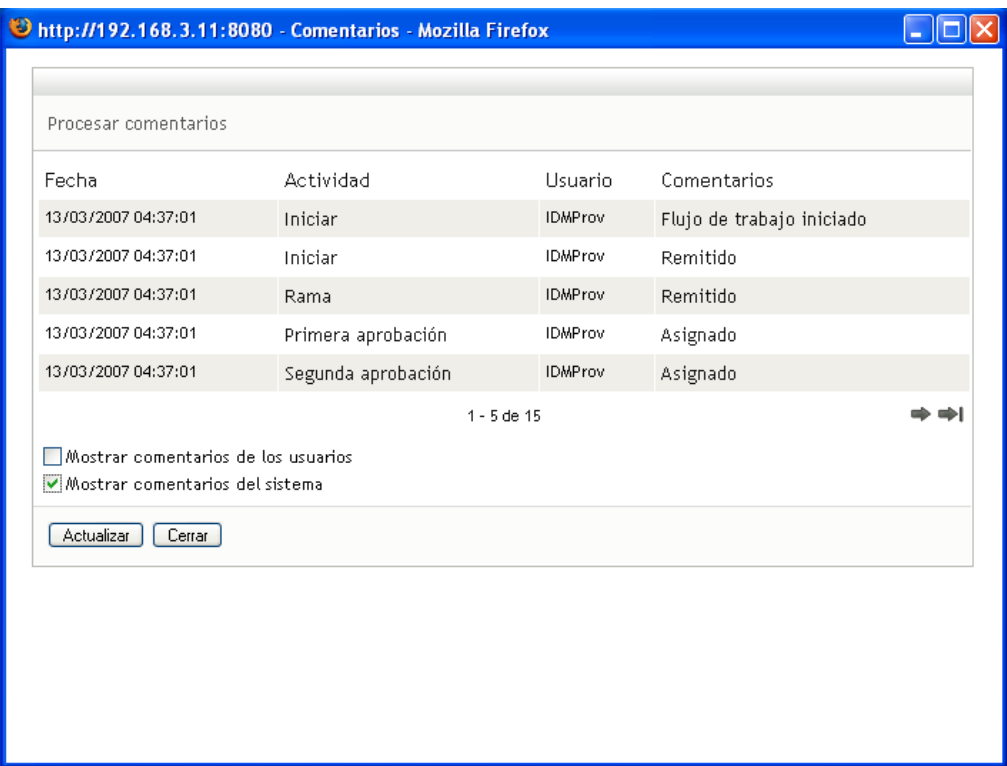

Los comentarios del sistema incluyen los siguientes tipos de información:

- La fecha y la hora de adición del comentario.
- El nombre de la actividad a la que se aplica cada comentario. Al ver los comentarios del sistema, se muestran todas las actividades del flujo de trabajo. La lista de actividades incluye las que se han procesado o se están procesando en ese momento.
- El nombre del usuario que ha realizado el comentario. Si el comentario se ha generado en el sistema de flujo de trabajo, el nombre de la aplicación (por ejemplo, IDMProv) es el nombre de usuario. Los comentarios generados por el sistema de flujo de trabajo se traducen automáticamente.
- El texto del comentario, que indica la acción que se ha llevado a cabo para la actividad.

La función principal de los comentarios es la de servir como ayuda para tareas de depuración. La mayoría de los usuarios de la empresa no necesitarán consultar los comentarios del sistema de un flujo de trabajo.

**7c** Para desplazarse por una lista de comentarios larga, haga clic en las flechas de la parte inferior de la pantalla. Por ejemplo, para pasar a la página siguiente, haga clic en la flecha *Siguiente*.

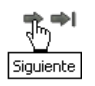

**7d** Haga clic en *Cerrar* para cerrar la ventana.

# <sup>11</sup>**Configuración de los valores de provisión**

En esta sección se ofrecen instrucciones para configurar los valores de provisión. Los temas son los siguientes:

- [Sección 11.1, "Acerca de las acciones de Mis valores de configuración", en la página 137](#page-136-0)
- [Sección 11.2, "Cómo actuar como un apoderado \(proxy\)", en la página 138](#page-137-0)
- [Sección 11.3, "Especificación de la disponibilidad", en la página 140](#page-139-0)
- [Sección 11.4, "Visualización y edición de las asignaciones de apoderado \(proxy\)", en la](#page-145-0)  [página 146](#page-145-0)
- [Sección 11.5, "Visualización y edición de las asignaciones de delegado", en la página 149](#page-148-0)

## <span id="page-136-0"></span>**11.1 Acerca de las acciones de Mis valores de configuración**

La pestaña *Peticiones y aprobaciones* de la interfaz de usuario del Gestor de identidades incluye un grupo de acciones denominado *Mis valores de configuración*. Las acciones de *Mis valores de configuración* le ofrecen la capacidad de actuar como apoderado (proxy) de otro usuario. Además, le permite ver las asignaciones de apoderado (proxy) y delegado. Si es supervisor de equipo o administrador de aplicación de provisión, puede que también esté autorizado para definir asignaciones de apoderados (proxies) y delegados, así como valores de disponibilidad de equipos.

### **11.1.1 Acerca de los apoderados (proxies) y delegados**

Un *delegado* es un usuario autorizado a realizar trabajo de otro usuario. Una asignación de delegado se aplica a un tipo concreto de petición de recurso.

Un *apoderado (proxy)* es un usuario autorizado a realizar cualquier trabajo (y también definir valores de provisión) de uno o varios usuarios, grupos o contenedores. A diferencia de las asignaciones de delegado, las asignaciones de apoderado (proxy) no dependen de las peticiones de recursos y, por lo tanto, se aplican a todas las acciones de trabajo y a todos los valores de configuración.

Las asignaciones de apoderado (proxy) y delegado tienen períodos de tiempo: Tanto las asignaciones de apoderado (proxy) como de delegado están asociadas a períodos de tiempo. El período de tiempo de una asignación de apoderado (proxy) o delegado puede ser tan largo o tan corto como sea necesario. Además, es posible que el período de tiempo no tenga fecha de caducidad.

**Las acciones de apoderado (proxy) y de delegado se registran:** Si el registro está habilitado, las acciones que llevan a cabo apoderados (proxies) o delegados se registran junto con las acciones llevadas a cabo por otros usuarios. Cuando un apoderado (proxy) o un delegado lleva a cabo una acción, el mensaje de registro indica claramente que la acción la ha llevado a cabo un apoderado (proxy) o un delegado de otro usuario. Además, cada vez que se define una asignación de apoderado (proxy) o de delegado, se registra también el evento.

#### **11.1.2 Ejemplos de utilización**

En esta sección se describen algunas situaciones empresariales en las que se pueden utilizar apoderados (proxies) y delegados:

- ["Ejemplos de utilización de un apoderado \(proxy\)" en la página 138](#page-137-1)
- ["Ejemplos de utilización de un delegado" en la página 138](#page-137-2)

#### <span id="page-137-1"></span>**Ejemplos de utilización de un apoderado (proxy)**

Supongamos que usted es un supervisor responsable de aprobar (o denegar) una gran cantidad de tareas de flujo de trabajo a diario. Además, también es el encargado de editar los valores de provisión de una gran cantidad de usuarios de la organización. En esta situación, se recomienda asignar un apoderado (proxy) de manera que parte de su trabajo pueda efectuarlo un miembro de confianza de su equipo.

#### <span id="page-137-2"></span>**Ejemplos de utilización de un delegado**

Supongamos que usted es un supervisor responsable de aprobar o denegar peticiones de diez tipos distintos de recursos aprovisionados. Los diez tipos de petición requieren constante atención pero prefiere que otra persona de la organización se haga cargo de seis tipos. En tal caso, puede definir un delegado para esos seis tipos de peticiones de recursos. Si es necesario, puede restringir esta relación de delegado a un período de sólo horas, días o semanas. Como alternativa, puede no especificar ninguna caducidad para la relación de delegado, de forma que esta relación se establecería como una colaboración más permanente.

## <span id="page-137-0"></span>**11.2 Cómo actuar como un apoderado (proxy)**

La acción *Entrar en el modo de apoderado (proxy)* le permite actuar como un apoderado (proxy) de otro usuario.

**1** Haga clic en *Entrar en el modo de apoderado (proxy)* en el grupo de acciones *Mis valores de configuración*.

Si está autorizado a actuar como un apoderado (proxy) al menos de un usuario, la aplicación de usuario muestra una lista de usuarios.

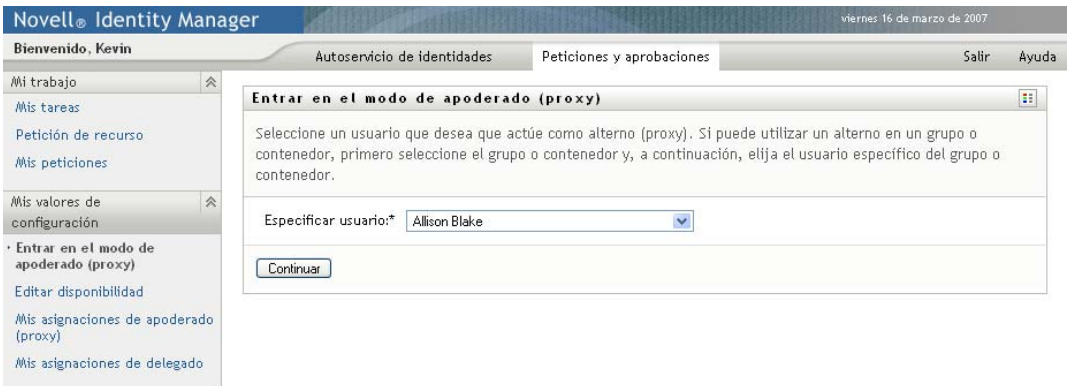

Si no está autorizado a actuar como un apoderado (proxy) de ningún usuario, la aplicación de usuario muestra el mensaje siguiente:

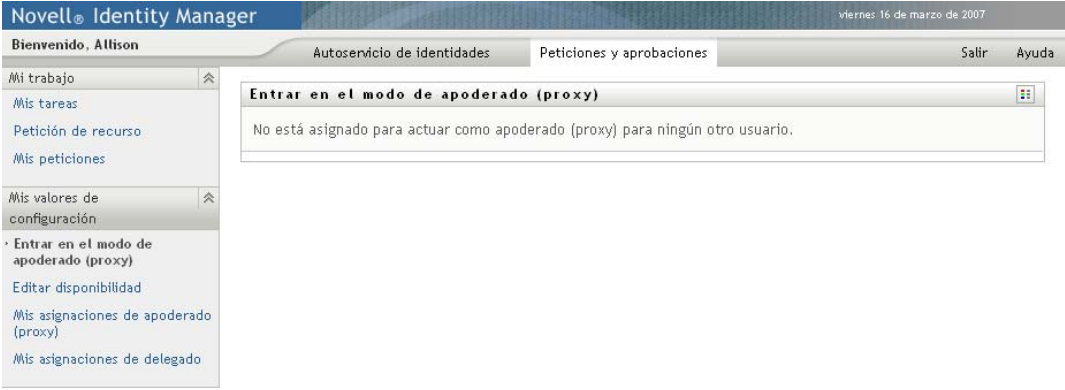

**2** Seleccione el usuario del que desea actuar como apoderado (proxy) y haga clic en *Continuar*.

Si ha sido designado como apoderado (proxy) de un grupo o contenedor, seleccione el grupo o el contenedor antes de seleccionar el usuario.

La aplicación de usuario actualiza la visualización y le devuelve a la acción *Mis tareas*, la acción por defecto cuando entró a la sesión. La lista de tareas muestra tareas asignadas al

usuario del que usted está actuando como apoderado (proxy). Encima del grupo *Mi trabajo* (y también en la barra de título) aparece un mensaje que indica que está actuando de apoderado (proxy) de otro usuario.

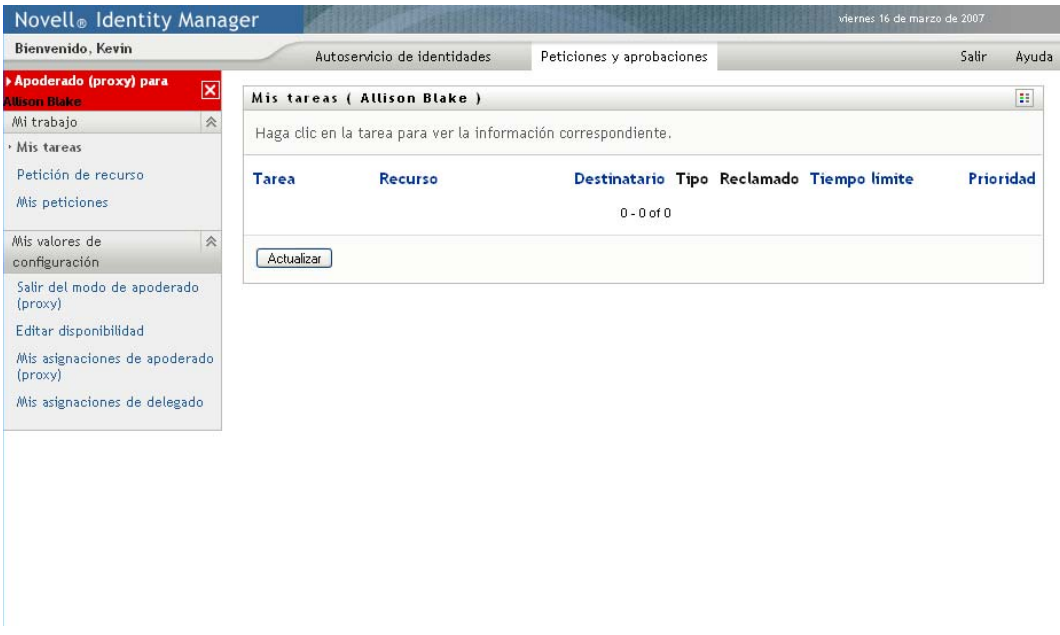

Llegados a este punto, puede llevar a cabo todas las acciones que el usuario del que está actuando de apoderado (proxy) puede llevar a cabo. La lista de acciones disponibles varía en función de su autorización y la del usuario para el que está actuando como apoderado (proxy).

# <span id="page-139-0"></span>**11.3 Especificación de la disponibilidad**

La acción *Editar disponibilidad* permite especificar las peticiones de recursos con una asignación de delegado en las que no podrá trabajar durante un período de tiempo concreto. Durante el período de tiempo en que no esté disponible para una petición concreta, el usuario delegado para actuar en esa petición puede trabajar en ella.

Si prefiere no especificar su disponibilidad para cada definición de petición de forma individual, puede utilizar la acción *Editar disponibilidad* para establecer los valores de configuración globales de la delegación.

**Sugerencia:** antes de utilizar la acción *Editar disponibilidad*, al menos precisa una asignación de delegado en la que trabajar. Deberá pedir al supervisor de su equipo (o al administrador de aplicación de provisión) que cree asignaciones de delegado para usted.

- [Sección 11.3.1, "Definición del estado de la disponibilidad", en la página 140](#page-139-1)
- [Sección 11.3.2, "Creación o edición de un valor de disponibilidad", en la página 143](#page-142-0)
- [Sección 11.3.3, "Supresión de un valor de disponibilidad", en la página 146](#page-145-1)

#### <span id="page-139-1"></span>**11.3.1 Definición del estado de la disponibilidad**

**1** Haga clic en *Editar disponibilidad* en el grupo de acciones *Mis valores de configuración*.

La aplicación de usuario mostrará la página Editar disponibilidad. Si no dispone de ningún valor de disponibilidad, la lista aparecerá vacía:

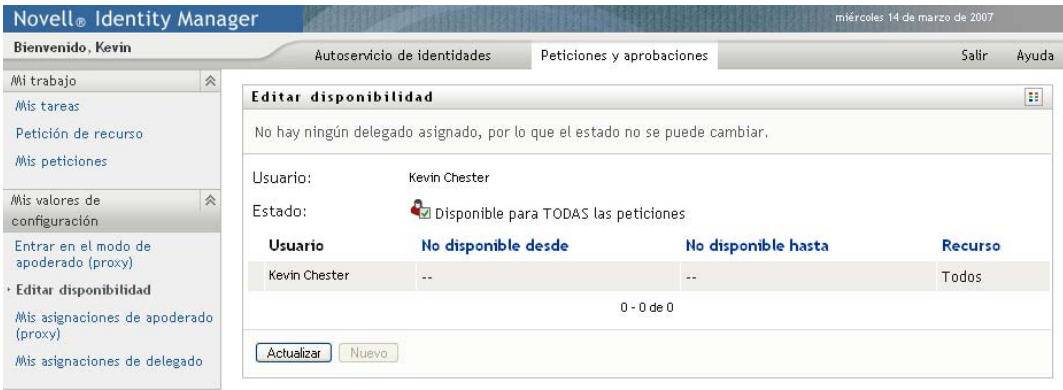

Si no se le han asignado ningún delegado, la aplicación de usuario muestra un mensaje que indica que no puede cambiar el estado de la página Editar disponibilidad.

Si dispone de uno o varios valores de disponibilidad, la lista mostrará estos valores:

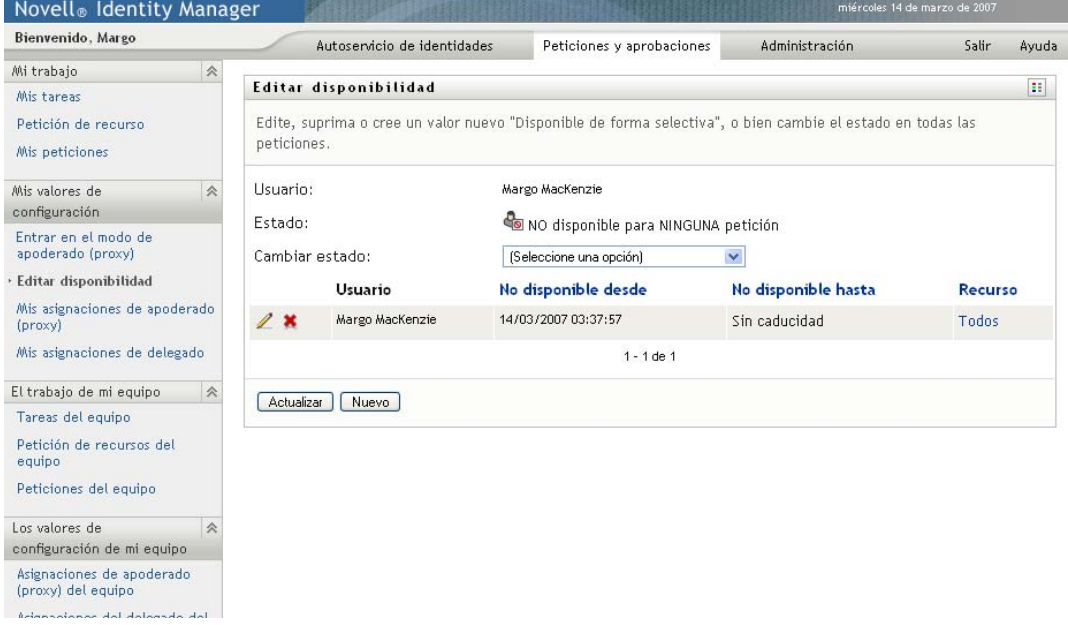

**2** Para ver información acerca de un recurso concreto asociado a una asignación de disponibilidad, haga clic en el nombre del recurso:

#### Recurso

**Enable Active Directoy Account** 

La página mostrará una ventana emergente con información acerca de la asignación de delegado:

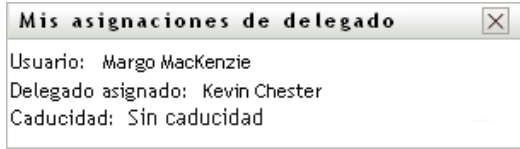

Esta información es especialmente útil en situaciones en las que el mismo nombre de recurso aparece más de una vez en la lista de valores de configuración de disponibilidad.

**3** Especifique el estado seleccionando una de las siguientes opciones de la lista desplegable *Cambiar estado*:

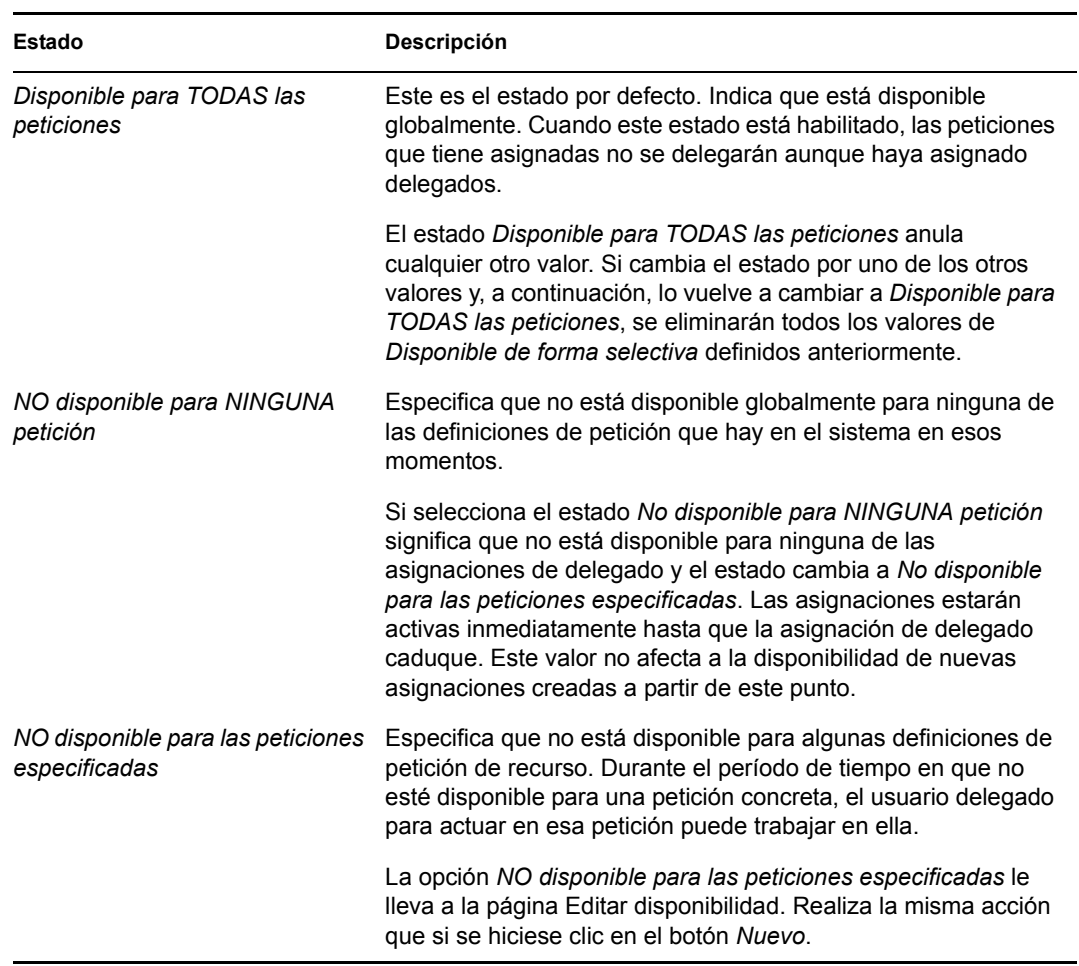

#### <span id="page-142-0"></span>**11.3.2 Creación o edición de un valor de disponibilidad**

- **1** Para crear un valor de disponibilidad nuevo, haga clic en *Nuevo* (o seleccione *NO disponible para las peticiones especificadas* en la lista desplegable *Cambiar estado*).
- **2** Para editar un valor existente, haga clic en el botón *Editar* que aparece junto al valor que desea modificar:

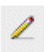

La aplicación de usuario muestra un conjunto de controles que permite especificar el período de tiempo durante el que no está disponible y seleccionar las peticiones a las que afectará este valor.

La lista de peticiones que aparece sólo incluye las peticiones que tienen una asignación de delegado.

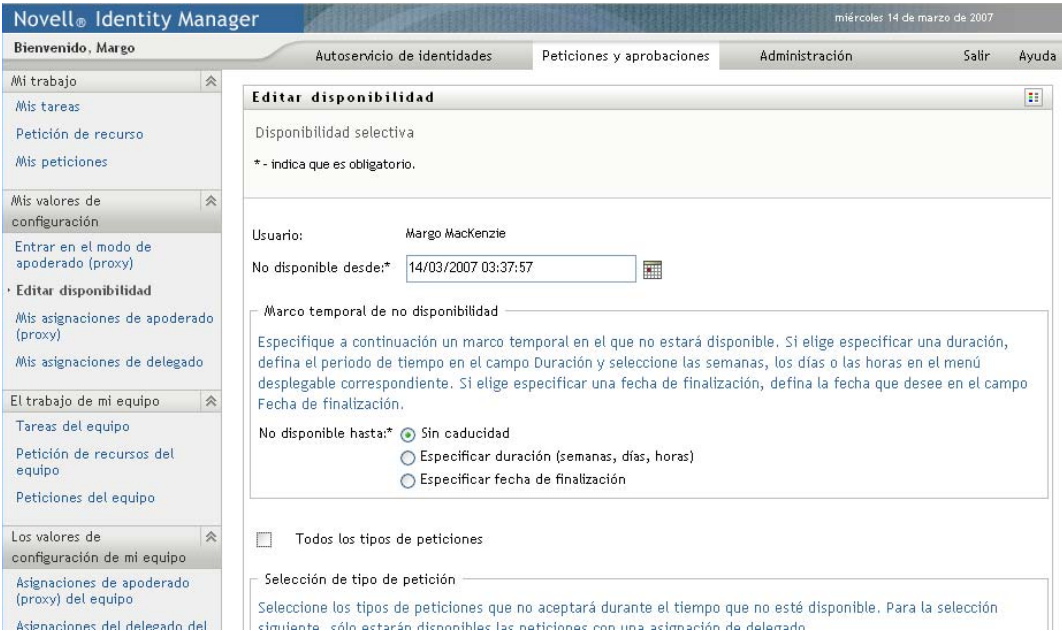

**3** Especifique el período de tiempo durante el que no estará disponible:

**3a** Para especificar cuándo se inicia el período de tiempo, escriba la fecha y la hora de inicio en el recuadro *No disponible desde* o haga clic en el botón de calendario y seleccione la fecha y la hora.

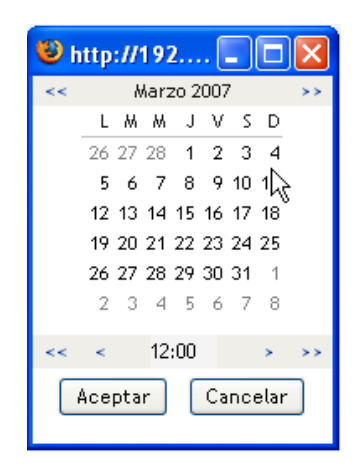

**3b** Para especificar cuándo finaliza el período de tiempo, haga clic en uno de los botones siguientes:

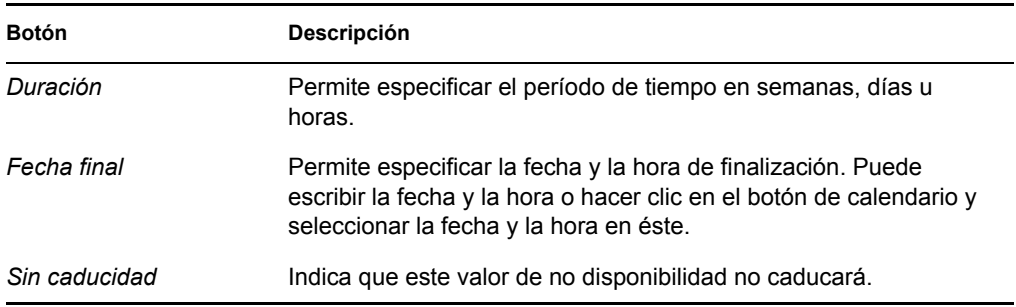

La fecha de finalización que especifique debe estar dentro del período de tiempo permitido por la asignación de delegado. Por ejemplo, si la asignación de delegado caduca el 31 de octubre de 2007, no podrá especificar como fecha de caducidad el 15 de noviembre de 2007 para el valor de disponibilidad. Si especifica el 15 de noviembre de 2007 como fecha de caducidad, al enviarla se ajustará automáticamente, de modo que la fecha de caducidad sea el 31 de octubre de 2007.

**4** Especifique si desea enviar notificaciones por correo electrónico a otros usuarios completando estos campos:

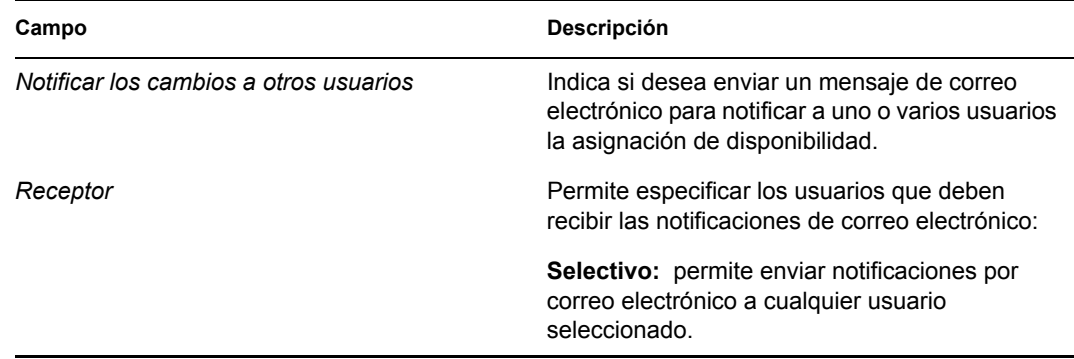
**5** Seleccione una o más peticiones del recuadro de lista *Tipos de peticiones* y haga clic en *Añadir*.

En esta página, se seleccionan los tipos de peticiones que no aceptará durante el período de tiempo en que no esté disponible. Esta operación es como si se delegasen las peticiones a otros usuarios.

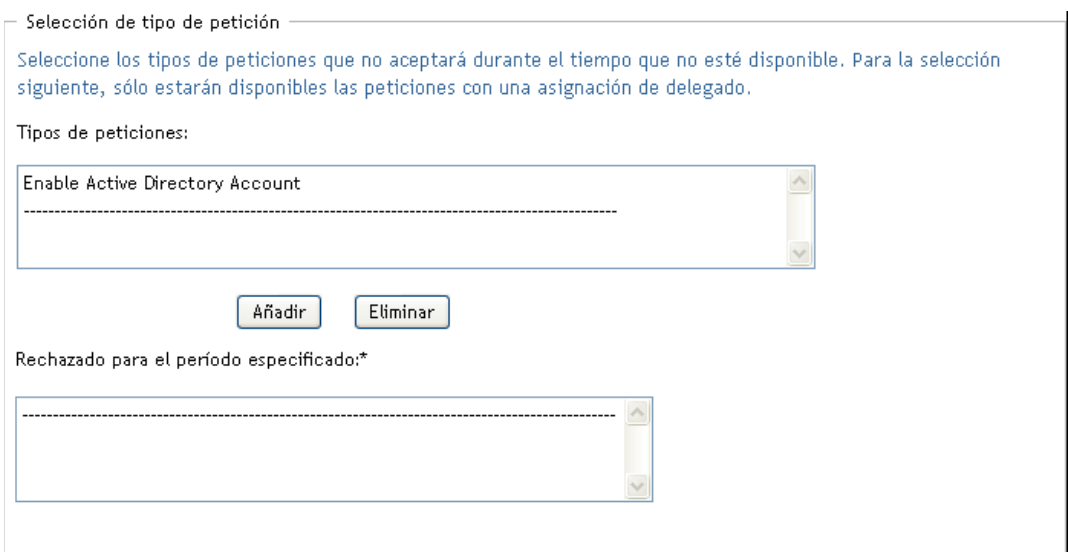

Todas las peticiones que añada se incluirá en la lista *Rechazado para el período especificado*.

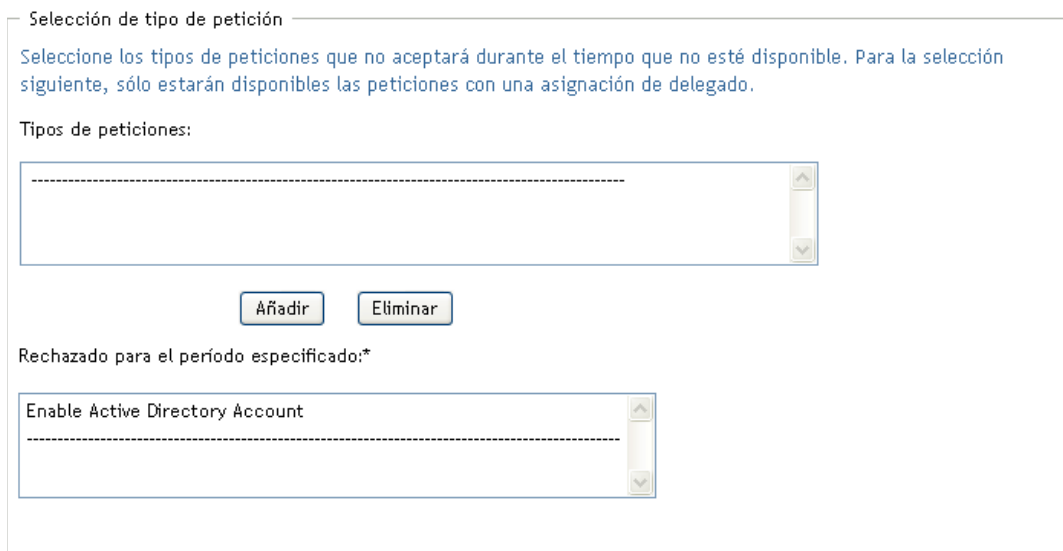

- **6** Para indicar que este valor de disponibilidad es aplicable a todos los tipos de peticiones, haga clic en *Todos los tipos de peticiones* en lugar de seleccionar los tipos de peticiones individualmente.
	- $\triangledown$  Todos los tipos de peticiones

La casilla de verificación *Todos los tipos de peticiones* sólo está disponible si los criterios de búsqueda de recursos de la asignación de delegados están definidos como *Todos*.

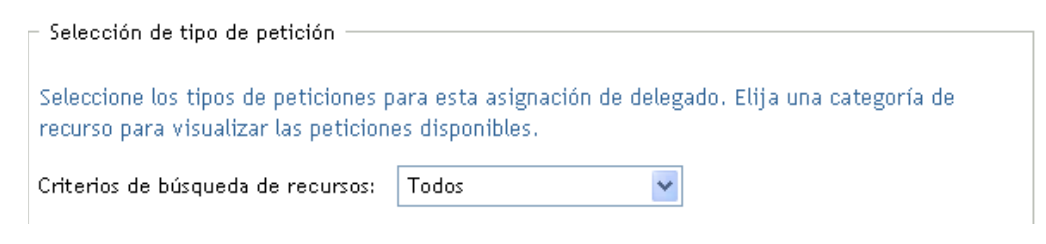

- **7** Para eliminar una petición de la lista, haga clic en *Eliminar*.
- **8** Haga clic en *Enviar* para que los cambios surtan efecto.

#### **11.3.3 Supresión de un valor de disponibilidad**

Para suprimir un valor de disponibilidad existente:

**1** Haga clic en la opción *Eliminar* situada junto al valor:

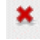

## **11.4 Visualización y edición de las asignaciones de apoderado (proxy)**

La acción *Mis asignaciones de apoderado (proxy)* permite ver y definir las asignaciones de apoderado (proxy). Si es administrador de aplicación de provisión, también puede utilizar esta acción para editar asignaciones de apoderado (proxy).

Sólo el administrador de aplicación de provisión y los supervisores de equipos pueden asignar apoderados (proxies), tal y como se describe a continuación:

- El administrador de aplicación de provisión tiene la capacidad de definir las asignaciones de apoderado (proxy) para cualquier usuario de la organización.
- Los supervisores de los equipos pueden tener la capacidad de definir valores de apoderado (proxy) para los usuarios de su equipo, dependiendo de cómo esté definido el equipo. Los apoderados (proxies) también deben estar dentro del equipo. Para definir un apoderado (proxy), un supervisor de equipo debe utilizar la acción *Asignaciones de apoderado (proxy) del equipo.*

Si el supervisor del equipo necesita seleccionar un apoderado (proxy) que no se encuentra en el equipo, deberá pedir al administrador de aplicación de provisión que defina la relación de apoderado (proxy).

### **11.4.1 Visualización de los valores de apoderado (proxy)**

**1** Haga clic en *Mis asignaciones de apoderado (proxy)* en el grupo de acciones *Mis valores de configuración*.

La aplicación de usuario mostrará los valores de configuración actuales. Las asignaciones de apoderado (proxy) que aparecen son las que ha especificado como apoderado (proxy) de otra persona, así como las que especifica otra persona como apoderado (proxy) suyo.

Si no es administrador de aplicación de provisión, verá una vista de sólo lectura de las asignaciones de apoderado (proxy):

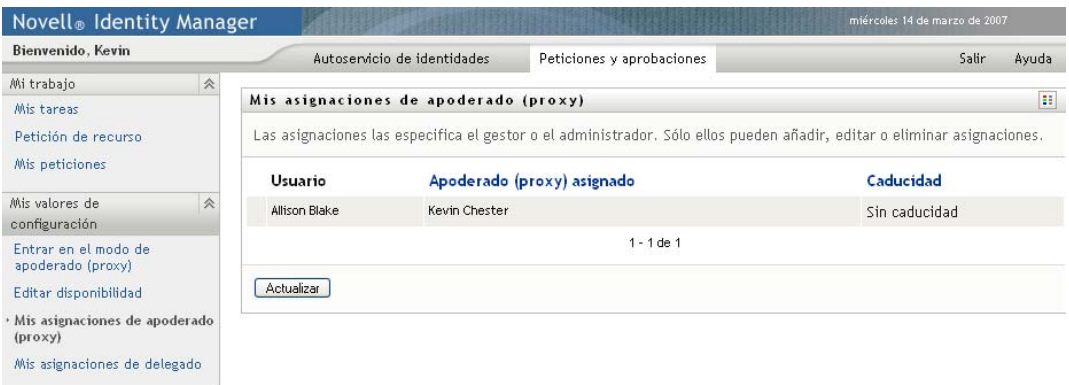

Si tiene privilegios de administración, obtendrá una interfaz de usuario en la que podrá crear y editar las asignaciones de apoderado (proxy).

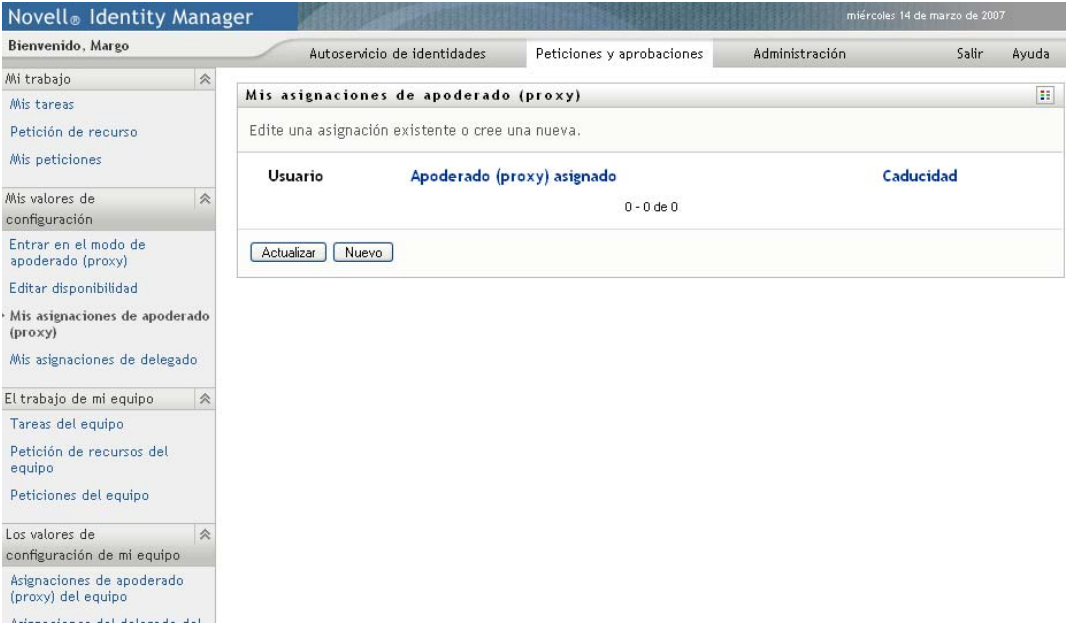

**2** Para actualizar la lista, haga clic en *Actualizar*.

## **11.4.2 Creación o edición de asignaciones de apoderado (proxy)**

- **1** Para crear una asignación de apoderado (proxy) nueva, haga clic en *Nuevo*.
- **2** Para editar una asignación de apoderado (proxy) existente, haga clic en el botón *Editar* que aparece junto a la asignación:

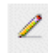

Si es el administrador de aplicación de provisión, la aplicación de usuario muestra la interfaz siguiente desde la que podrá definir las asignaciones de apoderado (proxy):

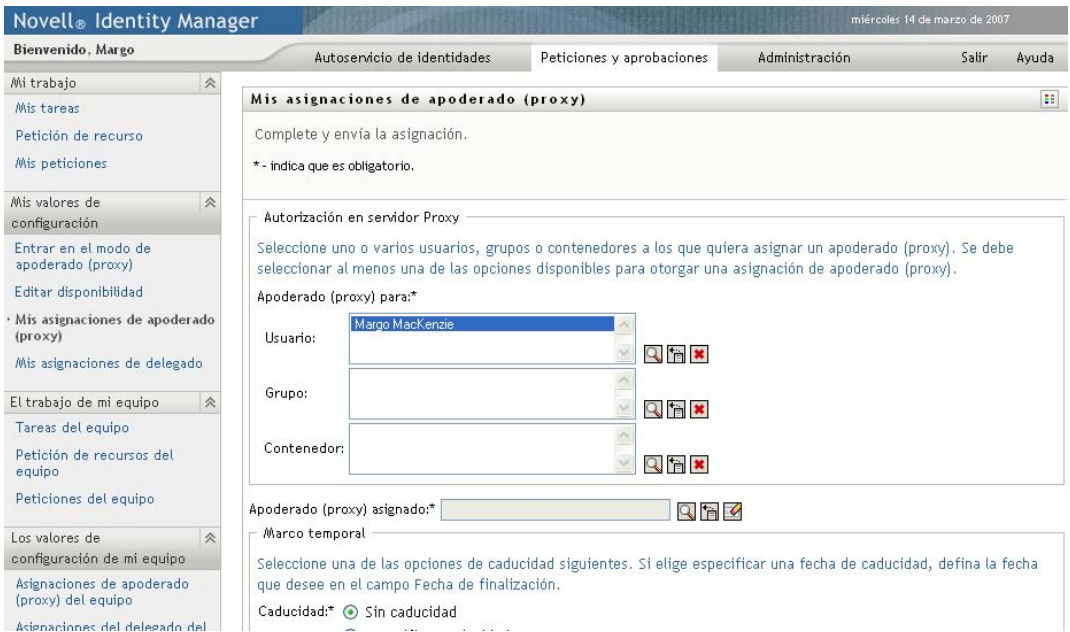

**3** Si es el administrador de aplicación de provisión, seleccione uno o varios usuarios, grupos y contenedores para los que desee definir un apoderado (proxy).

Para seleccionar un usuario, un grupo o un contenedor, utilice la herramienta *Selector de objetos* o *Mostrar historial*.

- **4** Si es supervisor de equipo, seleccione uno o varios usuarios para los que desee definir un apoderado (proxy).
- **5** Especifique el usuario que desee definir como apoderado (proxy) en el campo *Apoderado (proxy) asignado*.
- **6** Para especificar cuándo finaliza el período de tiempo, haga clic en uno de los botones siguientes:

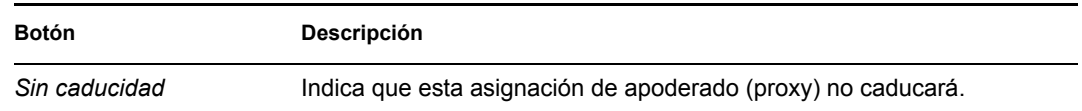

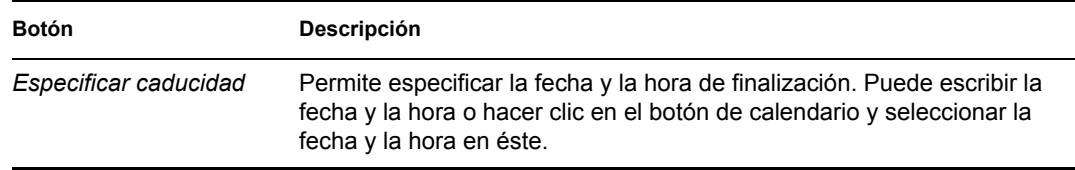

**7** Haga clic en *Enviar* para que los cambios surtan efecto.

## **11.4.3 Supresión de asignaciones de apoderado (proxy)**

Para suprimir una asignación de apoderado (proxy):

**1** Haga clic en *Eliminar* junto a la asignación:

#### $\mathbf{x}$

## **11.5 Visualización y edición de las asignaciones de delegado**

La acción *Mis asignaciones de delegado* permite ver y definir las asignaciones de delegado. Si es el administrador de aplicación de provisión, también puede utilizar esta acción para editar asignaciones de delegado.

Sólo el administrador de aplicación de provisión y los supervisores de equipos pueden asignar delegados, tal y como se describe a continuación:

- El administrador de aplicación de provisión tiene la capacidad de definir las asignaciones de delegado para cualquier usuario de la organización.
- Los supervisores de los equipos pueden tener la capacidad de definir valores de delegado para los usuarios de su equipo, dependiendo de cómo esté definido el equipo. Los delegados también deben estar dentro del equipo. Para definir un delegado, un supervisor de equipo debe utilizar la acción *Asignaciones del delegado del equipo.*

Si un supervisor de equipo necesita definir una relación de delegado para usuarios que no se encuentran dentro del alcance de su autoridad, deberá pedir al administrador de aplicación de provisión que defina la relación de delegado.

**Sugerencia:** antes de utilizar la acción *Editar disponibilidad*, al menos precisa una asignación de delegado en la que trabajar.

## **11.5.1 Visualización de los valores de delegado**

**1** Haga clic en *Mis asignaciones de delegado* en el grupo de acciones *Mis valores de configuración*.

La aplicación de usuario mostrará los valores de configuración actuales.

Si no es un administrador de aplicación de provisión, verá una vista de sólo lectura de las asignaciones de delegado:

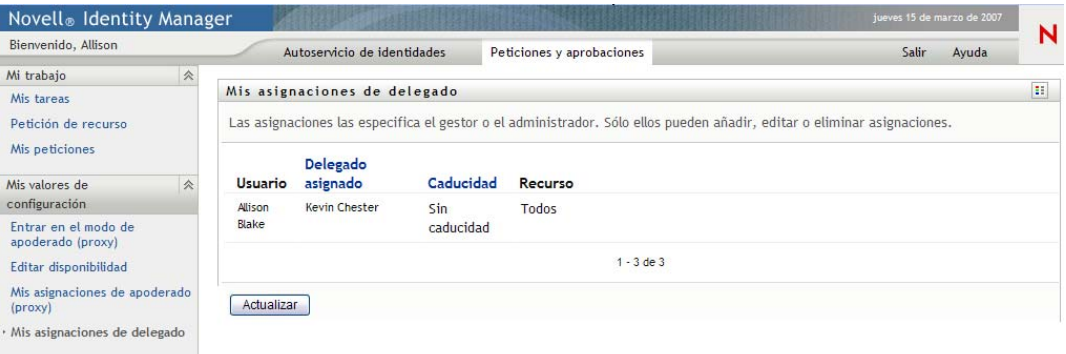

Si tiene privilegios de administración, obtendrá una interfaz de usuario en la que podrá crear y editar las asignaciones de delegado.

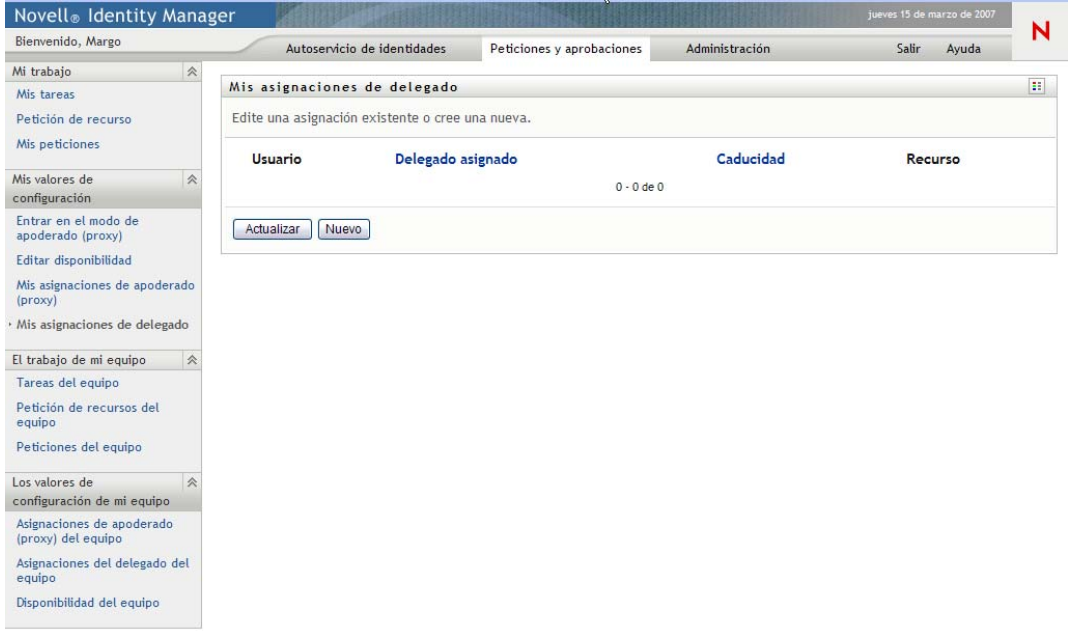

**2** Para actualizar la lista, haga clic en *Actualizar*.

### **11.5.2 Creación o edición de asignaciones de delegado**

**1** Para editar una asignación de delegado existente, haga clic en el botón *Editar* que aparece junto a la asignación:

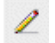

Para crear una asignación de delegado nueva, haga clic en *Nuevo*.

Si es el administrador de aplicación de provisión, la aplicación de usuario muestra la interfaz siguiente desde la que podrá definir las asignaciones de delegados:

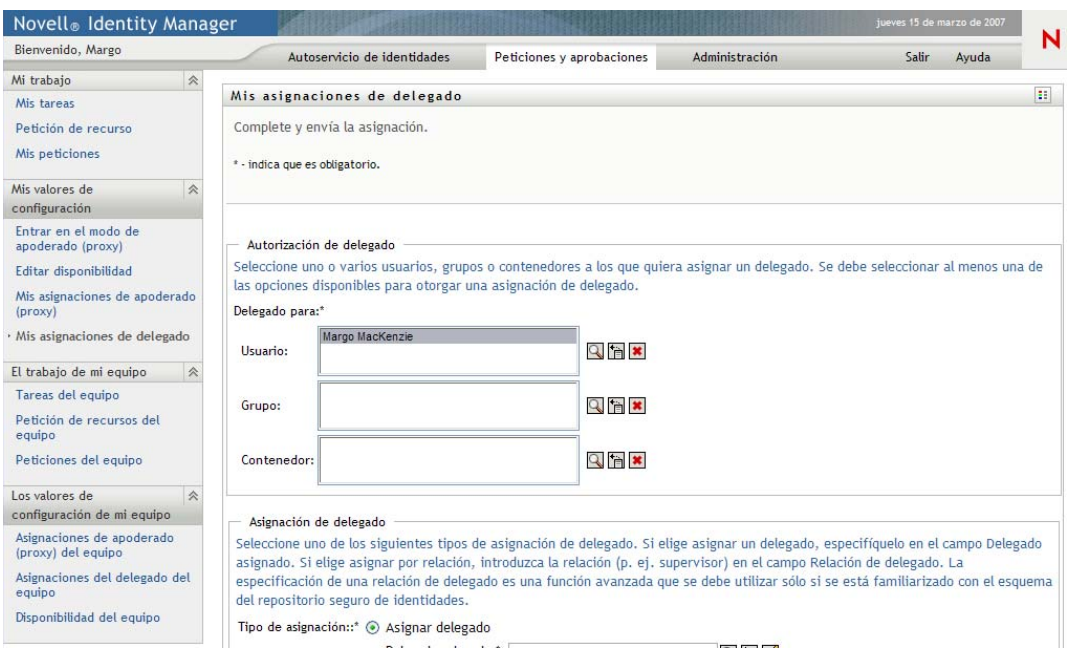

**2** Seleccione uno o varios usuarios, grupos y contenedores para los que desee definir un delegado.

Para seleccionar un usuario, un grupo o un contenedor, utilice la herramienta *Selector de objetos* o *Mostrar historial*.

- **3** Haga clic en *Asignar delegado*. Especifique el usuario que desee asignar como delegado en el campo *Delegado asignado.* Si lo desea, haga clic en *Asignar por relación* y seleccione una relación en el campo *Relación de delegado.*
- **4** Para especificar cuándo finaliza el período de tiempo, haga clic en uno de los botones siguientes:

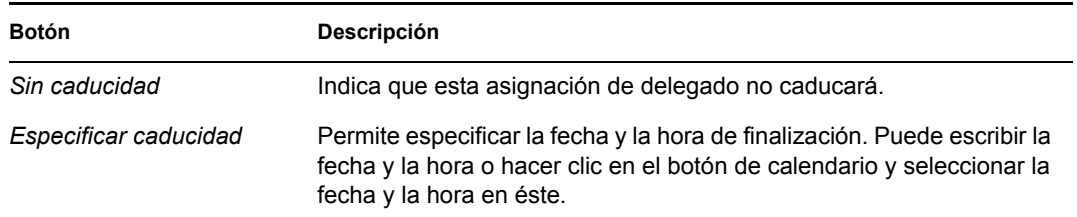

**5** Seleccione la categoría de peticiones de recursos en el campo *Criterios de búsqueda de recursos*. Seleccione *Todos* para incluir peticiones de recursos de todas las categorías disponibles.

**6** Seleccione una o más peticiones que desee delegar del recuadro de lista *Peticiones disponibles en la categoría seleccionada* y haga clic en *Añadir.*

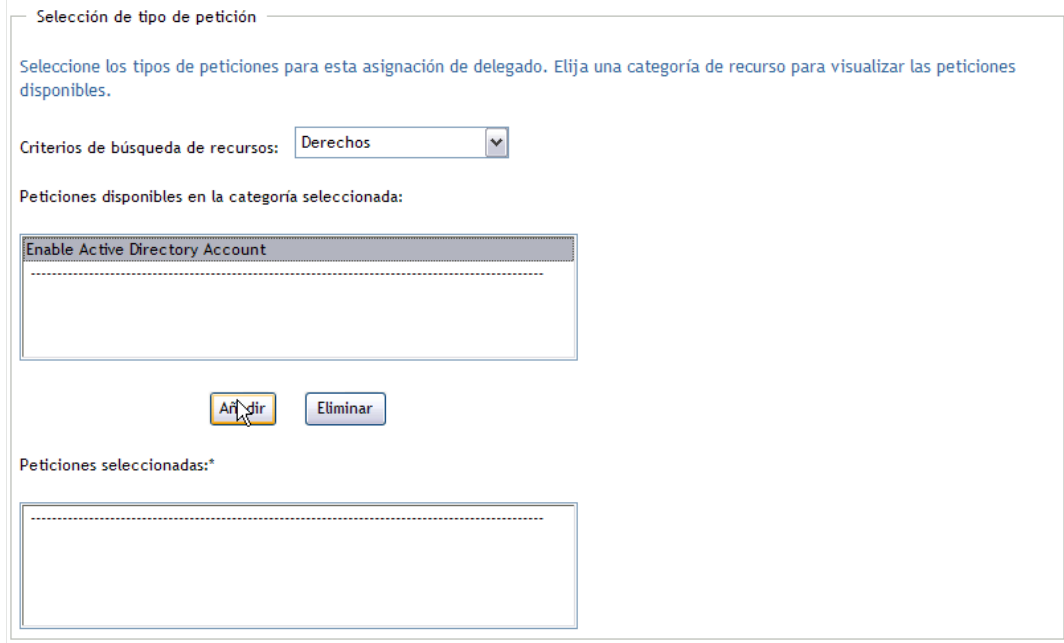

Todas las peticiones que añada se incluirá en la lista *Peticiones seleccionadas*.

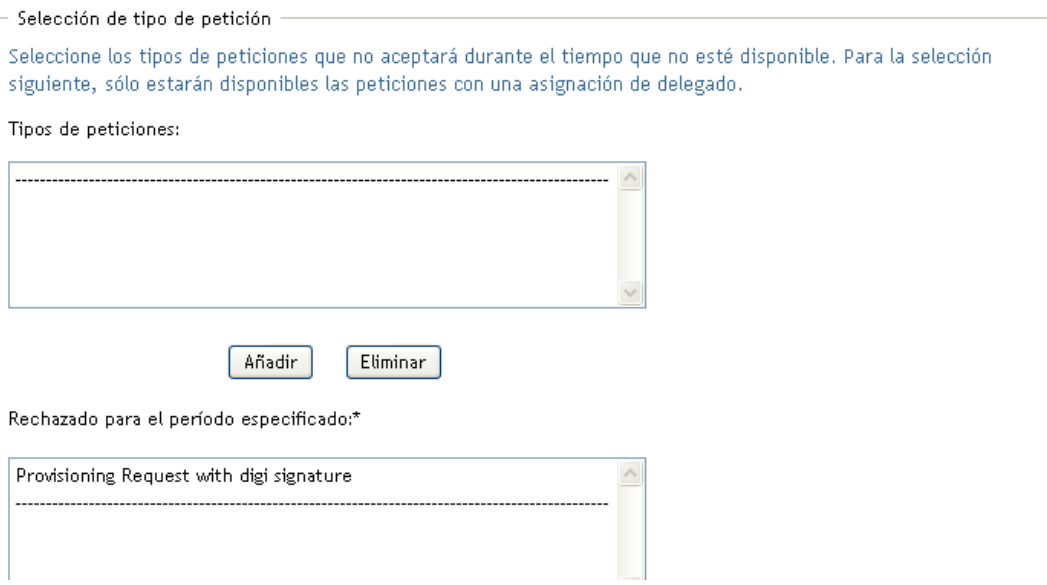

Si añade varias peticiones, cada petición deberá ser tratada como un objeto individual que se puede editar por separado.

- **7** Para eliminar una petición de la lista, haga clic en *Eliminar.*
- **8** Haga clic en *Enviar* para que los cambios surtan efecto.

La aplicación de usuario muestra un mensaje de confirmación que indica si la asignación de delegado se ha remitido correctamente:

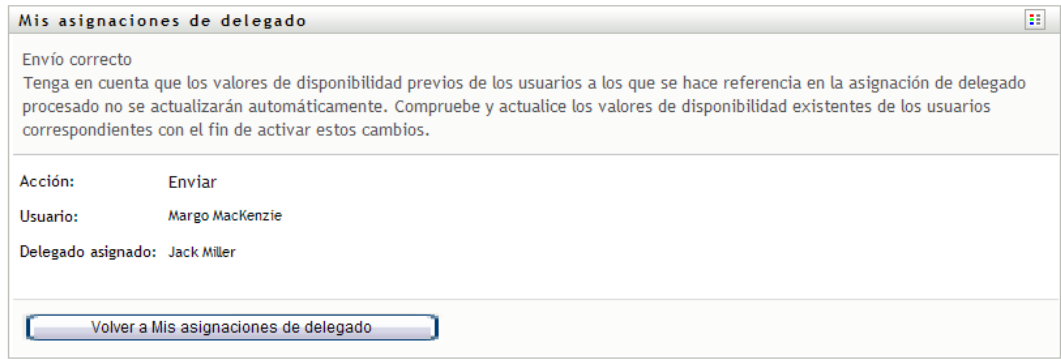

## **11.5.3 Supresión de una asignación de delegado**

Para suprimir una asignación de delegado:

**1** Haga clic en *Eliminar* junto a la asignación:

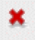

Guía del usuario de la aplicación de usuario del Gestor de identidades 3.5.1

# <sup>12</sup>**Gestión del trabajo del equipo**

En esta sección se describe cómo utilizar la pestaña *Peticiones y aprobaciones* para gestionar el trabajo de provisión de su equipo. Los temas son los siguientes:

- [Sección 12.1, "Acerca de las acciones El trabajo de mi equipo", en la página 155](#page-154-0)
- [Sección 12.2, "Gestión de las tareas del equipo", en la página 156](#page-155-0)
- [Sección 12.3, "Realizar peticiones de equipo", en la página 175](#page-174-0)
- [Sección 12.4, "Gestión de las peticiones del equipo", en la página 181](#page-180-0)

## <span id="page-154-0"></span>**12.1 Acerca de las acciones El trabajo de mi equipo**

La pestaña *Peticiones y aprobaciones* de la aplicación de usuario del Gestor de identidades incluye un grupo de acciones denominado *El trabajo de mi equipo*. Las acciones de *El trabajo de mi equipo* proporcionan la capacidad de trabajar con tareas y peticiones de miembros del equipo en un flujo de trabajo. Algunas acciones son las mismas que se describen en el [Capítulo 10, "Gestión del trabajo",](#page-114-0)  [en la página 115.](#page-114-0) Las acciones que puede llevar a cabo están determinadas por la definición del equipo y de los derechos de petición de éste. La pestaña *Peticiones y aprobaciones* utiliza usuarios y equipos existentes. Para añadir usuarios y equipos nuevos, consulte el [Capítulo 8, "Creación de](#page-90-0)  [usuarios o grupos", en la página 91.](#page-90-0)

**Nota:** el flujo de control de un flujo de trabajo de provisión, así como el aspecto de los formularios, puede variar en función del modo en que se haya definido la petición de provisión en el Diseñador para el Gestor de identidades. Para obtener más información acerca de la personalización de un flujo de trabajo de provisión, consulte la *[Identity Manager User Application: Design Guide](http://www.novell.com/documentation/idm35/index.html) (http://www.novell.com/documentation/idm35/index.html)* (Guía de diseño de la aplicación de usuario del Gestor de identidades).

## **12.1.1 Acerca de los equipos**

Un *equipo* identifica a un grupo de usuarios. Determina quién puede gestionar las peticiones de provisión y las tareas de aprobación asociadas al equipo. La definición del equipo consta de una lista de supervisores del equipo, miembros del equipo y opciones de equipo, tal y como se describe a continuación:

- Los *supervisores del equipo* son los usuarios que pueden administrar peticiones y tareas para el equipo. Los supervisores del equipo también pueden tener permiso para definir apoderados (proxies) y delegados para los miembros del equipo. Los supervisores del equipo pueden ser usuarios o grupos.
- Los *miembros del equipo* son los usuarios que pueden participar en él. Los miembros del equipo pueden ser usuarios, grupos o contenedores del directorio. Opcionalmente, pueden proceder de relaciones de directorios. Por ejemplo, la lista de miembros puede proceder de la relación de supervisores y empleados de la organización. Si se da el caso, todos los miembros del equipo serían usuarios que dependen del supervisor del equipo.

**Nota:** el administrador de aplicación de provisión puede configurar la capa de abstracción del directorio para que sea compatible con las relaciones en cascada, en cuyo caso se podrían incluir varios niveles de una organización en un equipo. El administrador puede configurar el número de niveles que desea incluir.

 Las *opciones del equipo* determinan el ámbito de la petición de provisión, que especifica si el equipo puede actuar en una petición de provisión individual, una o varias categorías de peticiones o todas las peticiones. Las opciones del equipo también determinan si los supervisores del equipo pueden definir apoderados (proxies) para los miembros del equipo o definir la disponibilidad de los miembros del equipo para fines de delegación.

El administrador de aplicación de provisión puede llevar a cabo todas las funciones de gestión del equipo.

La propia definición del equipo se gestiona desde iManager y los encargados de ello son uno o varios supervisores administrativos.

### **12.1.2 Acerca de los derechos de petición de los equipos**

Los *derechos de petición del equipo* especifican una lista de peticiones que entran dentro del dominio de un equipo, así como las acciones que los supervisores del equipo pueden llevar a cabo sobre las peticiones y tareas de provisión.

Los derechos de petición del equipo se gestionan desde iManager y los encargados de hacerlo son uno o varios supervisores administrativos. El supervisor del equipo no tiene permiso para definir estos derechos.

El administrador tiene la capacidad de definir un ámbito de control para los supervisores de los equipos, dependiendo de las necesidades del equipo concreto. Por esta razón, es posible que tenga distintos derechos sobre las peticiones y las tareas dependiendo del equipo para el que actúe como supervisor. Si tiene preguntas acerca de los derechos de acceso de un equipo concreto, póngase en contacto con el administrador.

## <span id="page-155-0"></span>**12.2 Gestión de las tareas del equipo**

Cuando hay una tarea en una cola de un flujo de trabajo, puede llevar a cabo las acciones siguientes:

- [Sección 12.2.1, "Visualización de tareas según el miembro del equipo", en la página 157](#page-156-0)
- [Sección 12.2.2, "Visualización de tareas por usuario o grupo", en la página 158](#page-157-0)
- [Sección 12.2.3, "Uso de las listas de tareas", en la página 160](#page-159-0)
- [Sección 12.2.4, "Selección de una tarea", en la página 164](#page-163-0)
- [Sección 12.2.5, "Reclamación de una tarea", en la página 169](#page-168-0)
- [Sección 12.2.6, "Reasignación de una tarea", en la página 173](#page-172-0)
- [Sección 12.2.7, "Liberación de una tarea", en la página 175](#page-174-1)

## <span id="page-156-0"></span>**12.2.1 Visualización de tareas según el miembro del equipo**

Los supervisores de equipo pueden ver las tareas de los miembros del equipo. En la lista de tareas sólo pueden aparecer las tareas disponibles para el equipo.

**1** Haga clic en *Tareas del equipo* en el grupo de acciones *El trabajo de mi equipo* para abrir la ventana Tareas del equipo.

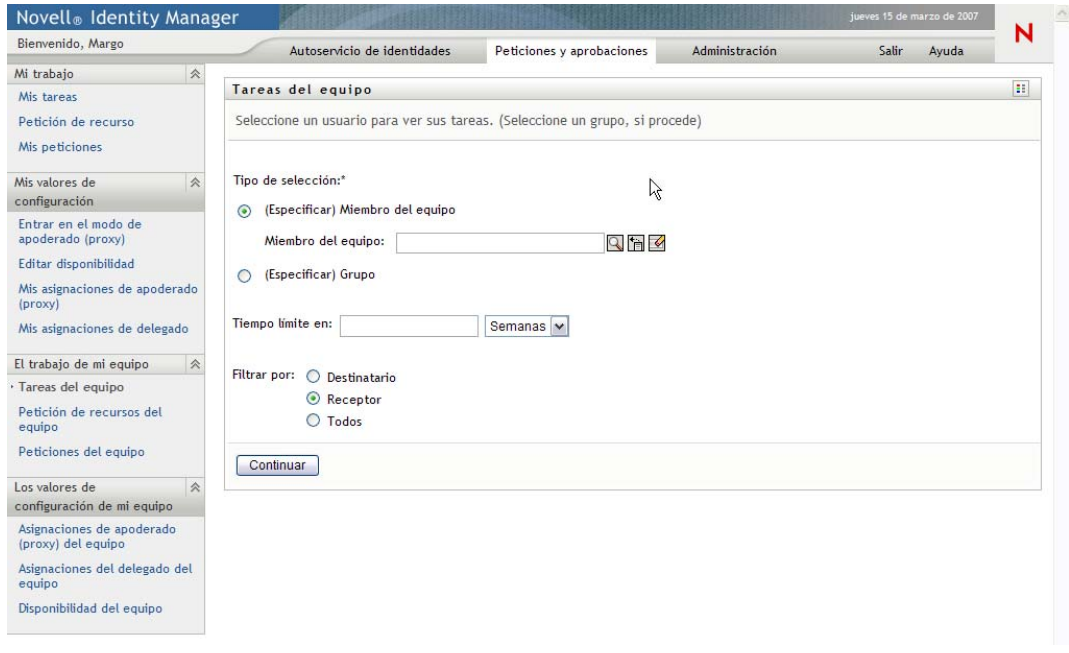

- <span id="page-156-1"></span>**2** Haga clic en la flecha hacia abajo de *Seleccionar un equipo* para ver los equipos. Seleccione un equipo para el que haya sido designado supervisor.
- **3** Seleccione un usuario.

Si el recuadro de selección *Usuario* incluye un nombre, haga clic en la flecha hacia abajo de *Usuario* para mostrar todos los miembros del equipo seleccionado. Haga clic en el nombre de la persona cuyas tareas quiere ver.

Si el recuadro de selección *Usuario* está vacío, haga clic en el icono *Selector de objetos* para abrir la ventana Búsqueda de objetos. Especifique los criterios de búsqueda del miembro del equipo, haga clic en *Buscar* y seleccione el miembro del equipo.

Su administrador es quien define el equipo y también si puede ver una lista de selección que se rellena automáticamente o una lista vacía con un icono *Selector de objetos* junto al recuadro de selección.

**4** (Opcional) Especifique un intervalo para *Tiempo límite* para encontrar tareas que venzan en el momento que seleccione. Especifique uno o más dígitos, por ejemplo 10.

Si especifica un intervalo para *Tiempo límite,* elija si será en días, semanas o meses.

- **5** Utilice *Filtrar por* para seleccionar el subconjunto de tareas correspondientes a un miembro del equipo que desea ver. Para ver tareas que otorgan o revocan recursos para un miembro de un equipo, seleccione *Destinatario.* Para ver tareas de cuya ejecución es responsable el miembro del equipo, seleccione *Asignado a.* Puede seleccionar los dos tipos de tareas.
- **6** En el recuadro de selección *Columnas de la lista de tareas,* seleccione una o varias columnas de tareas que mostrar y haga clic en la flecha hacia la derecha para añadirlas a la lista de tareas.

El orden en el que seleccione las columnas será el orden en el que aparecerán en la pantalla. Las columnas pueden incluir:

- Tarea. (Requerido). Petición Destinatario Fecha de la petición Tipo Asignado a Petición de Reclamado Tiempo límite Prioridad Firma digital
- **7** Haga clic en *Buscar* para ver las tareas del usuario que haya seleccionado.
- **8** Para ver las tareas de un miembro de otro equipo, o las tareas de otro equipo, vuelva al [Paso 2](#page-156-1) y defina una búsqueda nueva.

### <span id="page-157-0"></span>**12.2.2 Visualización de tareas por usuario o grupo**

El administrador de aplicación de provisión puede ver tareas por usuario o por grupo.

- **1** Haga clic en *Tareas del equipo* en el grupo de acciones *El trabajo de mi equipo* para abrir la ventana Tareas del equipo.
- <span id="page-157-1"></span>**2** Para *Tipo de selección,* elija *Usuario* o *Grupo.*

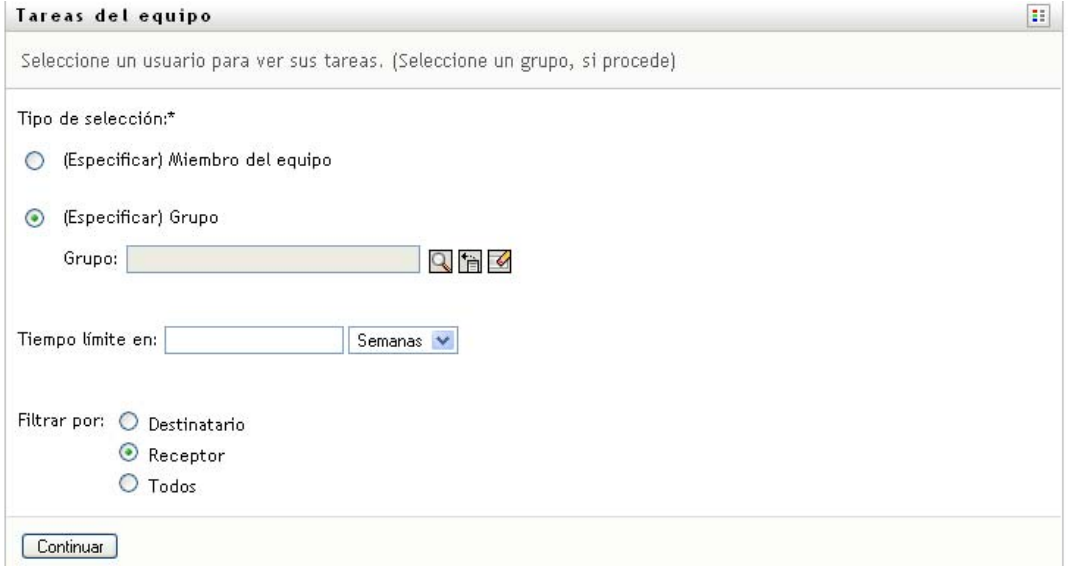

**3** Para buscar un nombre, haga clic en el icono *Selector de objetos* Q, especifique los criterios de búsqueda correspondientes y haga clic en *Buscar.*

Haga clic en el nombre de un usuario o un grupo para seleccionarlo. El ejemplo siguiente de página de búsqueda de objetos corresponde a una búsqueda de todos los grupos:

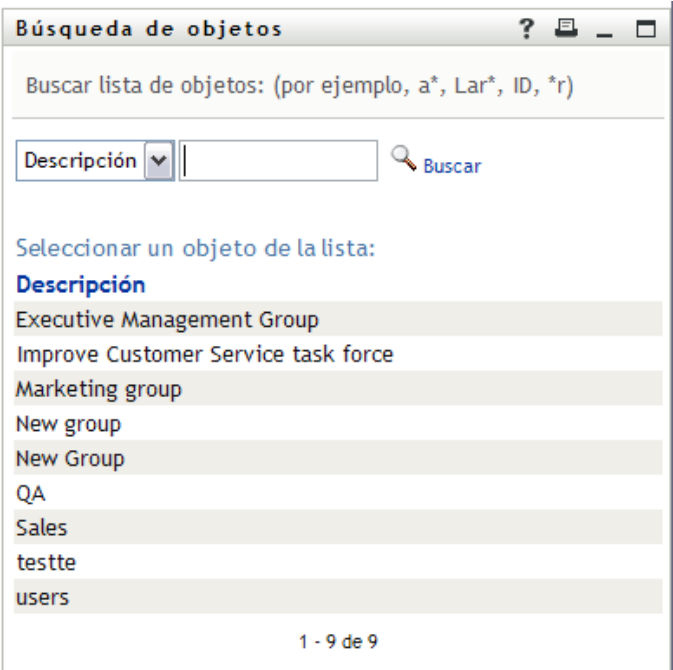

**4** Opcionalmente, especifique un intervalo *Tiempo límite* para encontrar tareas que venzan dentro del intervalo. Especifique uno o varios dígitos.

Si especifica un intervalo para *Tiempo límite,* elija si será en días, semanas o meses.

- **5** Utilice *Filtrar por* para seleccionar un subconjunto de tareas. Para ver tareas que otorguen o garanticen recursos al usuario o al grupo, seleccione *Destinatario.* Para ver tareas de cuya ejecución es responsable el usuario o el grupo, seleccione *Asignado a.* Puede seleccionar los dos tipos de tareas.
- **6** En el recuadro de selección *Columnas de la lista de tareas,* seleccione una o varias descripciones de tareas que mostrar y después haga clic en la flecha hacia la derecha para añadir las descripciones a la lista de tareas. El orden en el que añada las descripciones será el orden en el que aparecerán como encabezados de columna en la lista de tareas. Las opciones son las siguientes:

Tarea. (Requerido.) Petición Destinatario Fecha de la petición Tipo Asignado a Petición de Reclamado Tiempo límite Prioridad Firma digital

**7** Haga clic en *Buscar* para mostrar las tareas.

Las tareas del grupo mostradas son las asignadas de forma explícita al grupo, no las asignadas a cada miembro del grupo. Para ver las tareas asignadas a un miembro, deberá ver las tareas de esa persona.

**8** Para ver tareas de otro usuario o grupo, vuelva al [Paso 2](#page-157-1) y defina una búsqueda nueva.

### <span id="page-159-0"></span>**12.2.3 Uso de las listas de tareas**

La lista de tareas aparece en formato de plantilla o de exposición. El administrador es quien elige el formato de pantalla.

#### **Formato de pantalla en plantilla**

El formato de pantalla en plantilla es el formato por defecto. La [Figura 12-1](#page-159-1) muestra un ejemplo:

<span id="page-159-1"></span>*Figura 12-1 Ejemplo de lista de tareas en formato de plantilla*

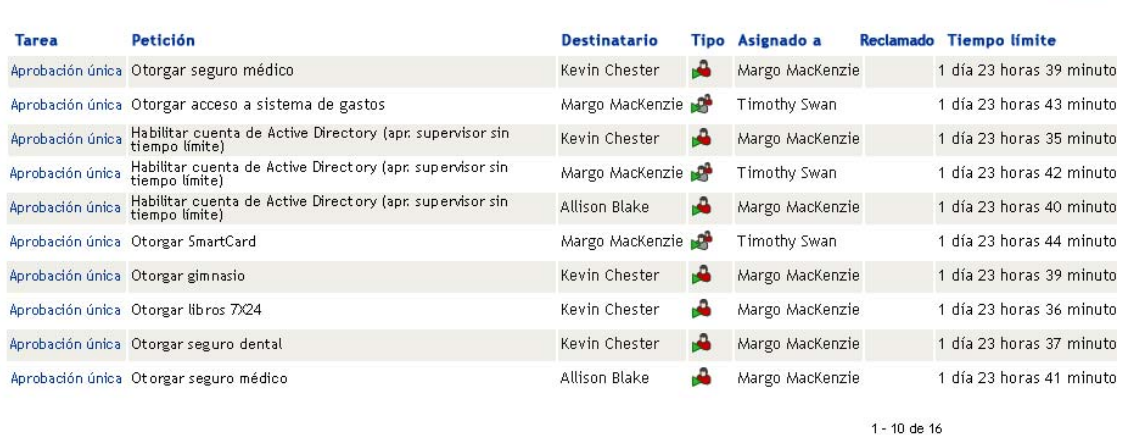

N.º de tareas por página 10 v

El formato de pantalla en plantilla permite ordenar las columnas por valor, establecer el número de tareas por página y examinar la lista de tareas completa.

#### **Ordenar una columna por valor**

- **1** Haga clic en el encabezado de una columna para ordenar sus valores.
- **2** Haga clic de nuevo en el encabezado para invertir el orden.

#### **Establecimiento del número de tareas por página**

**1** Haga clic en la flecha hacia abajo del recuadro de selección *N.º de tareas por página* en el lado derecho encima de la lista de tareas.

**2** Elija una longitud de página de 5, 10 o 25 tareas por página.

#### **Navegación por la lista de tareas**

**1** Haga clic en *Primera, Anterior, Siguiente* y *Última* para pasar por las distintas páginas de la lista de tareas.

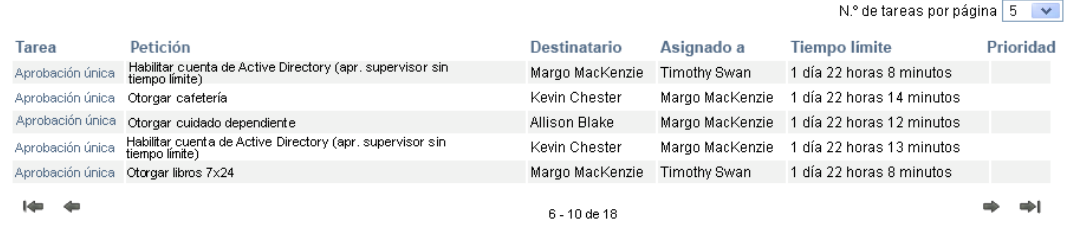

#### **Formato de pantalla en exposición**

El formato de pantalla en exposición permite filtrar los datos recuperados. La [Figura 12-2](#page-160-0) muestra un ejemplo del formato de exposición:

<span id="page-160-0"></span>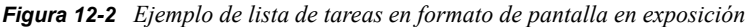

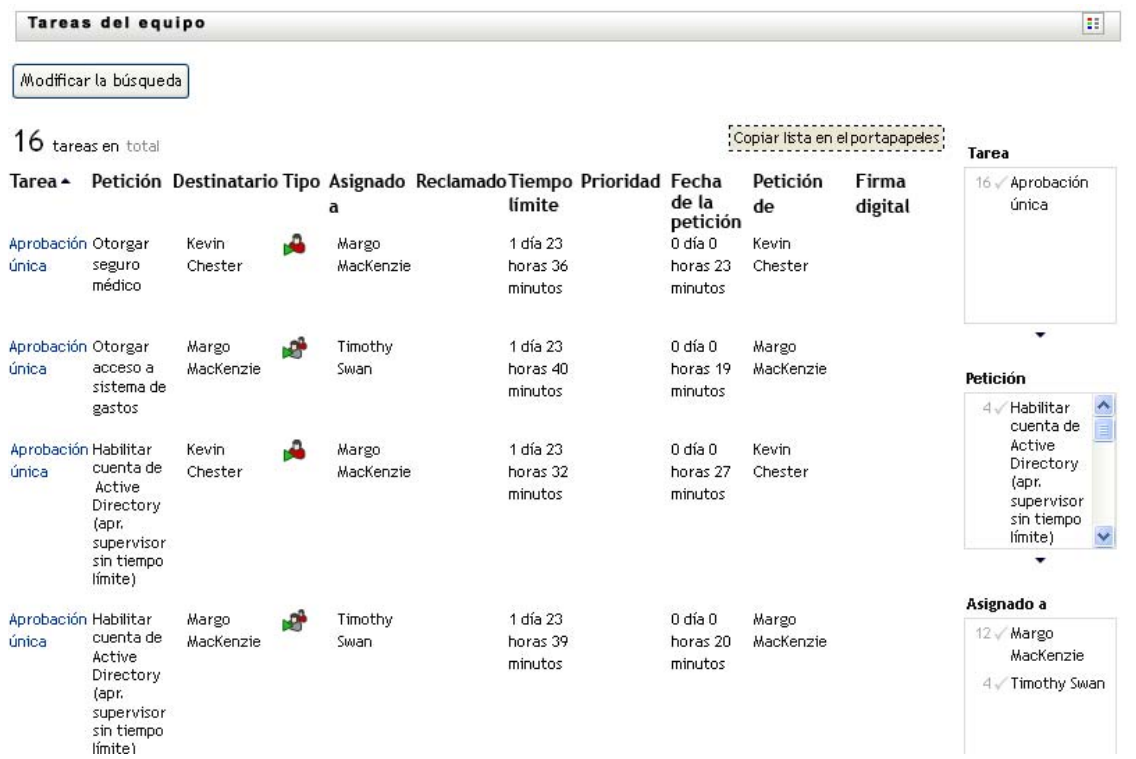

#### **Ordenar una columna por valor**

**1** Haga clic en el encabezado de una columna para ordenar sus valores.

**2** Haga clic de nuevo en el encabezado para invertir el orden.

#### **Filtrado de la vista de datos**

El formato de pantalla en exposición muestra el conjunto de datos completo que ha devuelto la búsqueda. Puede utilizar filtros para filtrar el conjunto de datos. Los filtros quedan en el lado derecho de la pantalla y muestran los nombres de los encabezados de columnas de la búsqueda. Puede filtrar los datos por los valores de columna *Tarea, Petición, Asignado a* y *Solicitado por.* Los filtros sólo aparecen si las columnas correspondientes se incluyen en la pantalla.

**Nota:** la pantalla en exposición hace referencia a los filtros como *facetas.*

La [Figura 12-3](#page-161-0) muestra un ejemplo con un filtro Petición y otro Asignado a:

<span id="page-161-0"></span>*Figura 12-3 Dos filtros en la pantalla en exposición*

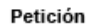

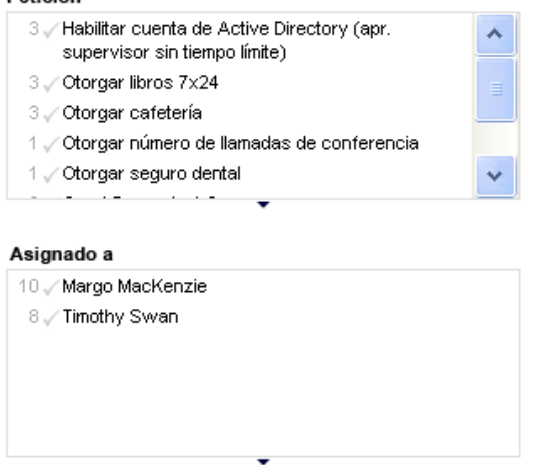

Junto a cada parámetro de filtro hay un número y, opcionalmente, una marca de verificación. El número indica el número de tareas coincidentes con el parámetro dentro del conjunto de filtros actual. La marca de verificación indica si está seleccionado el parámetro de filtro. En un principio todos los parámetros de filtro están seleccionados, lo que permite ver todos los datos de la búsqueda. Si un filtro tiene sólo un parámetro, ese parámetro se selecciona automáticamente.

**1** Para ver un subconjunto de datos, haga clic en uno o varios parámetros en uno o varios recuadros de filtro.

**Nota:** al seleccionar un parámetro en un filtro se pueden cambiar los parámetros disponibles en otros filtros.

Por ejemplo, si hace clic en el nombre Margo en el filtro Asignar a, y en el nombre Kevin en el filtro Solicitado por, sólo verá las tareas asignadas a Margo Mackenzie solicitadas por Kevin Chester, tal y como se muestra en la [Figura 12-4](#page-162-0):

<span id="page-162-0"></span>*Figura 12-4 Ejemplo de lista de tareas tras aplicar dos filtros*

|                     | Tareas del equipo                                |                  |   |                          |                  |                              |                                   |               |                                      |                                                                                                    |                |
|---------------------|--------------------------------------------------|------------------|---|--------------------------|------------------|------------------------------|-----------------------------------|---------------|--------------------------------------|----------------------------------------------------------------------------------------------------|----------------|
|                     | Modificar la búsqueda                            |                  |   |                          |                  |                              |                                   |               | ,,,,,,,,,,,,,,,,,,,,,,,,,,,,,,,,,,,, |                                                                                                    |                |
|                     | 4 Tareas fitrados de 18 originales (restablecer) |                  |   |                          |                  |                              |                                   |               | Copiar Ista en el portapapeles!      | Tarea                                                                                                    |                |
| Tarea.              | Petición                                         | Destinatario     |   | Tipo Asignado            | Reclamado Tiempo | limite                       | Prioridad Fecha de la<br>petición | Petición de   | Firma digital                        | 4. Aprobación única                                                                                                    |                |
| <b>Gnicia</b>       | Aprobación Otorgar libros                        | Kevin<br>Chester | A | a<br>Margo<br>Mácklenzie |                  | 1 dia 23 horas<br>56 minutos | 0 dis 0 horas 3<br>minutos        | Kevin Chester |                                      |                                                                                                    |                |
| única               | Aprobación Otorgar cafeteria                     | Kevin<br>Chester | A | Márgo<br>MacKenzie       |                  | 1 dia 23 horas<br>57 minutos | 0 dia 0 horas 2<br>minutos        | Kevin Chester |                                      |                                                                                                    |                |
| Aprobación<br>única | Habiltar cuerta de<br>Active Directory (apr.     | Kevin<br>Chester | ه | Margo<br>MacKenzie       |                  | 1 dia 23 horas<br>56 minutos | 0 dia 0 horas 3<br>minutos        | Kevin Chester |                                      | ٠                                                                                                    |                |
|                     | supervisor sin tiempo limite)                    |                  |   |                          |                  |                              |                                   |               |                                      | Petición                                                                                                    |                |
| Ghical              | Aprobación Ctorgar portáti                       | Kevin<br>Chester | ÷ | Margo<br>Mácklenzie      |                  | 1 dia 23 horas<br>59 minutos | 0 dia 0 horas 0<br>minutos        | Kevin Chester |                                      | 1 . Habiltar cuenta de Active Directory (apr. supervisor<br>sin tierroo linite)<br>Chorgar Roros 7X24<br>1. Otorgar cafeteria<br>1 Otorgar portátil |                |
|                     |                                                  |                  |   |                          |                  |                              |                                   |               |                                      | Asignado a                                                                                                    | $1 \times$     |
|                     |                                                  |                  |   |                          |                  |                              |                                   |               |                                      | V Margo MacKenzie                                                                                                    |                |
|                     |                                                  |                  |   |                          |                  |                              |                                   |               |                                      | Petición de                                                                                                    | $\overline{1}$ |
|                     |                                                  |                  |   |                          |                  |                              |                                   |               |                                      | 6 Alison Blake<br>V Kevin Chester                                                                                                    |                |
|                     |                                                  |                  |   |                          |                  |                              |                                   |               |                                      | ٠                                                                                                    |                |
|                     |                                                  |                  |   |                          |                  |                              |                                   |               |                                      |                                                                                                    |                |

#### **Exportación de datos desde la pantalla**

- **1** Para exportar los datos que se ven en la pantalla, haga clic en *Copiar lista en el Portapapeles* (en la parte superior de la pantalla).
- **2** Seleccione·*Valores delimitados por tabulación* o *HTML generado de esta vista.* La pantalla en exposición genera un archivo de texto codificado.
- **3** Copie el contenido al portapapeles.
- **4** Pegue el texto del portapapeles a un archivo de destino.
- **5** Haga clic en *Cerrar* o pulse la tecla *Esc* para cerrar la ventana de texto codificado.

#### **Los iconos de la pantalla**

Tanto la vista en plantilla como la vista en exposición muestran iconos que indican el estado de cada tarea en los resultados. Esta sección describe los iconos que aparecen en la pantalla de la lista de tareas:

- ["Columna Tipo" en la página 164](#page-163-1)
- ["Columna Prioridad" en la página 164](#page-163-2)
- ["Columna Reclamado" en la página 164](#page-163-3)
- ["Columna Firma digital" en la página 164](#page-163-4)

#### <span id="page-163-1"></span>Columna Tipo

Hay indicadores de estado bajo la columna *Tipo.* Los indicadores aparecen definidos en la leyenda. Para acceder a la leyenda, haga clic en el icono multicolor del lado derecho de la barra de título Tareas del equipo. La [Figura 12-5 en la página 164](#page-163-5) muestra la leyenda.

<span id="page-163-5"></span>*Figura 12-5 Iconos que aparecen en las pantallas de Tareas del equipo*

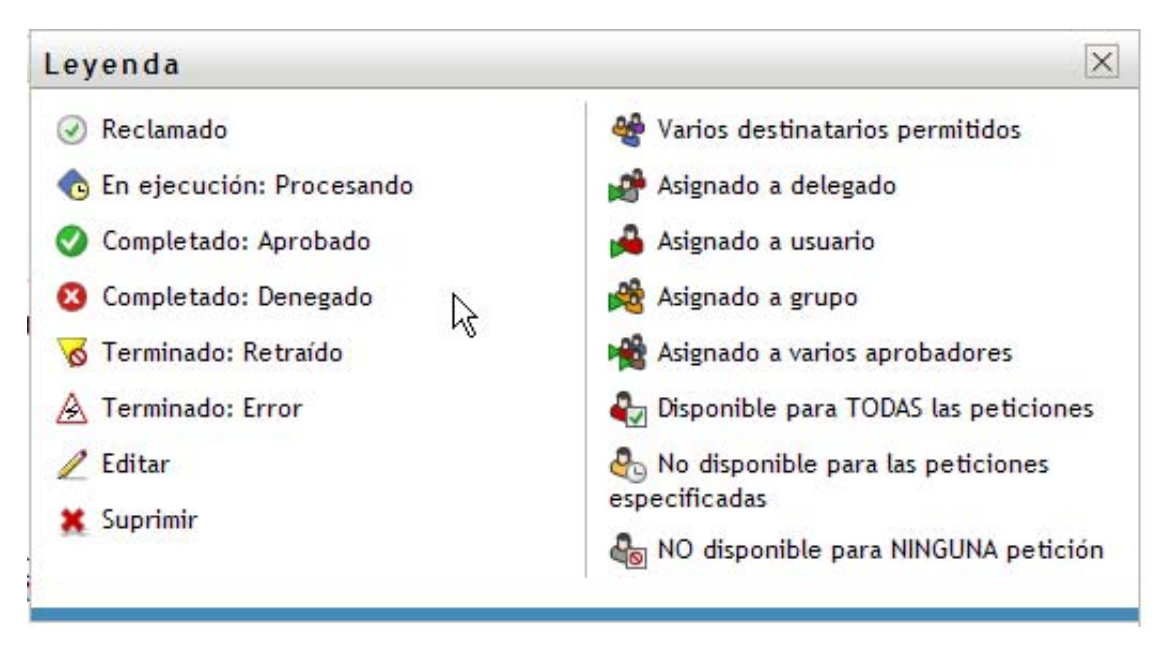

#### <span id="page-163-2"></span>Columna Prioridad

Un indicador rojo identifica una tarea de prioridad alta. Esta prioridad se define en la definición de petición de provisión que ha creado el administrador.

#### <span id="page-163-3"></span>Columna Reclamado

El icono *Reclamado*  $\bullet$  en la columna *Reclamado* indica que se ha reclamado la tarea.

<span id="page-163-4"></span>Columna Firma digita<sup>1</sup>

El icono *Firma digital* en la columna *Firma digital* indica que para aprobar o denegar la tarea es necesario proporcionar una firma digital.

### <span id="page-163-0"></span>**12.2.4 Selección de una tarea**

Para seleccionar y abrir una tarea de la lista de tareas:

**1** Haga clic en el nombre de la tarea.

Aparecerá el formulario Información de la tarea de las Tareas del equipo.

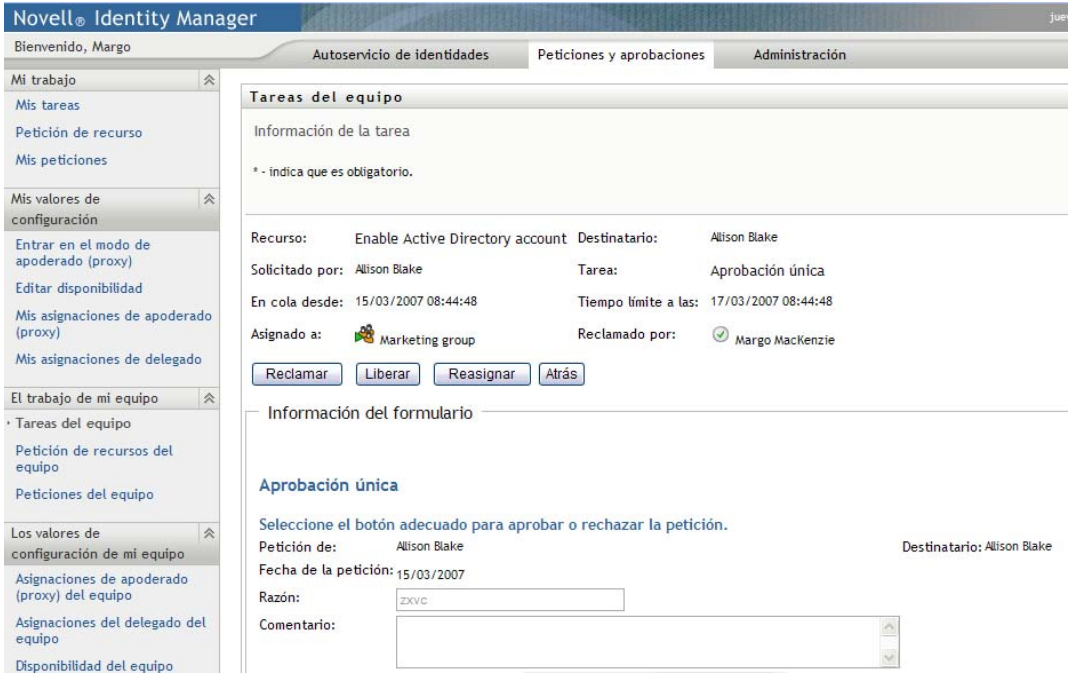

Cuando una tarea se asigna a varios aprobadores, el formulario de información de la tarea muestra el icono*Varios aprobadores* junto al campo *Asignado a* y muestra texto bajo el icono que indica que se necesitan varias aprobaciones.

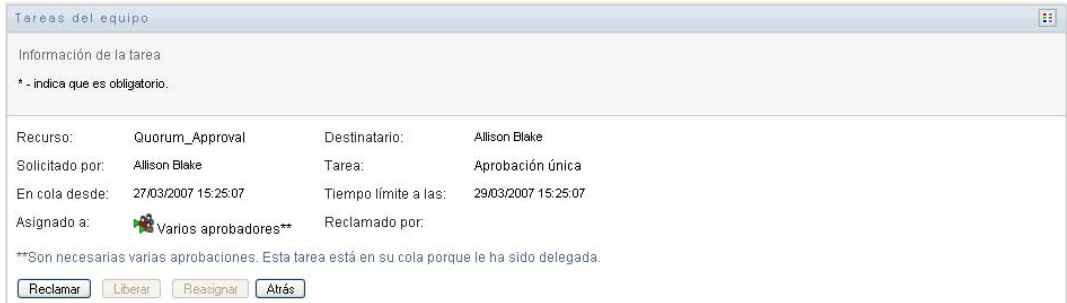

**2** Para mostrar más información acerca de una tarea asignada a varios aprobadores, haga clic en el texto bajo el icono *Varios aprobadores*:

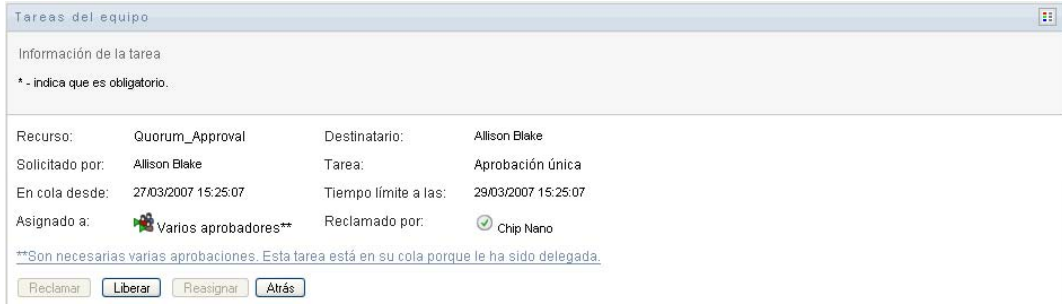

Aparecerá una ventana emergente que indica la cantidad de aprobaciones necesarias, quiénes son los receptores actuales y cuál es el estado de aprobación actual.

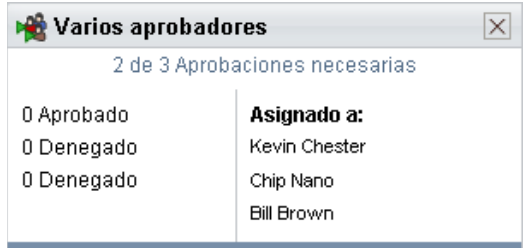

Los requisitos de la tarea dependen del modo en el que el administrador la haya configurado:

- Si el tipo de aprobación es de *grupo*, la tarea se ha asignado a varios usuarios de un grupo, pero sólo uno de ellos debe reclamarla y aprobarla.
- Si el tipo de aprobación es de *varios aprobadores*, la tarea se ha asignado a varios receptores y todos ellos deben reclamarla y aprobarla.
- Si el tipo de aprobación es de *quórum*, la tarea se ha asignado a varios receptores y un quórum de ellos es suficiente para aprobarla. El administrador debe configurar la definición del quórum. Para definir el quórum, el administrador especifica una condición de aprobación que indique el número o porcentaje preciso de aprobaciones necesarias.
- **3** Para reclamar una tarea, siga las instrucciones que se describen en la [Sección 12.2.5,](#page-168-0)  ["Reclamación de una tarea", en la página 169.](#page-168-0)
- **4** Para reasignar una tarea, siga las instrucciones que se describen en la [Sección 12.2.6,](#page-172-0)  ["Reasignación de una tarea", en la página 173.](#page-172-0)
- **5** Para ver el historial de comentarios de la tarea, haga clic en *Ver historial de comentarios*.

Una ventana emergente le permitirá ver los comentarios de los usuarios y del sistema. El orden en que aparecen los comentarios está determinado por la marca horaria asociada a cada uno de ellos. Los comentarios introducidos en primer lugar se muestran primero. En los flujos de aprobación en paralelo, el orden de las actividades que se llevan a cabo simultáneamente puede ser impredecible.

**5a** Para mostrar los comentarios de los usuarios, haga clic en *Mostrar comentarios de los usuarios*.

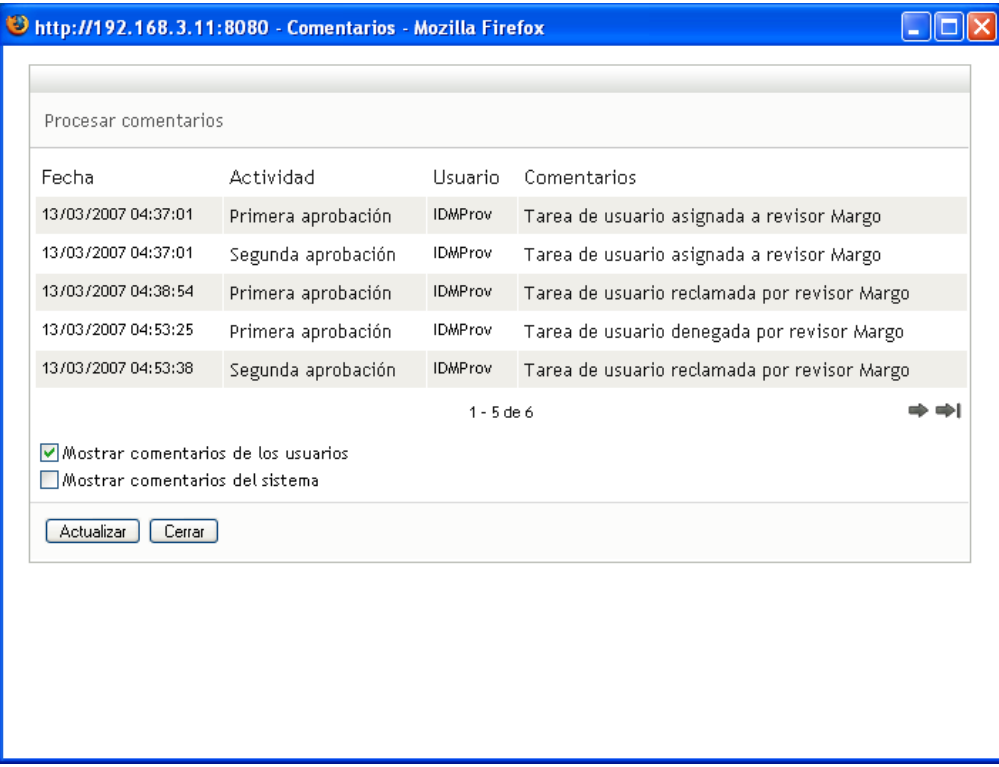

Los comentarios de los usuarios incluyen los siguientes tipos de información:

- La fecha y la hora de adición del comentario.
- El nombre de la actividad a la que se aplica cada comentario. La lista de actividades mostradas incluye las actividades de usuario y de provisión que se han procesado o se están procesando en ese momento.
- El nombre del usuario que ha realizado el comentario. Si el comentario se ha generado en el sistema de flujo de trabajo, el nombre de la aplicación (por ejemplo, IDMProv) es el nombre de usuario. Los comentarios generados por el sistema de flujo de trabajo se traducen automáticamente.
- El texto del comentario, que incluye el nombre del usuario asignado actualmente a cada actividad.

**Nota:** el diseñador del flujo de trabajo puede desactivar la generación de comentarios de los usuarios para un flujo de trabajo. Para obtener más información, consulte la *[Identity](http://www.novell.com/documentation/idm35/index.html)  [Manager User Application: Design Guide](http://www.novell.com/documentation/idm35/index.html) (http://www.novell.com/documentation/idm35/ index.html)* (Guía de diseño de la aplicación de usuario del Gestor de identidades).

**5b** Para mostrar los comentarios del sistema, haga clic en *Mostrar comentarios del sistema*.

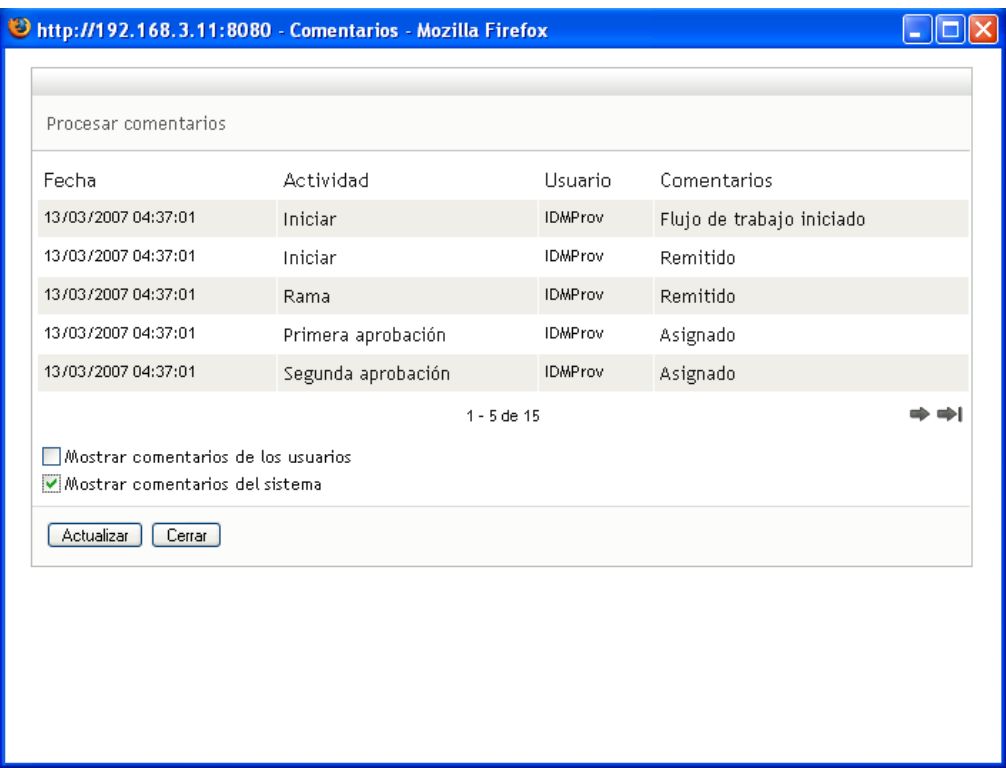

Los comentarios del sistema incluyen los siguientes tipos de información:

- La fecha y la hora de adición del comentario.
- El nombre de la actividad a la que se aplica cada comentario. Al ver los comentarios del sistema, se muestran todas las actividades del flujo de trabajo. La lista de actividades incluye las que se han procesado o se están procesando en ese momento.
- El nombre del usuario que ha realizado el comentario. Si el comentario se ha generado en el sistema de flujo de trabajo, el nombre de la aplicación (por ejemplo, IDMProv) es el nombre de usuario. Los comentarios generados por el sistema de flujo de trabajo se traducen automáticamente.
- El texto del comentario, que indica la acción que se ha llevado a cabo para la actividad.

La función principal de los comentarios es la de servir como ayuda para tareas de depuración. La mayoría de los usuarios de la empresa no necesitarán consultar los comentarios del sistema de un flujo de trabajo.

**5c** Para desplazarse por una lista de comentarios larga, haga clic en las flechas de la parte inferior de la pantalla. Por ejemplo, para pasar a la página siguiente, haga clic en la flecha *Siguiente*.

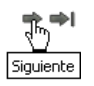

**5d** Haga clic en *Cerrar* para cerrar la ventana.

**6** Para regresar a la lista de tareas, haga clic en *Atrás*.

**Nota:** los botones *Reclamar* y *Reasignar* sólo serán visibles si las acciones están permitidas por los derechos de petición del equipo.

### <span id="page-168-0"></span>**12.2.5 Reclamación de una tarea**

Para reclamar una tarea de un miembro del equipo en la que trabajar:

**1** Haga clic en *Reclamar*.

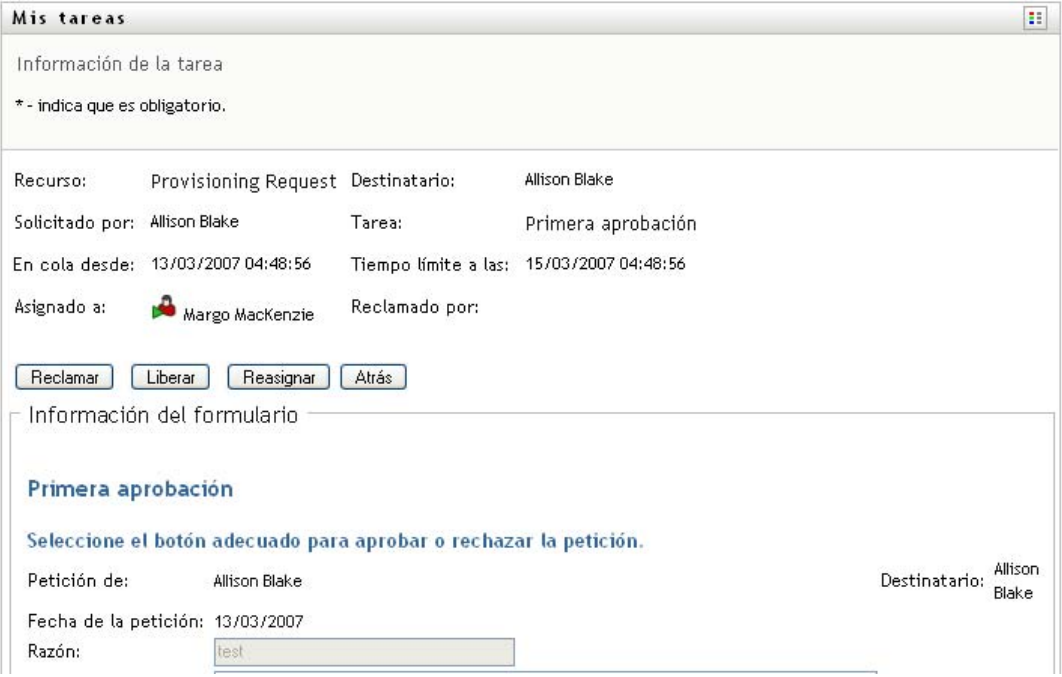

La sección *Información del formulario* de la página se actualiza para incluir los botones *Denegar* y *Aprobar*, así como cualquier otro botón de acción incluido en la definición de flujo, y los campos adecuados se convierten en editables.

Si el recurso que ha solicitado requiere una firma digital, el icono Firma digital requerida aparecerá en la esquina superior derecha de la página.

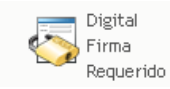

Además, en Internet Explorer aparecerá un mensaje que indica que se debe pulsar la barra espaciadora o la tecla Intro para activar el applet de firma digital.

Pulse la BARRA ESPACIADORA o INTRO para activar y utilizar este control .

- **2** Si está trabajando en una tarea que requiere una firma digital, lleve a cabo los pasos siguientes:
	- **2a** Si utiliza una tarjeta inteligente, introdúzcala en el lector de tarjetas inteligentes.

**2b** En Internet Explorer, pulse la barra espaciadora o la tecla Intro para activar el applet.

En este momento, es posible que el navegador muestre un mensaje de advertencia de seguridad.

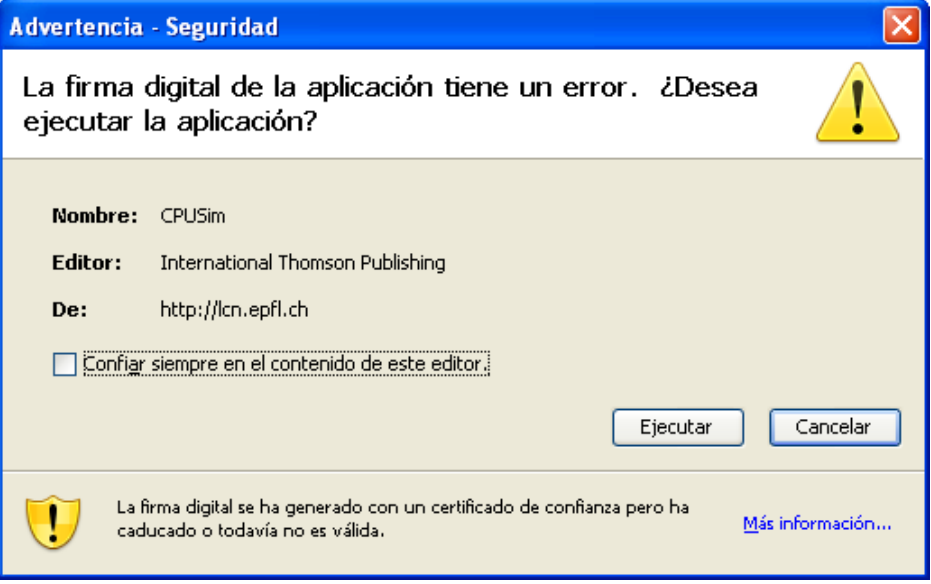

- **2c** Haga clic en *Ejecutar* para continuar.
- **2d** Complete los campos del formulario de aprobación. Los campos del formulario varían en función del recurso que se ha solicitado.
- **2e** Haga clic en la casilla de verificación situada junto al mensaje de confirmación de firma digital para indicar que está preparado para firmar.

El mensaje de confirmación de firma digital variará en función del modo en que el administrador haya configurado el recurso de provisión.

A continuación, el applet muestra una ventana emergente que permite seleccionar un certificado. La ventana emergente muestra los certificados importados al navegador, así como los certificados importados a la tarjeta inteligente (si hay alguna conectada en ese momento).

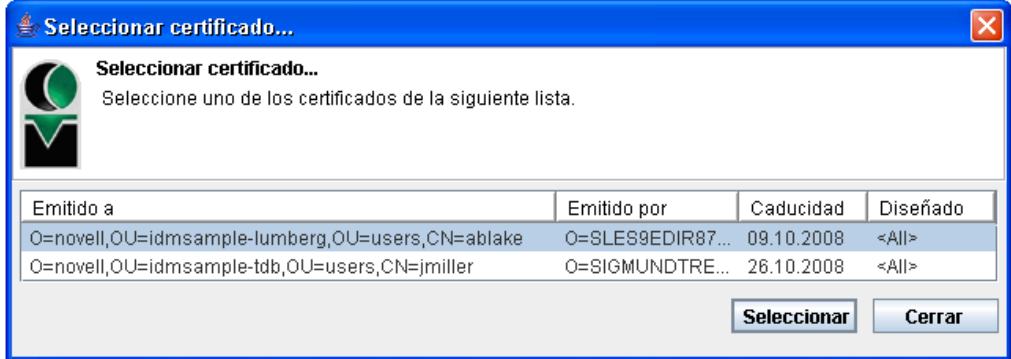

**2f** Seleccione el certificado que desee utilizar y haga clic en *Seleccionar*.

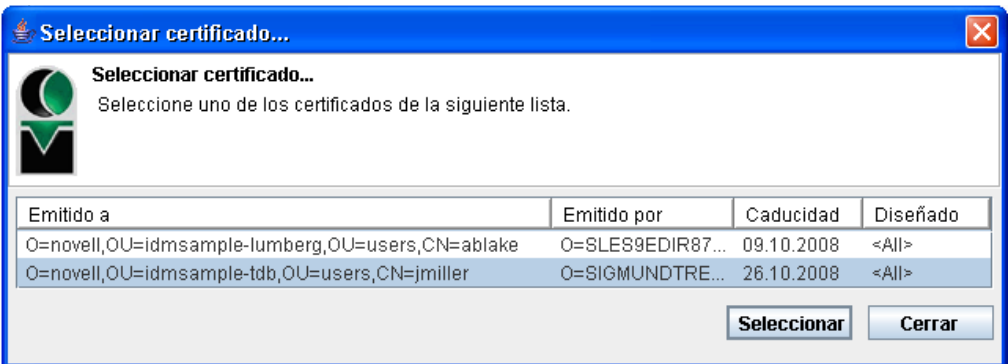

- **2g** Si selecciona un certificado importado al navegador, deberá escribir la contraseña del certificado en el campo *Contraseña* del formulario de petición.
- **2h** Si selecciona un certificado importado a la tarjeta inteligente, escriba el número de identificación (PIN) de la tarjeta inteligente y haga clic en *Aceptar*.

No es necesario que escriba la contraseña del certificado si utiliza una tarjeta inteligente, dado que la contraseña del certificado ya se habrá transmitido a la tarjeta.

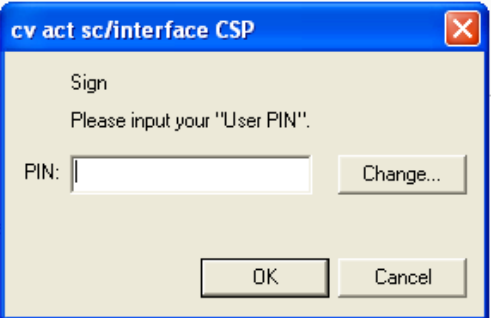

Si el administrador ha habilitado la capacidad de acceder a una vista previa del acuerdo de usuario, el botón *Vista previa* estará habilitado.

**2i** Haga clic en *Vista previa* para ver el acuerdo de usuario.

Si el tipo de firma digital está definido como Formulario, se mostrará un documento PDF. Si el tipo de firma digital está definido como datos, se mostrará un documento XML.

**3** Para denegar una petición, haga clic en *Denegar*.

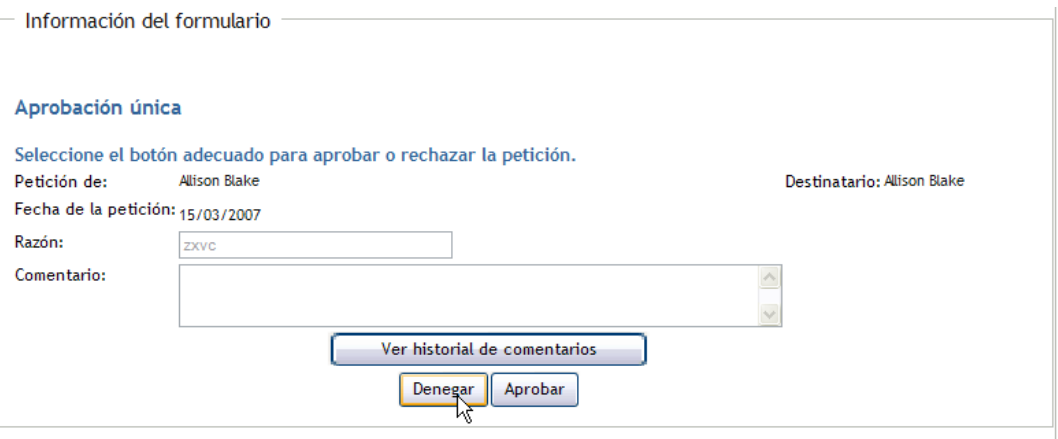

**4** Para aprobar una petición, haga clic en *Aprobar*.

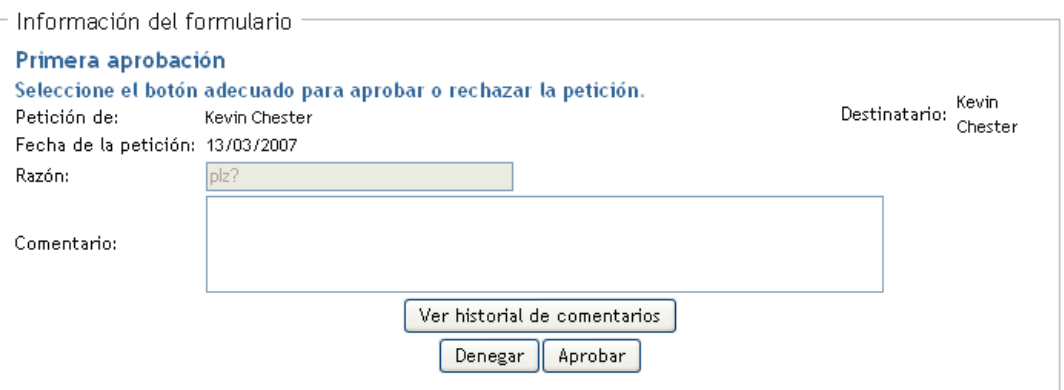

La aplicación de usuario muestra un mensaje que indica si la acción se ha efectuado correctamente.

## <span id="page-172-0"></span>**12.2.6 Reasignación de una tarea**

Para reasignar una tarea de un miembro del equipo:

**1** Haga clic en *Reasignar* en la ventana de información de la tarea de las Tareas del equipo.

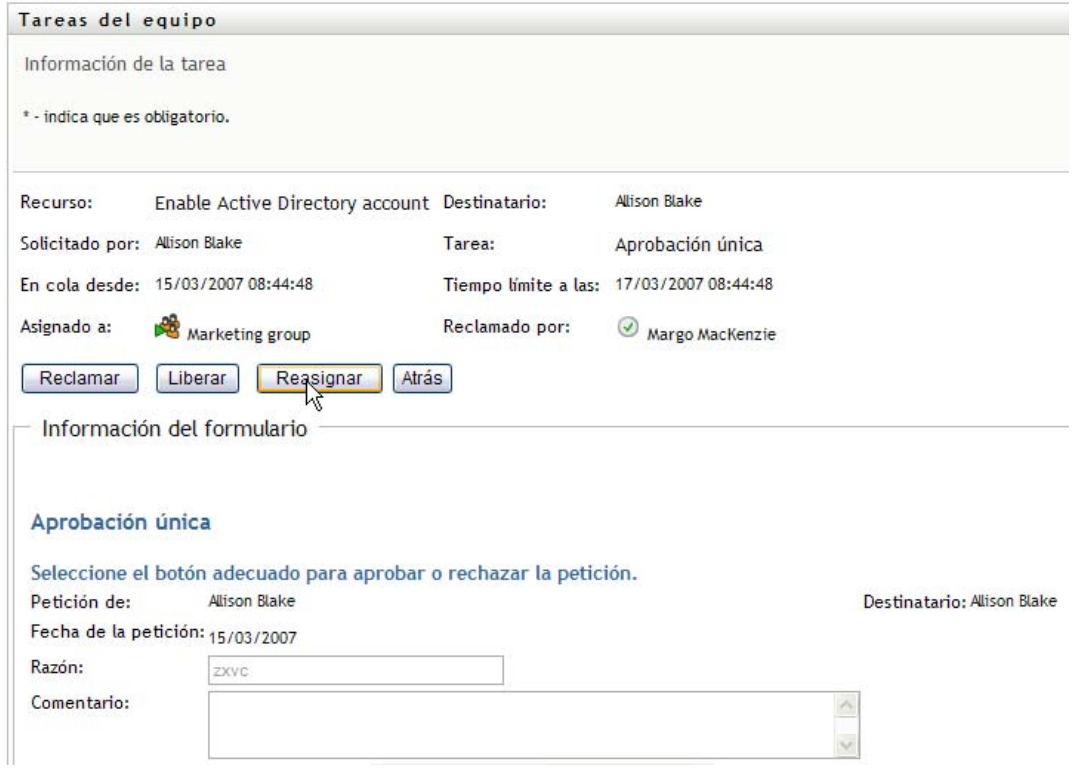

**2** Haga clic en el icono del *Selector de objetos* situado junto al recuadro de entrada seleccionado.

**3** En la lista desplegable *Nuevo asignado a*, seleccione al usuario al que desee reasignar la tarea.

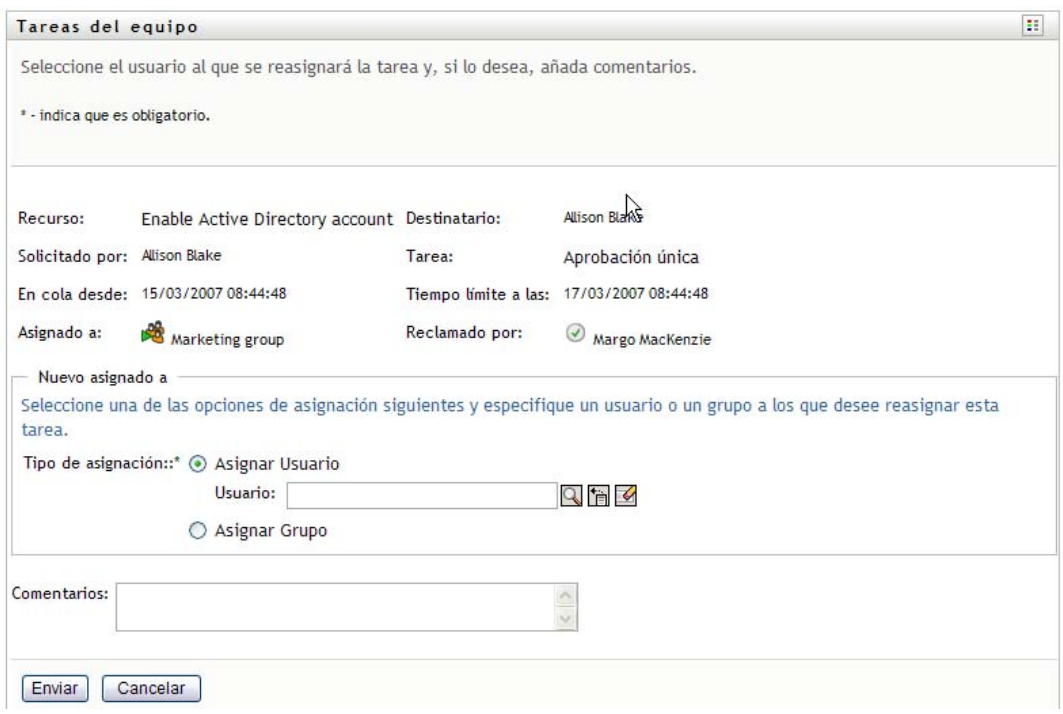

- **4** (Opcional) Escriba un comentario en el campo *Comentarios* que explique por qué se ha vuelto a asignar.
- **5** Haga clic en *Enviar*.

La aplicación de usuario muestra un mensaje que indica si la acción se ha efectuado correctamente.

## <span id="page-174-1"></span>**12.2.7 Liberación de una tarea**

Libere una tarea para que pueda asignarse a otro miembro del equipo o que otro miembro del equipo la reclame.

**1** Haga clic en *Liberar* en la ventana de información de la tarea de las Tareas del equipo.

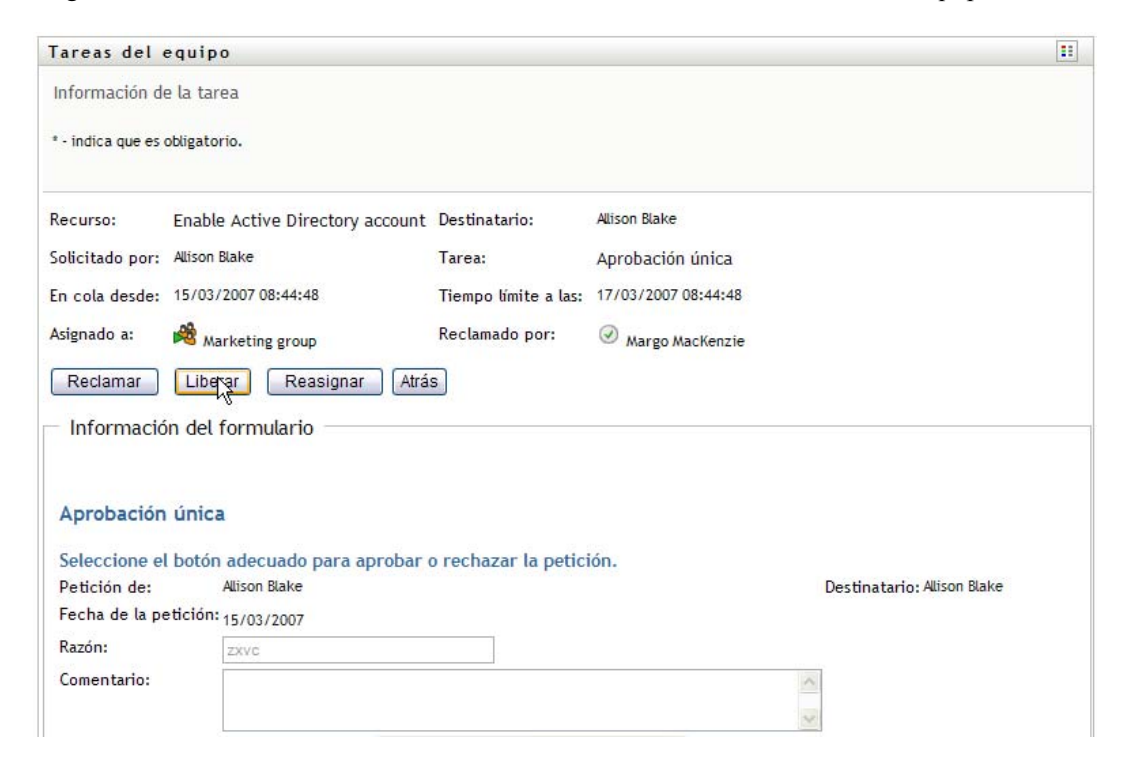

## <span id="page-174-0"></span>**12.3 Realizar peticiones de equipo**

La acción *Petición de recursos del equipo* permite efectuar la petición de recursos para miembros del equipo.

**1** Haga clic en *Petición de recursos del equipo* en el grupo de acciones *El trabajo de mi equipo*.

Aparecerá la página Petición de recursos del equipo.

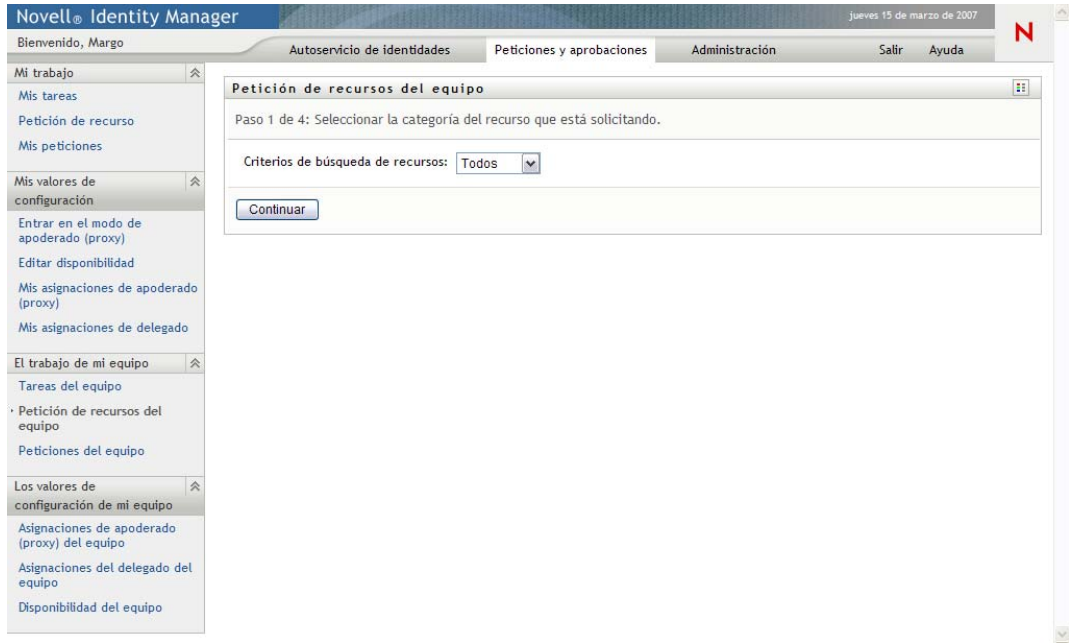

**2** Haga clic en *Seleccionar un equipo* para seleccionar un equipo para el que haya sido designado como supervisor. Haga clic en *Continuar*.

La aplicación mostrará una página que le permitirá seleccionar una categoría.

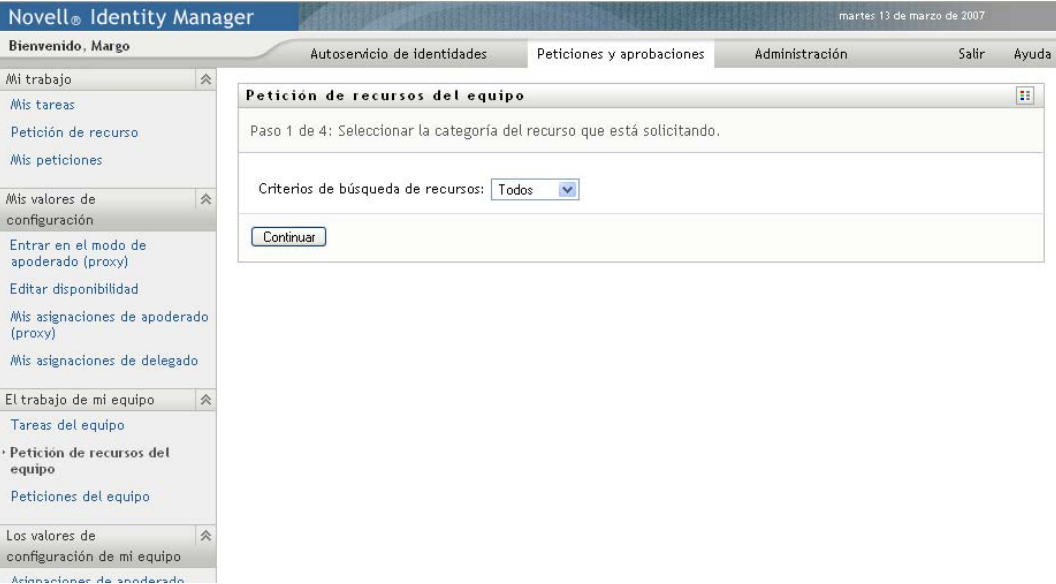

**3** Seleccione la categoría del recurso en la lista desplegable *Criterios de búsqueda de recursos*. Seleccione *Todos* para incluir recursos de todas las categorías disponibles.

La lista de categorías disponibles dependerá de los derechos de petición del equipo. Si el alcance de las peticiones de provisión del equipo no incluye categorías de recursos, la lista de categorías no se mostrará. En ese caso, diríjase al paso siguiente para seleccionar un recurso.

**4** Haga clic en *Continuar*.

La página Petición de recursos del equipo muestra una lista de los recursos que se pueden solicitar. La lista sólo incluye los recursos para los que los supervisores del equipo tienen permitido iniciar peticiones.

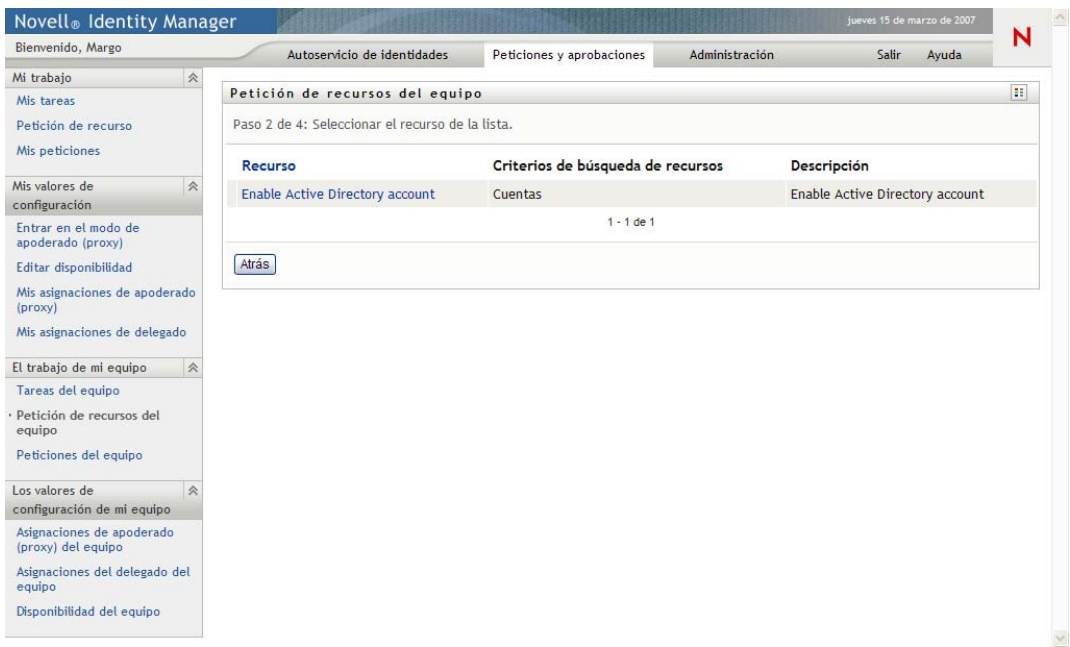

- **5** Haga clic en un nombre de recurso para seleccionarlo.
- **6** Haga clic en un nombre de *Destinatario* para seleccionarlo. El miembro del equipo seleccionado será el destinatario de la petición.

Según el modo en el que se haya definido el equipo, es posible que observe un icono del *Selector de objetos* junto al recuadro de selección *Destinatario*, en lugar de una lista de miembros del equipo. En ese caso, haga clic en el icono para abrir la ventana de búsqueda de objetos. Especifique los criterios de búsqueda del miembro del equipo, haga clic en *Buscar* y seleccione el miembro del equipo.

Si la *estrategia de flujo* del flujo de trabajo está definida para admitir varios destinatarios, la aplicación le permitirá seleccionar un grupo, un contenedor o un equipo como el destinatario. Según el modo en el que se haya configurado el flujo de trabajo, la aplicación de usuario puede generar un flujo de trabajo independiente para cada destinatario (de modo que la petición se pueda aprobar o denegar independientemente para cada destinatario), o bien iniciar un único flujo que incluya varios pasos de provisión, uno para cada destinatario. Si se da este último caso, la aprobación o denegación de la petición se aplicará a todos los destinatarios.

- **7** Haga clic en *Continuar*.
- **8** La página Petición de recursos del equipo muestra el formulario de petición. Rellene los campos del formulario de petición. En el ejemplo siguiente, el único campo obligatorio es *Motivo de la petición*.

Los campos del formulario varían en función del recurso que se ha solicitado.

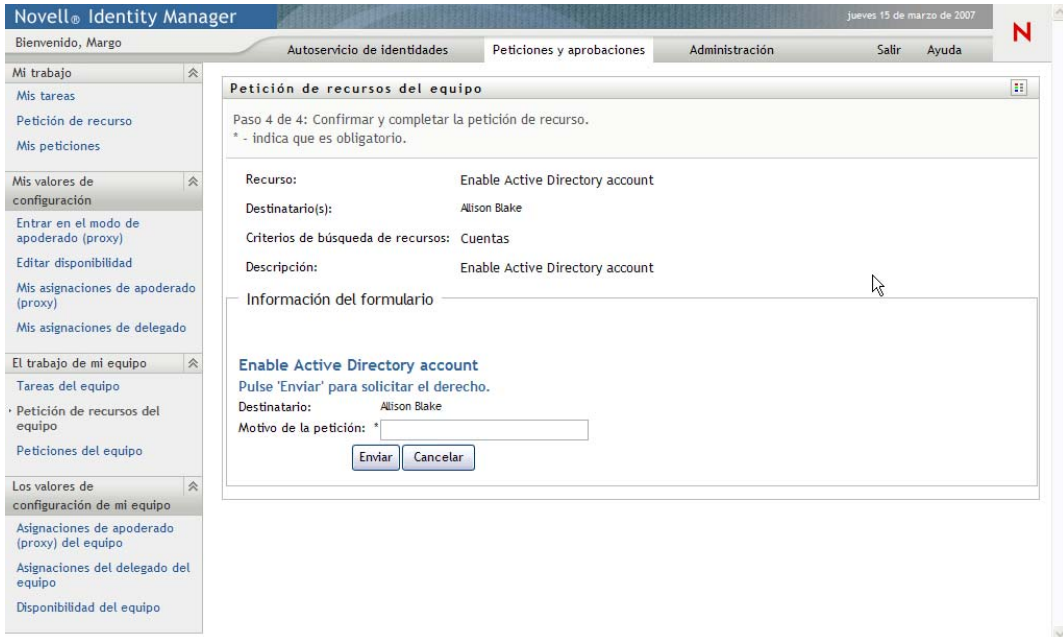

Si el recurso que ha solicitado requiere una firma digital, el icono *Firma digital requerida* aparecerá en la esquina superior derecha de la página.

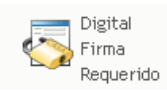

Además, en Internet Explorer aparecerá un mensaje que indica que se debe pulsar la barra espaciadora o la tecla Intro para activar el applet de firma digital:

Pulse la BARRA ESPACIADORA o INTRO para activar y utilizar este control de la BARRA ESPACIADORA o INTRO para activar y utilizar este control d

**9** Si está trabajando en una tarea que requiere una firma digital, lleve a cabo los pasos siguientes: **9a** Si utiliza una tarjeta inteligente, introdúzcala en el lector de tarjetas inteligentes.

**9b** En Internet Explorer, pulse la barra espaciadora o la tecla Intro para activar el applet.

En este momento, es posible que el navegador muestre un mensaje de advertencia de seguridad.

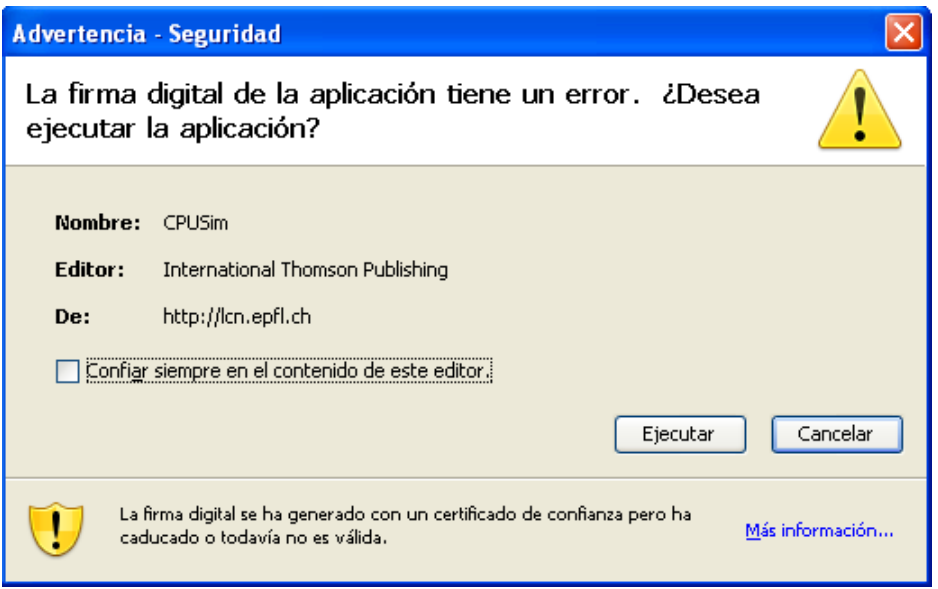

- **9c** Haga clic en *Ejecutar* para continuar.
- **9d** Complete los campos del formulario de petición inicial. Los campos del formulario varían en función del recurso que se ha solicitado.
- **9e** Haga clic en la casilla de verificación situada junto al mensaje de confirmación de firma digital para indicar que está preparado para firmar.

El mensaje de confirmación de firma digital variará en función del modo en que el administrador haya configurado el recurso de provisión.

A continuación, el applet muestra una ventana emergente que permite seleccionar un certificado. La ventana emergente muestra los certificados importados al navegador, así como los certificados importados a la tarjeta inteligente (si hay alguna conectada en ese momento).

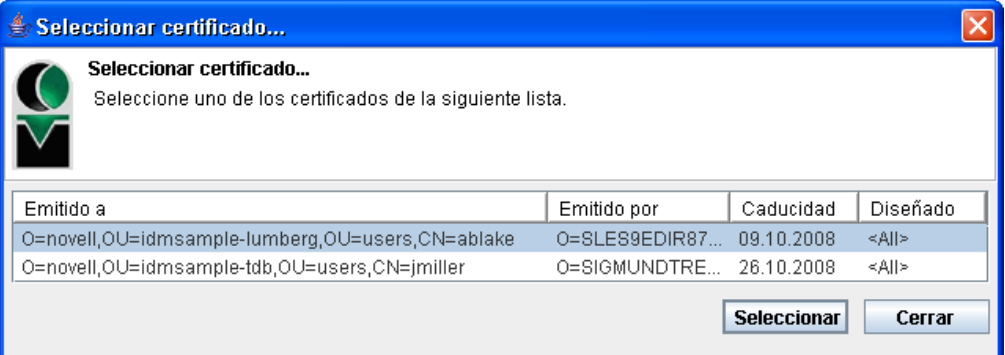

**9f** Seleccione el certificado que desee utilizar y haga clic en *Seleccionar*.

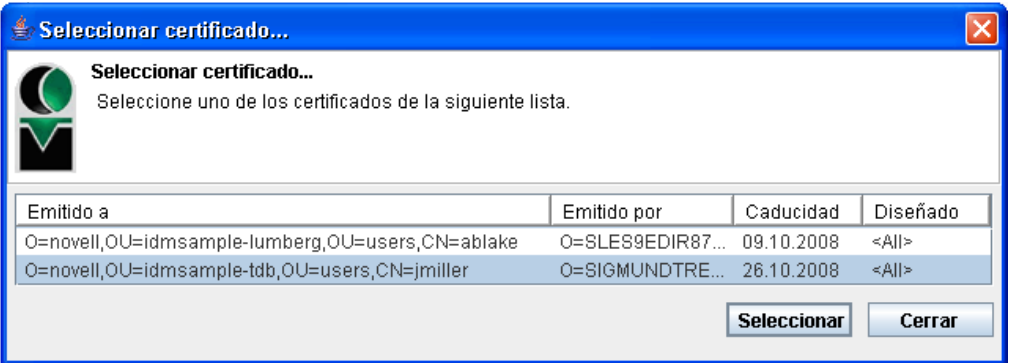

- **9g** Si selecciona un certificado importado al navegador, deberá escribir la contraseña del certificado en el campo *Contraseña* del formulario de petición.
- **9h** Si selecciona un certificado importado a la tarjeta inteligente, escriba el número de identificación (PIN) de la tarjeta inteligente y haga clic en *Aceptar*.

No es necesario que escriba la contraseña del certificado si utiliza una tarjeta inteligente, dado que la contraseña del certificado ya se habrá transmitido a la tarjeta.

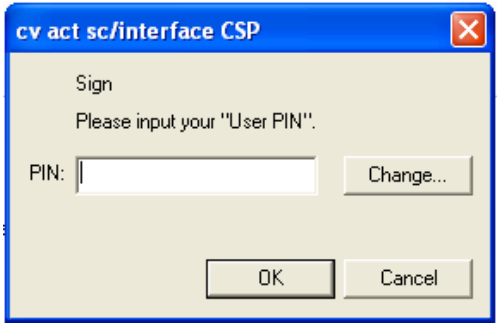

Si el administrador ha habilitado la capacidad de acceder a una vista previa del acuerdo de usuario, el botón *Vista previa* estará habilitado.

Vista previa

**9i** Haga clic en *Vista previa* para ver el acuerdo de usuario.

Si el tipo de firma digital está definido como Formulario, se mostrará un documento PDF. Si el tipo de firma digital está definido como datos, se mostrará un documento XML.

**10** Haga clic en *Enviar*.

Se inicia un flujo de trabajo para el usuario.

La página Petición de recursos del equipo muestra un mensaje de estado que indica si la petición se ha remitido correctamente.

Cuando la petición requiere permiso de una o varias personas de una organización, la petición inicia uno o varios flujos de trabajo para obtener dichos permisos.
## **12.4 Gestión de las peticiones del equipo**

Los supervisores de equipos y el administrador de aplicación de provisión pueden ver el estado y el historial de peticiones de recursos y retraer peticiones de recursos.

- **1** Haga clic en *Peticiones del equipo* en el grupo de acciones *El trabajo de mi equipo*.
- **2** Haga clic en *Seleccionar un equipo* para seleccionar un equipo para el que haya sido designado como supervisor.

Si es administrador de aplicación de provisión, no verá el recuadro *Seleccionar un equipo*.

El administrador de aplicación de provisión no puede filtrar la lista de peticiones del equipo por contenedores o grupos. El administrador debe seleccionar los miembros del equipo individualmente.

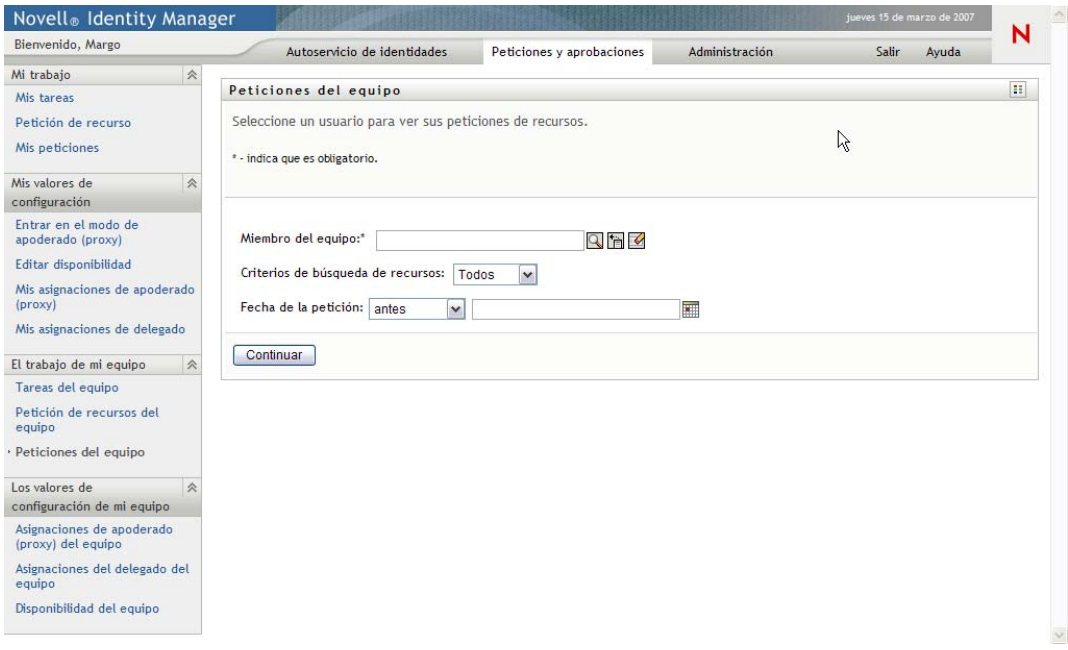

#### **3** Haga clic en *Continuar*.

La página Petición de recursos del equipo solicita que seleccione un *Miembro del equipo*, *Criterios de búsqueda de recursos* (una categoría) y un filtro *Fecha de la petición*.

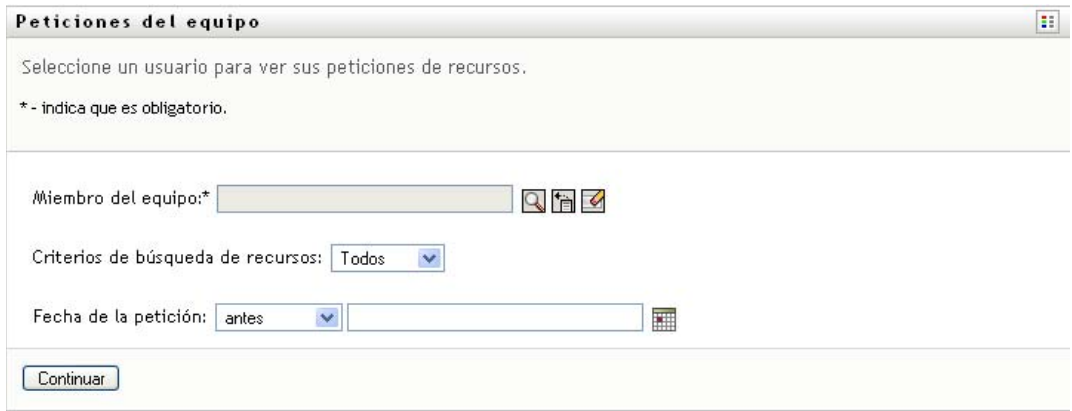

**4** Haga clic en el nombre de un *Miembro del equipo* para seleccionarlo.

Según el modo en que se haya definido el equipo, es posible que observe un icono del *Selector de objetos* junto al recuadro de selección *Miembro del equipo* en lugar de una lista de miembros. En ese caso, haga clic en el icono para abrir la ventana de búsqueda de objetos. Especifique los criterios de búsqueda del miembro del equipo, haga clic en *Buscar* y seleccione el miembro del equipo.

**5** Una vez seleccionado un miembro del equipo, de forma opcional, puede seleccionar *Criterios de búsqueda de recursos* (una categoría) y un filtro *Fecha de la petición*. Haga clic en *Continuar*.

En la página Peticiones del equipo aparecen:

- Todos los recursos solicitados
- Las personas que los recibirán
- Las personas que los solicitan
- El estado de la petición

Se mostrarán las peticiones del equipo. La lista de peticiones sólo incluye las disponibles para el equipo.

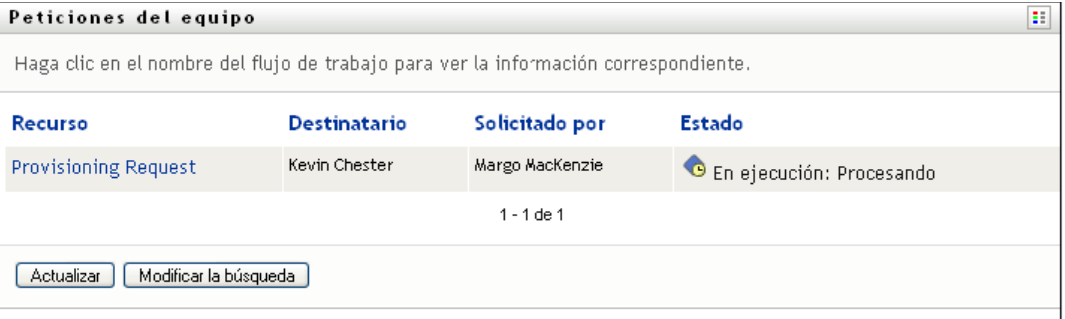

**6** Para ver la información de una petición de recurso, haga clic en el nombre de la petición de la lista.

La página Información de la petición muestra datos del tipo siguiente:

- El nombre del recurso
- El destinatario del recurso
- El estado de las actividades que admiten la petición
- La persona que ha solicitado el recurso
- Cuándo se realizó la petición
- Comentarios

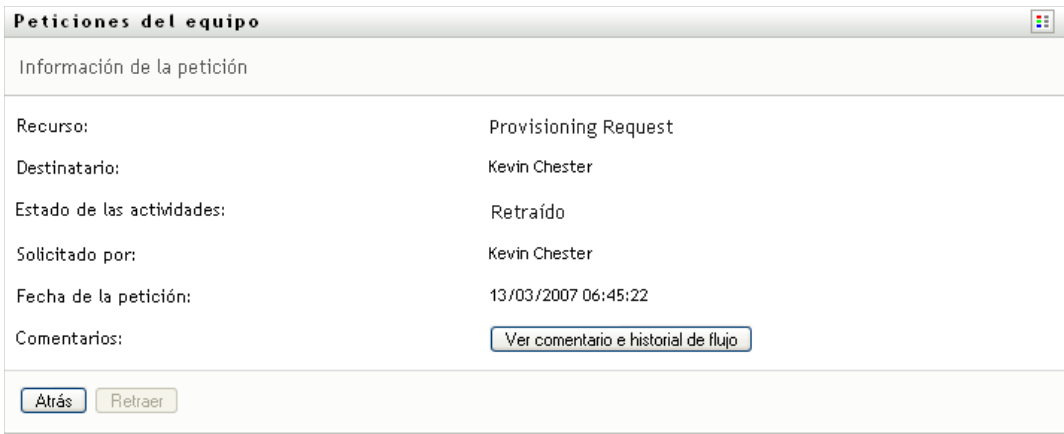

**7** Para ver el historial de comentarios de la petición, haga clic en *Ver comentario e historial de flujo*.

Una ventana emergente le permitirá ver los comentarios de los usuarios y del sistema. El orden en que aparecen los comentarios está determinado por la marca horaria asociada a cada uno de ellos. Los comentarios introducidos en primer lugar se muestran primero. En los flujos de aprobación en paralelo, el orden de las actividades que se llevan a cabo simultáneamente puede ser impredecible.

**7a** Para mostrar los comentarios de los usuarios, haga clic en *Mostrar comentarios de los usuarios*.

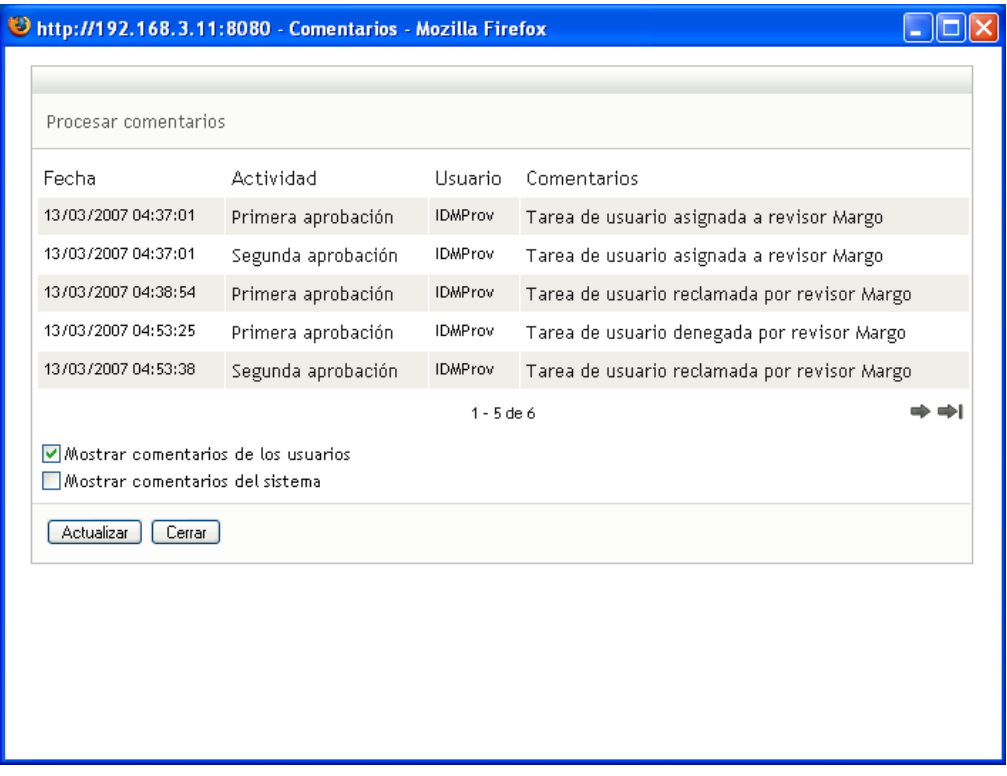

Los comentarios de los usuarios incluyen los siguientes tipos de información:

La fecha y la hora de adición del comentario.

- El nombre de la actividad a la que se aplica cada comentario. La lista de actividades mostradas incluye las actividades de usuario y de provisión que se han procesado o se están procesando en ese momento.
- El nombre del usuario que ha realizado el comentario. Si el comentario se ha generado en el sistema de flujo de trabajo, el nombre de la aplicación (por ejemplo, IDMProv) es el nombre de usuario. Los comentarios generados por el sistema de flujo de trabajo se traducen automáticamente.
- El texto del comentario, que incluye el nombre del usuario asignado actualmente a cada actividad.

El diseñador del flujo de trabajo puede desactivar la generación de comentarios de los usuarios para un flujo de trabajo. Para obtener más información, consulte la *[Identity](http://www.novell.com/documentation/idm35/index.html)  [Manager User Application: Design Guide](http://www.novell.com/documentation/idm35/index.html)* (http://www.novell.com/documentation/idm35/ index.html) (Guía de diseño de la aplicación de usuario del Gestor de identidades).

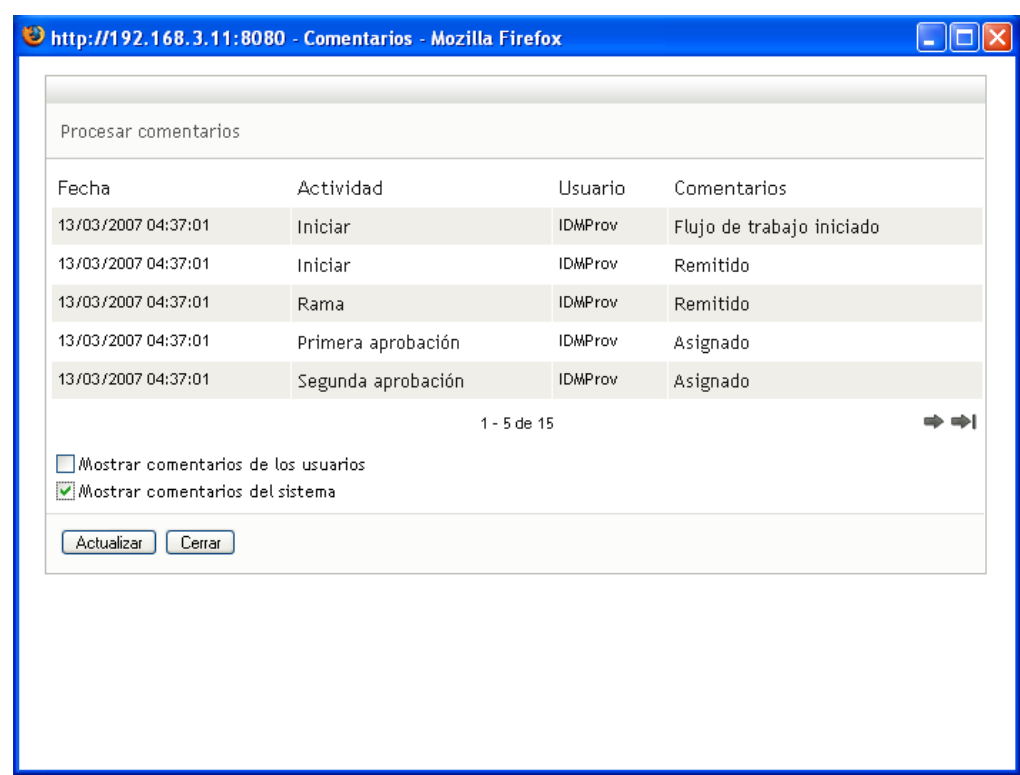

**7b** Para mostrar los comentarios del sistema, haga clic en *Mostrar comentarios del sistema*.

Los comentarios del sistema incluyen los siguientes tipos de información:

- La fecha y la hora de adición del comentario.
- El nombre de la actividad a la que se aplica cada comentario. Al ver los comentarios del sistema, se muestran todas las actividades del flujo de trabajo. La lista de actividades incluye las que se han procesado o se están procesando en ese momento.
- El nombre del usuario que ha realizado el comentario. Si el comentario se ha generado en el sistema de flujo de trabajo, el nombre de la aplicación (por ejemplo, IDMProv) es el nombre de usuario. Los comentarios generados por el sistema de flujo de trabajo se traducen automáticamente.

 El texto del comentario, que indica la acción que se ha llevado a cabo para la actividad.

La función principal de los comentarios es la de servir como ayuda para tareas de depuración. La mayoría de los usuarios de la empresa no necesitarán consultar los comentarios del sistema de un flujo de trabajo.

**7c** Para desplazarse por una lista de comentarios larga, haga clic en las flechas de la parte inferior de la pantalla. Por ejemplo, para pasar a la página siguiente, haga clic en la flecha *Siguiente*.

$$
\frac{\mathcal{B}}{\mathcal{B}}
$$

**7d** Haga clic en *Cerrar* para cerrar la ventana.

**8** Para retraer la petición, haga clic en *Retraer* en la página Información de la petición. La acción *Retraer* está habilitada para los procesos en ejecución. En los procesos que ya no están en curso, la acción *Retraer* está desactivada.

El botón *Retraer* no se muestra a menos que a los supervisores del equipo se les haya proporcionado permiso para retraer peticiones en los derechos de petición del equipo.

Guía del usuario de la aplicación de usuario del Gestor de identidades 3.5.1

# <sup>13</sup>**Configuración de los valores de provisión del equipo**

En esta sección se describe cómo utilizar las acciones de *Los valores de configuración de mi equipo* de la pestaña *Peticiones y aprobaciones* de la interfaz de usuario del Gestor de identidades. Los temas son los siguientes:

- [Sección 13.1, "Acerca de las acciones de Los valores de configuración de mi equipo", en la](#page-186-0)  [página 187](#page-186-0)
- [Sección 13.2, "Visualización y edición de las asignaciones de apoderado \(proxy\) del equipo",](#page-186-1)  [en la página 187](#page-186-1)
- [Sección 13.3, "Visualización y edición de las asignaciones de delegado del equipo", en la](#page-191-0)  [página 192](#page-191-0)
- [Sección 13.4, "Especificación de la disponibilidad del equipo", en la página 197](#page-196-0)

### <span id="page-186-0"></span>**13.1 Acerca de las acciones de Los valores de configuración de mi equipo**

La pestaña *Peticiones y aprobaciones* de la aplicación de usuario del Gestor de identidades incluye un grupo de acciones denominado *Los valores de configuración de mi equipo*. Las acciones de *Los valores de configuración de mi equipo* permiten:

- Crear, ver y modificar las asignaciones de apoderado (proxy) del equipo.
- Crear, ver y modificar las asignaciones de delegado del equipo.
- Definir y ver la disponibilidad de los miembros del equipo para asignaciones de delegado.

### <span id="page-186-1"></span>**13.2 Visualización y edición de las asignaciones de apoderado (proxy) del equipo**

La acción *Asignaciones de apoderado (proxy) del equipo* permite gestionar la asignación de apoderado (proxy) de cualquiera de los miembros de su equipo. Las reglas para definir apoderados (proxies) son las siguientes:

- Si es usted supervisor del equipo, puede tener permiso para definir apoderados (proxies) entre los miembros del equipo. La autorización para definir apoderados (proxies) está determinada por la definición del equipo.
- Las personas que especifique como apoderados (proxies) deben pertenecer a su equipo.
- El administrador de aplicación de provisión tiene la capacidad de crear asignaciones de apoderado (proxy) para cualquier usuario, grupo o contenedor de la organización.

Para asignar un apoderado (proxy) para un miembro del equipo:

**1** Haga clic en *Asignaciones de apoderado (proxy) del equipo* en el grupo de acciones *Los valores de configuración de mi equipo*.

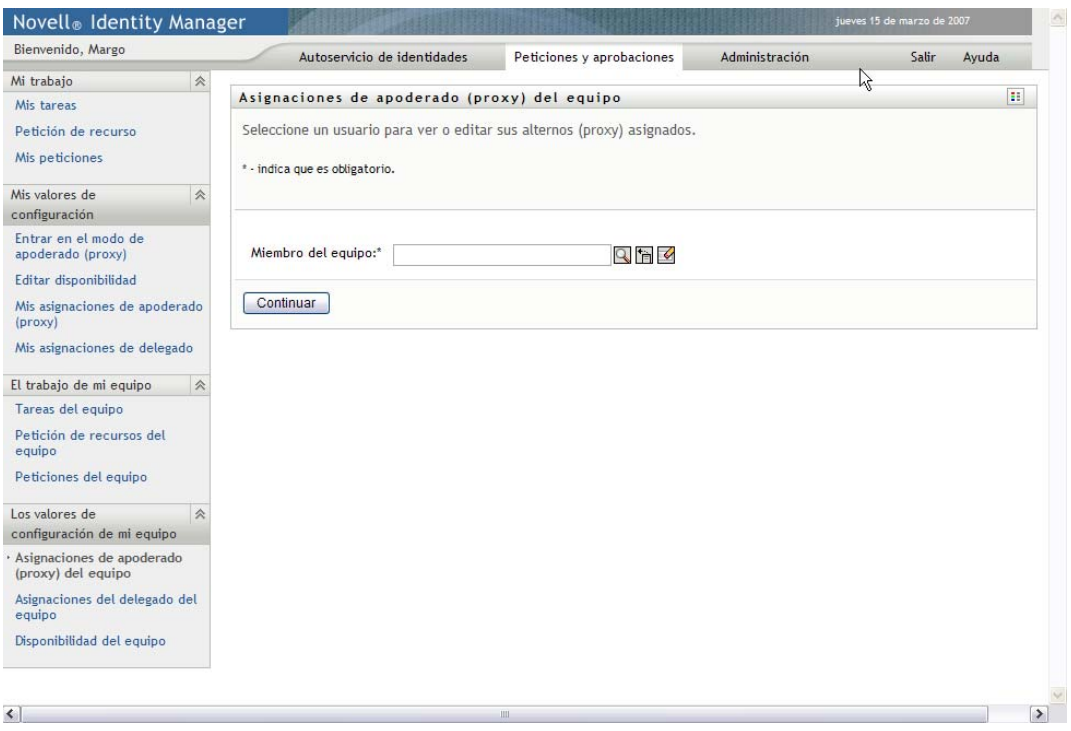

**2** Haga clic en *Seleccionar un equipo* para seleccionar un equipo para el que haya sido designado como supervisor.

Si es administrador de aplicación de provisión, no verá el recuadro *Seleccionar un equipo*.

La lista de equipos incluye equipos para los que los supervisores pueden definir apoderados (proxies), así como equipos para los que esta capacidad está desactivada. Aunque una definición de equipo concreta no permita a los supervisores definir apoderados (proxies), el supervisor podrá ver la configuración de apoderados (proxies) definida para los miembros del equipo por el administrador o por un supervisor de otro equipo al que pertenezcan los usuarios. No obstante, no podrá editar esta configuración, ver la información detallada ni crear nuevas asignaciones de apoderados (proxies).

- **3** Haga clic en *Continuar*.
- **4** Haga clic en el nombre de un *Miembro del equipo* para seleccionarlo.

Según el modo en que se haya definido el equipo, es posible que observe un icono del *Selector de objetos* junto al recuadro de selección *Miembro del equipo* en lugar de una lista de miembros. En ese caso, haga clic en el icono para abrir la ventana de búsqueda de objetos.

Especifique los criterios de búsqueda del miembro del equipo, haga clic en *Buscar* y seleccione el miembro del equipo.

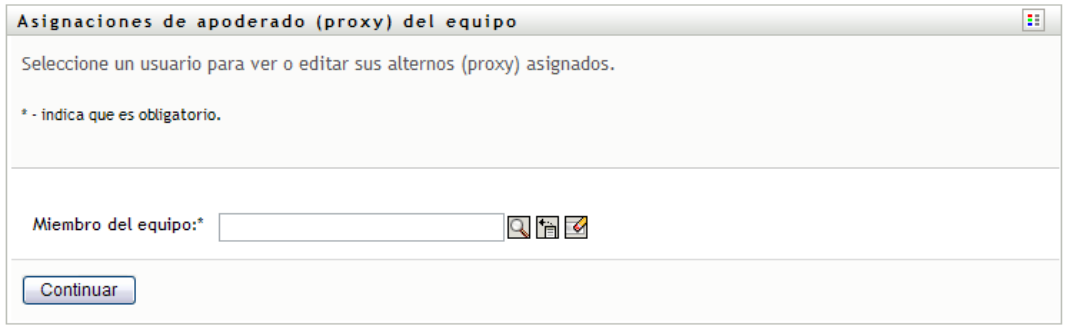

**5** Haga clic en *Continuar*.

Aparecerán las asignaciones de apoderado (proxy) del miembro del equipo seleccionado, si hay alguna. Para ordenar las asignaciones de apoderado (proxy) haga clic en el campo *Apoderado (proxy) asignado*.

**6** Haga clic en *Nuevo*.

El botón *Nuevo* sólo está habilitado para aquellos equipos cuyos supervisores tengan permiso para definir apoderados (proxies) para los miembros de su equipo.

**7** Complete los campos tal y como se describe a continuación:

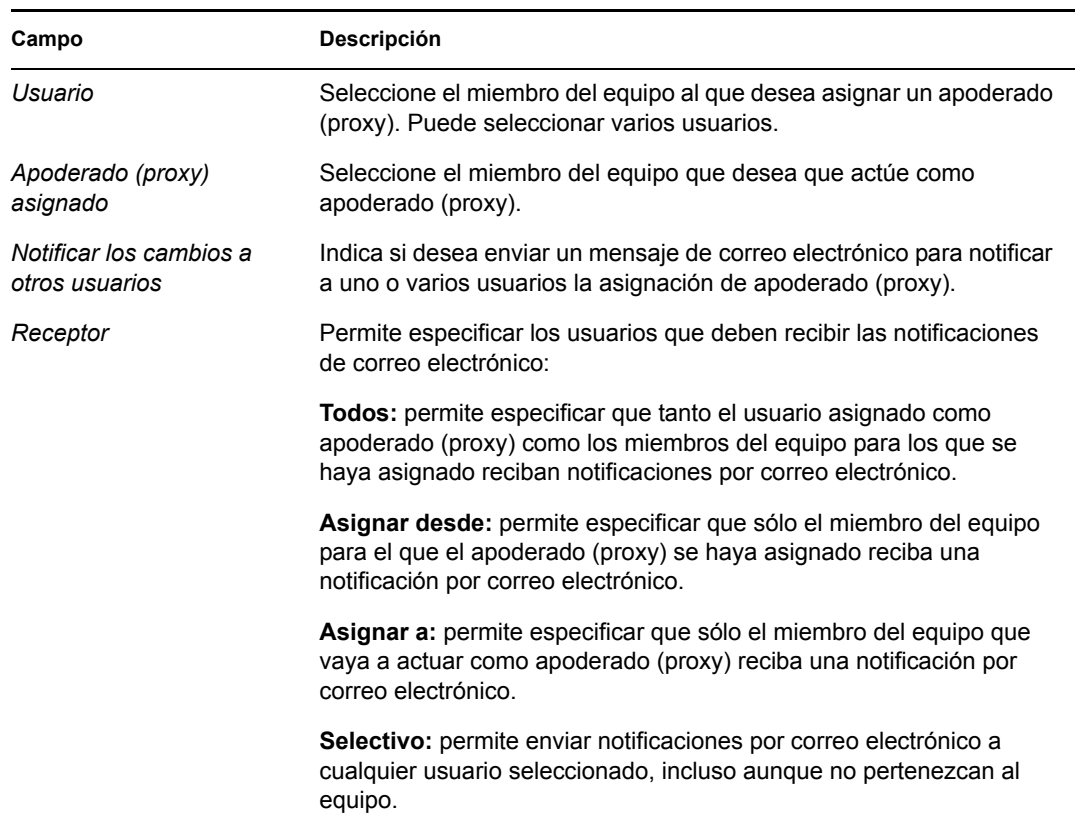

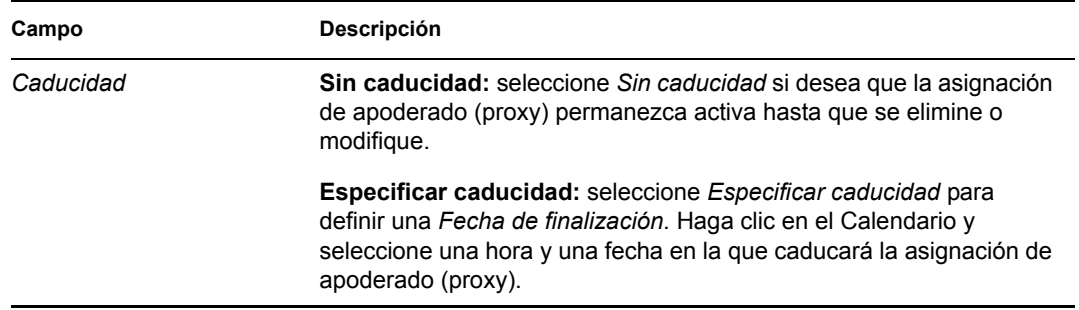

**8** Haga clic en *Enviar* para guardar las selecciones.

Si la asignación se realiza correctamente, obtendrá un mensaje como el siguiente:

```
Submission was successful 
Changes will be reflected upon the assigned's next login.
```
**9** Haga clic en *Volver a las asignaciones de apoderado (proxy) del equipo* para crear una nueva asignación de apoderado (proxy) o editar una existente.

Para cambiar asignaciones de apoderado (proxy):

- **1** Haga clic en *Asignaciones de apoderado (proxy) del equipo* en el grupo de acciones *Los valores de configuración de mi equipo*.
- **2** Haga clic en *Seleccionar un equipo* para seleccionar un equipo para el que haya sido designado como supervisor.

La lista de equipos incluye equipos para los que los supervisores pueden definir apoderados (proxies), así como equipos para los que esta capacidad está desactivada. Aunque una definición de equipo concreta no permita a los supervisores definir apoderados (proxies), el supervisor podrá ver la configuración de apoderados (proxies) definida para los miembros del equipo por el administrador o por un supervisor de otro equipo al que pertenezcan los usuarios. No obstante, no podrá editar esta configuración, ver la información detallada ni crear nuevas asignaciones de apoderados (proxies).

Si es administrador de aplicación de provisión, no verá el recuadro *Seleccionar un equipo*.

- **3** Haga clic en *Continuar*.
- **4** Haga clic en el nombre de un *Miembro del equipo* para seleccionarlo.

Según el modo en que se haya definido el equipo, es posible que observe un icono del *Selector de objetos* junto al recuadro de selección *Miembro del equipo* en lugar de una lista de miembros. En ese caso, haga clic en el icono para abrir la ventana de búsqueda de objetos. Especifique los criterios de búsqueda del miembro del equipo, haga clic en *Buscar* y seleccione el miembro del equipo.

**5** Haga clic en *Continuar*.

Aparecerán las asignaciones de apoderado (proxy) del miembro del equipo seleccionado, si hay alguna.

**6** Para cambiar una asignación de apoderado (proxy), haga clic en el botón Editar que aparece junto a la asignación que desea modificar.

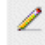

Si la definición del equipo no permite que los supervisores del equipo definan apoderados (proxies), el botón Editar estará desactivado.

**7** Complete los campos tal y como se describe a continuación:

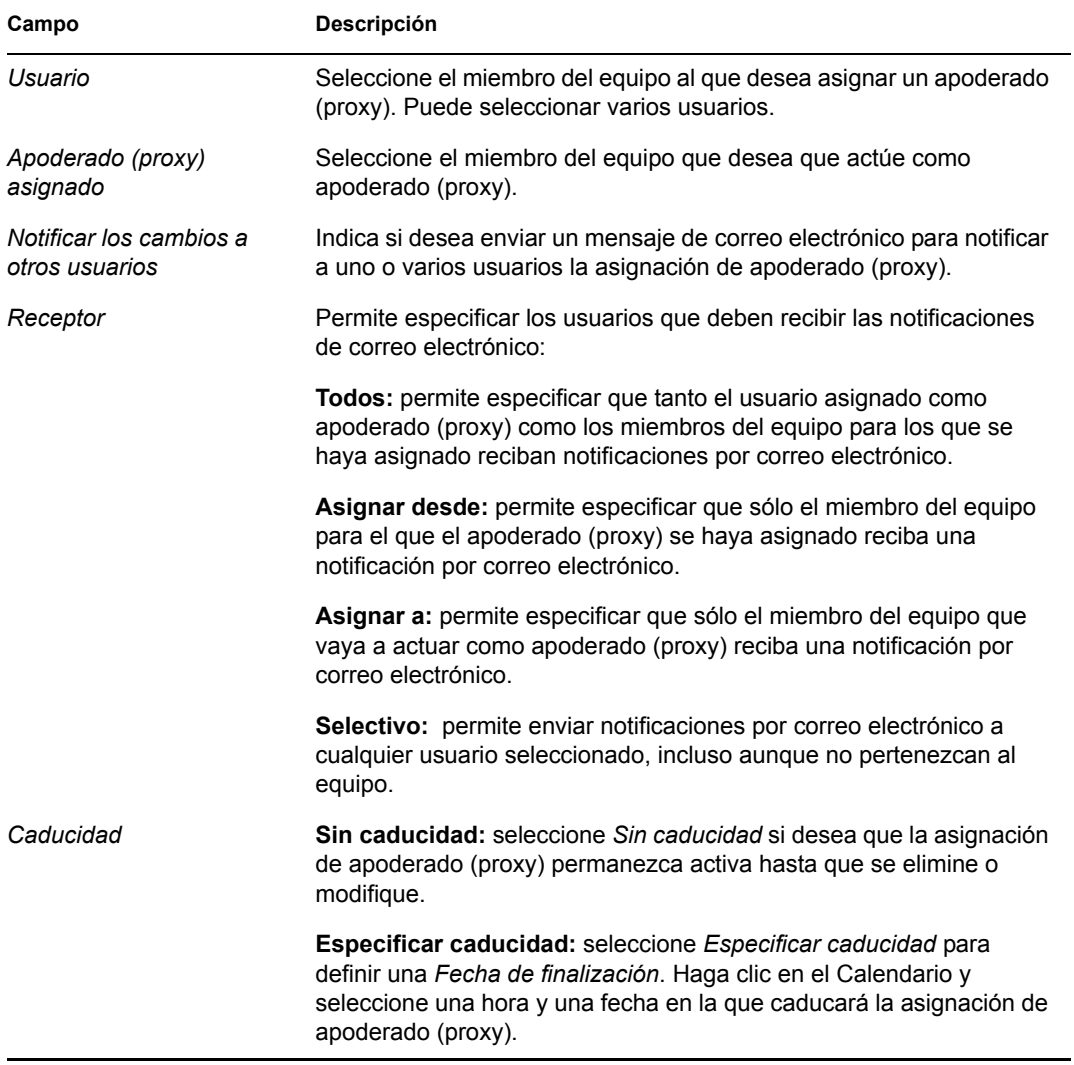

**8** Haga clic en *Enviar* para guardar las selecciones.

Si el cambio se realiza correctamente, obtendrá un mensaje como el siguiente:

```
Submission was successful 
Changes will be reflected upon the assigned's next login.
```
Para suprimir asignaciones de apoderado (proxy):

- **1** Haga clic en *Asignaciones de apoderado (proxy) del equipo* en el grupo de acciones *Los valores de configuración de mi equipo*.
- **2** Para eliminar una configuración de apoderado (proxy), haga clic en *Suprimir*.

×

El sistema le solicitará que confirme la supresión. Una vez realizada la supresión, obtendrá un mensaje de confirmación parecido al siguiente:

```
Submission was successful.Changes will be reflected upon the 
assigned's next login.
```
**Nota:** como alternativa, también puede suprimir una asignación de apoderado (proxy) durante la edición del proceso de asignación de apoderados (proxies).

#### <span id="page-191-0"></span>**13.3 Visualización y edición de las asignaciones de delegado del equipo**

La acción *Asignaciones del delegado del equipo* permite gestionar las asignaciones de delegado de los miembros del equipo. Las reglas para definir delegados son las siguientes:

- Puede definir delegados para los miembros de un equipo en el que esté designado como supervisor, siempre y cuando la definición del equipo le proporcione permiso.
- Las personas que especifique como delegados deben pertenecer a su equipo.
- El administrador de aplicación de provisión tiene la capacidad de definir asignaciones de delegado para cualquier usuario, grupo o contenedor de la organización.

Para definir una asignación de delegado:

- **1** Haga clic en *Asignaciones de delegado del equipo* en el grupo de acciones *Configuración del equipo*.
- **2** Haga clic en *Seleccionar un equipo* para seleccionar un equipo para el que haya sido designado como supervisor.

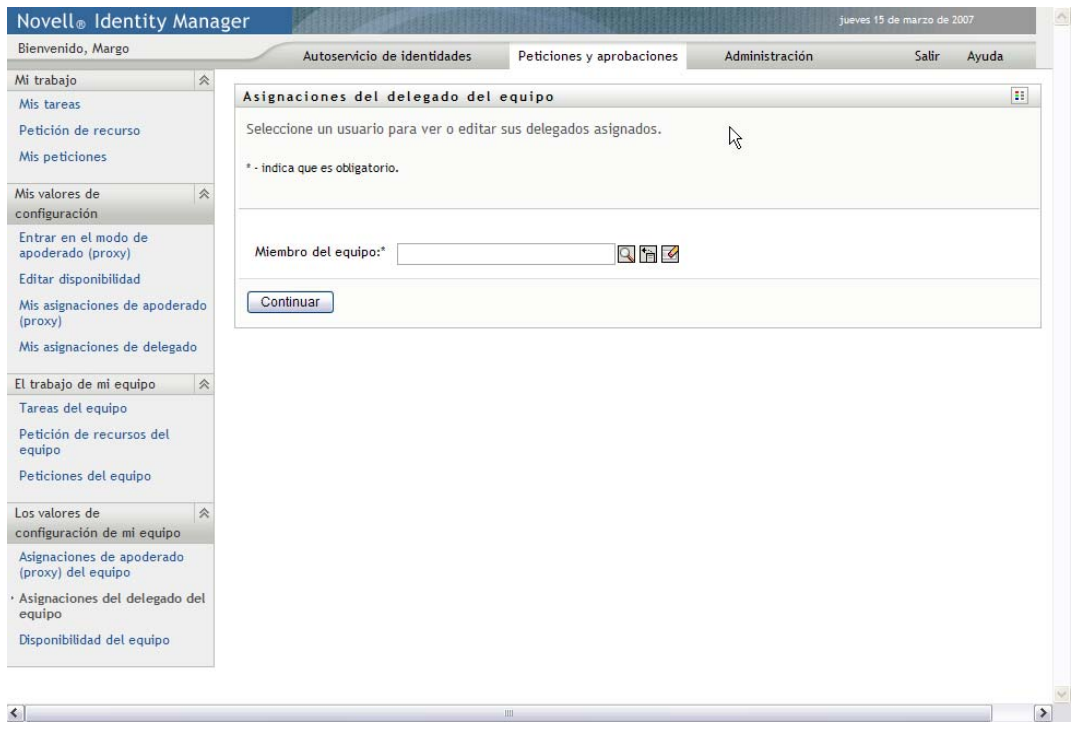

La lista de equipos incluye equipos en los que los supervisores tienen permiso para definir delegados (según lo establecido en los derechos de petición del equipo), así como los equipos en los que esta capacidad está inhabilitada. Aunque los derechos de petición del equipo no permitan a los supervisores definir delegados, el supervisor podrá ver la configuración de delegados definida para los miembros del equipo por el administrador o por un supervisor de otro equipo al que pertenezcan los usuarios. No obstante, no podrá editar ni suprimir esta configuración, ver la información detallada ni crear nuevas asignaciones de delegados.

Si es administrador de aplicación de provisión, no verá el recuadro *Seleccionar un equipo*.

- **3** Haga clic en *Continuar*.
- **4** Haga clic en el nombre de un *Miembro del equipo* para seleccionarlo.

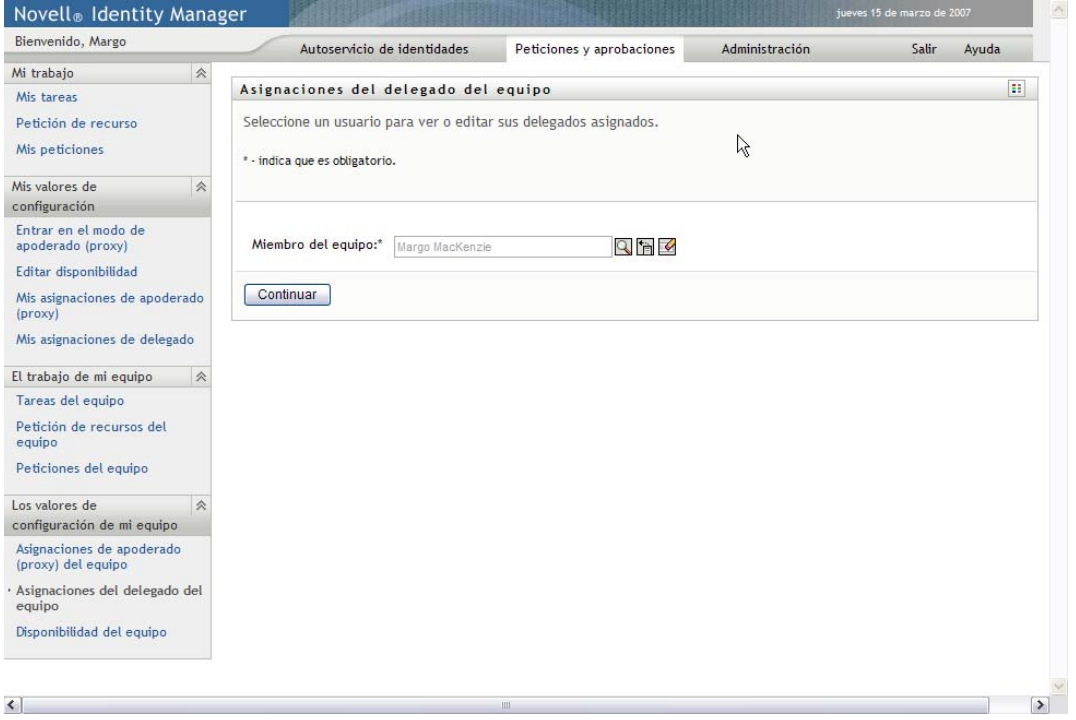

Según el modo en que se haya definido el equipo, es posible que observe un icono del *Selector de objetos* junto al recuadro de selección *Miembro del equipo* en lugar de una lista de miembros. En ese caso, haga clic en el icono para abrir la ventana de búsqueda de objetos. Especifique los criterios de búsqueda del miembro del equipo, haga clic en *Buscar* y seleccione el miembro del equipo.

**5** Seleccione un miembro del equipo de la lista y haga clic en *Continuar*.

Aparecerán todas las asignaciones del miembro del equipo.

**6** Haga clic en *Nuevo.*

El botón *Nuevo* sólo está habilitado para aquellos equipos cuyos supervisores tengan permiso para definir delegados para los miembros de su equipo.

**7** Complete los campos tal y como se describe a continuación:

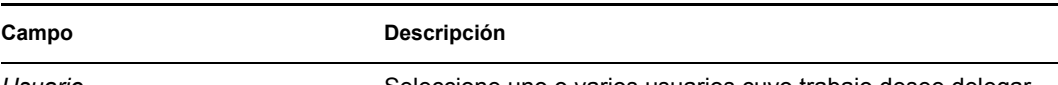

*Usuario* Seleccione uno o varios usuarios cuyo trabajo desee delegar.

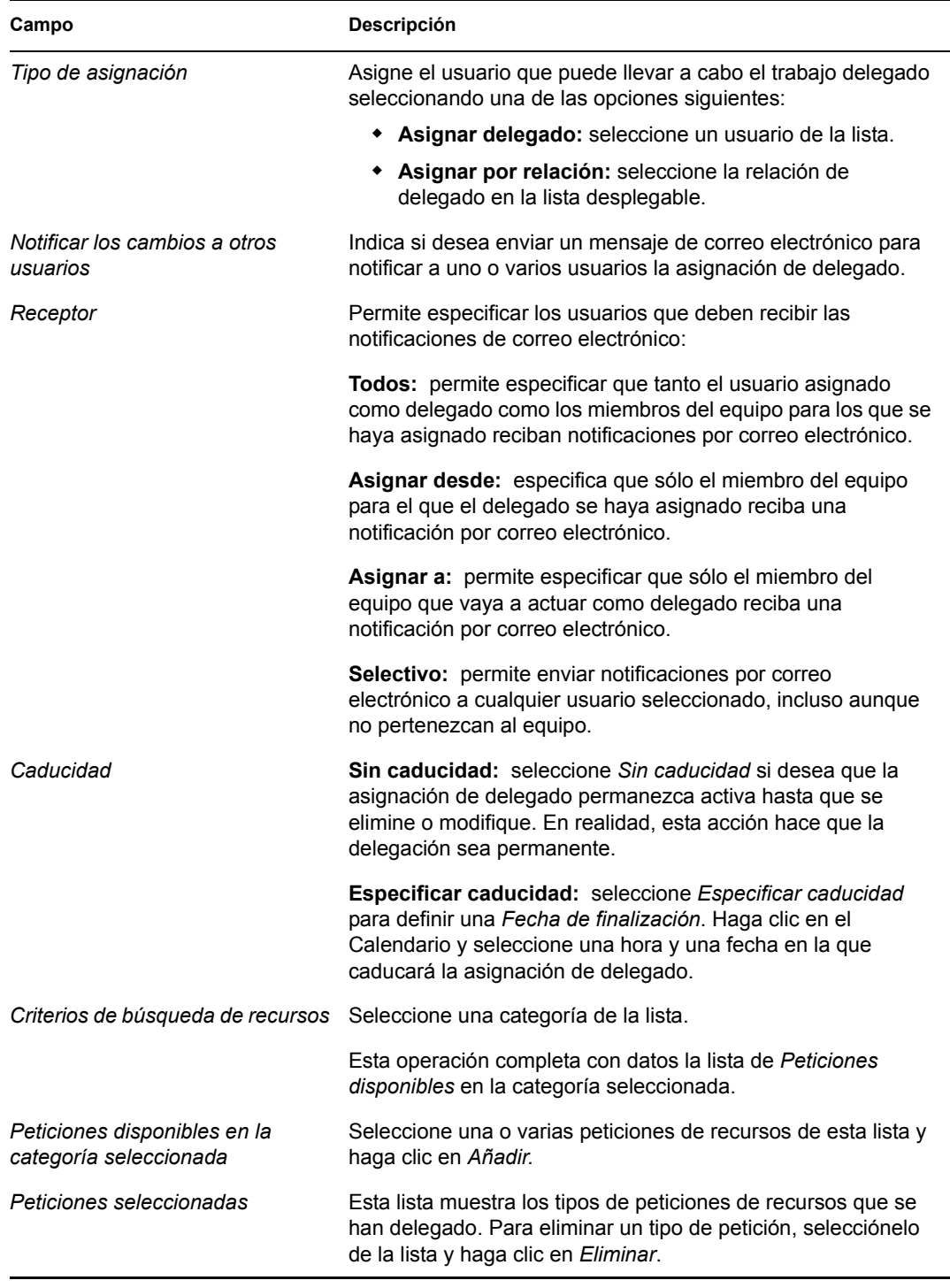

**8** Haga clic en *Enviar* para guardar las asignaciones.

```
Si la operación de guardado se realiza correctamente, obtendrá un mensaje como el siguiente:
Submission was successful 
Please note that any previous availability settings for users 
referenced in processed delegatee assignment will not be updated 
automatically. Please check and refresh any existing availability
```
settings for the corresponding users in order to activate these changes.

Para modificar asignaciones de delegado:

- **1** Haga clic en *Asignaciones de delegado del equipo* en el grupo de acciones *Configuración del equipo*.
- **2** Haga clic en *Seleccionar un equipo* para seleccionar un equipo para el que haya sido designado como supervisor.

La lista de equipos incluye equipos en los que los supervisores tienen permiso para definir delegados (según lo establecido en los derechos de petición del equipo), así como los equipos en los que esta capacidad está inhabilitada. Aunque los derechos de petición del equipo no permitan a los supervisores definir delegados, el supervisor podrá ver la configuración de delegados definida para los miembros del equipo por el administrador o por un supervisor de otro equipo al que pertenezcan los usuarios. No obstante, no podrá editar ni suprimir esta configuración, ver la información detallada ni crear nuevas asignaciones de delegados.

Si es administrador de aplicación de provisión, no verá el recuadro *Seleccionar un equipo*.

- **3** Haga clic en *Continuar*.
- **4** Haga clic en el nombre de un *Miembro del equipo* para seleccionarlo.

Según el modo en que se haya definido el equipo, es posible que observe un icono del *Selector de objetos* junto al recuadro de selección *Miembro del equipo* en lugar de una lista de miembros. En ese caso, haga clic en el icono para abrir la ventana de búsqueda de objetos. Especifique los criterios de búsqueda del miembro del equipo, haga clic en *Buscar* y seleccione el miembro del equipo.

Aparecerán las asignaciones de delegado del miembro del equipo seleccionado, si hay alguna.

**5** Seleccione un miembro del equipo de la lista y haga clic en *Continuar*.

Aparecerán todas las asignaciones del miembro del equipo.

**6** Para editar una asignación de delegado, haga clic en el botón Editar que aparece en la misma fila que la asignación que desea modificar.

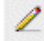

Si los derechos de petición del equipo no permiten que los supervisores del equipo definan delegados, el botón Editar estará desactivado.

**7** Complete los campos tal y como se describe a continuación:

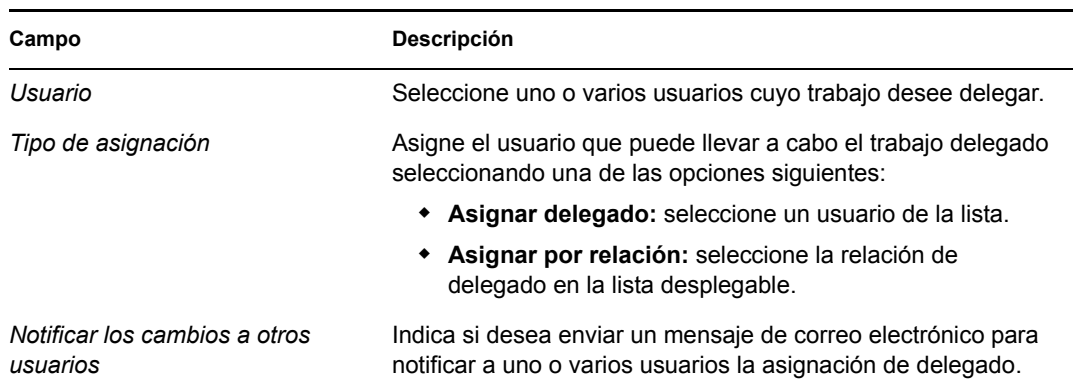

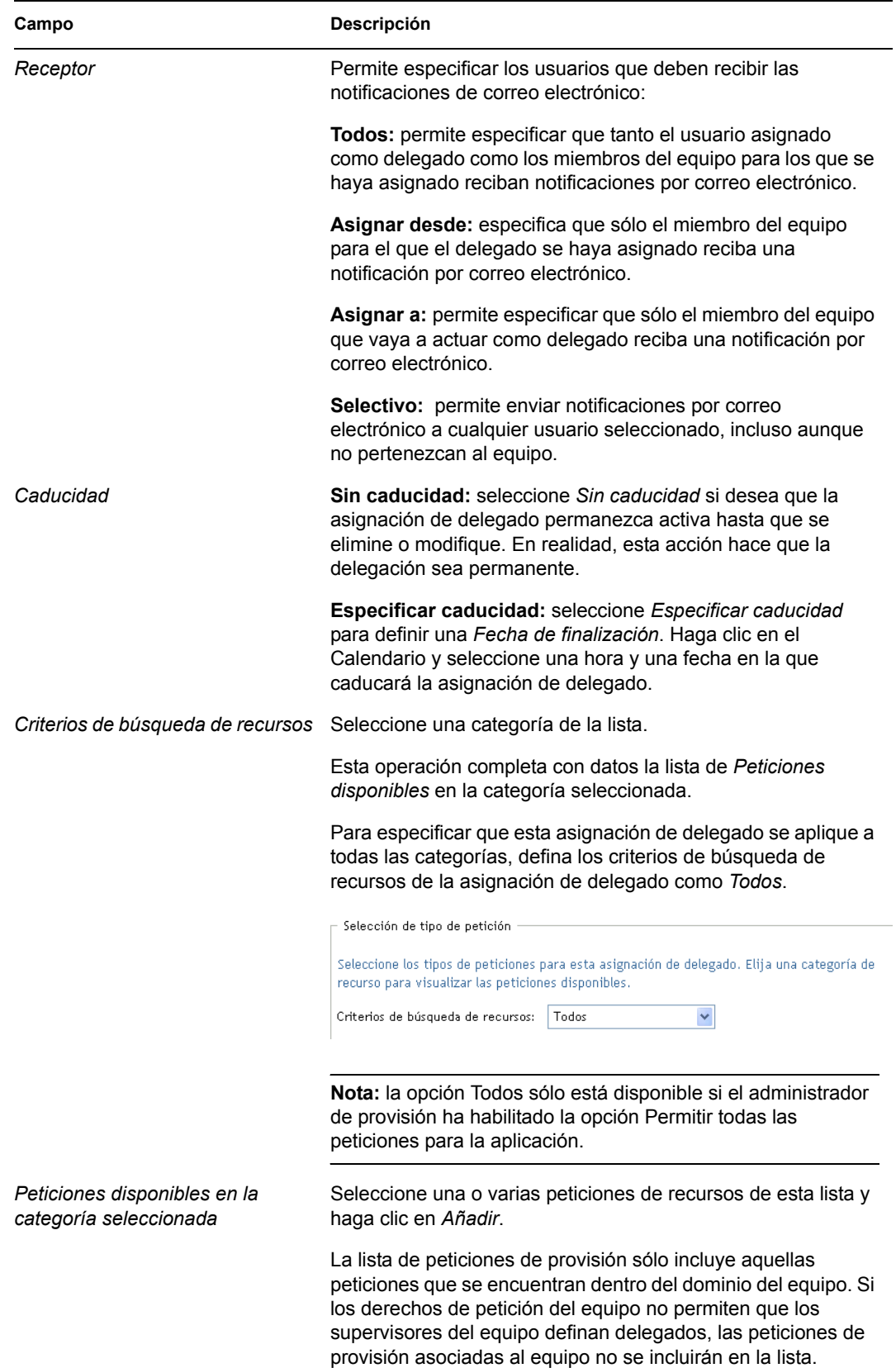

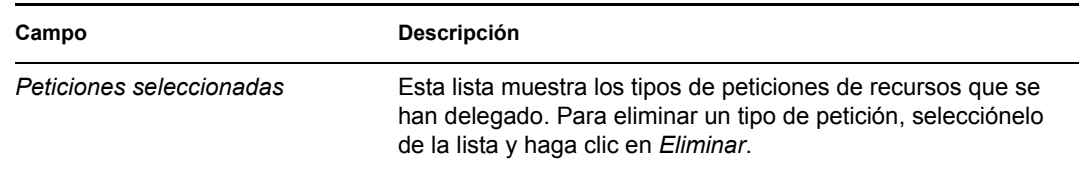

**8** Haga clic en *Enviar* para guardar las selecciones.

Para suprimir una asignación de delegado:

- **1** Haga clic en *Asignaciones del delegado del equipo* en el grupo de acciones *Los valores de configuración de mi equipo* para ver las asignaciones delegadas a este miembro del equipo, y también las asignaciones de este miembro delegadas a otro recurso.
- **2** Para eliminar una asignación de delegado, haga clic en el botón Suprimir que aparece en la misma fila que la asignación que desea suprimir.

 $\pmb{\times}$ 

El sistema le solicitará que confirme la supresión. Una vez realizada la supresión, obtendrá un mensaje de confirmación.

### <span id="page-196-0"></span>**13.4 Especificación de la disponibilidad del equipo**

La acción *Disponibilidad del equipo* permite especificar las peticiones de recursos en las que ningún miembro del equipo podrá trabajar. Durante el período de tiempo en que ni usted ni ningún miembro del equipo esté disponible, las peticiones de recurso de este tipo se remiten a la cola del delegado.

Puede especificar la disponibilidad para cada petición de recurso individual o globalmente. Sólo es posible especificar la disponibilidad para usuarios que tienen delegados asignados.

**1** Haga clic en *Disponibilidad del equipo* en el grupo de acciones *Los valores de configuración de mi equipo*.

**2** Haga clic en *Seleccionar un equipo* para seleccionar un equipo para el que haya sido designado como supervisor.

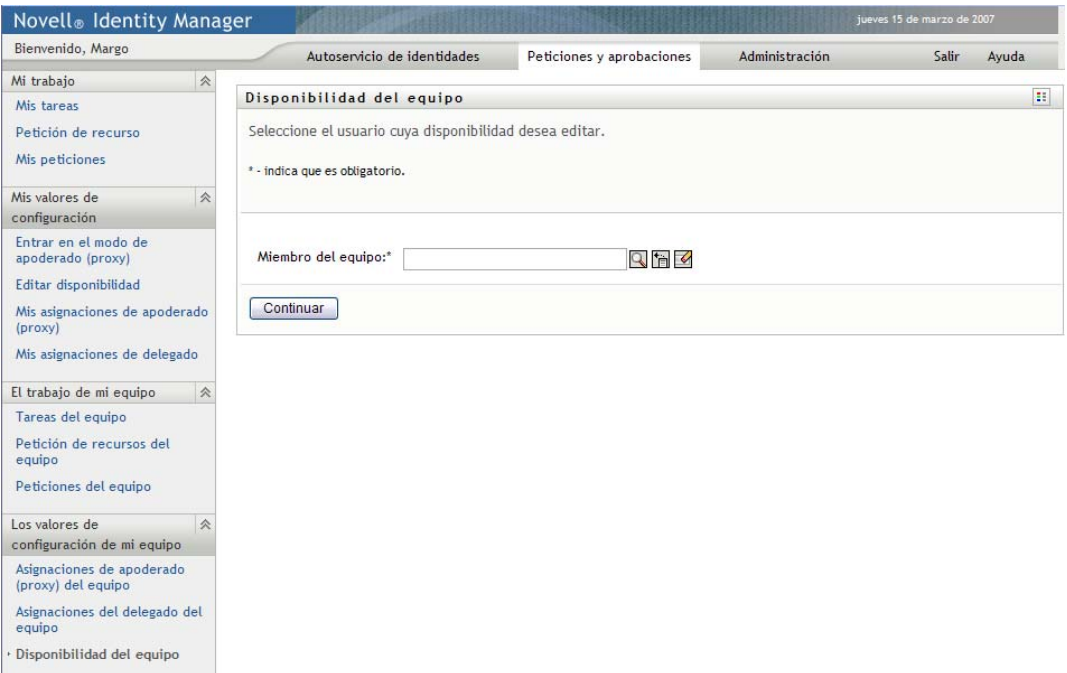

La lista de equipos incluye equipos en los que los supervisores tienen permiso para definir la disponibilidad (según lo establecido en la definición del equipo), así como los equipos en los que esta capacidad está inhabilitada. Aunque una definición de equipo concreta no permita a los supervisores definir la disponibilidad, el supervisor podrá ver la configuración de disponibilidad definida para los miembros del equipo por el administrador o por un supervisor de otro equipo al que pertenezcan los usuarios. No obstante, no podrá editar ni suprimir esta configuración, ver la información detallada ni crear nuevas asignaciones de disponibilidad.

Si es administrador de aplicación de provisión, no verá el recuadro *Seleccionar un equipo*.

- **3** Haga clic en *Continuar*.
- **4** Haga clic en el nombre de un *Miembro del equipo* para seleccionarlo y haga clic en *Continuar*.

Según el modo en que se haya definido el equipo, es posible que observe un icono del *Selector de objetos* junto al recuadro de selección *Miembro del equipo* en lugar de una lista de miembros. En ese caso, haga clic en el icono para abrir la ventana de búsqueda de objetos.

Especifique los criterios de búsqueda del miembro del equipo, haga clic en *Buscar* y seleccione el miembro del equipo.

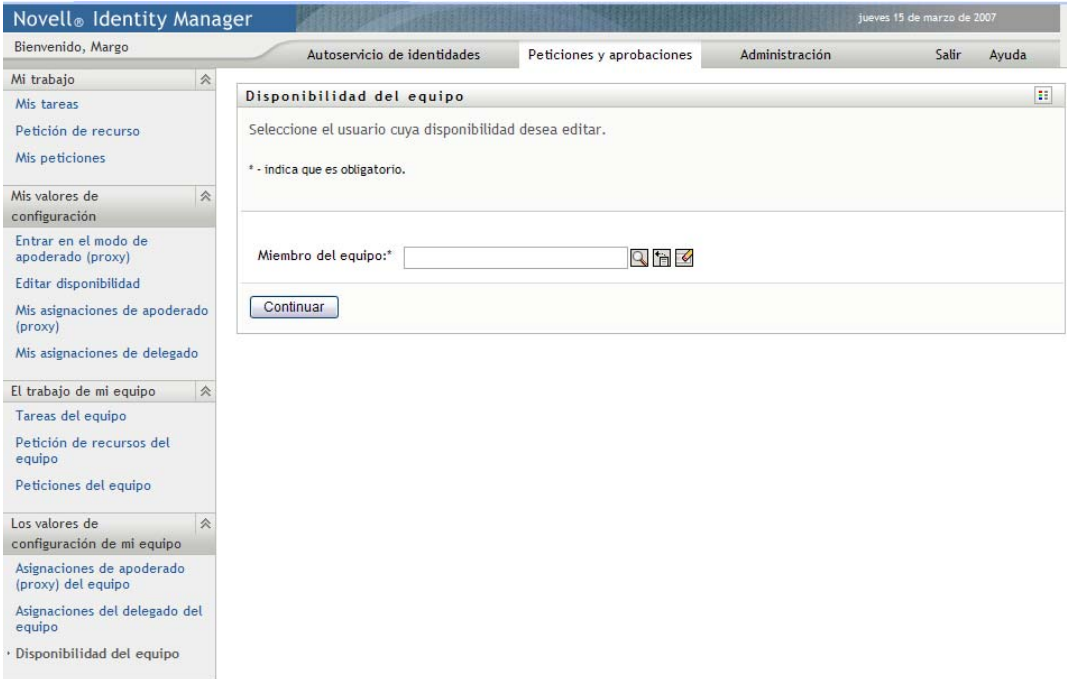

Aparecerá la configuración de disponibilidad del miembro del equipo seleccionado, si hay alguna.

**5** Para ver información acerca de un recurso concreto asociado a una asignación de disponibilidad, haga clic en el nombre del recurso:

#### Recurso

Enable Active Directoy Account

La página mostrará una ventana emergente con información acerca de la asignación de delegado:

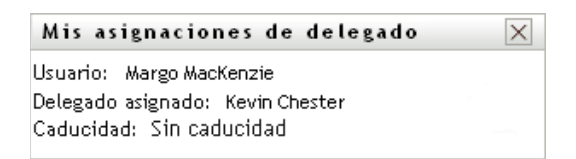

Esta información es especialmente útil en situaciones en las que el mismo nombre de recurso aparece más de una vez en la lista de valores de configuración de disponibilidad.

**6** Haga clic en *Nuevo*.

El botón *Nuevo* sólo está habilitado para aquellos equipos cuyos supervisores tengan permiso para definir la configuración de disponibilidad para los miembros de su equipo.

**7** Especifique el estado seleccionando una de las siguientes opciones de la lista desplegable *Cambiar estado*:

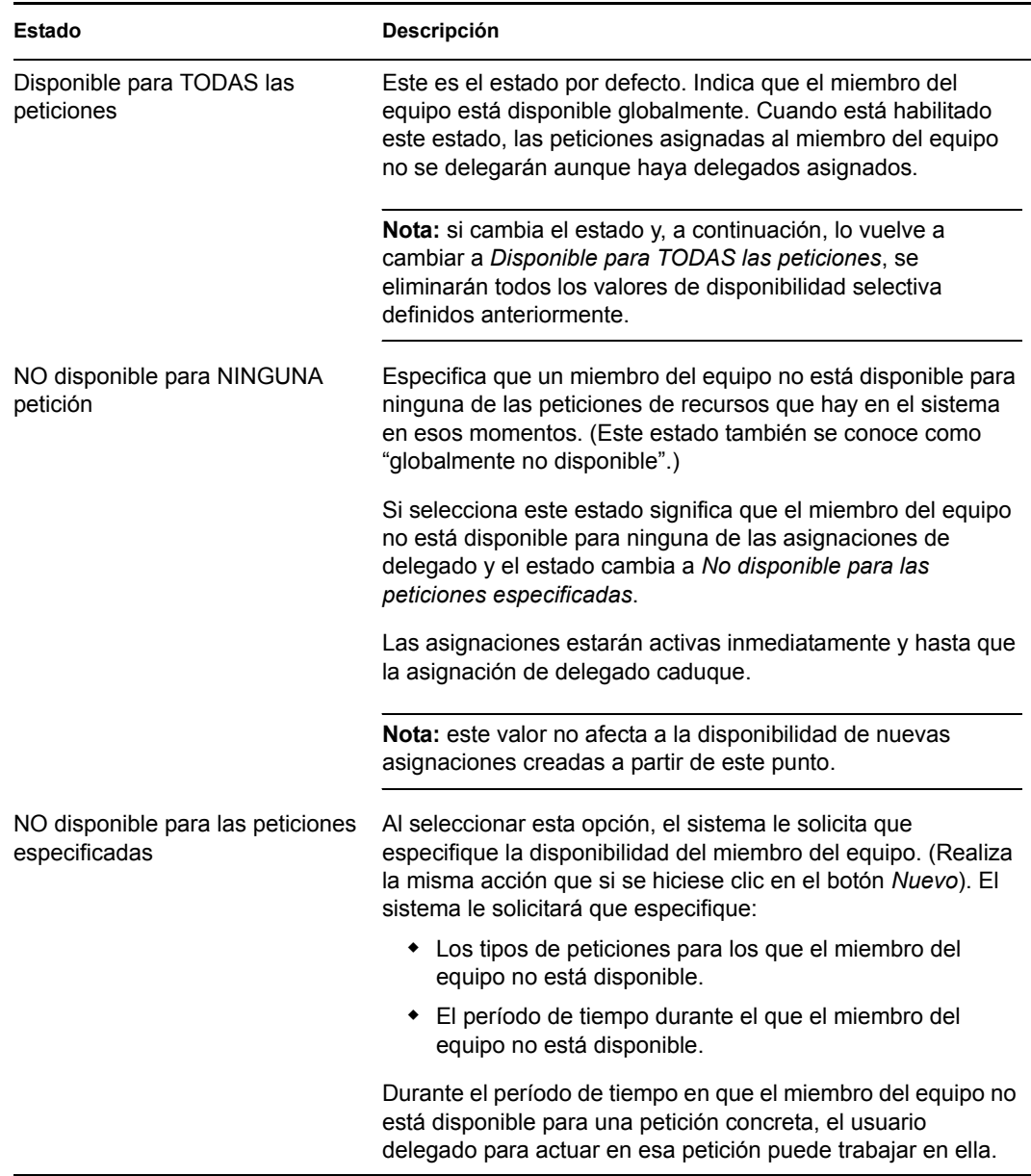

**8** Especifique el período de tiempo durante el que el miembro del equipo no está disponible:

**8a** Para especificar cuándo se inicia el período de tiempo, escriba la fecha y la hora de inicio en el recuadro *No disponible desde* o haga clic en el calendario y seleccione la fecha y la hora.

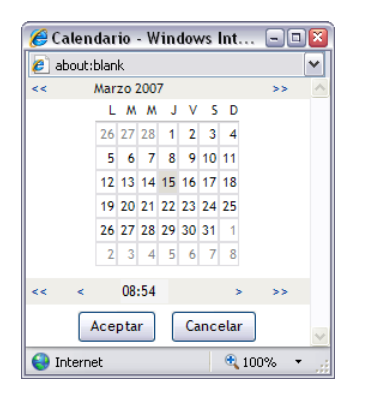

**8b** Para especificar cuándo finaliza el período de tiempo, haga clic en uno de los botones siguientes:

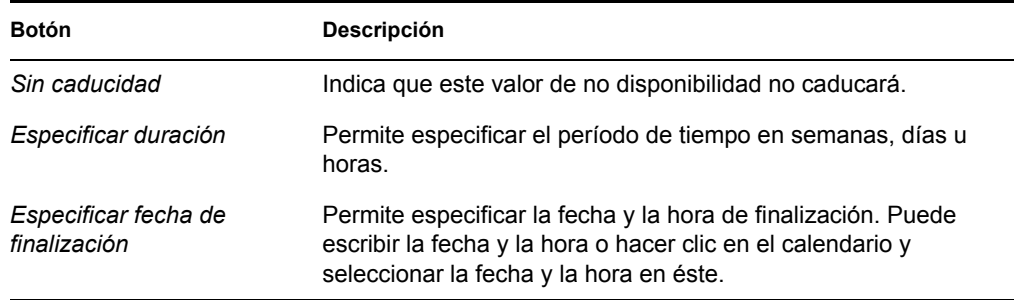

**9** Especifique si desea enviar notificaciones por correo electrónico a otros usuarios completando estos campos:

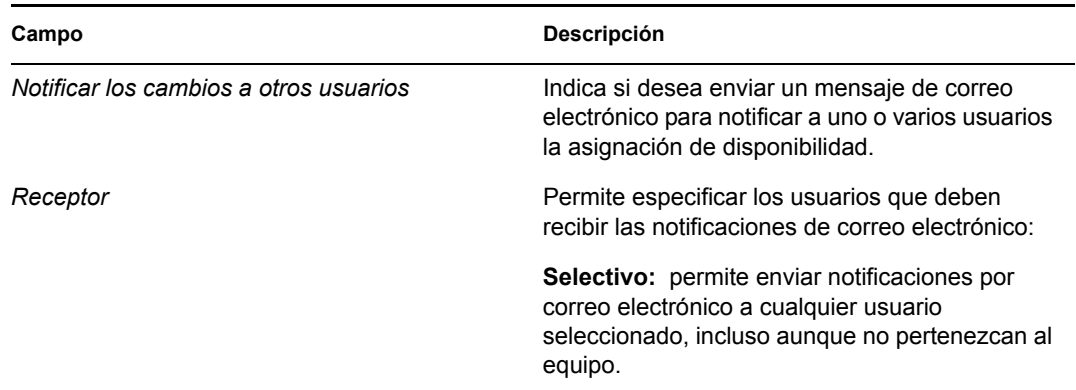

**10** Seleccione una o más peticiones del recuadro de lista *Tipos de peticiones* y haga clic en *Añadir*.

En esta página, se seleccionan los tipos de peticiones que el miembro del equipo no aceptará durante el período de tiempo en que no esté disponible. Esta operación es similar a delegar las peticiones a otros usuarios.

Cada una de las peticiones que añada se incluirá en el recuadro de lista *Rechazado para el período especificado*.

Si añade varias peticiones para ese período de tiempo, cada petición deberá ser tratada como un objeto individual que se puede editar por separado.

- **11** Para indicar que este valor de disponibilidad es aplicable a todos los tipos de peticiones, haga clic en *Todos los tipos de peticiones* en lugar de seleccionar los tipos de peticiones individualmente.
	- $\triangledown$  Todos los tipos de peticiones

La casilla de verificación *Todos los tipos de peticiones* sólo está disponible si los criterios de búsqueda de recursos de la asignación de delegados están definidos como *Todos*.

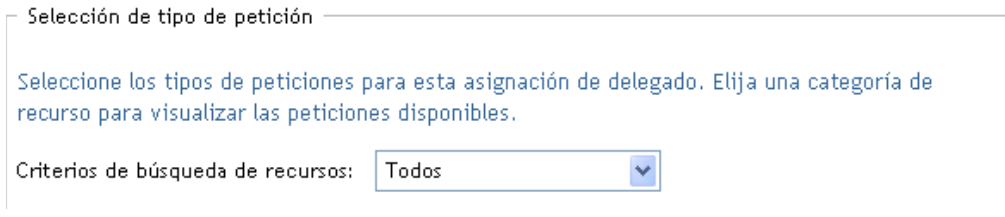

- **12** Para eliminar una petición de la lista, haga clic en *Eliminar*.
- **13** Haga clic en *Enviar* para guardar los cambios.